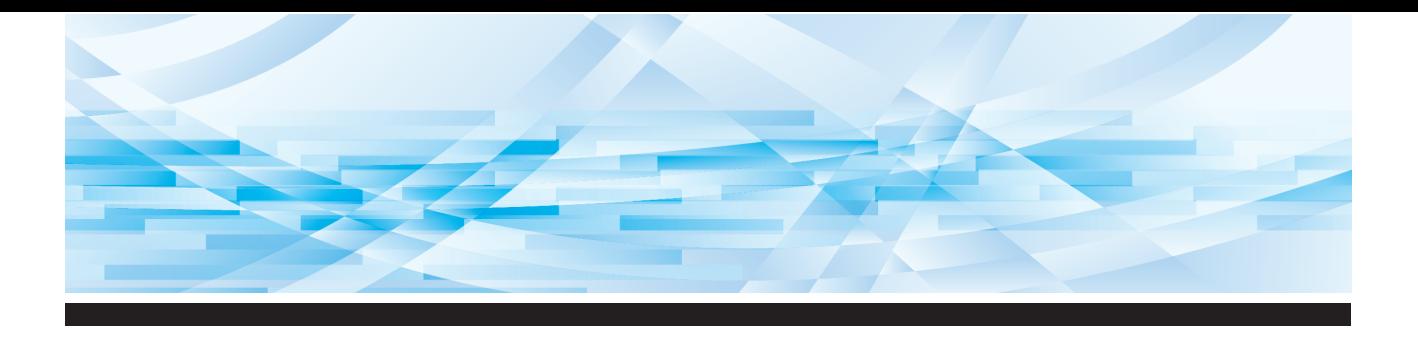

# RISO SF Series 9450 / 9350 / 9250

## **User's Guide**

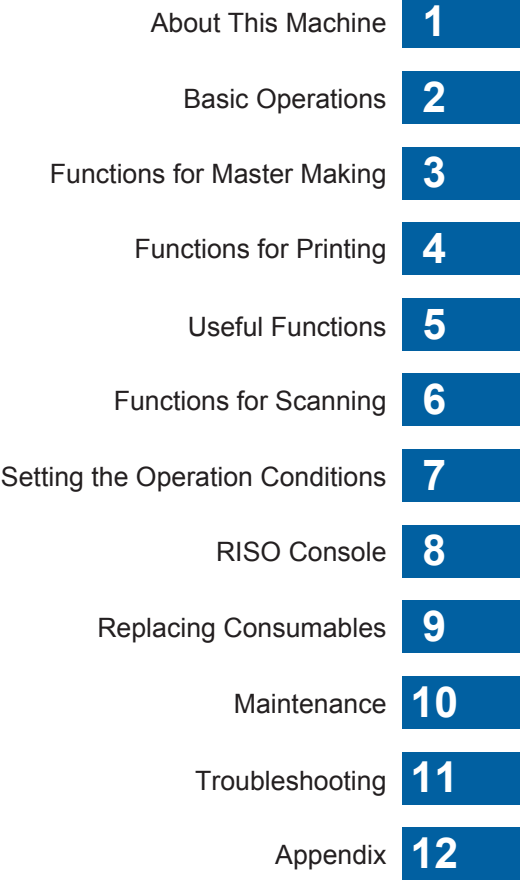

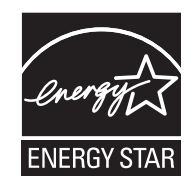

As an **ENERGY STAR®** Partner, RISO KAGAKU CORP. has determined that this product meets the **ENERGY STAR®** guidelines for energy efficiency.

#### **For SF9450U Duplicator Model: SF9450U RFID System Model: 050-34901 Contains FCC ID: RPARFR6**

This device complies with Part 15 of the FCC Rules. Operation is subject to the following two conditions: (1) this device may not cause harmful interference, and (2) this device must accept any interference received, including interference that may cause undesired operation.

The user is cautioned that unauthorized changes or modifications not approved could void the user's authority to operate the equipment.

NOTE: This equipment has been tested and found to comply with the limits for a Class B digital device, pursuant to part 15 of the FCC Rules. These limits are designed to provide reasonable protection against harmful interference in a residential installation. This equipment generates, uses and can radiate radio frequency energy and, if not installed and used in accordance with the instructions, may cause harmful interference to radio communications. However, there is no guarantee that interference will not occur in a particular installation. If this equipment does cause harmful interference to radio or television reception, which can be determined by turning the equipment off and on, the user is encouraged to try to correct the interference by one or more of the following measures:

- Reorient or relocate the receiving antenna.
- Increase the separation between the equipment and receiver.
- Connect the equipment into an outlet on a circuit different from that to which the receiver is connected.
- Consult the dealer or an experienced radio/TV technician for help.

#### **Contains IC: 4819A-RFR6**

Operation is subject to the following two conditions: (1) this device may not cause interference, and (2) this device must accept any interference, including interference that may cause undesired operation of the device.

CAN ICES-3(B)/NMB-3(B)

Perchlorate Material-special handling may apply, See www.dtsc.ca.gov/hazardouswaste/perchlorate This product may contain certain substances which are restricted when disposed. Therefore, be sure to consult your contracted service dealer.

#### **For SF9350E**

This product contains RFID (Radio Frequency Identification) System.

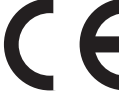

RE directive Class1 device

#### **Nur SF9350E**

#### **MASCHINENLÄRMINFORMATION**

Maschinenlärminformations-Verordnung 3. GSGV:

Der höchste Schalldruckpegel beträgt 70 dB(A) oder weniger gemäß EN ISO 7779.

#### **Hinweis:**

Das Gerät ist nicht für die Benutzung am Bildschirmarbeitsplatz gemäss BildscharbV vorgesehen.

#### **RISO KAGAKU CORPORATION LONDON OFFICE**

610 Centennial Park, Centennial Avenue, Elstree, Herts, WD6 3TJ U.K.

#### **For SF9350A and SF9250A**

**Warning**

This is a Class A product. In a domestic environment this product may cause radio interference in which case the user may be required to take adequate measures.

## Preface

<span id="page-2-0"></span>Thank you for your purchase of this printing machine.

This machine is a digital duplicator that enables clear printing by using simple operations as if you are operating a copying machine.

In addition to the basic functions of scanning and printing paper originals, there are other various functions, such as printing from a computer and utilizing scanned original data.

#### ■ **Descriptive contents in this guide**

- The reproduction of this guide in whole or in part is strictly prohibited without the permission of RISO KAGAKU CORPORATION.
- The contents of this guide are subject to change in the future without prior notice for improvement of the product.
- Please note that we do not assume any responsibility for the effect of outcomes resulting from the use of this guide and the operation of this machine.

#### ■ **Trademarks**

- $\cdot$  0, RISO and RISO iQuality System are trademarks or registered trademarks of RISO KAGAKU CORPORATION in the United States and other countries.
- Microsoft and Windows are either registered trademarks or trademarks of Microsoft Corporation in the United States and/or other countries.
- SD and SDHC logos are trademarks of SD-3C, LLC.
- Other corporate names and/or trademarks are either registered trademarks or trademarks of each company, respectively.

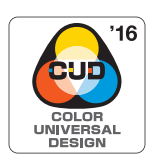

This machine is certified for being manufactured in consideration of Color Universal Design, which improves visibility for more people regardless of individual differences in color perception, by the Color Universal Design Organization (CUDO).

© Copyright 2016 RISO KAGAKU CORPORATION

## <span id="page-3-0"></span>**About the User's Guides**

#### <span id="page-3-1"></span>**User's guides provided for this machine**

This machine comes with the following user's guides.

Thoroughly read these user's guides before using this machine.

In addition, read them whenever necessary in case there is anything unclear during the use of this machine. We hope that you will continuously use these guides together with this machine.

#### ■ **RISO SF Series User's Guide (this quide)**

This user's guide explains the basic operation procedures of this machine and also explains how to use advanced printing functions and other useful functions.

It also explains precautions for use, how to handle and replace consumables, and troubleshooting procedures for cases in which a problem occurs.

#### ■ **RISO Printer Driver User's Guide**

This user's guide is included as a PDF file on the attached DVD-ROM. It explains the operation procedures for printing on this machine from a computer and various settings.

#### ■ **RISO Utility Software User's Guide**

This user's guide is included as a PDF file on the attached CD-ROM. It explains how to use the RISO COPY COUNT VIEWER and RISO USB PRINT MANAGER.

#### ■ **RISO Editor User's Guide**

This user's guide explains how to use the [Editor] function.

#### <span id="page-3-2"></span>**About symbols**

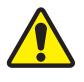

Warnings or precautions for ensuring safety.

Important matters that require special attention. Read carefully and follow the instructions.

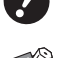

Supplemental explanation that provides useful information.

**A** Indicates reference pages.

#### <span id="page-3-3"></span>**About screens and illustrations**

The screens and illustrations provided in this guide may vary depending on usage environment factors such as the model and installation conditions of optional parts.

## <span id="page-4-0"></span>**Contents**

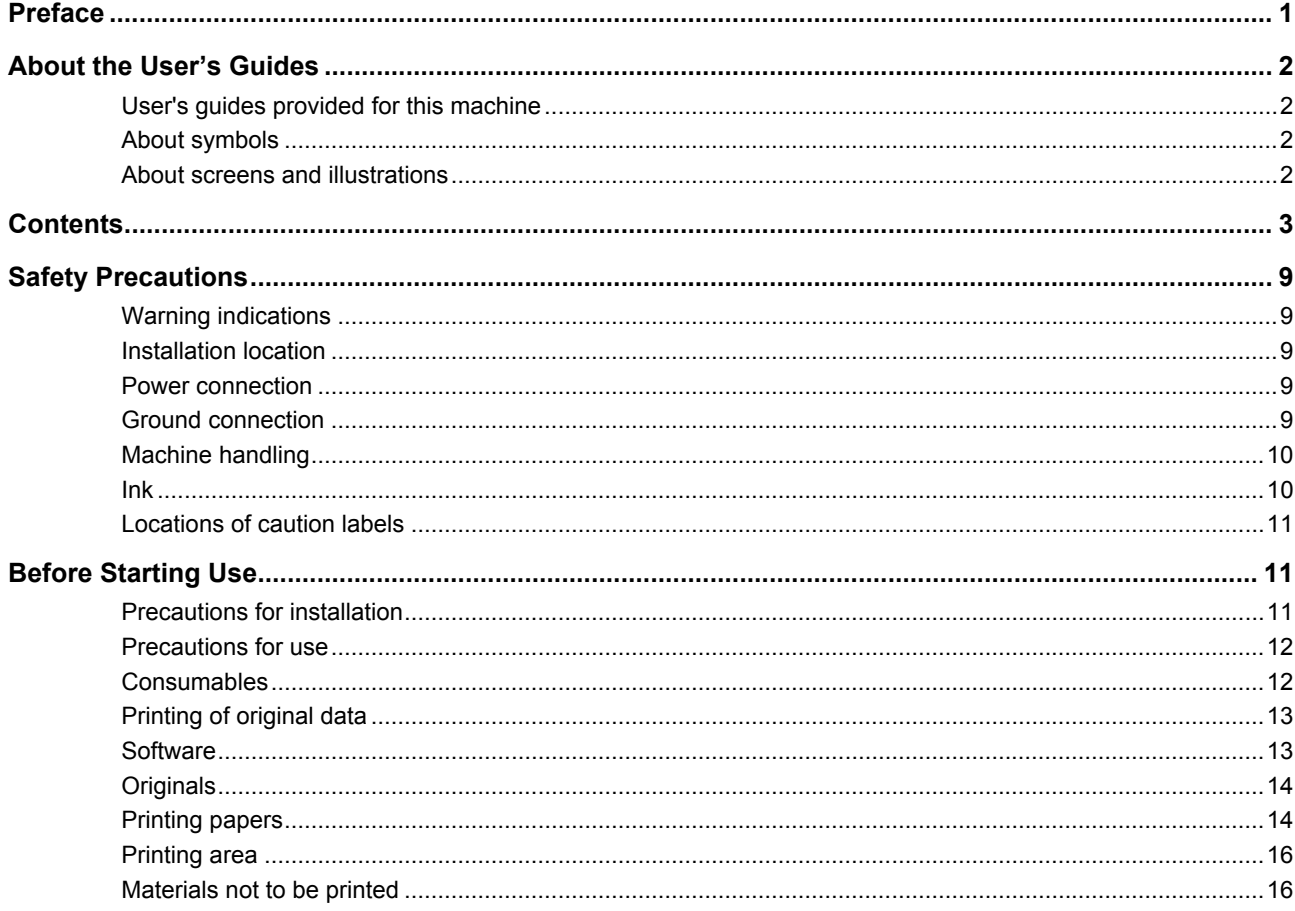

## **Chapter 1 About This Machine**

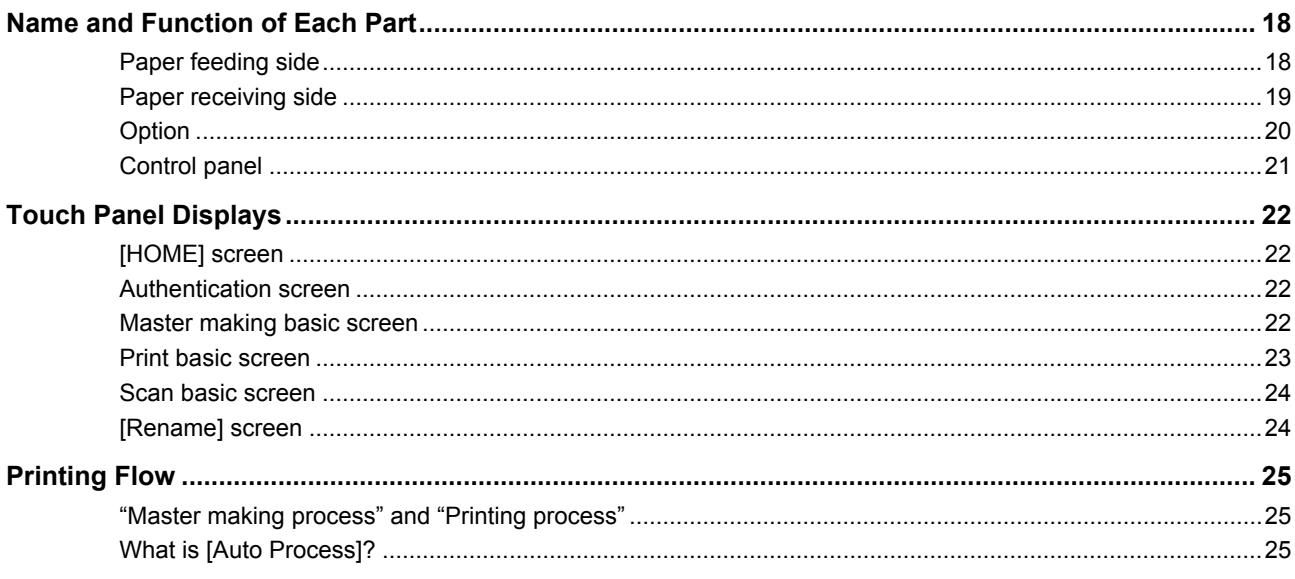

## **Chapter 2 Basic Operations**

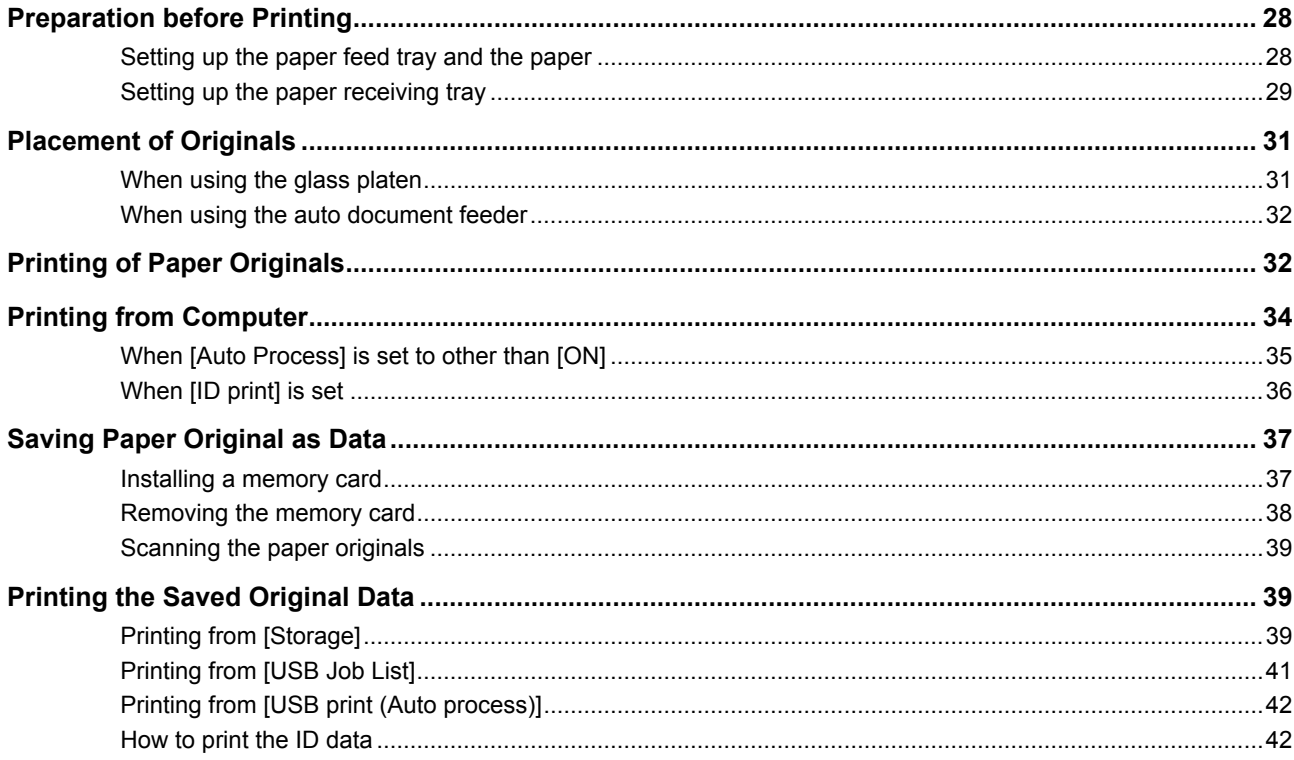

## **Chapter 3 Functions for Master Making**

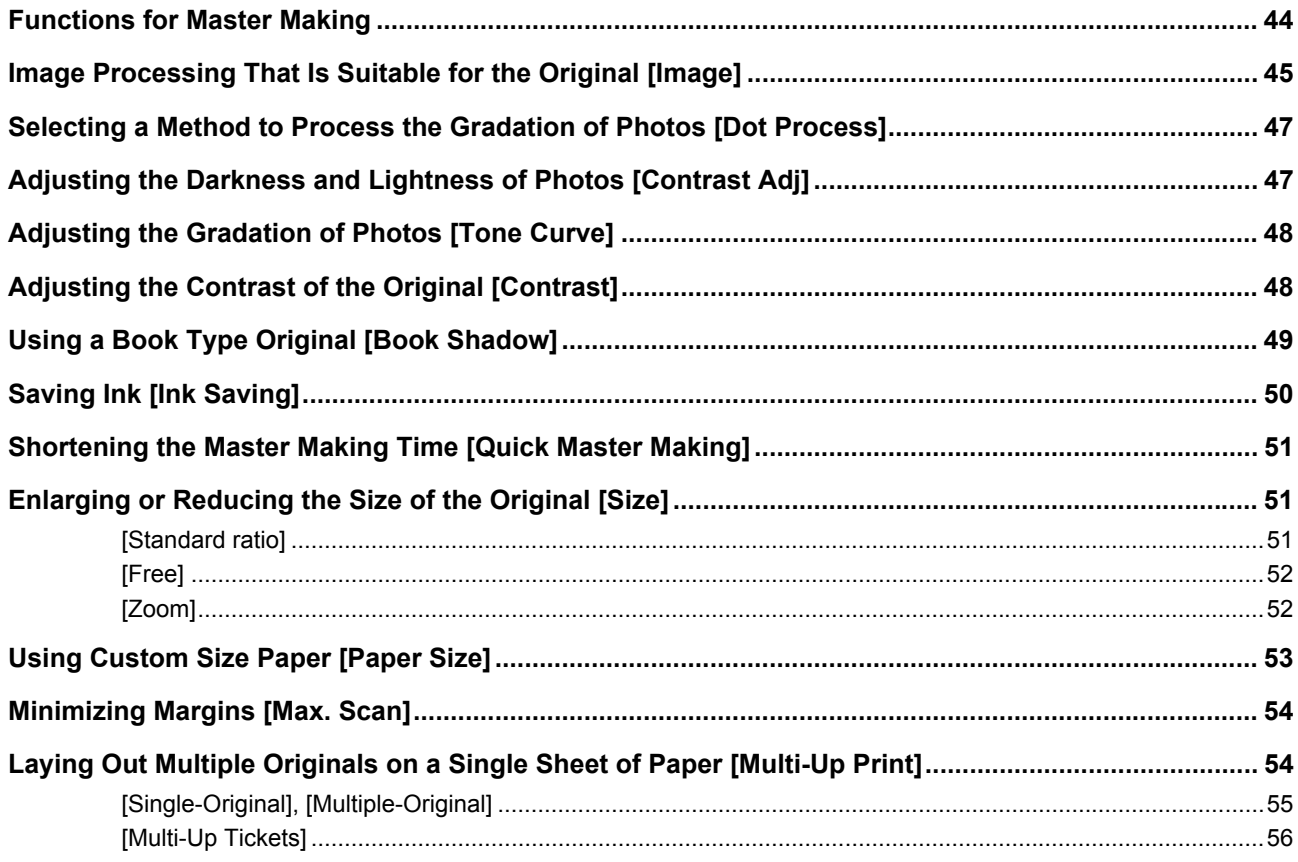

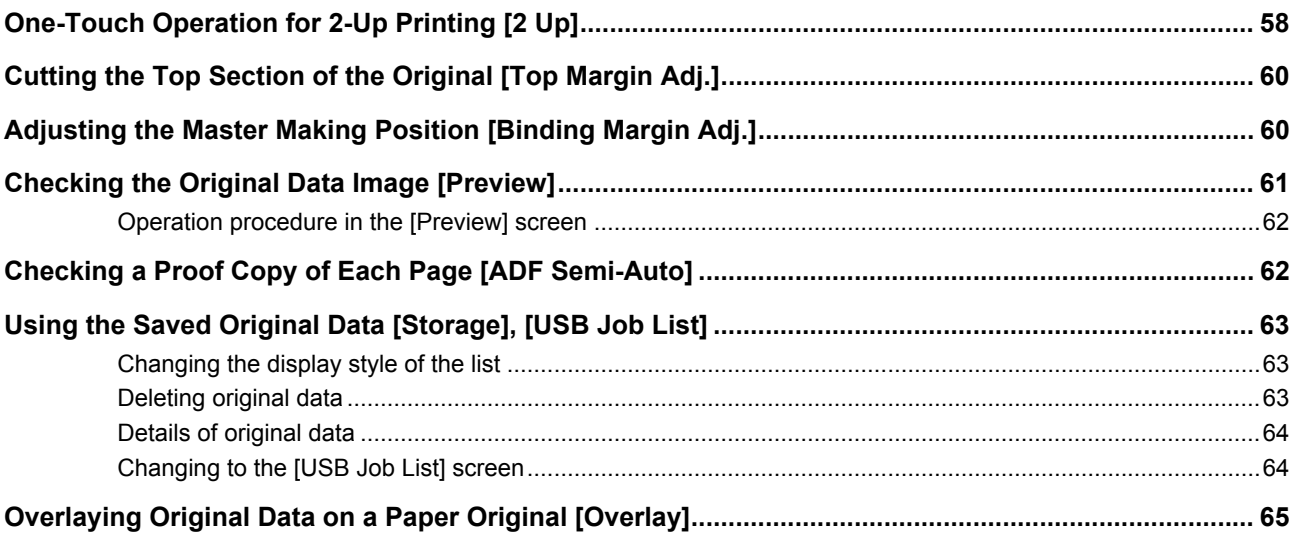

## **Chapter 4 Functions for Printing**

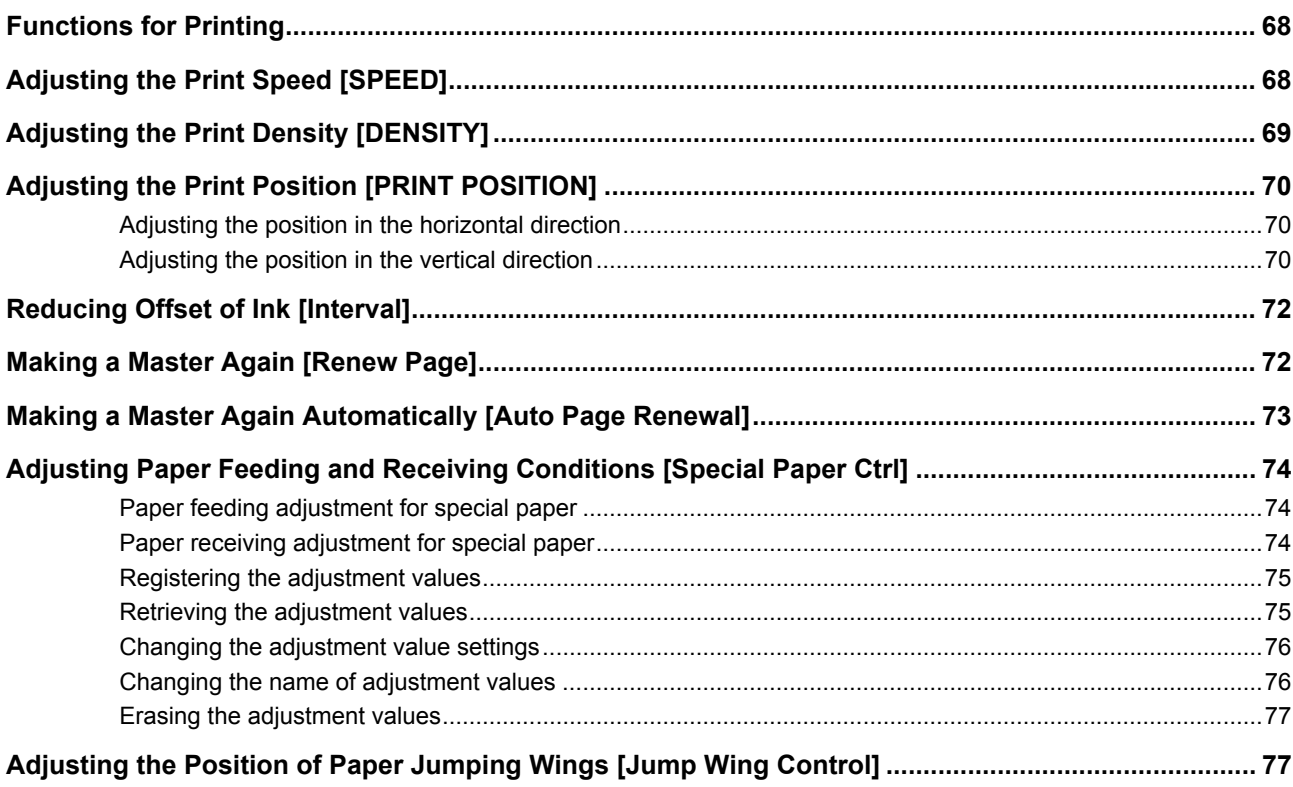

## **Chapter 5 Useful Functions**

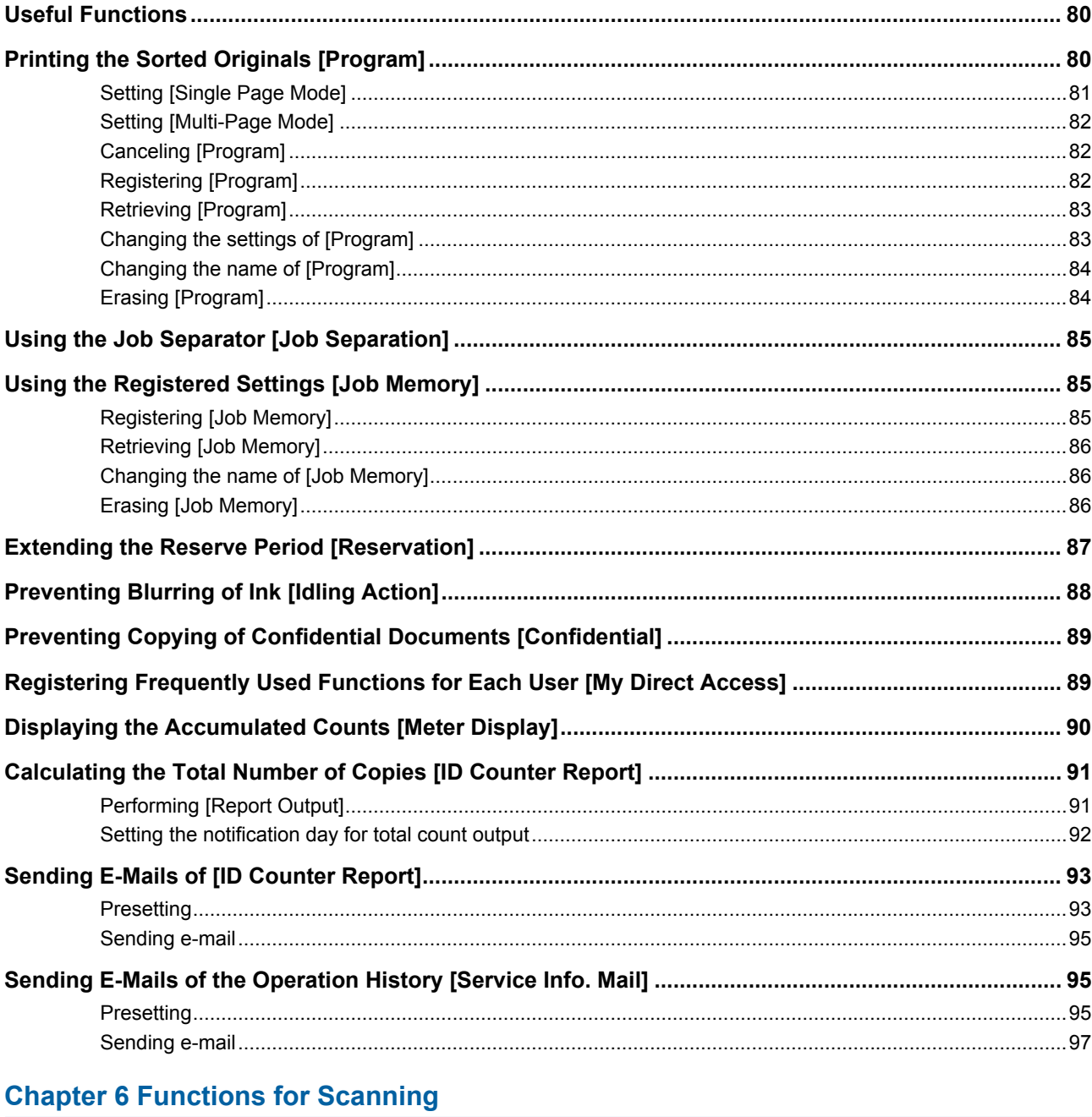

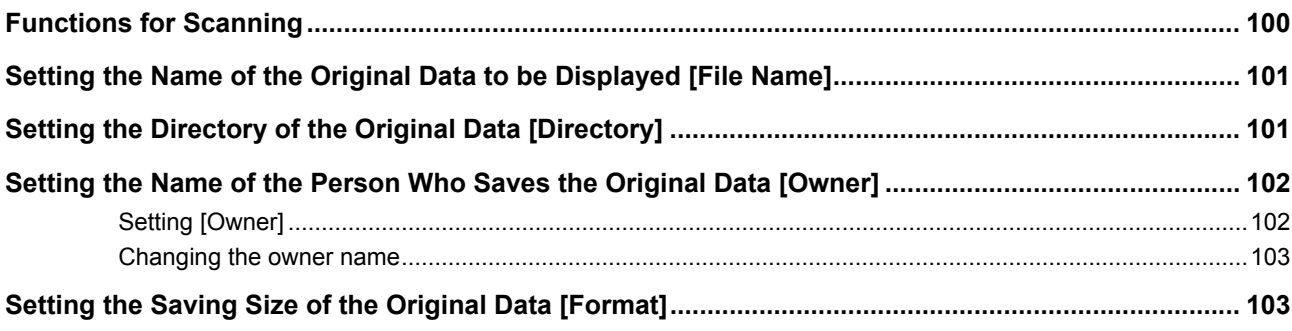

## **Chapter 7 Setting the Operation Conditions**

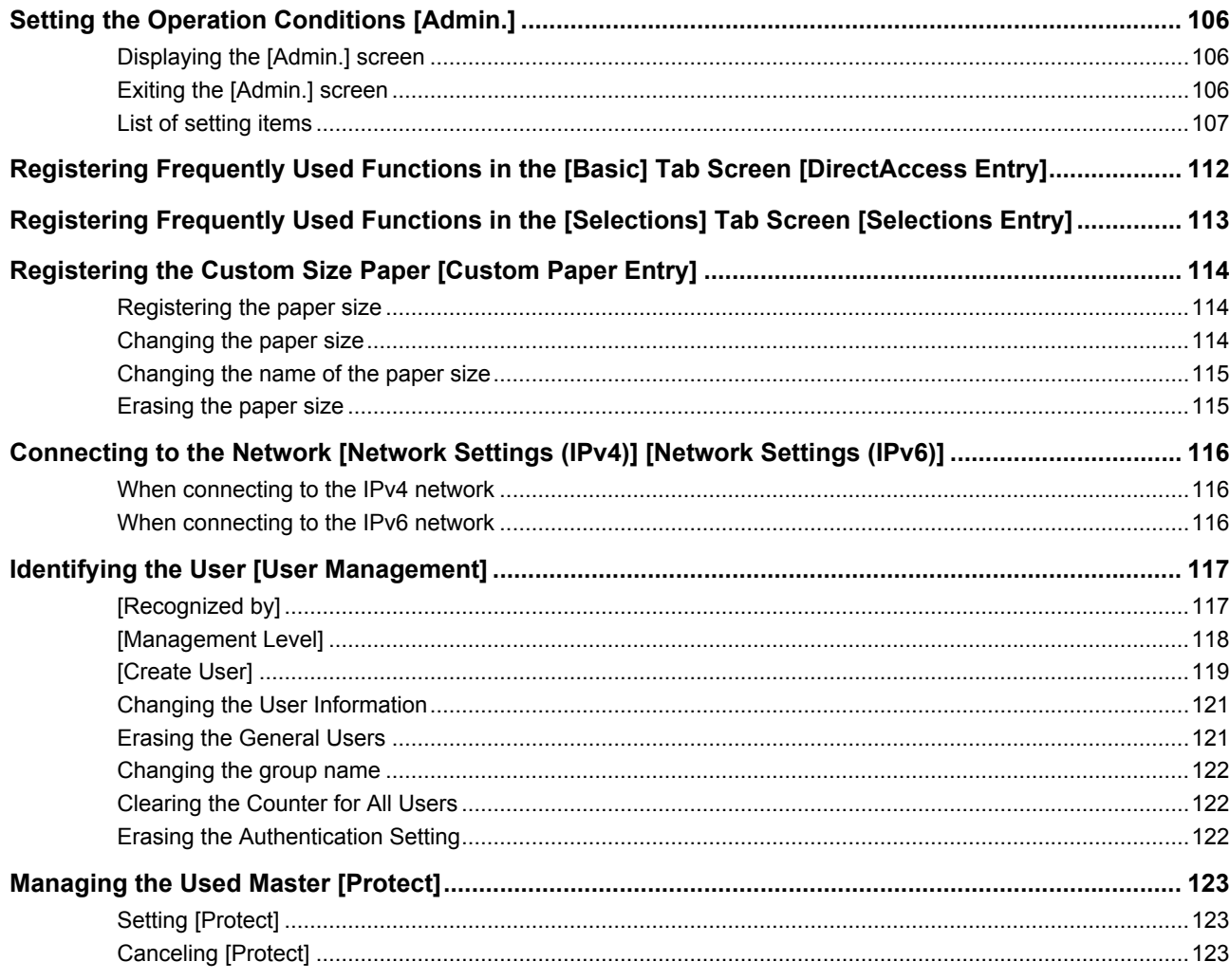

## **Chapter 8 RISO Console**

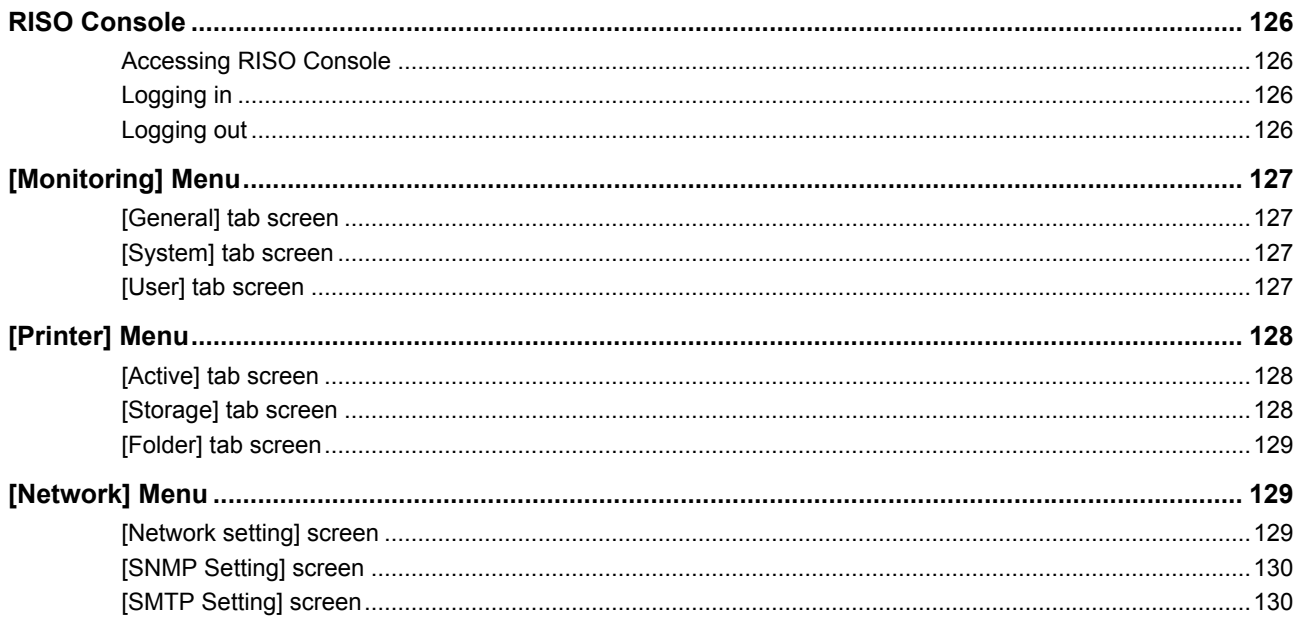

## **Chapter 9 Replacing Consumables**

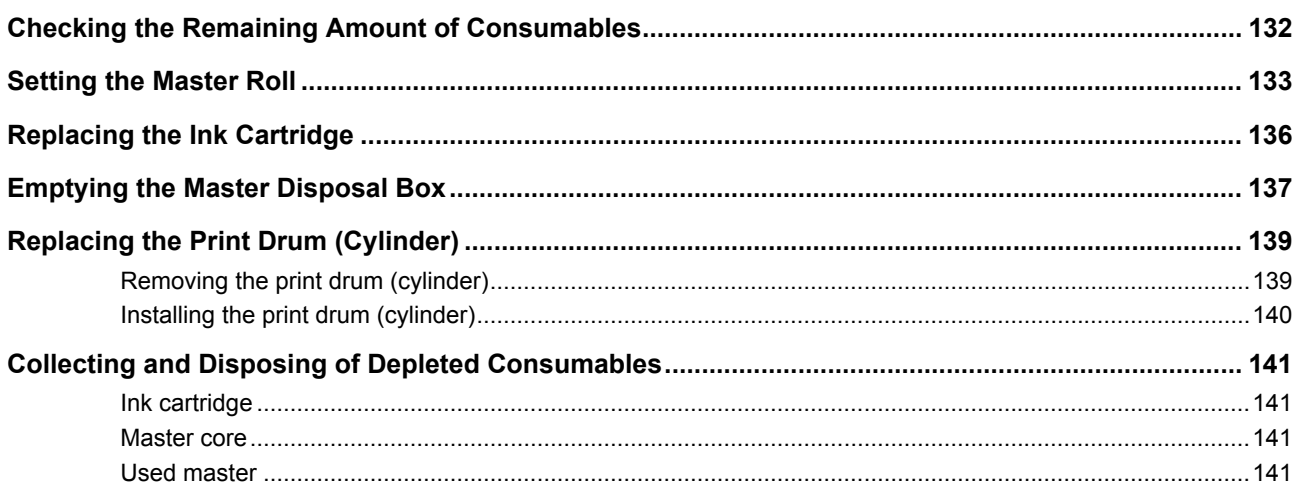

## **Chapter 10 Maintenance**

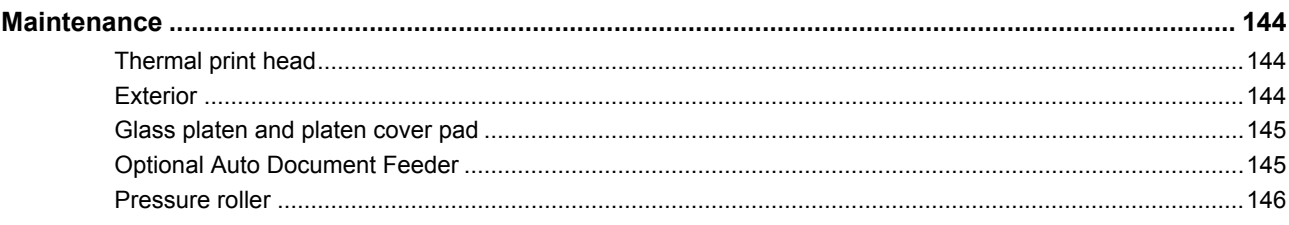

## **Chapter 11 Troubleshooting**

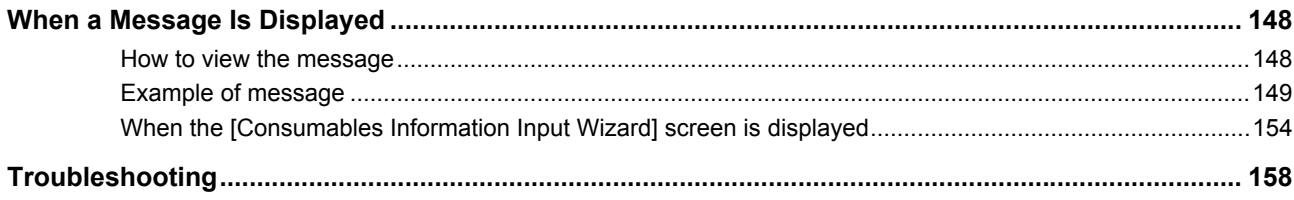

## **Chapter 12 Appendix**

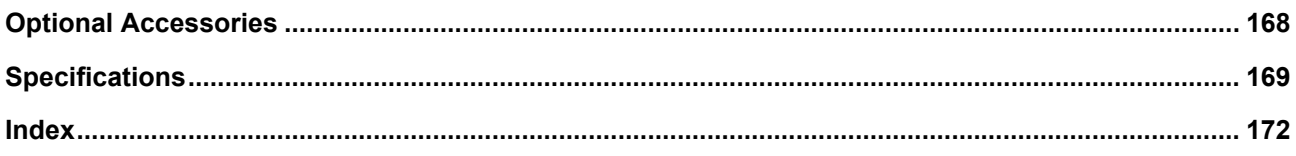

## <span id="page-10-0"></span>**Safety Precautions**

This section describes the information that you need to be aware of before using this machine. Read this section before operating this machine.

## <span id="page-10-1"></span>**Warning indications**

The following warning indications are used to ensure proper operation of this machine and also to prevent hazards to the human body and damage to property.

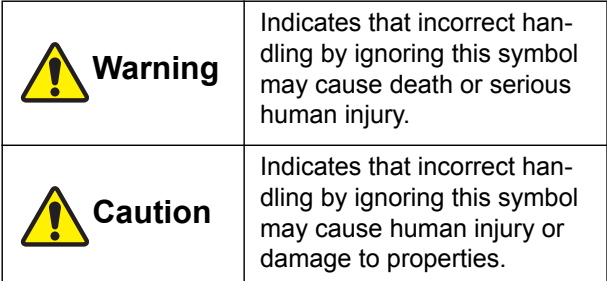

Example of pictorial indication

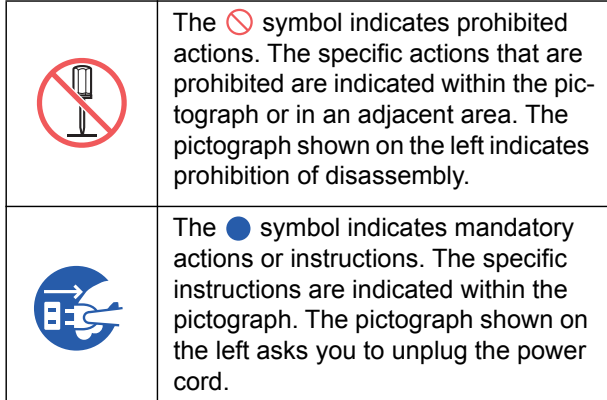

## <span id="page-10-2"></span>**Installation location**

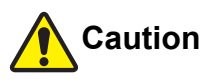

- Do not place this machine on an unstable location, such as a wobbly base or tilted surface. If this machine falls down or falls over, the situation may result in injury.
- Keep this machine away from humid and dusty environments. Failure to do so may result in fire or electric shock.

## <span id="page-10-3"></span>**Power connection**

## **Warning**

- Use this machine in accordance with the rated voltage value. Also, use this machine by connecting it to an electrical outlet with a capacity larger than the rated current value. For the rated voltage and rated current values, check the item of "Power Source" in the table of specifications at the end of this guide.
- Do not use a branching outlet or multiple outlet extension plug. It may result in fire or electric shock.

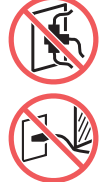

- Do not scratch, damage, or process the power cord. Do not damage the power cord by placing heavy objects on it or pulling or forcibly bending it. It may result in fire or electric shock.
- The provided power cord is dedicated for this machine. Do not use it for other electrical products. It may result in fire or electric shock.
- Do not plug or unplug the power cord with wet hands. It may result in electric shock.

## **Caution**

- When unplugging, do not pull the power cord (be sure to hold the plug). It could damage the cord, and this may result in fire or electric shock.
- If this machine is not used for a long time due to consecutive holidays, etc., be sure to unplug the power cord to ensure safety.
- Unplug the power cord at least once a year and clean the prongs of the plug and their surroundings. Dust collected on these areas may result in fire.

## <span id="page-10-4"></span>**Ground connection**

## **Warning**

● Be sure to connect the ground wire before plugging in the power cord. Be sure to unplug the power cord before disconnecting the ground wire. If you fail to connect the ground wire and an electric leakage occurs, it may result in fire or electric shock. If the ground wire cannot be connected, consult your dealer or authorized service representative.

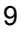

## <span id="page-11-0"></span>**Machine handling**

## **Warning**

- Do not place a container that is filled with water or metallic objects on this machine. If the water spills or the water or metallic objects fall into this machine, it may result in fire or electric shock.
- Do not use combustible spray and flammable solvent near this machine. If the sprayed gas or flammable solvent contacts the electrical parts inside the mechanical system, it may result in fire or electric shock
- Do not insert or drop foreign matter, such as metallic parts or highly combustible matter, into this machine through any opening. It may result in fire or electric shock.
- Do not remove the covers of this machine. There are some sections to which high voltage is applied inside this machine. Removing the covers may result in electric shock.
- Do not disassemble or modify this machine. It may result in fire or electric shock.

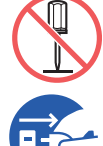

● If this machine emits excessive heat, smoke or foul odor, immediately turn off the power switch, unplug the power cord, and consult your dealer or authorized

service representative. Failure to do so may result in fire or electric shock. For more information, consult your dealer or authorized service representative.

● If foreign matter enters this machine, immediately turn off the power switch of the main unit, unplug the power cord and consult your dealer or authorized service

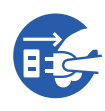

representative. If you continue to use this machine without taking appropriate measures, it may result in fire or electric shock.

## **Caution**

- When you want to move this machine, consult your dealer or authorized service representative. Forcibly moving this machine by yourself could topple the machine over, and may result in injury.
- Do not perform any procedures (adjustment, repair, etc.) that are not described in this guide. When you want to adjust or repair, consult your dealer or authorized service representative.
- Allow plenty of ventilation during printing.
- Do not touch the sections currently in operation in this machine. It may result in injury.
- Do not stick body parts such as your fingers into the openings around the paper feed tray or the paper receiving tray. It may result in injury.
- When you put your hands inside the main unit, take care not to touch any protrusions or edges of the metal plate. It may result in injury.
- When you put your hands inside the main unit, take care not to touch the paper separation hook or master removal hooks. The sharp tips of these hooks can hurt your hands.
- Be sure to turn off the power to this machine when cleaning the pressure roller.
- Ink may be left on the areas near the print drum (cylinder) and the inside of the main unit after the print drum (cylinder) unit has been removed. Take care not to smudge your hands or clothes with the ink. Wash immediately with soap if you get ink on your hands, etc.
- Do not stand the print drum (cylinder) vertically. Doing so may stain the floor, etc.

## <span id="page-11-1"></span>**Ink**

## **Caution**

- If ink gets in your eyes, immediately rinse it off completely with a large amount of water.
- If it gets on your skin, wash it off thoroughly using soap.
- If it is swallowed by accident, do not induce vomiting. Instead, drink a large amount of water or milk, and see if the condition improves.
- If you feel any abnormalities, immediately seek medical treatment.
- Only use the ink for printing purposes.
- Keep the ink out of the reach of children.

## <span id="page-12-0"></span>**Locations of caution labels**

This machine has some caution labels to ensure safe operation. Follow the indications of those labels and use this machine safely.

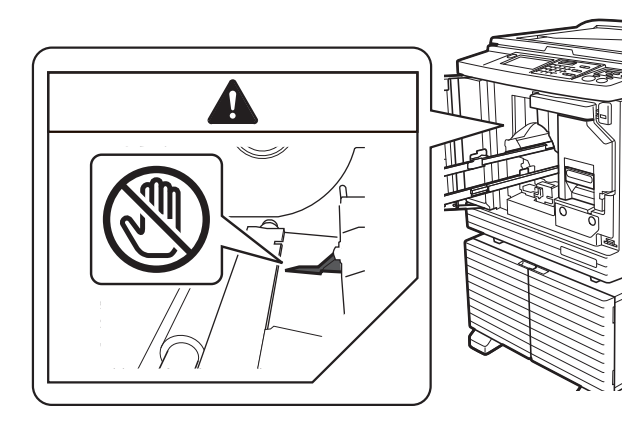

## <span id="page-12-1"></span>**Before Starting Use**

This section describes the precautions to be observed and the information that you need to be aware of before using this machine.

## <span id="page-12-2"></span>**Precautions for installation**

#### ■ **Required space**

This machine requires the following space.

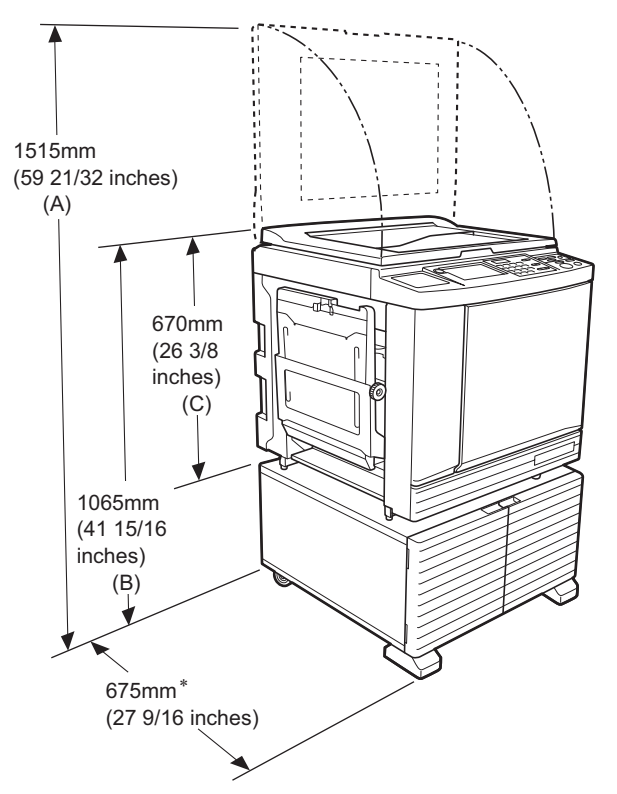

When the optional auto document feeder is installed, the values of (A) to (C) in the figure above are as follows.

- (A) 1440 mm (56 11/16 inches)
- (B) 1100 mm (43 5/16 inches)
- (C) 705 mm (27 3/4 inches)
- The depth of the main unit includes the dedicated rack (RISO Stand D Type III) and stabilizers.

Top view • When in use

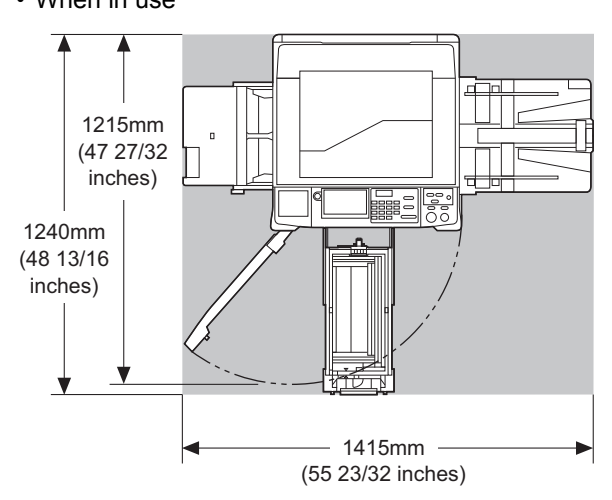

• When in storage

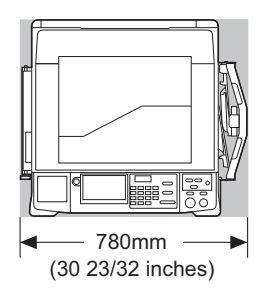

### ■ **Installation location**

- The installation location of this machine will be determined in consultation with you during delivery.
- The installation location of the machine should be fixed. When you want to move this machine, consult your dealer or authorized service representative.
- Do not install this machine in the locations listed below. Failure to observe this precaution may result in malfunction, failure, or accident.
	- Locations with exposure to direct sunlight and locations close to windows (cover the windows with curtains if necessary)

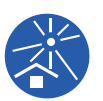

- Locations that are subject to sudden changes in temperature
- Extremely hot and humid locations or cold and dry locations
- Locations exposed to fire or heat, direct cold air (e.g., air conditioner), direct hot air (e.g., heater), or where heat is transmitted
- Locations with poor permeability and ventilation • Choose a location where this machine is level when it is installed. (Levelness for
- installation: 10 mm [25/64 inches] or less both lengthwise and widthwise)
- The appropriate environment conditions are as follows.

sation)

Temperature range: 15°C to 30°C (59°F to 86°F) Humidity range: 40% to 70% (no conden-

## <span id="page-13-0"></span>**Precautions for use**

#### ■ **Power connection**

• Be sure to plug in the power cord securely to prevent poor contact in the power plug section.

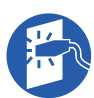

• Locate this machine near the electric outlet.

#### ■ **Operations**

- Do not turn off the power or unplug the power cord during operation.
- Do not open covers or move this machine during operation.
- Open and close covers gently.
- Do not put any heavy objects on this machine.
- Avoid excessive impact on this machine.
- This machine contains precision parts and drive mechanisms. Perform only the procedures described in this guide.

## <span id="page-13-1"></span>**Consumables**

- For the ink and master rolls, it is recommended to use the products specified by RISO.
- Genuine RISO inks and master rolls are engineered for maximum performance and maximum life, and RISO equipment is designed to give excellent performance when used with genuine RISO consumables.

However, all consumables can and do deteriorate over time. We recommend that you use ink and master rolls as soon as possible after purchase, and within 24 months of the date of manufacturing. You can find the date of manufacturing on the ink cartridge or the inside of master core.

RISO genuine consumables transmit information regarding the age of the consumables that allows the machine to make adjustment based on the age of the consumables, e.g., time remaining until the Use By date.

- Store the paper, master rolls, and ink cartridges properly according to the instructions indicated on each container.
- Do not store those parts in the locations listed below.
- Locations with exposure to direct sunlight and locations close to windows (cover the windows with curtains if necessary)

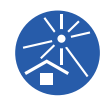

- Locations that are subject to sudden changes in temperature
- Extremely hot and humid locations or cold and dry locations

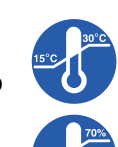

### <span id="page-14-2"></span><span id="page-14-0"></span>**Printing of original data**

The following three methods are available for printing original data that was created using a computer.

#### ■ **Method to connect with the computer using a USB cable**

A commercially available USB cable is required for connection. Use a cable of 3 m (10 feet) or shorter that conforms to the USB 2.0 standard.

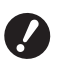

▶ When connecting using a USB cable, be **sure that the power for this machine and the computer is turned on.**

- ▶ If you use a USB hub, the machine may **not work properly.**
- ▶ The maximum allowable voltage for **USB connector input and output is 5V.**

#### ■ **Method to connect with the computer using a network**

Use a commercially available Ethernet cable (shielded twist pair cable that supports 10BASE-T or 100BASE-TX).

#### ■ **Method to use a USB flash drive**

- Use a USB flash drive that is compatible with the USB mass-storage device class. Some USB flash drives may not work properly.
- Use a USB flash drive that was formatted to FAT.
- A USB flash drive that features a security function may not work properly.

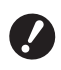

- ▶ Connect or disconnect the USB flash **drive slowly according to the proper procedures.**
- B**We cannot guarantee data that is saved on the USB flash drive against loss that is caused by natural disasters or unforeseen events. We recommend that you use your computer to make backup copies of any important documents.**

#### <span id="page-14-1"></span>**Software**

The software included in the DVD-ROM and the CD-ROM provided for this machine is as follows:

#### ■ **RISO Printer Driver**

This is a dedicated printer driver that enables printing an original from a computer.

It is necessary to install the printer driver for the first time before the initial printing run.

For more information, see the user's guide (PDF file) included in the DVD-ROM.

#### ■ **RISO Utility Software**

The following two software programs are included in the CD-ROM:

• RISO USB PRINT MANAGER

You can manage the information of the original data in the USB flash drive on a computer.

• RISO COPY COUNT VIEWER

You can manage the copy count data that was saved or sent by [ID Counter Report] ( $\boxplus$  [91\)](#page-92-2). For more information, see the user's guide (PDF file) included in the CD-ROM.

## <span id="page-15-0"></span>**Originals**

#### ■ **Size and weight**

The following sizes and weights of originals are usable:

#### **When using the glass platen**

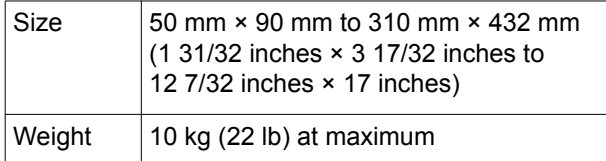

#### **When using the optional auto document feeder**

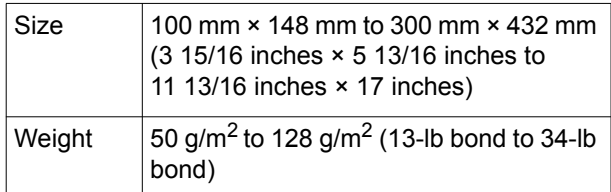

• Do not mix originals of different sizes for the auto document feeder.

- You can place up to approximately 50 sheets of originals (when using originals of 80 g/m<sup>2</sup> [21-lb bond] or less) in the auto document feeder at the same time.
- 

 $\blacktriangleright$  The following originals cannot be used in the auto document feeder. Place the original on the glass platen.

- Patched original
- Excessively wrinkled, curled, or creased original
- Original with sticky areas or holes
- Torn original or deckle-edged original
- Chemically treated original (such as thermal or carbon paper)
- Transparent original (such as OHP films or tracing paper)
- Original with correction fluid or glue
- Extremely thin original (less than 50 g/m<sup>2</sup> [13-lb bond])
- Extremely thick original (greater than 128  $g/m^2$  [34-lb bond])
- Original with slippery surface (such as art or coated paper)
- Original with staples or clips
- If an original is excessively wrinkled, curled, or creased, flatten it thoroughly so that the entire original is securely placed on the glass platen. Areas that come off from the glass platen may be printed in black.
- If ink or correction fluid is used on an original, thoroughly dry it before placement. Failure to do so may contaminate the glass platen, and this impairs proper printing.

### ■ **Direction of original**

Each direction of an original is referred to as follows in this guide:

• When placing an original on the glass platen: The side that faces the reference position ( $\blacktriangleright$  symbol) is referred to as the "top".

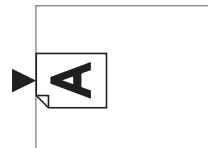

• When placing an original on the optional auto document feeder:

The leading edge in the feeding direction is referred to as the "top".

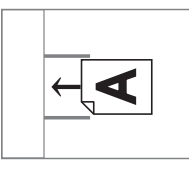

## <span id="page-15-2"></span><span id="page-15-1"></span>**Printing papers**

#### ■ **Size and weight**

The following sizes and weights of paper are usable:

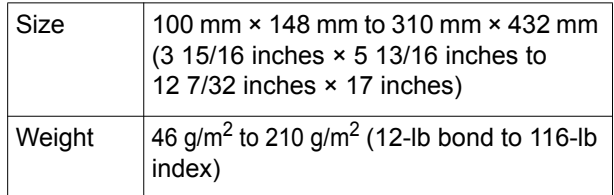

• When the optional Wide Stacking Tray is installed, papers of sizes up to 310 mm × 555 mm (12 7/32 inches × 21 27/32 inches) are usable after setting [Custom Paper Entry]. Depending on the paper type and paper size, papers may not be aligned properly.  $(4)$  [114 "Registering the Custom Size Paper \[Cus](#page-115-3)[tom Paper Entry\]"\)](#page-115-3)

( $\boxplus$  [53 "Using Custom Size Paper \[Paper Size\]"\)](#page-54-1)

• This machine detects the following papers as standard size paper.

#### Type: mm

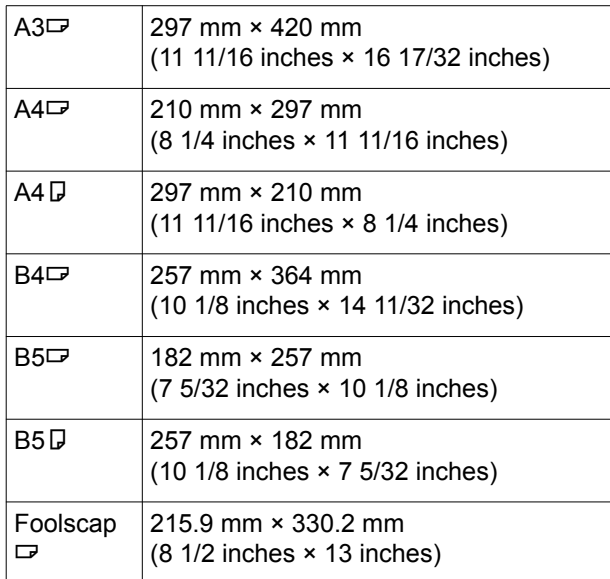

#### Type: inch

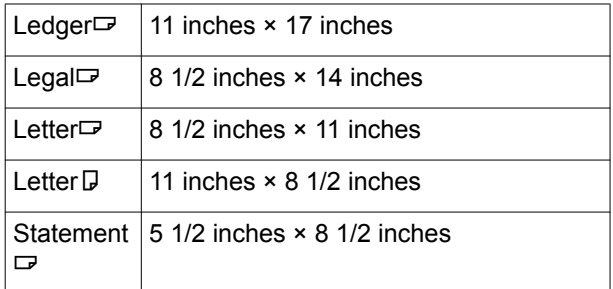

• If you use papers outside the specifications of this machine, RISO does not assure the paper feeding and printing performance with these papers.

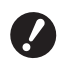

▶ Please note that even with paper of a **size and weight that conforms to the specifications of this machine, this machine may not feed the paper depending on the paper type, environmental conditions, and storage conditions. For more information, consult your dealer or authorized service representative.**

#### ■ **To prevent paper jams and paper feeding failures**

• Place the paper so that its grain (flow of the grain) is aligned with the paper feeding direction. If the paper grain is set perpendicularly to the paper feeding direction, the resilience of the paper will decrease, and it may result in a paper jam.

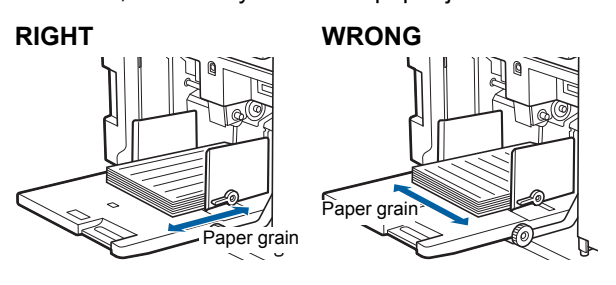

You can check the paper grain by tearing the paper. The direction in which the paper tears straight is the paper grain.

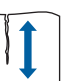

The paper tears straight if you tear it along the paper grain.

The paper does not tear straight if you tear it perpendicularly to the paper grain.

- When using poorly cut paper or coarse surfaced paper (drawing paper, etc.), separate the paper before use.
- Depending on the type of paper to be used, paper dust may be generated during use of this machine. Please clean and ventilate the area adequately.
- When using thick paper (drawing paper, etc.) or paper with a slippery surface, adjust the paper feed setting lever or paper arranger for the paper receiving tray.

( $\Box$  [28 "Preparation before Printing"\)](#page-29-2)

• Use flat paper. If it is unavoidable to use curled paper, place the printing paper so that the inner curled part faces up.

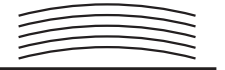

• If the margin at the top of the printed paper (leading edge in the paper output direction) is too small or if a highly dense image is located at the top of the printed paper, the paper may adhere to the print drum (cylinder). In this case, lower the print position to allow a larger margin at the top or rotate the topand-bottom direction of the original, and then make a master again.

#### ■ **Paper storage**

Store paper in a dry area. Paper containing moisture can result in paper jams or poor print quality.

#### ■ **Inappropriate paper for printing**

Do not use the types of paper listed below, as it can result in a paper jam.

- Extremely thin paper
- (less than 46  $g/m^2$  [12-lb bond])
- Extremely thick paper (greater than 210 g/m<sup>2</sup> [116-lb index])
- Chemically treated paper (such as thermal or carbon paper)
- Excessively wrinkled, curled, creased, or torn paper
- Paper coated on one side or both sides
- Deckle-edged paper
- Art paper
- Paper with sticky areas or holes

#### ■ **Direction of paper**

The leading edge in the paper feeding direction is referred to as the "top" in this guide.

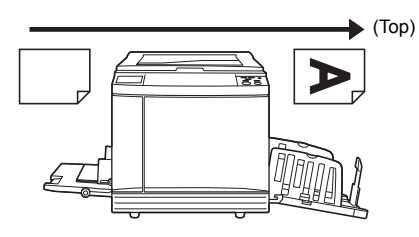

### <span id="page-17-0"></span>**Printing area**

#### ■ **Maximum Printing Area**

The maximum printing area of this machine is as follows:

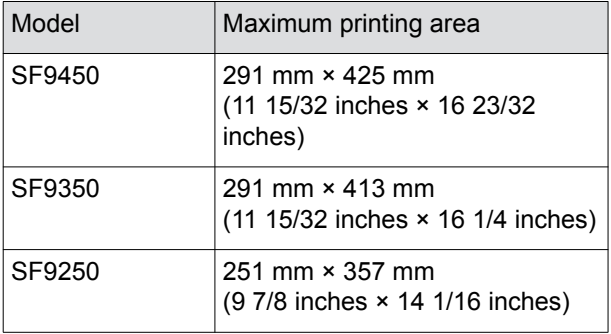

#### ■ **Master making area**

The master making area is determined according to the paper size placed on the paper feed tray. The master making area is an area that equals the paper size excluding the margin shown in the illustration below.

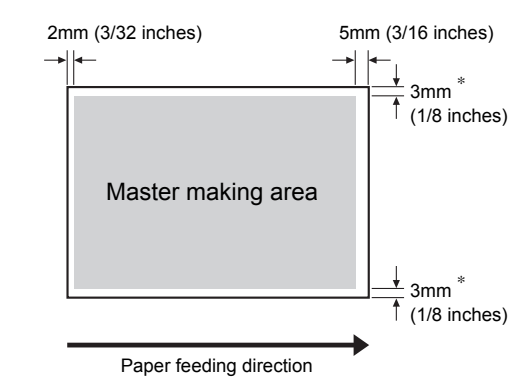

These values are for cases when using standard size paper. When using custom size paper, these values are 5 mm (3/16 inches).

When creating originals, take above margins into consideration.

The same master making area is applied when printing by sending original data from a computer.

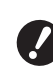

▶ The master making area does not **exceed the maximum printing area even when you set large paper.**

▶ Even when you set [Max. Scan] (**A** [54](#page-55-2)), **master making is not performed within the area of 5 mm (3/16 inches) from the paper edge.**

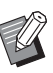

- $\triangleright$  When printing an original with little margin around the original, it is useful to reduce the original by setting [Margin+] ( $\boxtimes$  [51\)](#page-52-3).
- $\triangleright$  You can set [Max. Scan] ( $\boxdot$  [54](#page-55-2)) to enlarge the master making area up to the maximum printing area, regardless of the paper size.

### <span id="page-17-1"></span>**Materials not to be printed**

Do not use this machine in any manner which violates the laws or infringes on established copyrights, even when making copies for personal use. Consult your local authorities for further details. In general, use discretion and common sense.

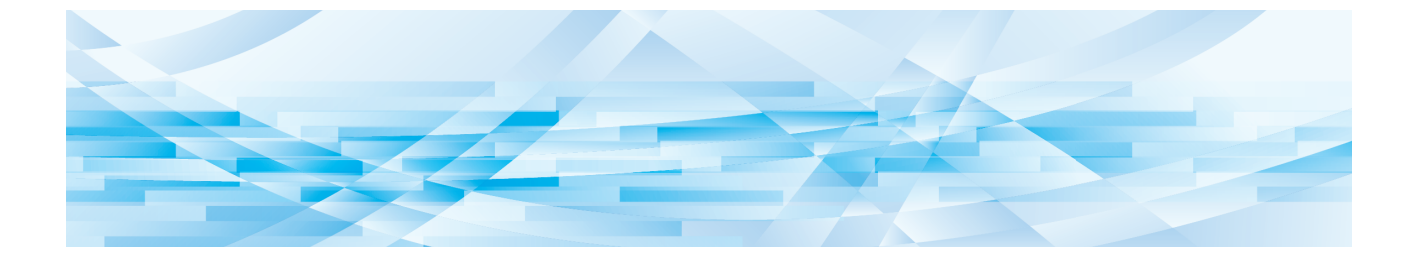

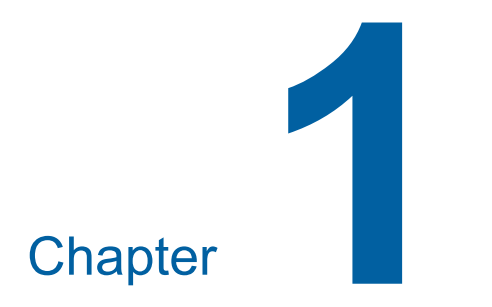

## <span id="page-18-0"></span>**About This Machine**

## <span id="page-19-0"></span>**Name and Function of Each Part**

## <span id="page-19-2"></span><span id="page-19-1"></span>**Paper feeding side**

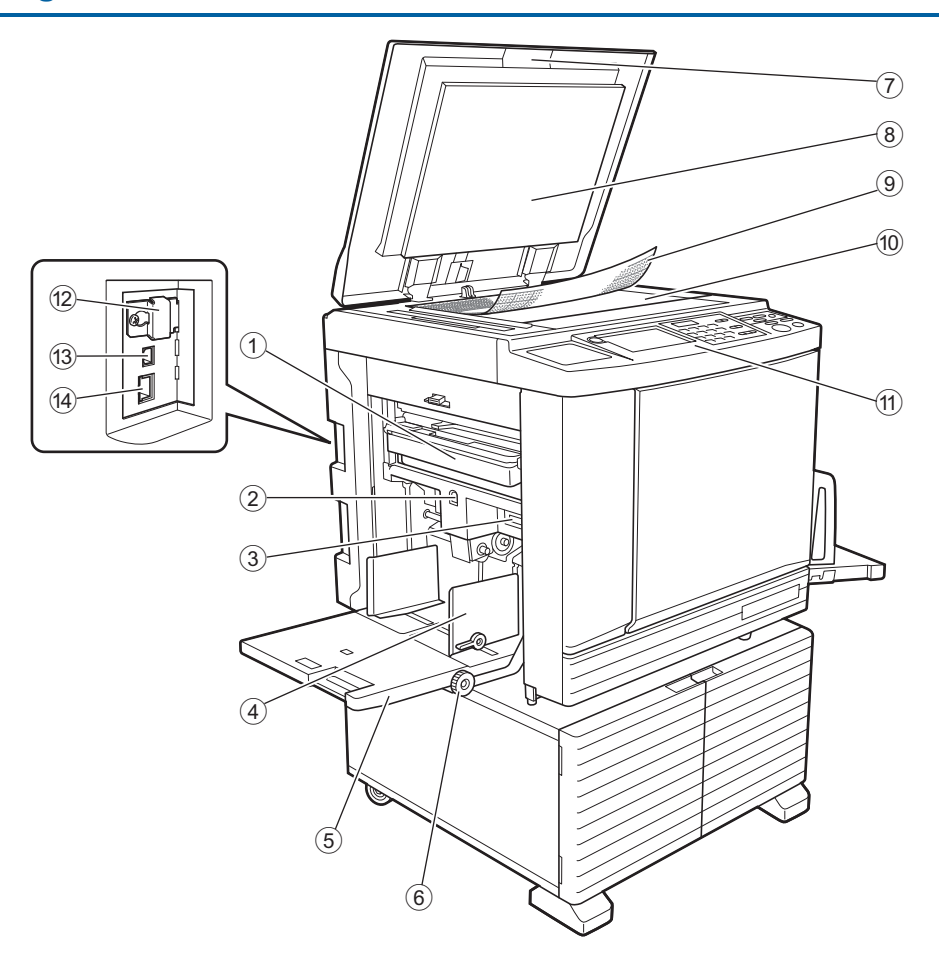

- 1 **Master disposal box (**A [137](#page-138-1)**)** Collects masters that are disposed of.
- **2** Feed tray ascent / descent button ( $\Box$  [28](#page-29-3)) Raises or lowers the paper feed tray when you replace or add the paper.
- **3** Paper feed setting lever ( $\boxplus$  [28](#page-29-4)) Adjusts the paper-feed pressure according to the paper type.
- 4 **Feed-tray paper guides (**A [28](#page-29-4)**)** Slide these guides to fit the paper width to prevent misalignment of the paper.
- 5 **Paper feed tray (**A [28](#page-29-4)**)** Place the paper on this tray.
- 6 **Vertical print position adjustment dial (**A [70](#page-71-3)**)** Adjusts the printing position in the vertical direction.
- 7 **Platen cover (**A [31](#page-32-2)**)** Open / close this cover when placing an original.
- **8 Platen cover pad (** $\Box$  **[145](#page-146-2))**
- 9 **Gauge cover (**A [32](#page-33-2)**)** Useful for adjusting the position of an original.
- 0 **Glass platen (**A [31](#page-32-2)**)** Place the original facing down.
- **11)** Control panel ( $\boxplus$  [21](#page-22-0)) Perform the required operations.
- $(12)$  **Memory card slot (** $\Box$  **[37](#page-38-2))** Insert a memory card to use the [Storage] function.
- **(3) USB connector (EQ [13](#page-14-2))** Plug in a USB cable to connect this machine with a computer.
- **14 LAN connector (** $\Box$  **[13](#page-14-2))** Plug in an Ethernet cable to connect this machine to the network.

#### <span id="page-20-0"></span>**Paper receiving side**

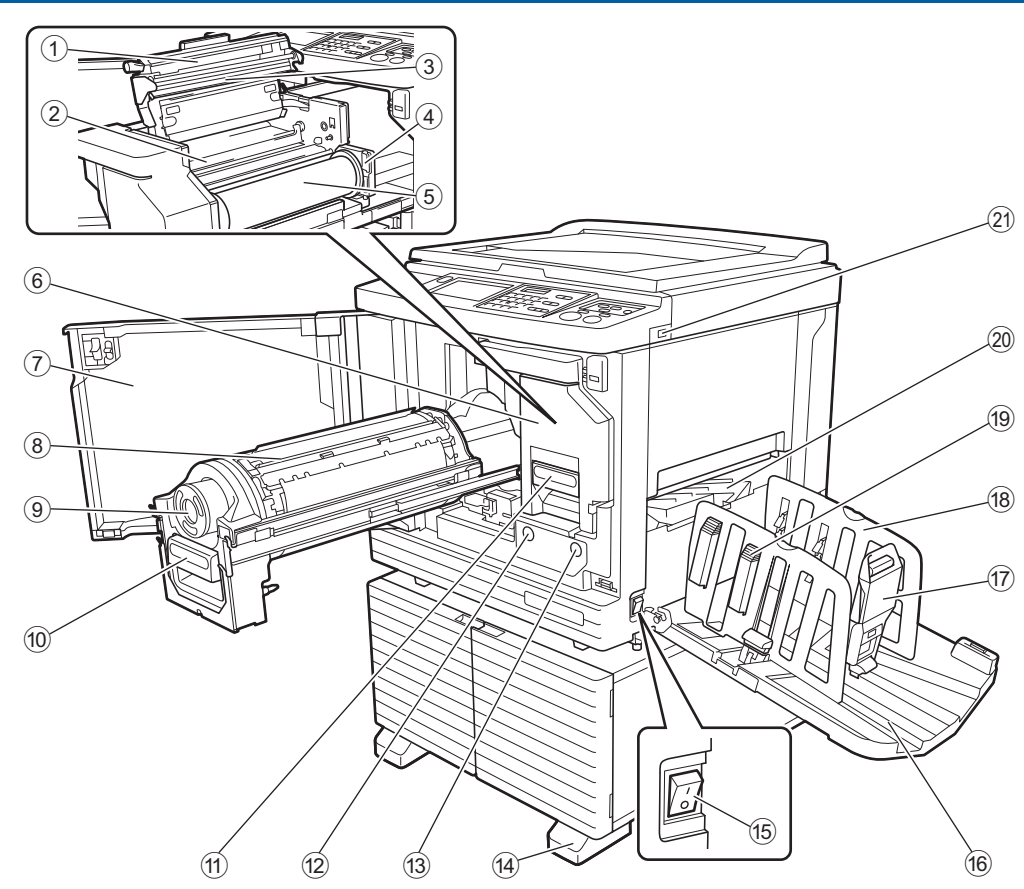

- **1 Master making unit cover (** $\boxplus$  **[134](#page-135-0))**
- 2 **Master guide flap (**A [134](#page-135-1)**)**
- **3** Thermal print head ( $\Box$  [144](#page-145-3))
- 4 **Master roll holder (**A [134](#page-135-2)**)** Secures a master roll that is set.
- 5 **Master roll (**A [133](#page-134-1)**)**
- 6 **Master making unit (**A [133](#page-134-1)**)** See numbers  $(1)$  to  $(5)$ .
- 7 **Front door (**A [133](#page-134-1)**)**
- 8 **Print drum (cylinder) (**A [139](#page-140-2)**)**
- 9 **Ink cartridge (**A [136](#page-137-1)**)**
- **10 Print drum (cylinder) handle (** $\boxplus$  **[139](#page-140-3))** Grip this handle to pull out the print drum (cylinder).
- **11** Master making unit handle ( $\Box$  [133](#page-134-1)) Grip this handle to pull out the master making unit.
- b **Print Drum (Cylinder) Release Button (**A [139](#page-140-3)**)**

You can pull out the print drum (cylinder) while this button is lit.

When the button is not lit, press the button to light it up and then pull out the print drum (cylinder).

**(3) Master Making Unit Release Button (** $\Box$  **[133](#page-134-1))** You can pull out the master making unit while this button is lit.

When the button is not lit, press the button to light it up and then pull out the master making unit.

- d **Stabilizer**
- **15 Power switch (2 [32](#page-33-3))** Turns on / off the power supply.
- **f Paper receiving tray (** $\boxplus$  **[29](#page-30-1))** The printed paper is output to this tray.
- **(17) Paper stopper (** $\Box$  **[29](#page-30-1))** Slide this stopper to fit the paper size.
- **18** Receiving-tray paper guides ( $\boxplus$  [29](#page-30-1)) Slide these guides to fit the paper size.
- **(19) Paper arranger knob (** $\Box$  **[29](#page-30-1))** Press this knob to open the paper arranger. The paper arranger helps improve the arrangement state of the printed paper.
- **(20) Paper jumping wing (** $\Box$  **[77](#page-78-2))**
- $(2)$  **USB slot (** $\boxplus$  **[41](#page-42-1))** Insert a USB flash drive for authentication or printing.

## <span id="page-21-0"></span>**Option**

#### ■ **Auto Document Feeder**

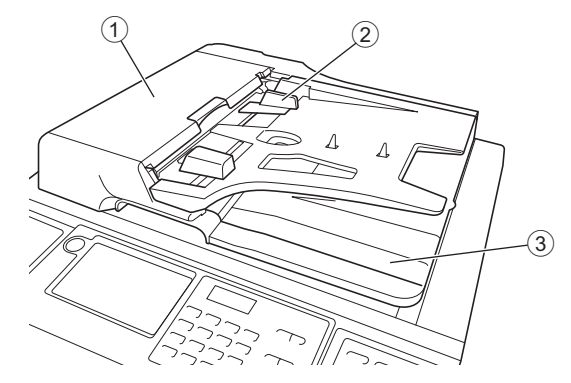

- 1 **ADF cover (**A [153](#page-154-0)**)** Open this cover when a paper jam occurs to remove the original.
- **2** ADF original guides ( $\boxplus$  [32](#page-33-4)) Slide these guides to fit the original width to prevent misalignment of the original.
- 3 **ADF original receiving tray** The original that has been scanned is output to this tray.

## <span id="page-22-1"></span><span id="page-22-0"></span>**Control panel**

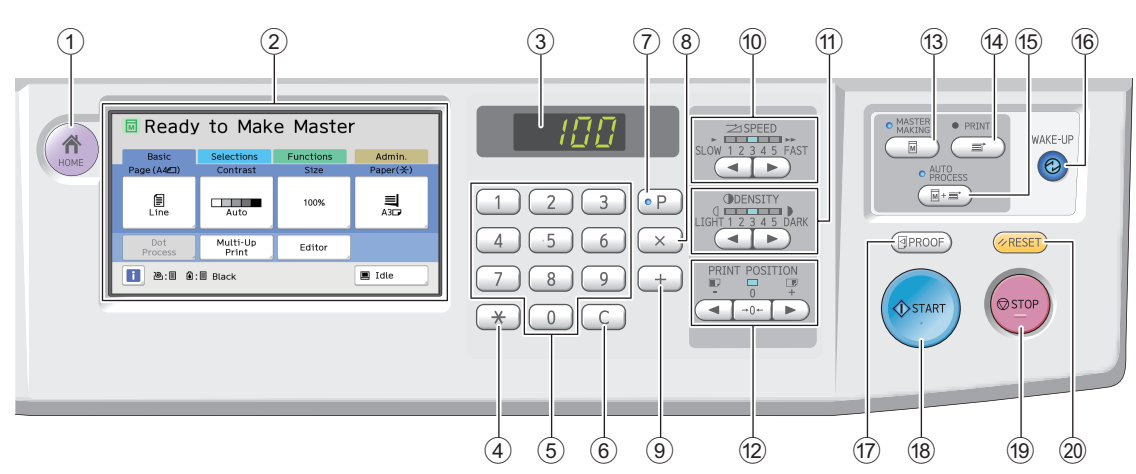

- 1 **[HOME] key (**A [22](#page-23-1)**)** Press this key to display the [HOME] screen.
- 2 **Touch panel (**A [22](#page-23-0)**)**

#### 3 **Numeric display**

Shows the number of prints and the entered values for various settings.

#### 4 **[**U**] key**

Press this key to open the [Job Memory]  $( \Box 85)$ screen and select an entry field in [Program]  $(4981)$ .

#### 5 **Numeric keys**

Press these keys to enter the number of prints and the values for various settings.

6 **[C] key**

Press this key to clear the entered characters and numbers.

#### $(7)$  **[P] key (** $\boxplus$  **[81](#page-82-1))**

Press this key to open the [Program] screen. When [Program] is turned on, the key lamp is lit.

8 **[X] key**

Press this key to select an entry field in [Program]  $(4981)$ .

9 **[+] key** Press this key to select an entry field in [Program]  $(4981)$ .

#### 0 **[SPEED] keys (**A [68](#page-69-2)**)**

Press these keys to adjust the print speed. The lamp above these keys shows the current speed.

#### **(1) <b>[DENSITY]** keys ( $\boxplus$  [69](#page-70-1))

Press these keys to adjust the print density. The lamp above these keys shows the current print density.

#### **(12) <b>IPRINT POSITIONI keys (**A [70](#page-71-4))

Press these keys to adjust the print position in the horizontal direction after master making.

#### **<b>13** [MASTER MAKING] key ( $\boxplus$  [32](#page-33-3))

Press this key to display the master making basic screen.

#### d **[PRINT] key**

Press this key to display the printing process basic screen.

#### **(6) IAUTO PROCESSI key (** $\Box$  **[25](#page-26-2))**

Press this key to turn on / off [AUTO PROCESS]. When [AUTO PROCESS] is turned on, the lamp above the key is lit.

#### f **[WAKE-UP] key**

- When this machine is in the sleep (power saving) status, the key lamp is lit. Press this key to activate this machine.
- When the authentication function ( $\boxtimes$  [117\)](#page-118-2) is enabled, the key lamp is lit while the user is authenticated. Press this key to cancel the authentication.
- *(1)* **[PROOF] key (22 [32](#page-33-3))** Press this key to output a proof copy.

#### **(8) <b>[START]** key

Press this key to start the master making process and the printing process as well as to start various operations.

The key lamp is lit when the operation is available and not lit when the operation is not available.

#### **(19) ISTOP1 key**

Press this key to stop the operation in progress. If this key is pressed while master making is in progress, the operation stops after the master making process is complete.

#### 20 **IRESET1** key

Press this key to reset the current setting to its default value or clear error displays after troubleshooting.

## <span id="page-23-0"></span>**Touch Panel Displays**

This section describes typical screen displays.

## <span id="page-23-1"></span>**[HOME] screen**

This screen is used to select an operation mode. This screen is displayed when you press the [HOME] key.

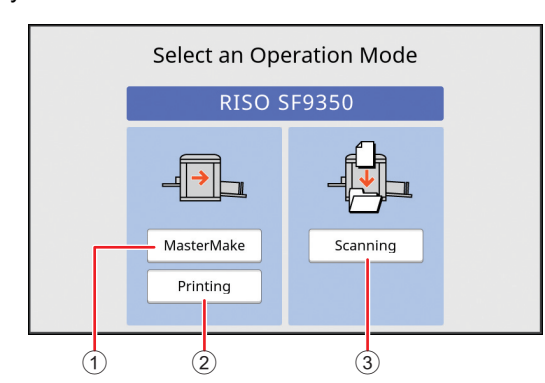

#### 1 **[MasterMake]**

Touch this button to move to the master making basic screen.

2 **[Printing]**

Touch this button to move to the print basic screen.

3 **[Scanning]**

Touch this button to move to the scan basic screen.

( $\boxplus$  [37 "Saving Paper Original as Data"\)](#page-38-3)

#### <span id="page-23-4"></span><span id="page-23-2"></span>**Authentication screen**

This screen is displayed when the authentication function  $(4.117)$  is enabled.

Operate according to the guidance.

#### ■ When [PIN Code] is used for authentica**tion**

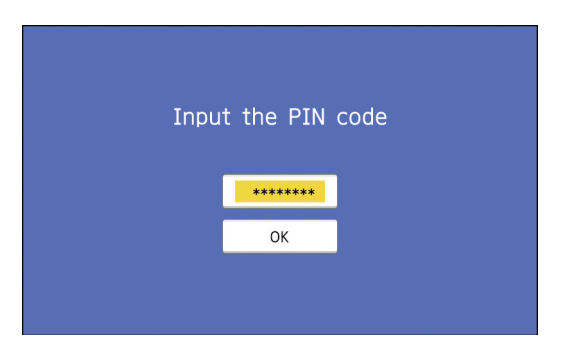

#### ■ When [USB Flash Drive] is used for **authentication**

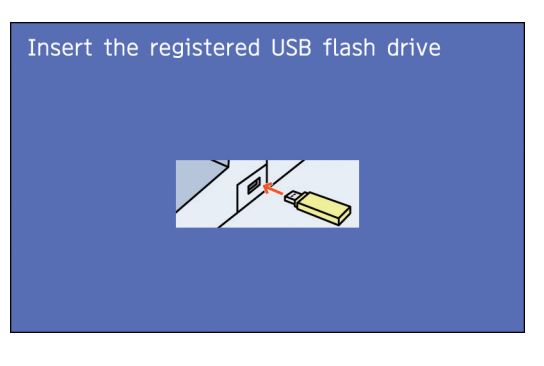

#### ■ When [IC Card] is used for authentica**tion**

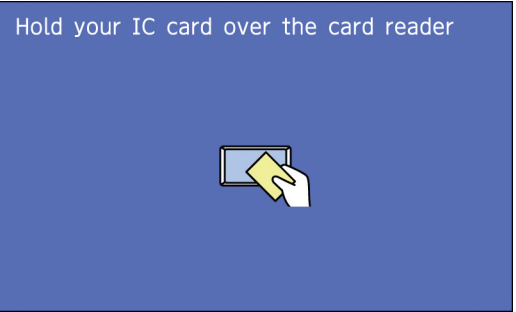

## <span id="page-23-3"></span>**Master making basic screen**

This screen is used to set functions for master making.

Some display items are different between when a paper original is used and when a data original is used.

#### ■ **For paper original**

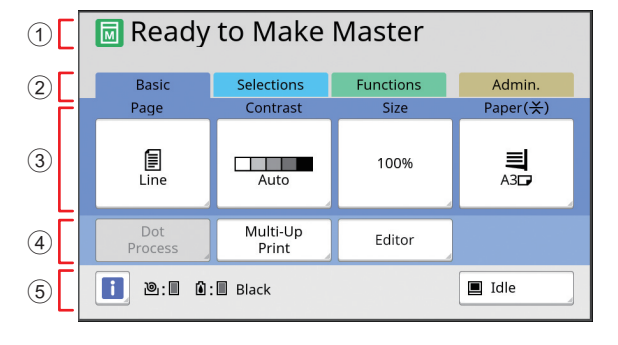

#### 1 **Message area**

Shows the status of this machine and operation instructions.

#### 2 **Tab buttons**

You can change tab screens by touching each tab. 3 **Function setting area**

Shows the function buttons that can be set.

#### 4 **Direct Access Area**

It is useful if you register functions that are used frequently in this area.

( $\boxplus$  89 "Registering Frequently Used Functions for [Each User \[My Direct Access\]"\)](#page-90-2)

( $\boxplus$  112 "Registering Frequently Used Functions in [the \[Basic\] Tab Screen \[DirectAccess Entry\]"\)](#page-113-1)

#### 5 **Status area**

Shows the status of this machine.

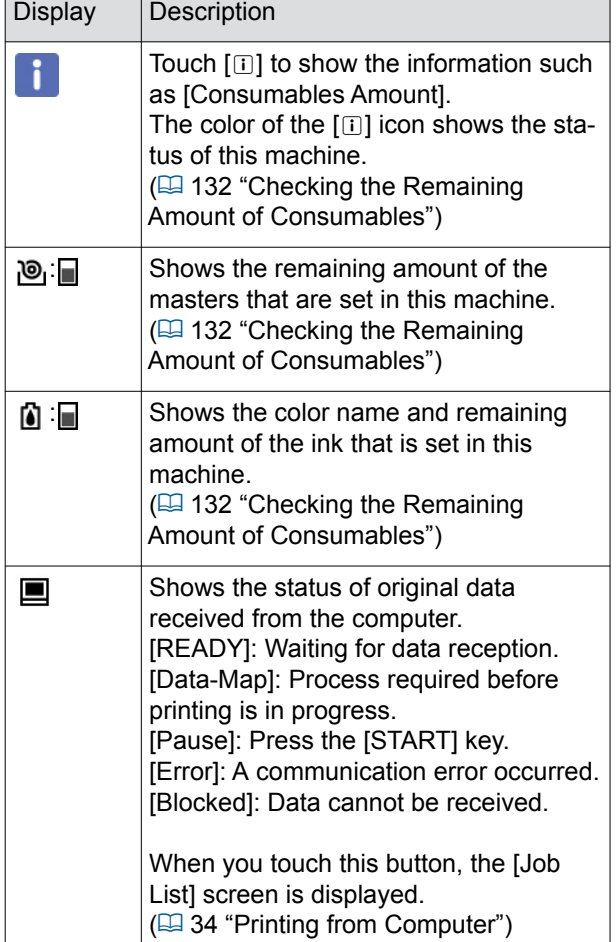

#### ■ **For data original**

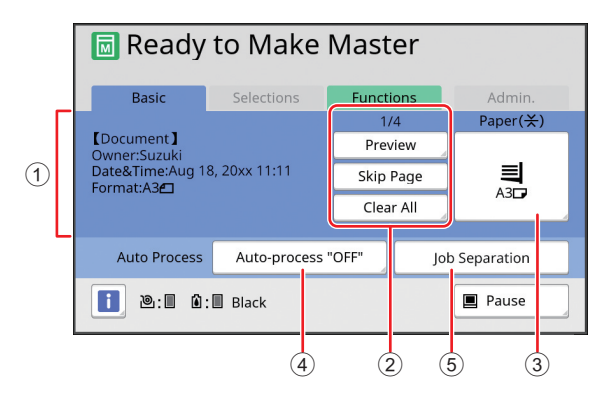

1 **Original data information area**

Shows the information of the original data, such as the name, size, and so on.

2 **Original data operation area** [n/m]: Shows "current page / total number of pages". [Preview]: You can see [Preview]  $(E = 61)$  of the current page. [Skip Page]: You can start master making of the next page without starting master making of the current page.

[Clear All]: Stops the current original data processing.

#### 3 **[Paper]**

Check that the set paper size matches the original data size. When using a custom size paper, select a paper size that has been registered.

(A [53 "Using Custom Size Paper \[Paper Size\]"\)](#page-54-1) 4 **[Auto Process]**

You can change the operation stop timing during printing.

- (A [34 "Printing from Computer"\)](#page-35-1) 5 **[Job Separation]**
	- This is displayed when the optional Job Separator has been installed.

#### <span id="page-24-0"></span>**Print basic screen**

This screen is used to set functions for the printing process.

Some display items are different between when a paper original is used and when a data original is used.

#### ■ **For paper original**

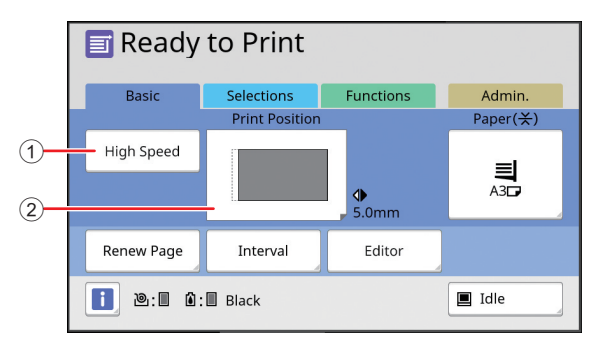

#### 1 **[High Speed]**

Turns on / off the [High Speed] setting. (A [68 "Adjusting the Print Speed \[SPEED\]"\)](#page-69-2)

2 **[Print Position]**

Shows the print position adjustment value in the horizontal direction.

(E [70 "Adjusting the Print Position \[PRINT POSI-](#page-71-4)[TION\]"\)](#page-71-4)

#### ■ **For data original**

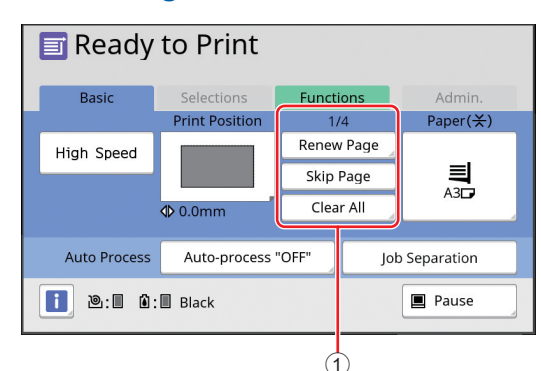

#### 1 **Original data operation area**

[Renew Page]: You can perform master making again when the master that is being used for printing is deteriorated.

( $\boxdot$  [72 "Making a Master Again \[Renew Page\]"\)](#page-73-2) For other display items, see the description for the master making basic screen.

### <span id="page-25-0"></span>**Scan basic screen**

This screen is used to configure settings for scanning a paper original on this machine and saving it as data.

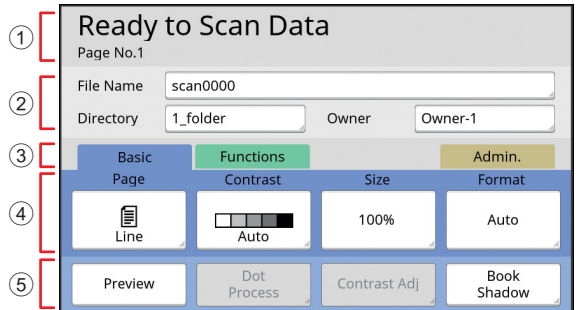

1 **Message area**

Shows the status of this machine and operation instructions.

Touch [End] to save the scanned original data. 2 **Basic information area**

You can configure settings for the original data to be saved. [File Name] 4 [101](#page-102-2)

[Directory] 4 [101](#page-102-3) [Owner]  $\Box$  [102](#page-103-2)

#### 3 **Tab buttons**

You can change tab screens by touching each tab.

4 **Function setting area**

Shows the function buttons that can be set.

#### 5 **Direct Access Area**

It is useful if you register functions that are used frequently in this area.

( $\boxplus$  89 "Registering Frequently Used Functions for [Each User \[My Direct Access\]"\)](#page-90-2)

(E 112 "Registering Frequently Used Functions in [the \[Basic\] Tab Screen \[DirectAccess Entry\]"\)](#page-113-1)

### <span id="page-25-1"></span>**[Rename] screen**

This screen is displayed when you need to enter characters.

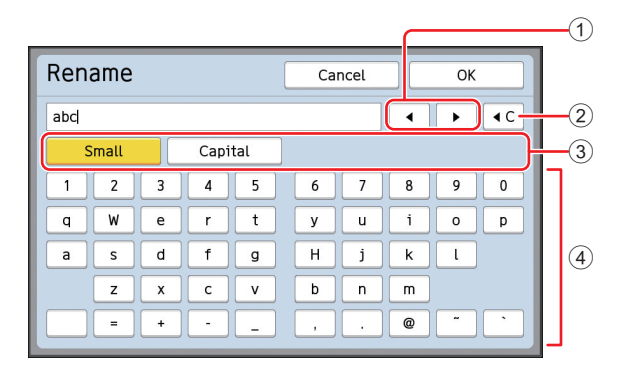

#### 1 **Cursor moving buttons**

You can move the position to enter a character to the left or right.

- 2 **Erase one character button** Touch this button to erase characters one by one.
- 3 **Change character type buttons** You can change the type of characters to enter.
- 4 **Character buttons** Touch these buttons to enter characters.

## <span id="page-26-0"></span>**Printing Flow**

## <span id="page-26-1"></span>**"Master making process" and "Printing process"**

This machine is a digital duplicator that uses the screen printing method. The screen printing method first forms minute holes on a master (plate), which is the base of the printing process. Then, ink is applied through these holes to transfer images onto paper.

In the screen printing method, "master making process" refers to the steps to create a master, and "printing process" refers to the steps in which the ink goes through the created master and the image is transferred onto paper. In this guide, "master making process" and "printing process" are together called "printing".

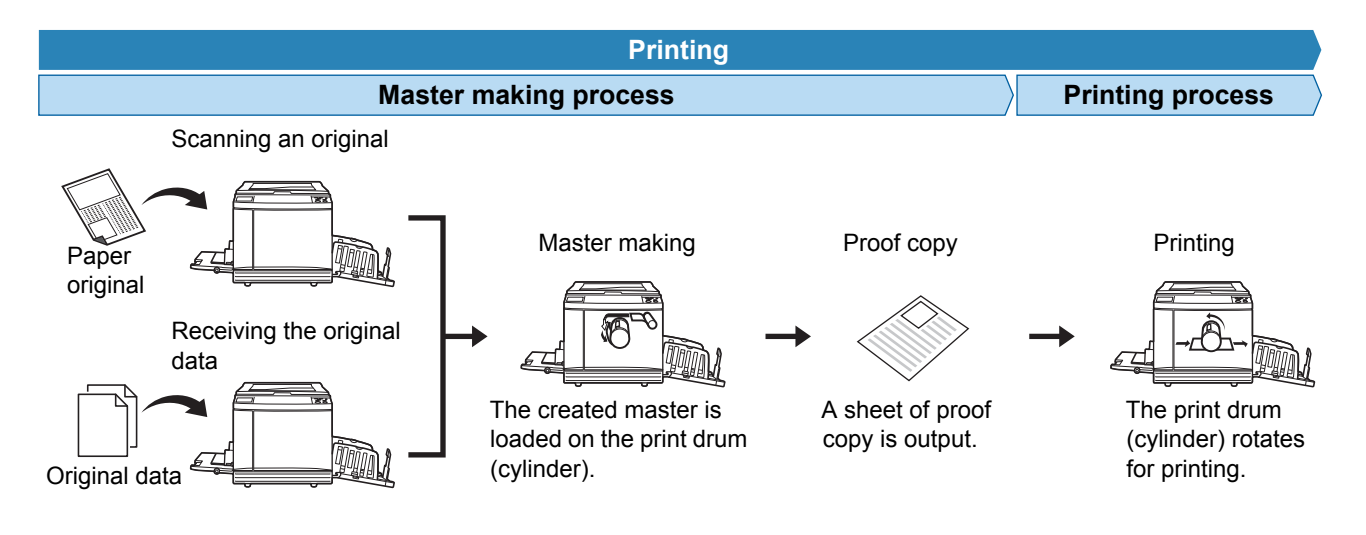

### <span id="page-26-3"></span><span id="page-26-2"></span>**What is [Auto Process]?**

[Auto Process] refers to continuous operation of the master making process and the printing process. You can turn on / off the [Auto Process] setting by pressing the [AUTO PROCESS] key ( $\boxdot$  [21\)](#page-22-0).

#### ■ When [Auto Process] is on

After the master making process, the printing process starts.

After the printing process is complete, if there is a next original on the optional auto document feeder, master making for it starts.

If the original is placed on the glass platen, the operation stops after the completion of the printing process. Use this setting when you do not need to check the proof copy or change the printing conditions and the master making conditions.

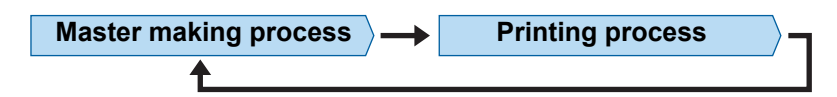

#### ■ When [Auto Process] is off

Operation stops after each process: master-making and printing.

Use this setting when you need to change the printing conditions after checking the proof copies or when you need to replace the paper.

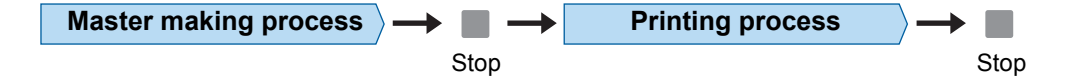

Chapter 1 About This Machine

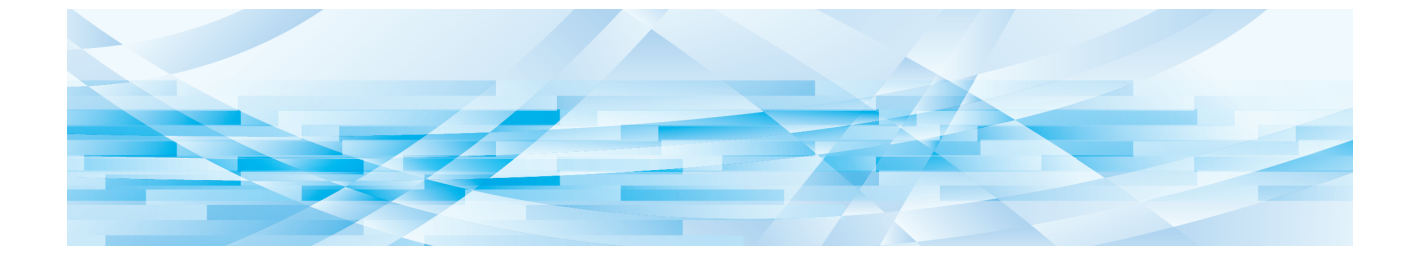

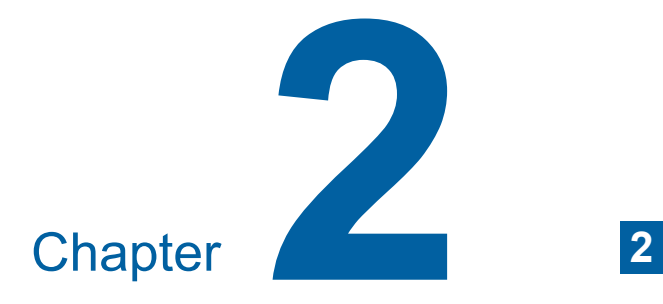

## <span id="page-28-0"></span>**Basic Operations**

## <span id="page-29-2"></span><span id="page-29-0"></span>**Preparation before Printing**

## <span id="page-29-4"></span><span id="page-29-1"></span>**Setting up the paper feed tray and the paper**

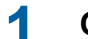

## **1 Open the paper feed tray.**

While holding the paper feed tray with your hand, open it until it stops.

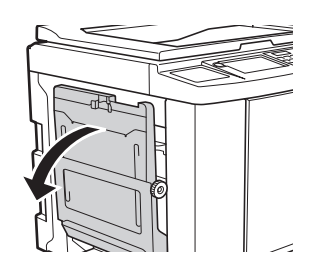

**2 Place the paper on the paper feed tray.**

> Place the paper with the printing side facing up. Use the same orientation as that of the original. ( $\boxplus$  [31 "Placement of Originals"\)](#page-32-0)

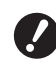

▶ Do not use inappropriate paper or **mix paper of different sizes. It may cause a paper jam or damage your printer.**

**(**A 14 **["Printing papers"\)](#page-15-2)**

#### **3 Adjust the feed-tray paper guides.**

Raise the lock levers on both sides of the feedtray paper guides so that you can slide the feed-tray paper guides by hand.

Tightly fit the feed-tray paper guides to the paper, and then push down the lock levers on both sides to lock the guides.

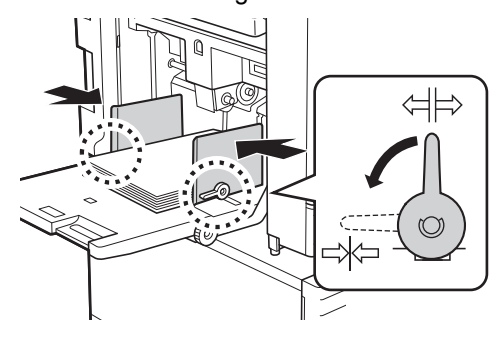

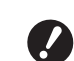

B**This machine identifies the paper size according to the position of the feed-tray paper guides. If the feed-tray paper guides do not fit tightly to the paper, the paper size cannot be identified correctly.**

▶ When you are using custom size **paper, specify the paper size on the control panel.**

**(**A 53 **["Using Custom Size Paper](#page-54-1)  [\[Paper Size\]"\)](#page-54-1)**

### <span id="page-29-5"></span>**4 Adjust the paper feed pressure.**

Select the position of the paper-feed setting lever according to the paper type.

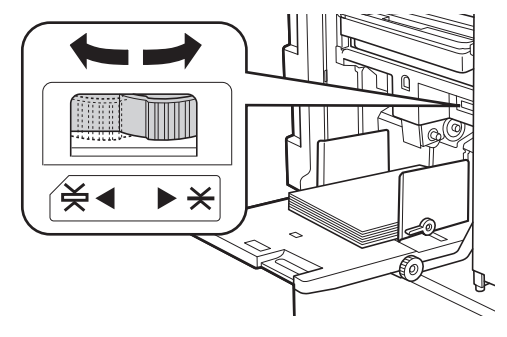

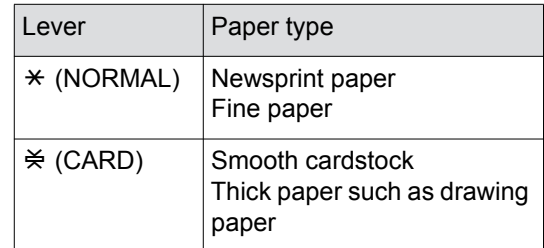

#### <span id="page-29-3"></span>■ **Adding and replacing the paper**

When adding or replacing the paper during the printing process, press the feed tray ascent / descent button ( $\boxplus$  [18\).](#page-19-2) The paper feed tray lowers so that you can remove and place the paper easily.

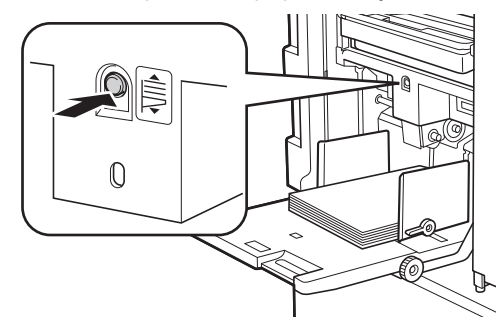

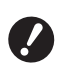

- B**After replacing the paper with that of a different type, reposition the paper-feed setting lever.**
- B**After replacing the paper with that of a different size, also adjust the receivingtray paper guides and the paper stopper.**

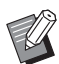

 $\triangleright$  When the paper runs out or all of the paper is removed, the paper feed tray lowers to the bottom automatically.

#### ■ **How to close the paper feed tray**

#### **1 Remove all of the paper.**

After removing the paper, check that the paper feed tray is lowered to the bottom.

**2 Slide the feed-tray paper guides to the ends.**

> Raise the lock levers for the feed-tray paper guides and slide the feed-tray paper guides by hand.

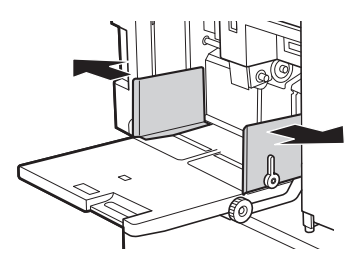

**3 Close the paper feed tray.**

## <span id="page-30-1"></span><span id="page-30-0"></span>**Setting up the paper receiving tray**

#### **1 Open the paper receiving tray.**

While holding the paper receiving tray with your hand, open it until it stops.

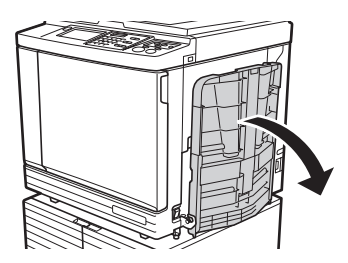

**2 Raise the receiving-tray paper guides and the paper stopper.**

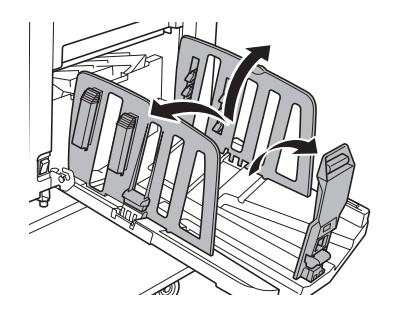

**3 Fit the receiving-tray paper guides and the paper stopper to the paper size.**

Hold the lower parts of the receiving-tray paper guides and the paper stopper, and then slide the guides and the stopper.

Adjust each position while referring to the scale marks on the paper receiving tray.

The paper stopper stops with a click sound at each position corresponding to the standard size of a paper type.

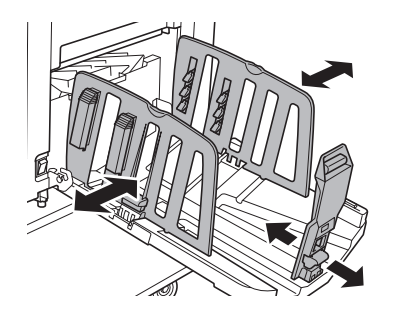

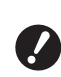

- ▶ When using thick paper, set the **receiving-tray paper guides a little wider than the actual paper width.**
- **Fig. 3** The optimal position of the **receiving-tray paper guides varies depending on conditions such as the paper type, print speed, and operation environment. Use the scale marks on the paper receiving tray as a reference only. Adjust the position of the receiving-tray paper guides based on the actual arrangement of the printed paper.**
- ▶ When adjusting the horizontal **position of the paper feed tray, also adjust the position of the receiving-tray paper guides. If the positions of the paper feed tray and the receiving-tray paper guides are not aligned, a paper jam may occur.**

### **4 Adjust the paper arrangers.**

Adjust the paper arrangers so that printed paper is aligned.

- To open a paper arranger, press down the paper arranger knob.
- To close a paper arranger, pull up the paper arranger knob.

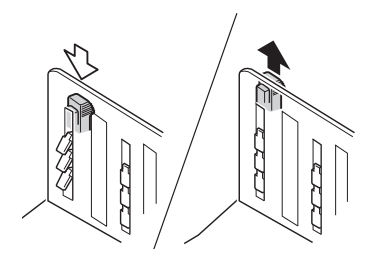

#### ■ **For normal paper**

Open all four of the paper arrangers.

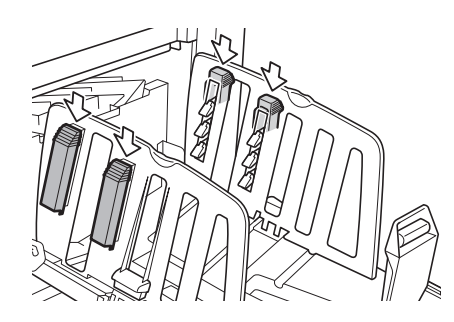

#### ■ When a printed area is concen**trated on one side of the page**

Open the paper arrangers on the side with more printed ink.

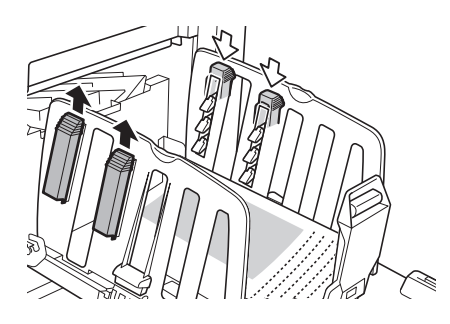

#### ■ **For thick paper**

Open only the paper arrangers that are close to the machine.

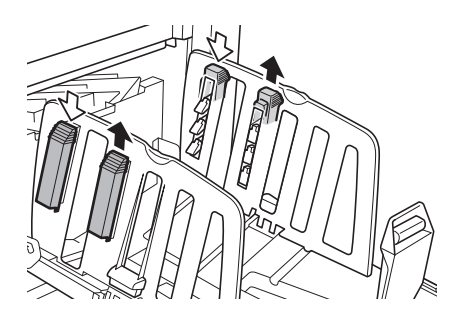

- **How to close the paper receiving tray**
- **1 Remove all of the printed paper.**
- **2 Slide the receiving-tray paper guides and paper stopper to the ends.**

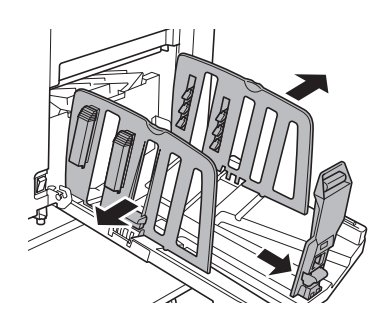

- **3 Close all of the paper arrangers.**
- **4 Fold the paper stopper inward.**

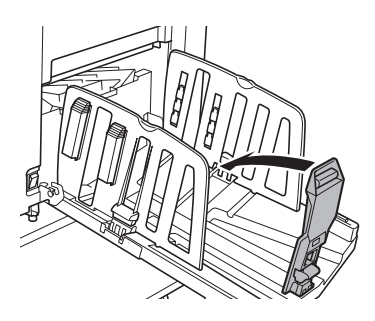

**5 Fold the receiving-tray paper guides inward.**

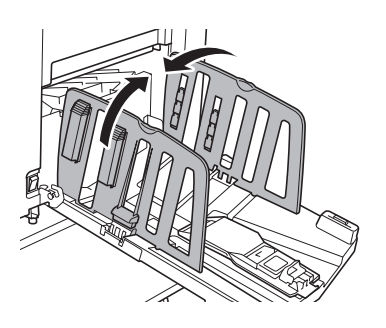

## **6 Close the paper receiving tray. Placement of Originals**

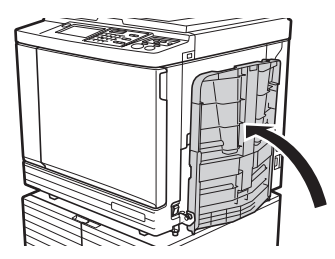

<span id="page-32-0"></span>Originals can be scanned by using the glass platen or the optional auto document feeder.

#### ■ **Relation of original and paper orientations**

Make sure that the orientations of the original and the paper are as shown below.

#### **Short edge paper feed**

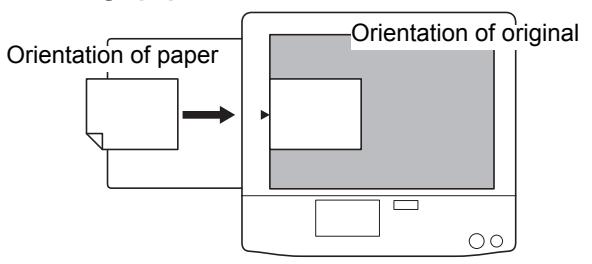

#### **Long edge paper feed**

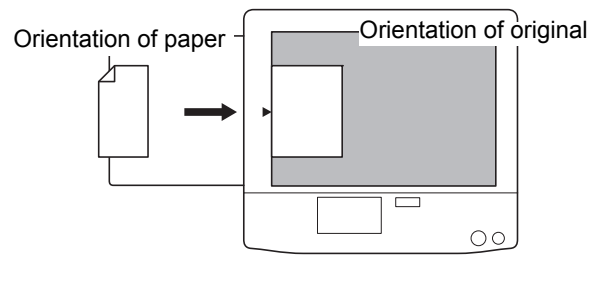

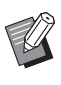

When [Multi-Up Print]  $(4.54)$  or [2 Up]  $(E = 58)$  $(E = 58)$  is selected, the orientations of the original and the paper vary depending on the setting.

#### <span id="page-32-2"></span><span id="page-32-1"></span>**When using the glass platen**

**1 Open the platen cover.**

### **2 Place an original on the glass platen.**

Place the original with the scanning side facing down and align the center of the original with the  $[\blacktriangleright]$  mark.

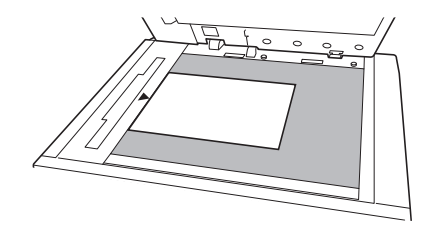

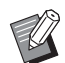

<span id="page-33-2"></span> $\blacktriangleright$  When a gauge cover is attached on the glass platen, place the original under the gauge cover. You can lift the gauge cover from the lower right.

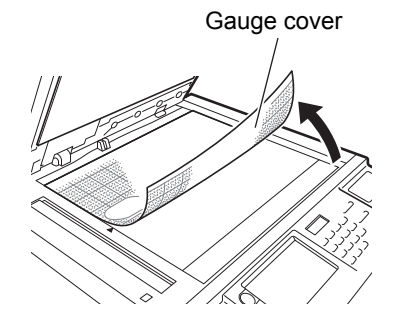

## <span id="page-33-4"></span><span id="page-33-0"></span>**3 Close the platen cover.**

▶ Close the platen cover gently. **Forcefully closing the platen cover will cause damage to the glass platen or original scanning errors.**

### **When using the auto document feeder**

**1 Place originals on the auto document feeder.**

> Place the originals with the scanning side facing up.

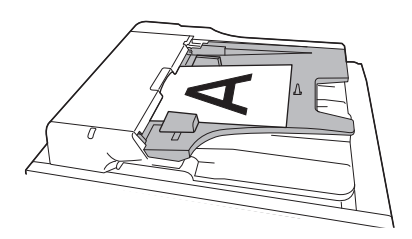

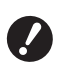

B**For the auto document feeder, the type and the number of originals to be placed are limited. (**A 14 **"Originals")**

▶ If the size of an original is smaller **than the size that is allowed on the auto document feeder, place the original on the glass platen.**

**2 Adjust the ADF original guides to the width of the original.**

## <span id="page-33-3"></span><span id="page-33-1"></span>**Printing of Paper Originals**

This section describes the procedure to scan and print paper originals.

#### **1 Check that the power switch of this machine is on.**

Press the  $\lceil \cdot \rceil$  side of the power switch.

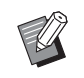

 $\blacktriangleright$  When an authentication screen  $(\Box$  [22\)](#page-23-4) is displayed, follow the instructions on the screen.

### **2 Check that the master making basic screen is displayed.**

If a screen other than the master making basic screen is displayed, press the [MASTER MAK-ING] key  $(421)$ .

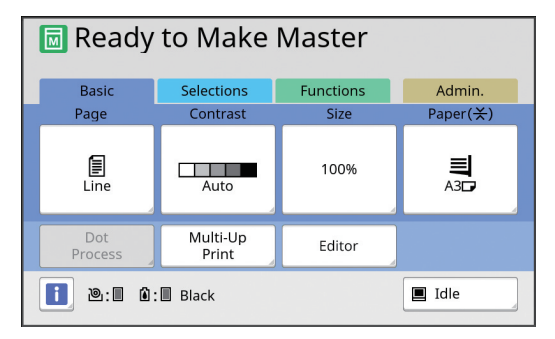

## **3 Place the original.**

( $\boxplus$  [31 "Placement of Originals"\)](#page-32-0)

 $\blacktriangleright$  The size of the placed original on the optional auto document feeder is displayed next to [Page] in the master making basic screen. If the displayed size is different from the size of the placed original, place the original again.

## **4 Check the paper.**

 $(E)$  28 "Setting up the paper feed tray and the [paper"\)](#page-29-1)

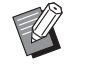

- $\blacktriangleright$  The size of the placed paper is displayed in [Paper] in the master making basic screen. If the displayed size is different from the size of the placed paper, place the paper again.
- $\blacktriangleright$  The position of the paper-feed setting lever  $(428)$  is displayed next to [Paper] in the master making basic screen.

#### **5 Check the paper receiving tray.**

 $(\Box$  [29 "Setting up the paper receiving tray"\)](#page-30-0)

## **6 Check the [Auto Process] setting.**

(A [25 "What is \[Auto Process\]?"\)](#page-26-3)

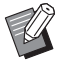

When you place originals on the optional auto document feeder, [Auto Process] turns on automatically.

You can change the default setting in [Auto Process] under [Admin.]  $(4108)$ .

**7 Set the master making conditions.**

(E [44 "Functions for Master Making"\)](#page-45-1) (A [80 "Useful Functions"\)](#page-81-2)

**8 Enter the number of copies to be printed using the numeric keys.**

#### **9 Press the [START] key.**

Master making starts and a proof copy is output.

- When the [Auto Process] setting is on, go to step 12.
- When the [Auto Process] setting is off, go to step 10.

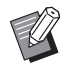

 $\blacktriangleright$  An idling action (to ensure the ink usability and stability) may be automatically executed. You can change the setting in [Auto Idling] under  $[Admin.]$   $(4110).$ 

## **10 Set the printing conditions.**

Check the printing position and density on the proof copy.

 $(\Box$  [68 "Functions for Printing"\)](#page-69-3)

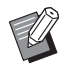

 $\triangleright$  Press the [PROOF] key to check the output using another proof copy.

 $\blacktriangleright$  If the machine has not been used for an extended period of time, the ink on the print drum (cylinder) dries and colors in the printed output may be faint or faded. If you find the case mentioned above, output several proof copies to ensure the usability and stability of the ink. You can output proof copies consecutively by continuously pressing the [PROOF] key.

## **11 Press the [START] key.**

The printing process starts.

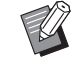

 $\blacktriangleright$  To stop the printing process, press the [STOP] key.

## **12 Remove the printed copies.**

Fold the receiving-tray paper guides outward to easily remove the printed paper.

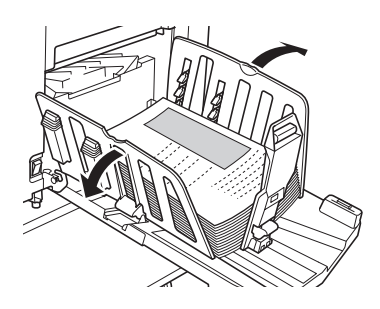

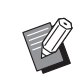

 $\blacktriangleright$  To print more copies, enter the number of copies and press the [START] key.

- $\blacktriangleright$  To start master making for the next original, repeat the procedure from step 3.
- $\blacktriangleright$  When you place originals on the optional auto document feeder and the [ADF Semi-Auto] setting  $(E<sub>4</sub> 108)$  is turned on, master making for the next original starts automatically. Repeat the procedure from step 10 for each original.
- $\blacktriangleright$  To cancel the authentication status, press the [WAKE-UP] key. The authentication status is also cancelled when the time that is set in [Auto Sleep] ( $\boxplus$  [110\)](#page-111-1) or [Auto Clear] ( $\boxplus$  [110\)](#page-111-2) elapses.

## <span id="page-35-1"></span><span id="page-35-0"></span>**Printing from Computer**

You can print the original data that was created using a computer on this machine.

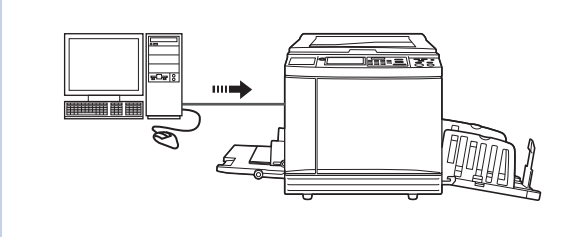

▶ Before printing, it is necessary to **install the printer driver dedicated for this machine in the computer.**

#### **1 Turn on the power to this machine.**

Press the  $[1]$  side of the power switch.

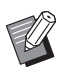

 $\overline{\mathcal{L}}$ 

 $\blacktriangleright$  When an authentication screen  $(\boxdot$  [22\)](#page-23-4) is displayed, follow the instructions on the screen.

### **2 Check the paper.**

 $(E)$  28 "Setting up the paper feed tray and the [paper"\)](#page-29-1)

**3 Check the paper receiving tray.**  $(\Box$  [29 "Setting up the paper receiving tray"\)](#page-30-0)

## **4 Set the printing conditions in the**

## **[Print] dialog box on the computer.**

Select the name of your printer under [Select Printer], and then enter the number of copies in the [Number of copies] field.

#### ■ **Example of the [Print] dialog box**

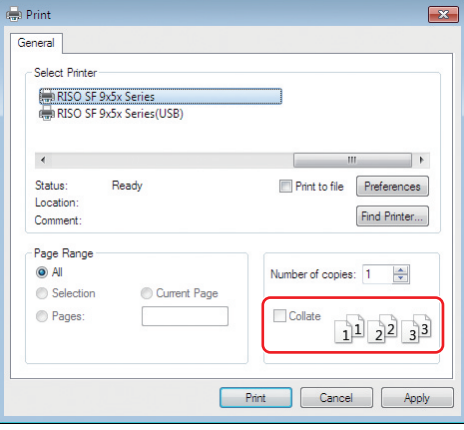

▶ Clear the [Collate] check box. If **this check box is selected, master making is repeated each time a single copy is printed.**

**5 Perform the required settings in the [Printer Setup] <sup>1</sup> screen.**

#### Click [Preferences] $<sup>1</sup>$  in the [Print] dialog box,</sup> and then perform the following settings.

 $<sup>1</sup>$  The screen name and button name may vary</sup> depending on the application software that you use.

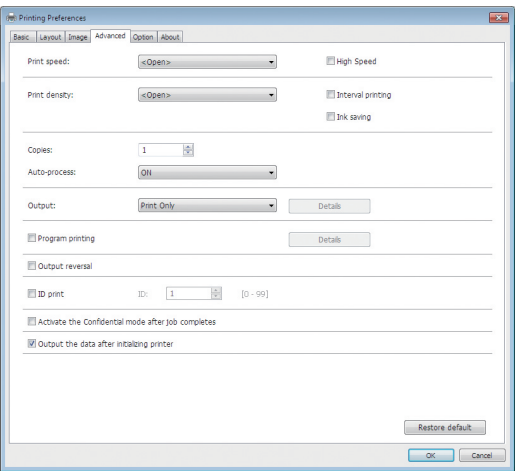

#### ■ **[Advanced]** tab screen

**[Auto Process]:** Before master making and the printing process, you can temporarily stop the operation to check the proof copy, perform various settings, replace the paper, or do other necessary work.

**[ID print]:** This setting is useful for printing highly confidential originals.

#### ■ Other printing settings

For more information, see the "RISO Printer Driver User's Guide" (DVD-ROM).

## **6 Click [OK].**

The [Print] dialog box is displayed.

## **7 Click [Print]. <sup>2</sup>**

The original data is printed according to the printer driver settings.

- $2$  The button name may vary depending on the application software that you use.
- When [Auto Process] is [ON]: Master making is followed by the printing process.
- When [Auto Process] is set to other than [ON]:

Perform the necessary operation according to the settings.

 $(E<sub>4</sub>]$  35 "When [Auto Process] is set to other [than \[ON\]"\)](#page-36-0)

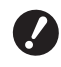
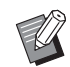

 $\triangleright$  When [ID print] is set in step 5, refer to the page below to perform the necessary operation.  $(\boxdot$  [36 "When \[ID print\] is set"\)](#page-37-0)

 $\blacktriangleright$  An idling action (to ensure the ink usability and stability) may be automatically executed. You can change the setting in [Auto Idling] under  $[Admin.]$   $(4110).$ 

## <span id="page-36-1"></span>**When [Auto Process] is set to other than [ON]**

The operation varies depending on the [Auto Process] setting that is selected in the printer driver.

#### <span id="page-36-0"></span>■ When [Pause before "Master-making"] is **selected**

The operation pauses before master making of each page. After master making, the printing process is performed automatically.

#### **1 Check that the master making basic screen is displayed.**

If a screen other than the master making basic screen is displayed, press the [MASTER MAK-INGI key  $(E = 21)$ .

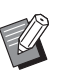

When the [Job List] screen is displayed, go to step 3.

## **2 Touch [Pause].**

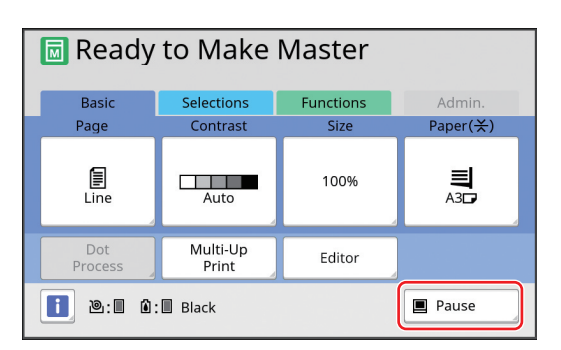

## **3 Touch [Output].**

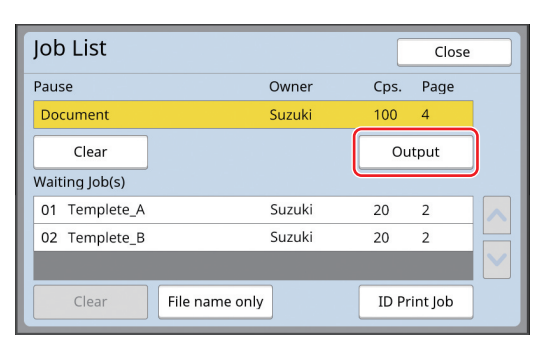

#### **4 Check the master making conditions.**

(E [22 "Touch Panel Displays"\)](#page-23-0)

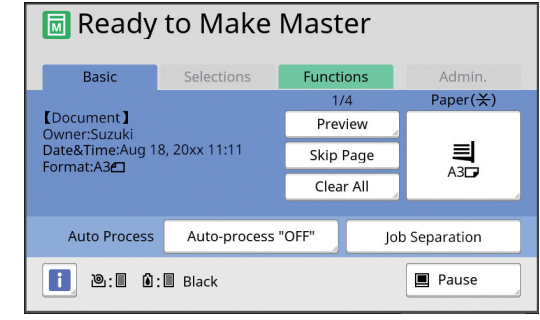

## **5 Press the [START] key.**

After master making, the printing process starts. Operation does not pause after a proof copy has been output.

After the printing process is complete, the operation pauses and then master making of the next page starts. Repeat steps 4 to 5 for each page.

#### ■ When [Pause before "Print"] is selected

After master making of each page is performed automatically, a proof copy is output, and then the operation pauses.

## **1 Check the printing conditions.**

Check the printing position and density on the proof copy. Perform the required settings as necessary.

## **2 Press the [START] key.**

The printing process starts. After the printing process is complete, master making of the next page starts. After outputting a proof copy, the operation pauses. Repeat steps 1 to 2 for each page.

#### ■ When [OFF] is selected

Before the master making process and before the printing process of each page, the operation pauses.

#### **1 Perform steps 1 to 3 in "[When](#page-36-0)  [\[Pause before "Master-making"\] is](#page-36-0)  [selected](#page-36-0)".**

**2 Check the master making conditions.**

( $\boxplus$  [22 "Touch Panel Displays"\)](#page-23-0)

## **3 Press the [START] key.**

Master making starts. After master making is complete, a proof copy is output and then the operation pauses.

#### **4 Check the printing conditions.**

Check the printing position and density on the proof copy. Perform the required settings as necessary.

## **5 Press the [START] key.**

The printing process starts. After the printing process is complete, the operation pauses and then master making of the next page starts. Repeat steps 2 to 5 for each page.

## <span id="page-37-0"></span>**When [ID print] is set**

#### **1 Check that the master making basic screen is displayed.**

If a screen other than the master making basic screen is displayed, press the [MASTER MAK-ING] key  $(E = 21)$ .

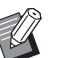

 $\triangleright$  When the [Job List] screen is displayed, go to step 3.

## **2 Touch [Pause].**

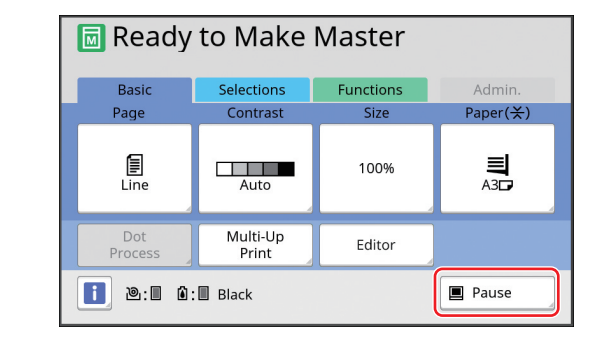

## **3 Touch [ID Print Job].**

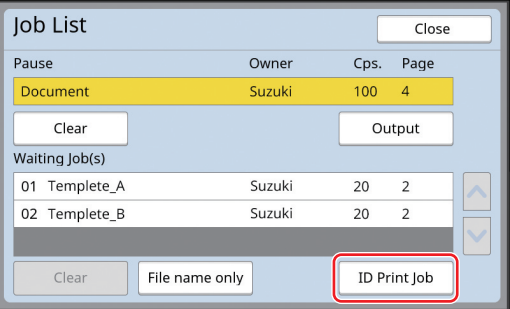

Perform job identification according to the instructions on the screen.

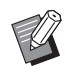

 $\blacktriangleright$  If there are only jobs set with [ID Print], the screen in step 3 will not be displayed. Go to step 4.

## **4 Touch [Output].**

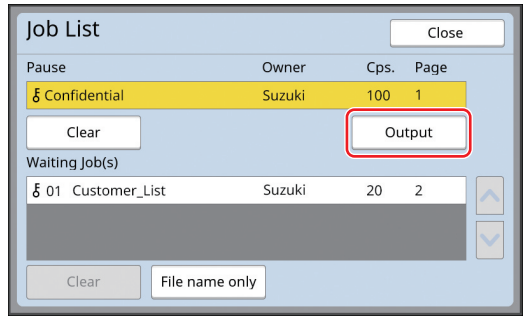

#### **5 Check the master making conditions.**

(E [22 "Touch Panel Displays"\)](#page-23-0)

## **6 Press the [START] key.**

Printing starts.

- When [Auto Process] is [ON]:
	- Master making is followed by the printing process.
- When [Auto Process] is set to other than [ON]:

Perform the necessary operation according to the settings.

(E 35 "When [Auto Process] is set to other [than \[ON\]"\)](#page-36-1)

## <span id="page-38-1"></span><span id="page-38-0"></span>**Saving Paper Original as Data**

Paper originals can be read with the scanner of this machine and the data can be saved in [Storage] or [USB].

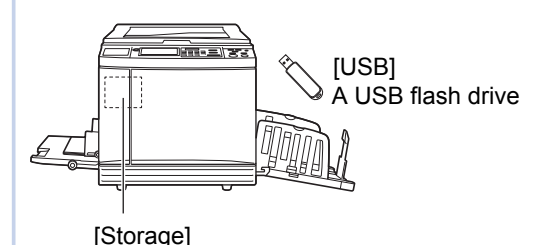

A memory card installed in this machine

Once the original data is saved, the data can be used as follows:

- Printing the original data on this machine ( $\boxplus$  [39 "Printing the Saved Original Data"\)](#page-40-0)
- Printing the original data that is overlaid on a paper original

( $\boxplus$  [61 "Checking the Original Data Image \[Pre](#page-62-0)[view\]"\)](#page-62-0)

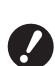

B**To use [Storage], it is necessary to install a memory card in this machine.**

- ▶ The original data that was saved uses **the unique file format for this machine. You can use the original data on "RISO USB PRINT MANAGER".**
- B**When the optional RISO Controller IS300 is connected, the original data that is read in the scan mode is saved in the IS300. The data cannot be saved in [Storage] or [USB].**

## **Installing a memory card**

To use [Storage], it is necessary to install a memory card in this machine.

Purchase a commercially available memory card. You can use the following types of cards.

• SD card

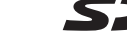

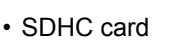

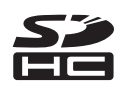

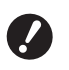

▶ We do not provide any warranty cover**ing damage to the data on the card that is caused by a natural disaster or unforeseen event. We recommend that you use your computer to make backup copies of any important documents.**

**1 Turn off the power to this machine.**

Press the [O] side of the power switch.

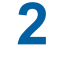

## **2 Remove the cover for the card slot.**

Turn the thumbscrew by hand counterclockwise to loosen it.

Slide the cover to the left, and then remove the cover.

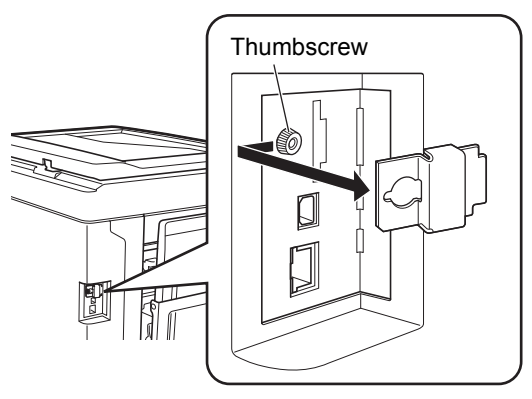

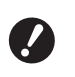

▶ Do not loosen or remove any **screws other than the screw that is specified in the figure.**

## **3 Insert the card into the slot.**

Set the card in the direction that is shown in the figure and insert it until you hear a click sound.

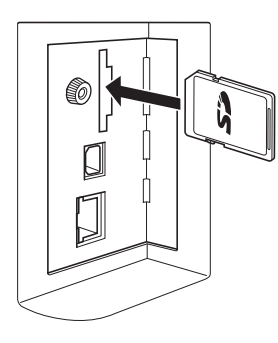

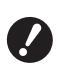

▶ Be sure to insert the card into the **correct direction. If the card is inserted in the wrong direction, the card may be damaged.**

▶ Before inserting the card, remove **its write protection. If there is a switch with a label such as "LOCK" on the side or back of the card, slide the switch to remove write protection.**

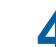

#### **4 Attach the cover.**

Return the cover to its original position, and then turn the thumbscrew clockwise to tighten it.

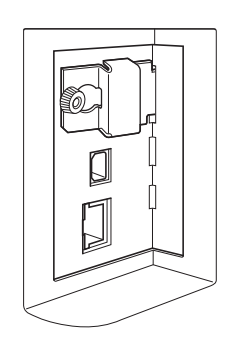

## **Removing the memory card**

**1 Push in the card until you hear a click sound.**

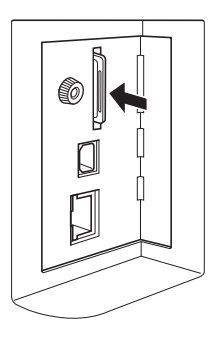

**2 Slowly release your finger.** The card is ejected.

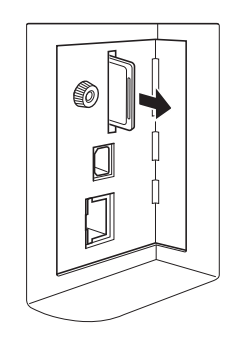

## **Scanning the paper originals**

#### **1 Switch to the scan mode.**

In the [HOME] screen  $(422)$ , touch [Scanning].

#### **2 Set the information for the data to be saved.**

- $\cdot$  [File Name] ( $\boxplus$  [101\)](#page-102-0)
- [Directory]  $(\Box 101)$  $(\Box 101)$
- [Owner] ( $\boxplus$  [102\)](#page-103-0)

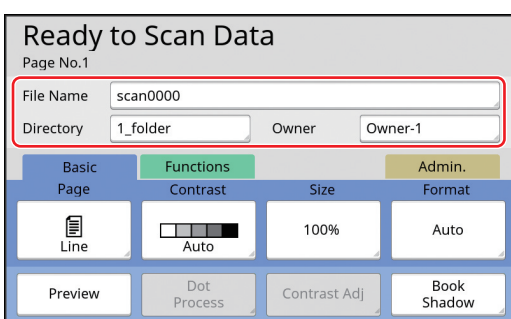

#### **3 Place the original.**

 $(E)$  28 "Setting up the paper feed tray and the [paper"\)](#page-29-0)

**4 Set the scanning conditions.** ( $\boxplus$  [100 "Functions for Scanning"\)](#page-101-0)

#### **5 Press the [START] key.**

Scanning of the original starts. When there are multiple originals, repeat steps 3 to 5.

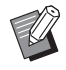

 $\triangleright$  When you place several originals on the optional auto document feeder at the same time, the same scanning conditions are applied to all of the originals.

#### **6 Touch [Exit].**

After completing scanning of the originals that you want to save as a single data set, touch [Exit].

A screen is displayed to confirm whether you want to save the original data.

## **7 Touch [Yes].**

The original data is saved.

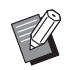

 $\blacktriangleright$  To exit the scan mode, press the [HOME] key.

## <span id="page-40-2"></span><span id="page-40-0"></span>**Printing the Saved Original Data**

You can print the original data that is saved using the following methods.

- [Storage]: Original data that is saved in this machine
	- For the method to save data from paper originals, see the section below.
	- ( $\boxplus$  [37 "Saving Paper Original as Data"\)](#page-38-0)
	- For the method to save data from a computer, see the "RISO Printer Driver User's Guide" (DVD-ROM).
- [USB Job List]: Original data that is saved in a USB flash drive
	- For the method to save data from paper originals, see the section below.
	- ( $\boxplus$  [37 "Saving Paper Original as Data"\)](#page-38-0)
	- For the method to save data from a computer, see the "RISO Printer Driver User's Guide" (DVD-ROM).
- [USB print (Auto process)]: Original data that is saved in a USB flash drive using the printer driver (The data can be printed with minimum required steps.)
	- For the method to save data, see the "RISO Printer Driver User's Guide" (DVD-ROM).

## <span id="page-40-1"></span>**Printing from [Storage]**

#### **1 Turn on the power to this machine.**

Press the [O] side of the power switch.

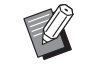

 $\blacktriangleright$  When an authentication screen  $(\boxdot$  [22\)](#page-23-1) is displayed, follow the instructions on the screen.

#### **2 Check that the master making basic screen is displayed.**

If a screen other than the master making basic screen is displayed, press the [MASTER MAK-ING] key  $(E = 21)$ .

#### **3 Check the paper.**

 $\Box$  28 "Setting up the paper feed tray and the [paper"\)](#page-29-0)

## **4 Check the paper receiving tray.**

 $(\Box$  [29 "Setting up the paper receiving tray"\)](#page-30-0)

#### **5 Touch [Storage] in the [Functions] tab screen.**

**6 Touch the original data that you want to print.**

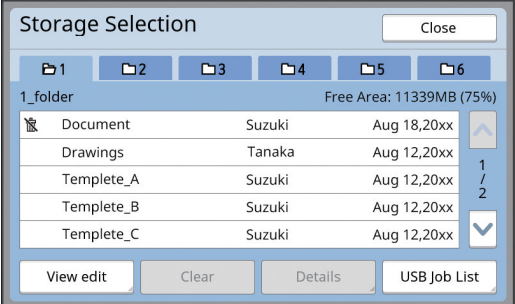

- To select original data that is saved in another folder, touch the folder tab.
- When there are 6 or more original data files, touch  $[\wedge]$  or  $[\vee]$  to change the list that is displayed.

## **7 Touch [Details].**

#### **8 Check the original data to be printed.**

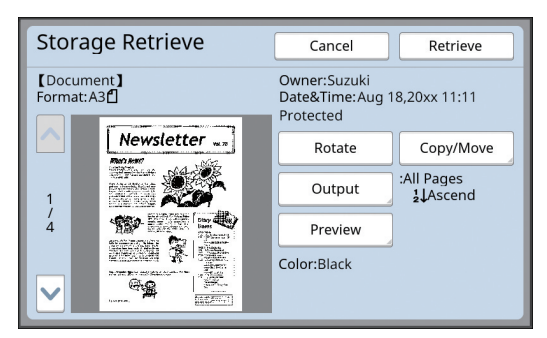

(E [63 "Using the Saved Original Data \[Stor](#page-64-0)[age\], \[USB Job List\]"\)](#page-64-0)

## **9 Touch [Retrieve].**

#### **10 Check the [Auto Process] setting.**

The settings that can be selected are the same for "Printing from Computer"  $(E = 34)$  $(E = 34)$ .

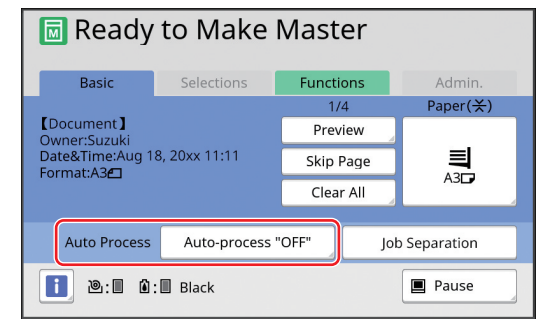

## **11 Perform other operations.**

For the operation in the master making basic screen, see the following page. ( $\boxplus$  [22 "Touch Panel Displays"\)](#page-23-0)

## **12 Enter the number of copies to be printed using the numeric keys.**

## **13 Press the [START] key.**

- When [Auto Process] is [ON]: Master making is followed by the printing process.
- When [Auto Process] is set to other than [ON]:

Perform the necessary operation according to the settings.

( $\boxplus$  35 "When [Auto Process] is set to other [than \[ON\]"\)](#page-36-1)

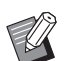

 $\triangleright$  An idling action (to ensure the ink usability and stability) may be automatically executed. You can change the setting in [Auto Idling] under  $[Admin.]$   $(4110).$ 

## **Printing from [USB Job List]**

You can print the original data that is saved in the USB flash drive by performing the settings shown below. • In the printer driver dedicated for the USB flash drive

printing, set [USB print (Manual)] for [Output:].

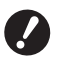

▶ You cannot print any original data (PDF **file, etc.) that is saved with another method.**

#### **1 Make preparations for this machine.**

Perform steps 1 to 4 in ["Printing from \[Stor](#page-40-1)[age\]"](#page-40-1).

**2 Insert the USB flash drive that contains the original data into the USB slot.**

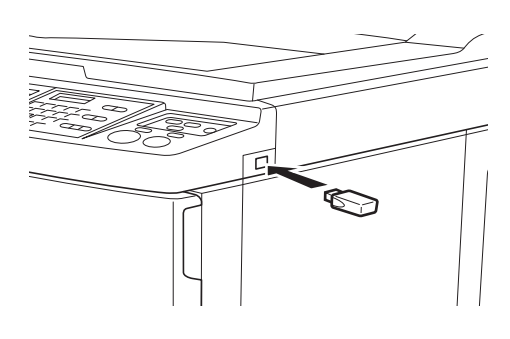

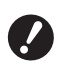

▶ Do not remove the USB flash **drive while the "Accessing to the USB flash drive" message is displayed. It may cause a data loss or damage the USB flash drive.**

## **3 Touch the original data that you want to print.**

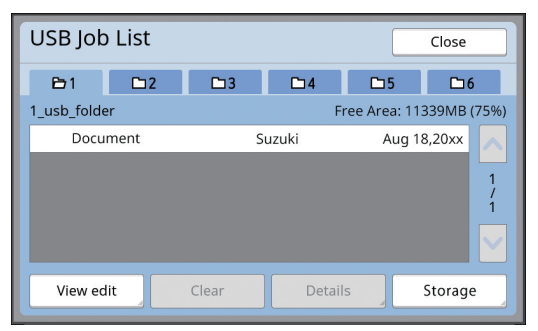

- To select original data that is saved in another folder, touch the folder tab.
- When there are 6 or more original data files, touch  $\lceil \bigwedge \rceil$  or  $\lceil \bigvee \rceil$  to change the display.

## **4 Touch [Details].**

#### **5 Check the original data to be printed.**

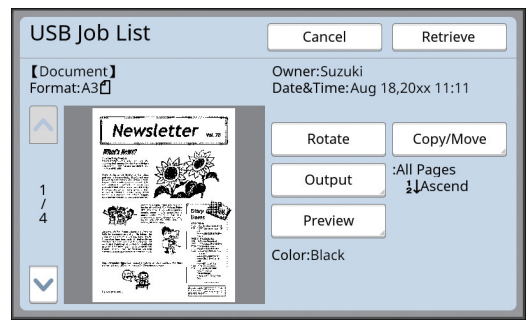

( $\boxdot$  [63 "Using the Saved Original Data \[Stor](#page-64-0)[age\], \[USB Job List\]"\)](#page-64-0)

## **6 Touch [Retrieve].**

Follow steps 10 to 13 in "[Printing from \[Stor](#page-40-1)[age\]"](#page-40-1) for the rest of the procedure.

## **Printing from [USB print (Auto process)]**

You can print the original data that is saved in the USB flash drive by performing the settings shown below. • In the printer driver dedicated for the USB flash drive

printing, set [USB print (Auto process)] for [Output:].

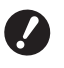

B**You cannot print any original data (PDF file, etc.) that is saved with another method.**

#### **1 Make preparations for this machine.**

Perform steps 1 to 4 in ["Printing from \[Stor](#page-40-1)[age\]"](#page-40-1).

**2 Insert the USB flash drive that contains the original data into the USB slot.**

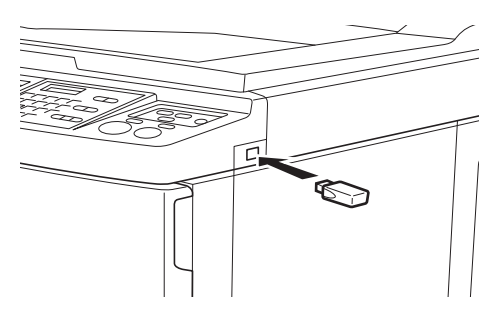

- When [Auto Process] is [ON]: Master making is followed by the printing process.
- When [Auto Process] is set to other than [ON]:

Perform the necessary operation according to the settings.

( $\boxdot$  35 "When [Auto Process] is set to other [than \[ON\]"\)](#page-36-1)

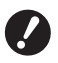

▶ Do not remove the USB flash **drive while the "Accessing to the USB flash drive" message is displayed. It may cause a data loss or damage the USB flash drive.**

 $\blacktriangleright$  After master making, the original data in the USB flash drive is erased automatically.

## **3 Remove the USB flash drive.**

When master making is complete, remove the USB flash drive.

## **How to print the ID data**

The following types of original data are referred to as "ID data".

- Original data with [ID Print] set in the scan mode ( $\boxplus$  [37 "Saving Paper Original as Data"\)](#page-38-0)
- Original data with [ID Print] set in the printer driver For the setting procedure, see the "RISO Printer Driver User's Guide" (DVD-ROM).

Follow the steps below to display ID data in the [Storage Selection] screen or the **IUSB** Job List] screen.

## **1 Touch [View edit].**

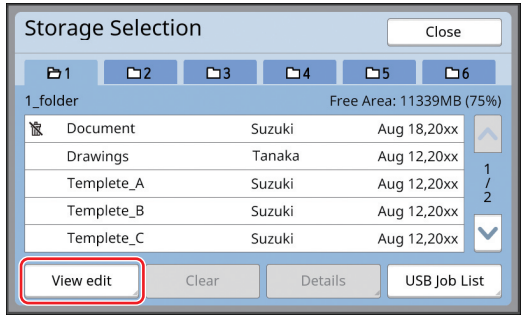

## **2 Touch [ID Print Job].**

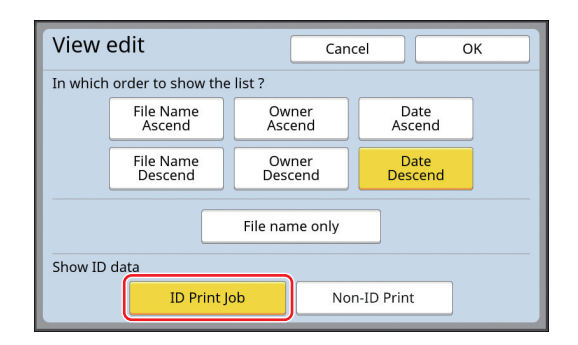

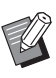

[Show ID data] is displayed when [High/Full Management] or [Mid/ID Print Only] is set in [User Management]  $( \boxtimes$  [117\)](#page-118-0) under [Admin.].

## **3 Touch [OK].**

The ID data is displayed in the [Storage Selection] screen or the [USB Job List] screen.

- A  $\lceil \xi \rceil$  (key mark) icon is displayed on the tab buttons.
- To display original data other than ID data, touch [Non-ID Print].

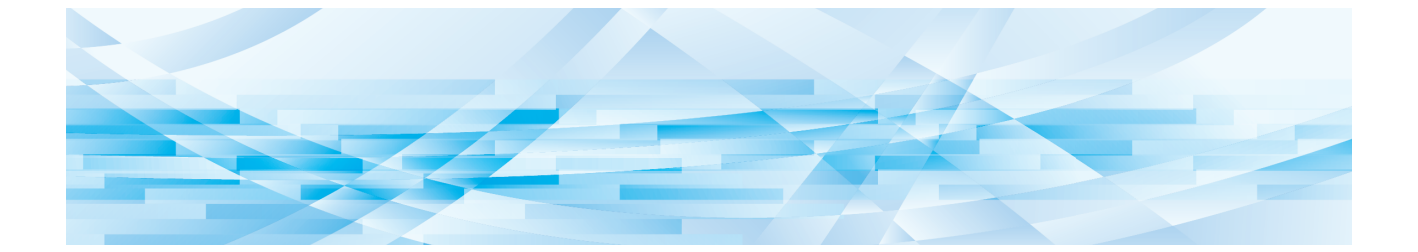

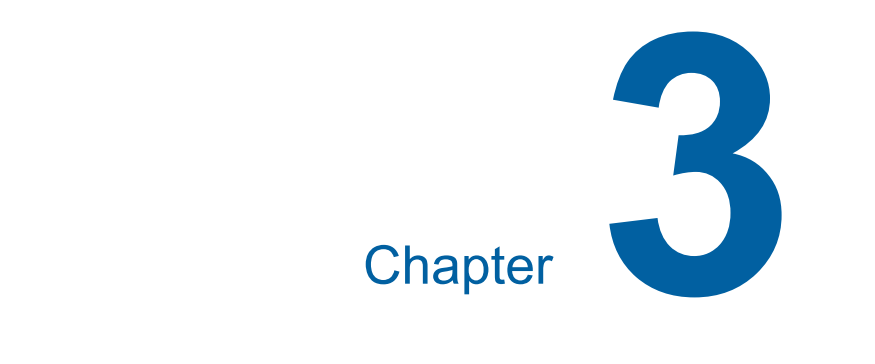

# **Functions for Master Making**

<span id="page-45-0"></span>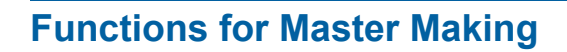

For the details and setting procedure of each function, see the pages that are specified as a reference.

#### ■ **Functions related to image processing**

 $[Image]$  $(45)$  $(45)$  $(45)$ You can set the processing that is suitable for the type of original.

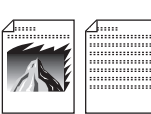

**[Dot Process] (**A [47](#page-48-0)**)**

You can set the processing method to express the gradation of a photo.

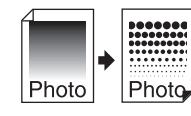

#### **[Contrast Adj]** ( $\Box$  [47](#page-48-1))

You can change a blurry photo to a sharp final output.

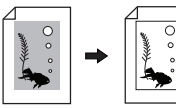

#### **[Tone Curve] (2[48](#page-49-0))**

You can adjust the tone of bright parts and dark parts in originals such as a photo.

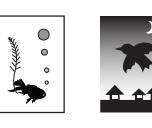

#### **[Contrast]** ( $\boxed{48}$  $\boxed{48}$  $\boxed{48}$  48)

You can adjust the contrast according to the paper color and the tint of the original.

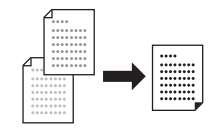

#### **[Book Shadow]** ( $\Box$  [49](#page-50-0))

You can erase or reduce the shadow in the binding section of books.

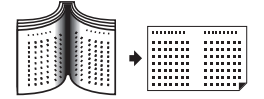

#### **[Ink Saving] (** $\boxplus$  **[50](#page-51-0))**

You can reduce the amount of ink consumption.

#### **[Quick Master Making] (29 [51](#page-52-0))**

You can shorten the time required for master making.

#### ■ **Functions related to layout**

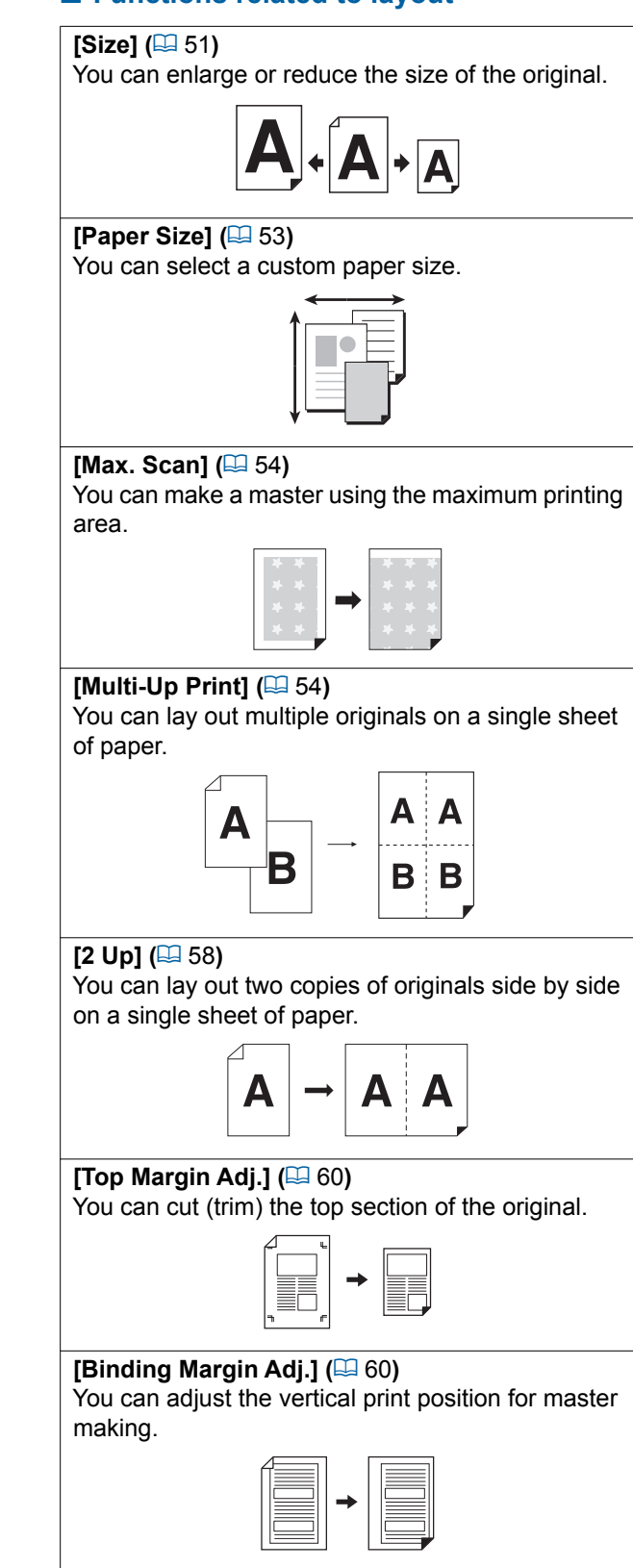

#### ■ Other functions

#### **[Preview]** ( $\Box$  [61](#page-62-1))

You can check the final image before performing master making.

#### **[ADF Semi-Auto] (** $\boxdot$  **[62](#page-63-0))**

Master making is automatically performed for originals that are set in the auto document feeder. (The optional auto document feeder must be installed.)

#### **[Storage]** ( $\Box$  [63](#page-64-1))

You can use the original data that is saved in this machine.

#### **[Overlay] (**A [65](#page-66-0)**)**

You can overlay the original data that is saved in [Storage] or [USB Job List] on a paper original.

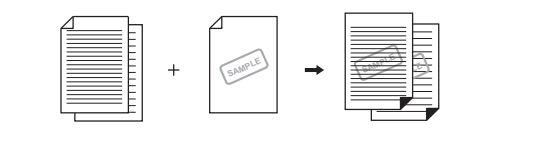

## <span id="page-46-0"></span>**Image Processing That Is Suitable for the Original [Image]**

You can obtain clearer images by selecting processing that is suitable for the type of original.

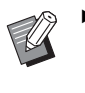

 $\triangleright$  You can change the default setting in [Image Processing] (E [108\)](#page-109-0) under [Admin.].

#### **1 Touch [Page] in the [Basic] tab screen.**

## **2 Select the type of original.**

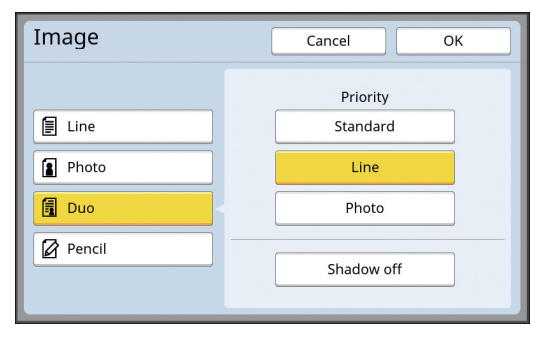

#### ■ **[Line]**

Select this option for originals that do not contain photos.

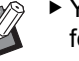

 $\blacktriangleright$  You cannot use this function with the following functions.

- $\bullet$  [Dot Process] ( $\boxplus$  [47\)](#page-48-0)
- $\bullet$  [Contrast Adj] ( $\Box$  [47\)](#page-48-1)
- $\bullet$  [Tone Curve] ( $\boxplus$  [48\)](#page-49-0)

#### ■ **[Photo]**

Select this option when clearness of photos is important.

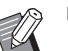

- $\blacktriangleright$  You cannot use this option with [Auto] under [Contrast] ( $\boxplus$  [48\).](#page-49-1)
- $\blacktriangleright$  You can change the processing method to express the gradation of a photo in [Dot Process]  $(447)$ .
- ▶ You can change a blurry photo to a sharp final output in [Contrast Adj]  $( \Box 47).$  $( \Box 47).$  $( \Box 47).$
- $\triangleright$  You can adjust the tone of the bright parts and dark parts in a photo in [Tone Curve]  $(\Box 48)$ .

#### ■ **[Duo]**

Select this option when you want clearness of both characters and photos.

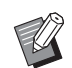

 $\blacktriangleright$  You cannot use this function with the following functions.

- $\bullet$  [Auto] under [Contrast] ( $\boxplus$  [48\)](#page-49-1)
- $\bullet$  [Contrast Adj] ( $\boxplus$  [47\)](#page-48-1)
- $\blacktriangleright$  You can change the processing method to express the gradation of a photo in [Dot Process]  $(447)$ .
- $\triangleright$  You can adjust the tone of the bright parts and dark parts in a photo in [Tone Curve]  $(E = 48)$ .

## ■ **[Pencil]**

Select this option for originals that are pale in color such as an original written in pencil or stamped in red seal-ink.

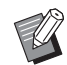

- $\blacktriangleright$  You cannot use this function with the following functions.
	- $\bullet$  [Dot Process] ( $\boxplus$  [47\)](#page-48-0)
	- [Auto] under [Contrast]  $(E = 48)$  $(E = 48)$
	- $\bullet$  [Contrast Adj] ( $\boxplus$  [47\)](#page-48-1)
- $\blacktriangleright$  You can adjust the tone of the bright parts and dark parts in a photo in [Tone Curve]  $(448)$ .

## **3 Select a specific type.**

If you have selected a type other than [Line], select a more specific type.

#### ■ **For [Photo]**

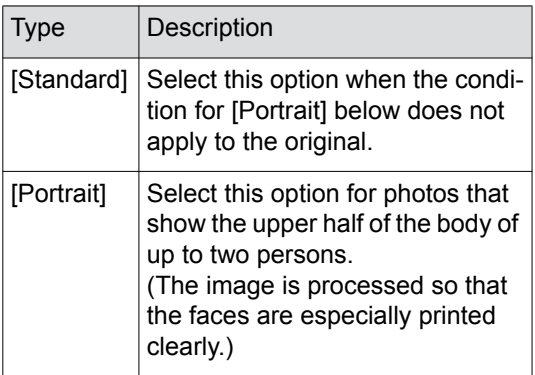

#### ■ **For [Duo]**

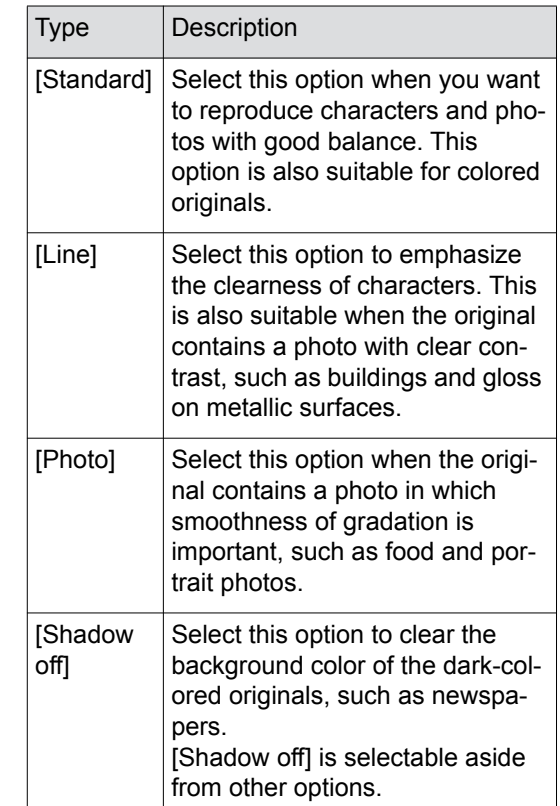

#### ■ **For [Pencil]**

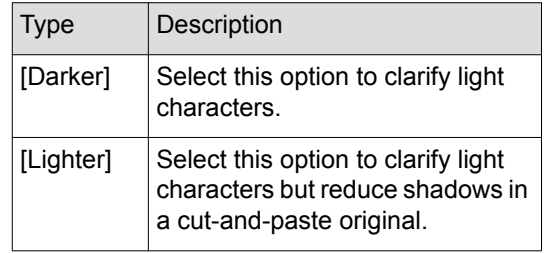

## **4 Touch [OK].**

## <span id="page-48-0"></span>**Selecting a Method to Process the Gradation of Photos [Dot Process]**

You can set the processing method to express the gradation of a photo.

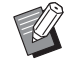

 $\blacktriangleright$  [Dot Process] can be selected only when [Photo] or [Duo] has been set for [Image]  $($  $\boxplus$  [45\).](#page-46-0)

#### **1 Touch [Dot Process] in the [Functions] tab screen.**

## **2 Touch a target setting button.**

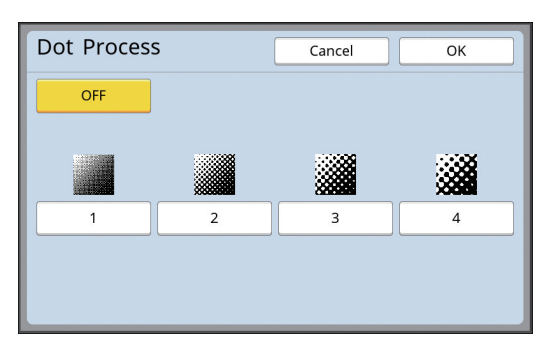

#### ■ **[OFF]**

Gradation of photos is processed by an error diffusion method.

The gradation is expressed by changing the density of dots that are irregularly arranged.

#### ■ **[1] to [4]**

Gradation of photos is processed by a dot process method.

The gradation is expressed by changing the size of dots that are regularly arranged.

- [1]: Equivalent to 106 lines
- [2]: Equivalent to 71 lines
- [3]: Equivalent to 53 lines
- [4]: Equivalent to 34 lines

## **3 Touch [OK].**

## <span id="page-48-1"></span>**Adjusting the Darkness and Lightness of Photos [Contrast Adj]**

You can change a blurry photo to a sharp final output.

- Adj] can be selected only when as been set for [Image] ( $\boxplus$  [45\).](#page-46-0)
- **1 Touch [Contrast Adj] in the [Functions] tab screen.**

## **2 Touch a target setting button.**

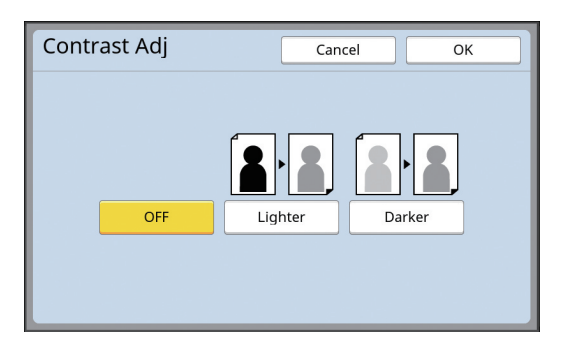

#### ■ **[OFF]**

The [Contrast Adj] processing is not performed.

#### ■ **[Lighter]**

Darker parts are expressed more clearly. Select this option when a dark object is not clearly seen in an overall dark photo.

#### ■ **[Darker]**

Lighter parts are expressed more clearly. Select this option when a bright object is not clearly seen in an overall bright photo.

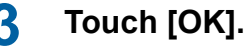

## <span id="page-49-0"></span>**Adjusting the Gradation of Photos [Tone Curve]**

You can adjust the tone of the bright parts and dark parts in a photo in incremental levels.

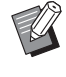

 $\triangleright$  [Tone Curve] can only be selected when a setting other than [Line] is specified for [Image]  $(\boxplus 45)$  $(\boxplus 45)$ .

**1 Touch [Tone Curve] in the [Functions] tab screen.**

## **2 Touch a target setting button.**

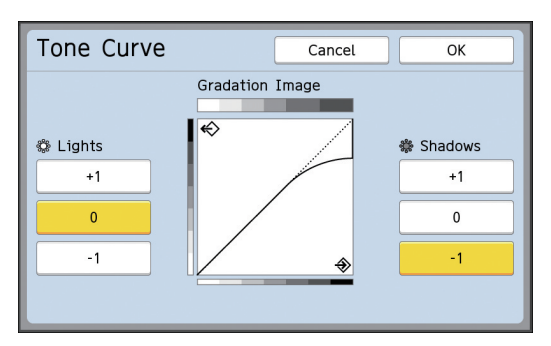

#### ■ **[Lights]**

You can adjust the expression of the bright parts in the photo.

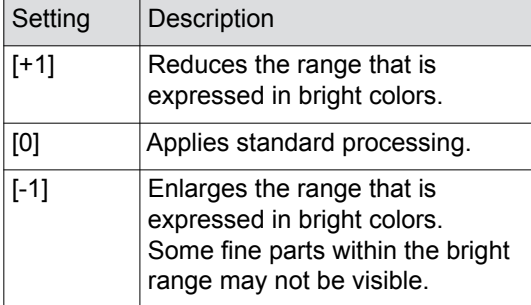

#### ■ **[Shadows]**

You can adjust the expression of the dark parts in the photo.

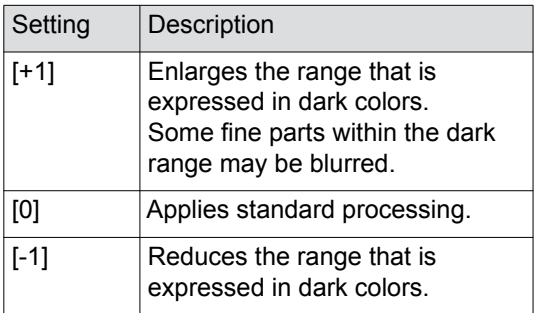

## <span id="page-49-1"></span>**Adjusting the Contrast of the Original [Contrast]**

You can adjust the contrast according to the conditions such as the paper color and the tint of the original.

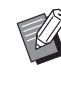

- ▶ You can change the default setting in [Scanning Contrast] ([4 [108\)](#page-109-1) under [Admin.].
- $\blacktriangleright$  The [Contrast] setting cannot be changed when [Ink Saving]  $(E = 50)$  is turned on.
- **1 Touch [Contrast] in the [Basic] tab screen.**

## **2 Touch a target setting button.**

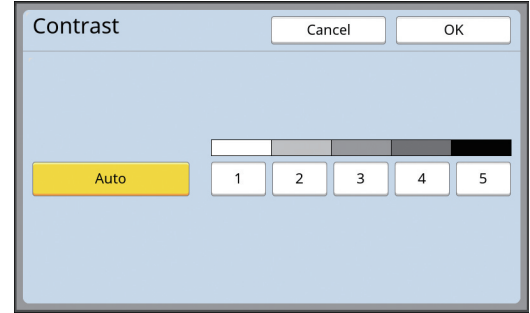

#### ■ **[Auto]**

You can select this button only when [Line] is selected in [Image]  $(445)$ . When you select [Auto], the contrast is adjusted optimally according to the paper color of the original.

#### ■ **[1] to [5]**

You can adjust the scanning density in five levels.

Select [1] for the lowest density. Select [5] for the highest density.

## **3 Touch [OK].**

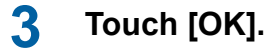

## <span id="page-50-0"></span>**Using a Book Type Original [Book Shadow]**

When you scan an original that is bound at the center, such as a book, it is possible to erase or reduce the shadow of the binding section.

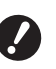

▶ Be sure to align the original to the cen**ter along the left side of the glass platen and place the original in the direction shown below.**

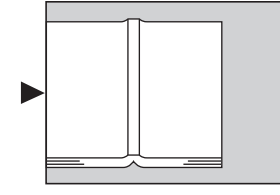

B**When a gauge cover is attached on the glass platen, remove it. If you use [Book Shadow] with the gauge cover attached, the area around the original will be black in the master that is made.**

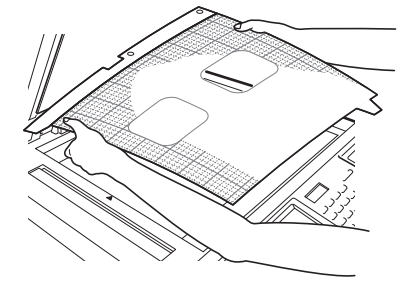

When scanning a thick book, raise the hinges of the platen cover so that you can press the book evenly using the cover.

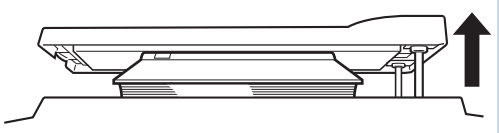

 $\blacktriangleright$  You cannot use this function with the following functions.

- [Binding Margin Adj.] ( $\boxplus$  [60\)](#page-61-1)
- [Ink Saving]  $(4.50)$
- $\bullet$  [Auto] under [Contrast] ( $\boxplus$  [48\)](#page-49-1)
- $\bullet$  [Multi-Up Print] ( $\boxplus$  [54\)](#page-55-1)
- $[2 \text{ Up}](4 \ 58)$  $[2 \text{ Up}](4 \ 58)$
- [Quick Master Making]  $(E = 51)$  $(E = 51)$

**1 Touch [Book Shadow] in the [Functions] tab screen.**

## **2 Select a processing method.**

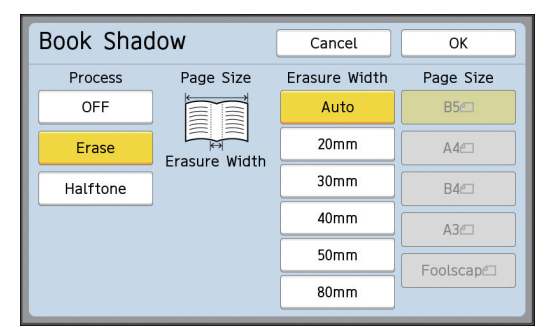

#### ■ **[OFF]**

The [Book Shadow] processing is not performed.

#### ■ **[Erase]**

Erases the shadow of the binding section and the shadow generated around the original.

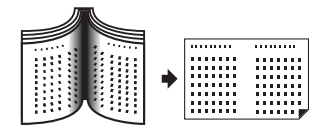

#### ■ **[Halftone]**

Reduces the shadow of binding section using halftone processing and erases the shadow generated around the original.

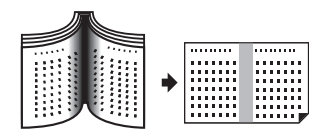

## **3 Select an erasure width.**

#### ■ **[Auto]**

Detects the binding section automatically and calculates an erasure width.

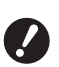

▶ When you select [Auto], the fol**lowing image parts are also erased or processed in the halftone.**

• A black image extending from **the area around the original**

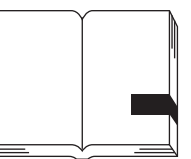

**• A black image extending from the binding section**

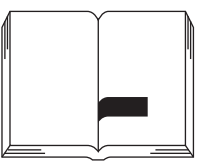

#### ■ **[20mm] to [80mm] ([3/4"] to [3 1/8"])**

You can select these buttons only when [Erase] has been selected.

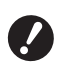

▶ When you select a button other **than [Auto], the shadow generated around the original is not erased.**

#### **4 Select an original size.**

If you selected a button other than [Auto] for [Erasure Width], select a size with the original book open.

**5 Touch [OK].**

## <span id="page-51-1"></span><span id="page-51-0"></span>**Saving Ink [Ink Saving]**

By turning on [Ink Saving] when making a master, you can reduce the amount of ink consumption during printing.

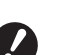

- ▶ When [Ink Saving] is turned on, the **print density becomes lower.**
- ▶ Even if you change the [Ink Saving] set**ting during the printing process, the new setting is not applied to the master that has already been made and loaded on the print drum (cylinder). The changed [Ink Saving] setting is used for the next master making.**

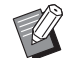

When [Ink Saving] is on, the settings of the following functions cannot be changed.

- $\bullet$  [Contrast] ( $\boxplus$  [48\)](#page-49-1)
- [Print Density]  $(4969)$
- $\bullet$  [Book Shadow] ( $\boxplus$  [49\)](#page-50-0)
- [Preview]  $(E = 61)$  $(E = 61)$
- $\bullet$  [Overlay] ( $\boxplus$  [65\)](#page-66-0)

**1 Touch [Ink Saving] in the [Functions] tab screen.**

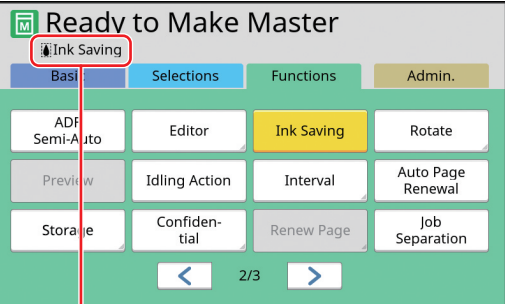

When [Ink Saving] is turned on, the [8] icon is displayed in the message area.

## <span id="page-52-0"></span>**Shortening the Master Making Time [Quick Master Making]**

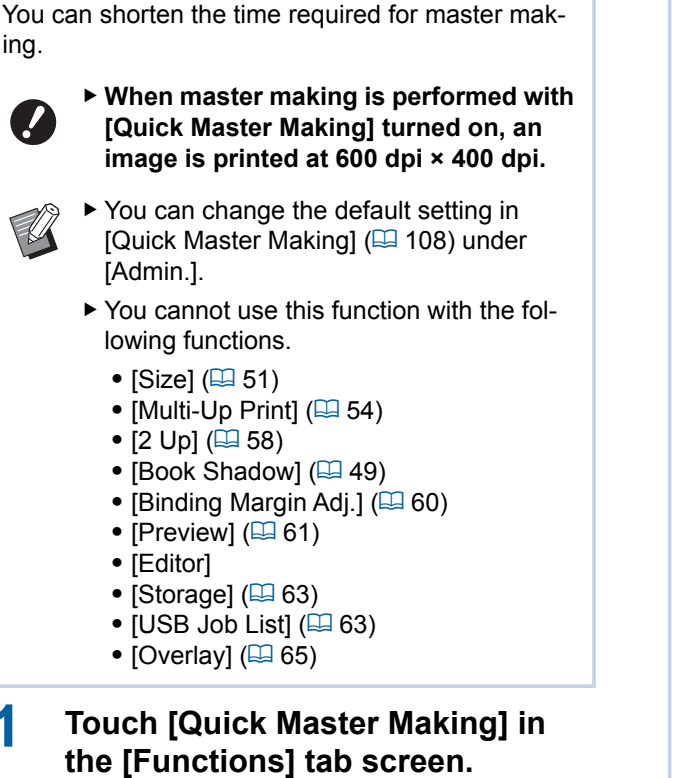

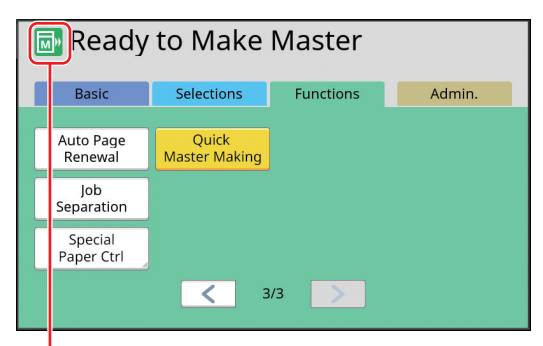

When [Quick Master Making] is turned on, the icon in the message area is changed.

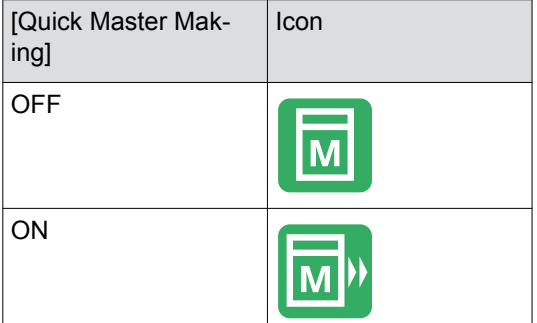

## <span id="page-52-1"></span>**Enlarging or Reducing the Size of the Original [Size]**

You can scan an original so that it is enlarged or reduced in size.

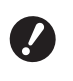

**P** Image parts outside the range for mas**ter making are not printed. (**A [16](#page-17-0) **"Master making area")**

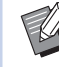

- ▶ You can change the default setting in [Reproduction Size]  $(4.108)$  under [Admin.].
- ▶ You can change the reduction rate for [Margin+] in [Margin-Plus Rate]  $(4.109)$ under [Admin.].
- $\triangleright$  You cannot use this function with the following function.
	- [Quick Master Making]  $(E = 51)$  $(E = 51)$

The size setting method can be selected from the following three options.

- [Standard ratio]: You can set the size of the original simply by selecting a magnification rate.
- [Free]: You can set any magnification rates in the horizontal and vertical directions.
- [Zoom]: You can set any magnification rate without changing the zoom ratio in both the vertical and horizontal directions.

## **[Standard ratio]**

**1 Touch [Size] in the [Basic] tab screen.**

## **2 Touch a target magnification rate.**

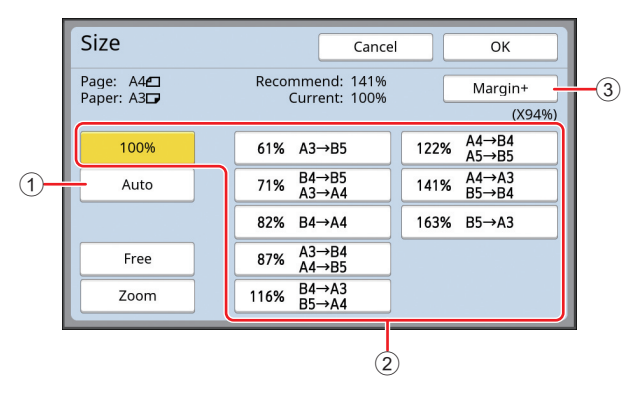

 $(1)$  [Auto]: The size of the original is automatically enlarged or reduced according to the size of the paper on the paper feed tray. This option can be used only when the original is set on the auto document feeder, and both the original and the paper are a standard size.

- 2 [Standard ratio]: You can select one of the typical rates to enlarge or reduce originals from a standard size to another standard size.
- 3 [Margin+]: In addition to the selected magnification rate, a reduction rate is applied to create margins around the original.

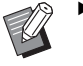

- $\blacktriangleright$  [Margin+] cannot be selected when you have selected [Auto], [Free], or [Zoom].
- ▶ [Auto] under [Size] cannot be used when you have set [Multi-Up Print]  $(4.54)$  or  $[2 \text{ Up}]$   $(4.58)$ .
- **3 Touch [OK].**

## **[Free]**

**1 Touch [Size] in the [Basic] tab screen.**

## **2 Touch [Free].**

## **3 Change the magnification rate.**

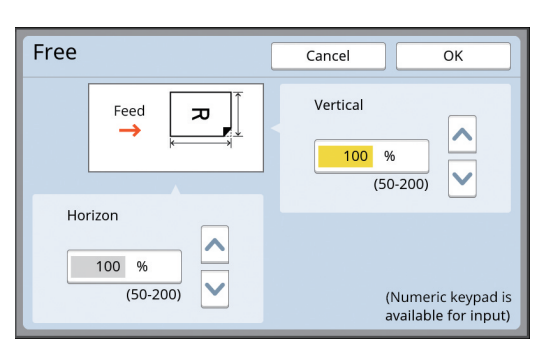

You can change the magnification rate using either of the following methods.

- Entering a numeric value using the numeric keys.
- Touching  $[\wedge]$  or  $[\vee]$ .

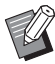

 $\blacktriangleright$  Pressing the [C] key returns the magnification rate to [100%].

## **4 Touch [OK].**

## **[Zoom]**

- **1 Touch [Size] in the [Basic] tab screen.**
- **2 Touch [Zoom].**
- **3 Change the magnification rate.**

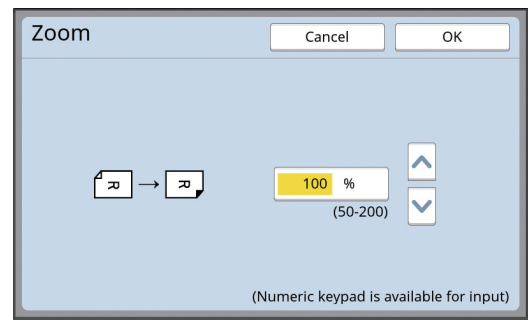

You can change the magnification rate using either of the following methods.

- Entering a numeric value using the numeric keys.
- Touching  $[\wedge]$  or  $[\vee]$ .

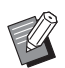

 $\blacktriangleright$  Pressing the [C] key returns the magnification rate to [100%].

**4 Touch [OK].**

## <span id="page-54-1"></span><span id="page-54-0"></span>**Using Custom Size Paper [Paper Size]**

When standard size paper ( $\boxplus$  [15\)](#page-16-0) is set on the paper feed tray, this machine automatically detects the paper size and makes a master in an appropriate range for master making  $(4116)$ .

However, when custom size paper is set, the paper size is not detected automatically.

You need to select an appropriate paper size for [Paper Size] before master making.

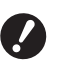

B**If you use custom size paper while [Auto] is selected for [Paper Size], the printed image may be missing or the print drum (cylinder) may be stained.**

 $\blacktriangleright$  The paper size to be used must have been registered in [Custom Paper Entry]  $(E<sub>4</sub> 114)$  under [Admin.].

## **1 Touch [Paper] in the [Basic] tab screen.**

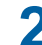

**2 Touch a target paper button.**

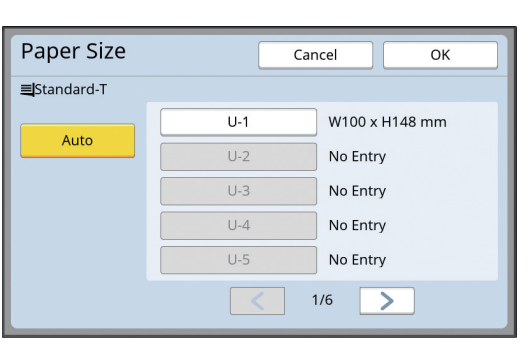

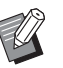

 $\blacktriangleright$  When using standard size paper, select [Auto].

## **3 Touch [OK].**

#### ■ When using extended paper (banner, **etc.)**

Paper that has an [H] (horizontal) length of 436 to 555 mm (17 5/32 to 21 27/32 inches) is called "extended paper".

When you select an extended paper in the [Paper Size] screen, this machine runs in extended paper mode.

- In extended paper mode, the timing and speed of printing are different from the normal printing process.
- In extended paper mode, [<Ext.Paper>] is indicated in the message area.

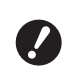

▶ To use extended paper, the optional **Wide Stacking Tray is required. For the procedures to set the paper feed tray and the paper receiving tray, consult your dealer or authorized service representative.**

▶ Some types of paper cannot be fed into **this machine, and some parts of the printed paper may be stained depending on the position of the printed image. For more information, consult your dealer or authorized service representative.**

## <span id="page-55-0"></span>**Minimizing Margins [Max. Scan]**

This machine limits the master making range so that margins are applied inside the paper size. This feature is provided to prevent the rollers in this machine from being stained with ink and to prevent the occurrence of a paper jam.

When [Max. Scan] is turned on, the master making range is not limited according to the paper size and you can make a master in [Maximum printing area]  $(416)$  of this machine.

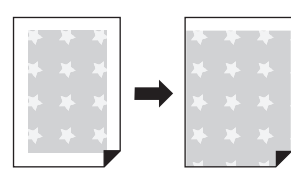

▶ Even if you turn on [Max. Scan], the **range of 5 mm (3/16 inches) from the leading edge of the paper is not used for master making.**

**1 Touch [Max. Scan] in the [Functions] tab screen.**

- **Before performing master making, check that the platen cover pad and entire area of the glass platen is not stained. Even a stain that is located outside the original may cause the rollers in this machine to be stained with ink as this stain is also included in the master to be made.**
	- ▶ Tightly close the platen cover **during master making. If there is a gap under the platen cover, the shadow of the original is included in the master, causing the rollers in this machine to be stained with ink.**
	- ▶ Do not use paper that is smaller **than the image for which a master has been made. The rollers in this machine will be stained with ink and those stains will be transferred to the back surface of the paper in the subsequent printing.**

## <span id="page-55-1"></span>**Laying Out Multiple Originals on a Single Sheet of Paper [Multi-Up Print]**

The process for laying out multiple originals on a single sheet of paper is referred to as [Multi-Up Print]. This feature is useful in a situation where you want to save paper, or print messages and memos.

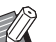

You cannot use this function with the following functions.

- $\bullet$  [Book Shadow] ( $\Box$  [49\)](#page-50-0)
- $\bullet$  [Top Margin Adj.] ( $\boxdot$  [60\)](#page-61-0)
- [Quick Master Making]  $(E = 51)$  $(E = 51)$

#### ■ **[Single-Original]**

Lays out multiple copies of one original on a single sheet of paper.

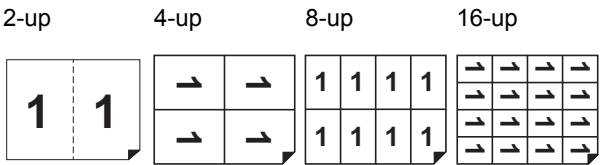

#### ■ **[Multiple-Original]**

Lays out multiple copies of two or four originals on a single sheet of paper.

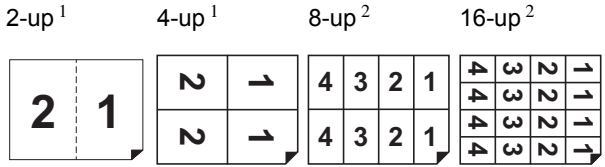

 $1$  Two originals can be laid out.

 $2$  Four originals can be laid out.

#### ■ **[Multi-Up Tickets]**

Lays out multiple copies of a thin original, such as a ticket, on a single sheet of paper.

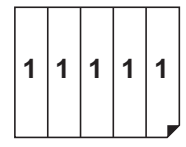

## **[Single-Original], [Multiple-Original]**

#### **1 Place an original.**

The direction for placing the original varies depending on the number of copies of original to be laid out on a single sheet of paper.

For 2-up and 8-up printing:

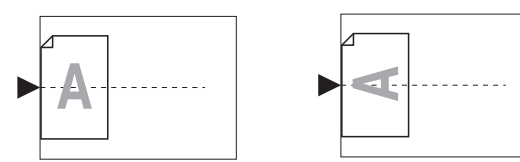

For 4-up and 16-up printing:

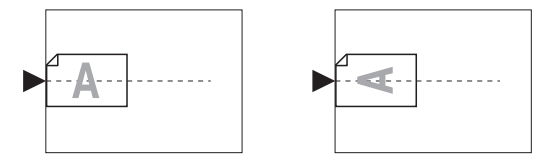

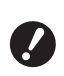

▶ The glass platen cannot be used **with the optional auto document feeder. If you place the first original on the glass platen, place the rest of the originals on the glass platen too.**

## **2 Place the paper.**

Place the paper in the direction of a short edge paper feed.

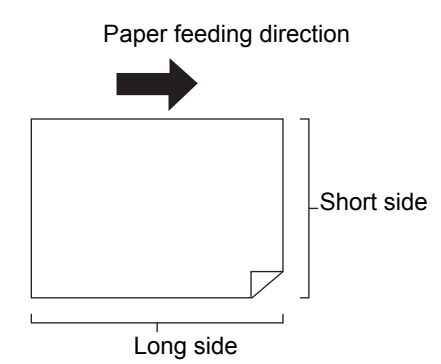

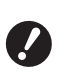

B**Use a standard size of paper. You cannot use custom size paper or paper sizes that are registered in [Admin.].**

## **3 Set the paper receiving tray.**

 $(E = 29$  "Setting up the paper receiving tray")

#### **4 Check that the master making basic screen is displayed.**

If a screen other than the master making basic screen is displayed, press the [MASTER MAK-INGI key  $(E = 21)$ .

**5 Touch [Multi-Up Print] in the [Functions] tab screen.**

## **6 Touch an original size.**

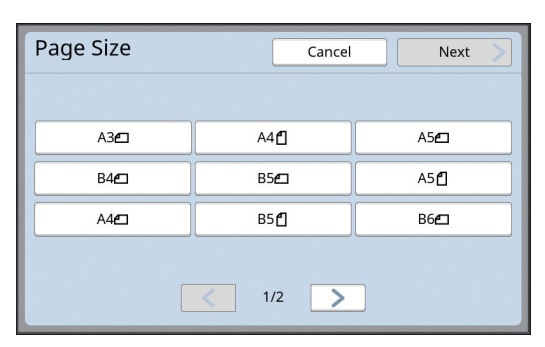

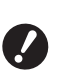

B**For 4-up and 16-up printing, touch an original size button that**  shows a  $\subseteq$  symbol.

The magnification rate is automatically calculated using the selected original size and the size of the paper that is placed. If the magnification rate is out of the range between 50 and 200%, the combination of the original and paper sizes cannot be used.

## **7 Touch [Next].**

**8 Touch [Single] or [Multiple].**

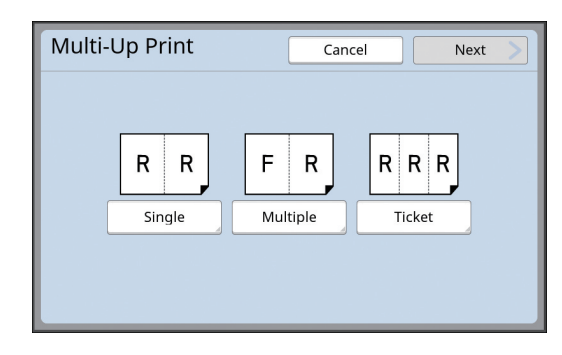

## **9 Touch [Next].**

## **10 Touch the number of copies to be laid out on a single sheet of paper.**

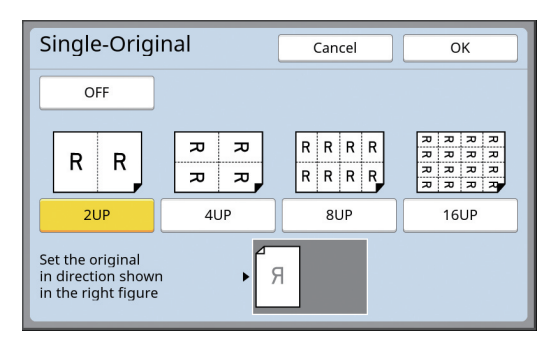

Check that the original is placed in the direction shown at the bottom of the screen.

## **11 Touch [OK].**

#### **12 Set the other required printing conditions.**

 $(E<sub>4</sub> 44$  "Functions for Master Making")

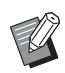

 $\triangleright$  To cancel [Multi-Up Print], perform step 5 again and display the setting screen. Touch [OFF] and then [OK].

## **13 Press the [START] key.**

Scanning of the original starts. The rest of the procedure is the same as the normal printing operation of paper originals. ( $\boxplus$  [32 "Printing of Paper Originals"\)](#page-33-0)

If a message that asks you to place the next original is displayed, place the original that is to be scanned next, and then press the [START] key.

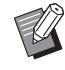

 $\blacktriangleright$  If a certain amount of time has elapsed without the next original being placed, master making starts automatically. The range that has not been scanned is output as a blank space.

This certain amount of time is referred to as [Multi-Up Interval]. The factory default is 15 seconds. You can change the interval in [Multi-Up Interval] ([4 [109\)](#page-110-1) under [Admin.].

## **[Multi-Up Tickets]**

The number of copies to be laid out on a single sheet of paper is determined automatically simply by specifying the short side size (width) of the original.

The number of copies is calculated by dividing the long side size of the paper by the short side size of the original. The remaining area is output as a blank space.

The width of the original can be specified between 50 mm and 210 mm (2 inches and 8 1/4 inches). Note that a margin of 5 mm (3/16 inches) or more is required around the original. Example:

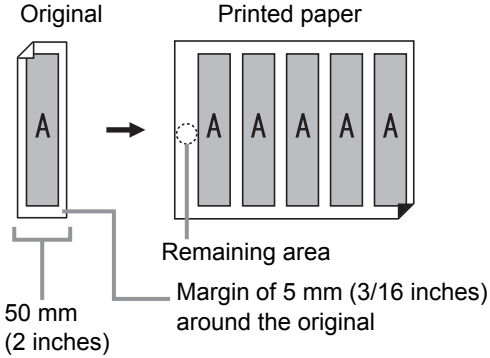

Short side of the original: 50 mm (2 inches) Long side of the paper: 297 mm (11 11/16 inches) (A4 size)

297 / 50 = 5 remainder 47

Five copies of the original are laid out on a single sheet of paper and the remaining area will be a blank space.

## **1 Placement of Originals**

Place an original on the glass platen.

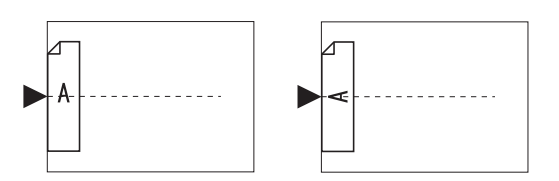

#### **2 Place the paper.**

Place the paper in the direction of a short edge paper feed.

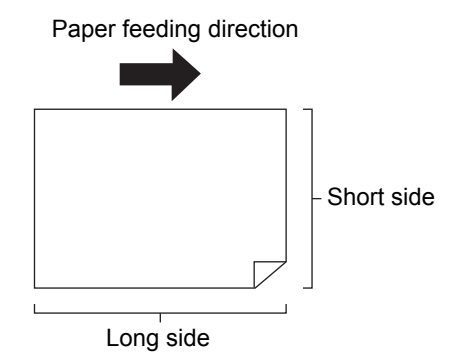

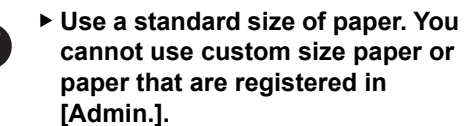

▶ When you set [Size] in step 13 of **the printing condition setting, place the paper that is appropriate for the original size after it has been enlarge or reduced.**

#### **3 Set the paper receiving tray.**

 $(\Box$  [29 "Setting up the paper receiving tray"\)](#page-30-1)

#### **4 Check that the master making basic screen is displayed.**

If a screen other than the master making basic screen is displayed, press the [MASTER MAK-ING] key  $(4.21)$ .

#### **5 Touch [Multi-Up Print] in the [Functions] tab screen.**

**6 Touch any size.**

The selected size has no effect in multi-up tickets.

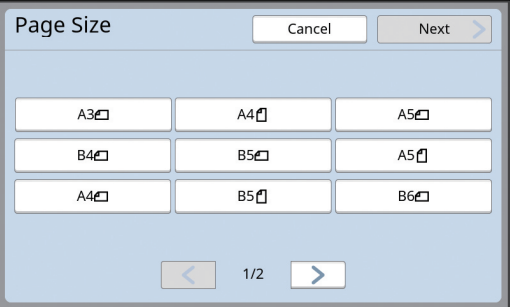

**7 Touch [Next].**

## **8 Touch [Ticket].**

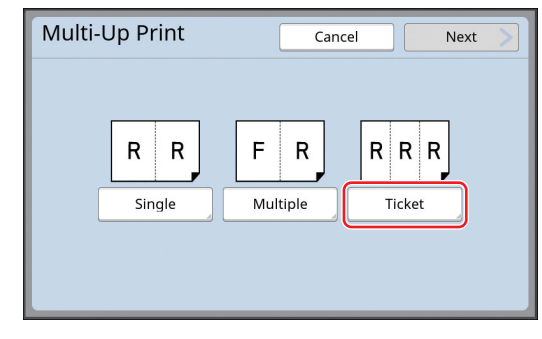

## **9 Touch [Next].**

**10 Touch [ON].**

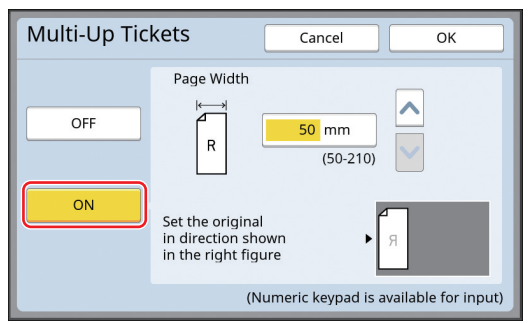

#### **11 Specify the short side length (width) of the original.**

You can specify the short side length using either of the following methods.

- Entering a numeric value using the numeric keys.
- Touching  $[\wedge]$  or  $[\vee]$ .

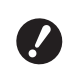

B**When you set [Size] in step 13 of the printing condition setting, specify the size of the original after it has been enlarged or reduced.**

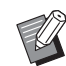

 $\blacktriangleright$  Pressing the [C] key returns the length to [50mm] ([2.0"]).

## **12 Touch [OK].**

#### **13 Set the other required master making conditions.**

( $\boxplus$  [44 "Functions for Master Making"\)](#page-45-0) (E [80 "Useful Functions"\)](#page-81-0)

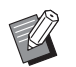

 $\blacktriangleright$  To cancel [Multi-Up Print], perform step 5 again and display the setting screen. Touch [OFF] and then [OK].

## **14 Press the [START] key.**

Scanning of the original starts. The rest of the procedure is the same as the normal printing operation of paper originals. ( $\boxplus$  [32 "Printing of Paper Originals"\)](#page-33-0)

## <span id="page-59-0"></span>**One-Touch Operation for 2-Up Printing [2 Up]**

The process for laying out multiple originals on a single sheet of paper is referred to as [Multi-Up Print].

The [2 Up] function enables 2-up printing of [Multi-Up Print] ( $\boxdot$  [54\)](#page-55-1) to be performed with fewer steps.

▶ You cannot use this function with the fol-

lowing functions.

- $\bullet$  [Book Shadow] ( $\boxplus$  [49\)](#page-50-0)
- $\bullet$  [Top Margin Adj.] ( $\boxdot$  [60\)](#page-61-0)
- [Quick Master Making]  $(\boxdot 51)$  $(\boxdot 51)$

#### ■ **Final images**

For one original:

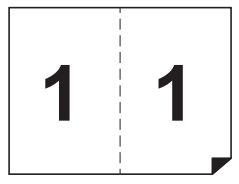

For two originals:

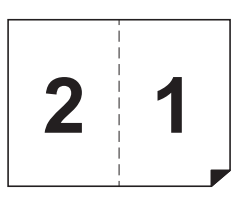

## **1 Placement of Originals**

Place an original in the direction shown below.

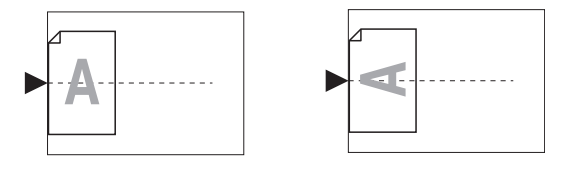

▶ When there are two originals, **place them on the optional auto document feeder. If you place them on the glass platen, they will be handled as a single original.**

#### **2 Place the paper.**

Place the paper in the direction of a short edge paper feed.

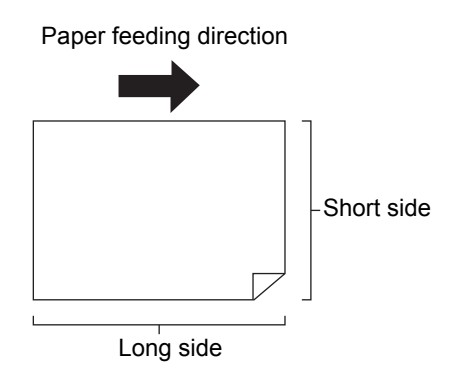

#### **3 Set the paper receiving tray.**

 $(\Box$  [29 "Setting up the paper receiving tray"\)](#page-30-1)

#### **4 Check that the master making basic screen is displayed.**

If a screen other than the master making basic screen is displayed, press the [MASTER MAK-ING] key  $(E = 21)$ .

#### **5 Touch [2 Up] in the [Functions] tab screen.**

#### **6** Set the other required master mak**ing conditions.**

 $(E<sub>4</sub>4$  "Functions for Master Making") (E [80 "Useful Functions"\)](#page-81-0)

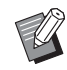

 $\blacktriangleright$  The reduction and enlargement rates are different from the standard magnification rates. Specify a magnification rate that is shown in the tables below.

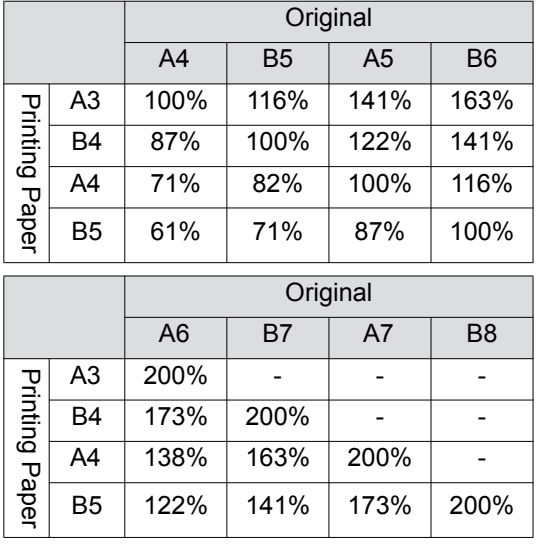

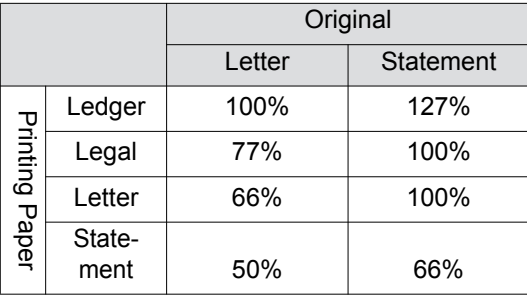

#### **7 Press the [START] key.**

Scanning of the original starts. The rest of the procedure is the same as the normal printing operation of paper originals. (A [32 "Printing of Paper Originals"\)](#page-33-0)

If a message that asks you to place the next original is displayed, place the original that is to be scanned next, and then press the [START] key.

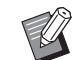

 $\blacktriangleright$  If a certain amount of time has elapsed without the next original being placed, master making starts automatically. The range that has not been scanned is output as a blank space.

This certain amount of time is referred to as [Multi-Up Interval]. The factory default is 15 seconds. You can change the interval in [Multi-Up Interval] ( $\boxtimes$  [109\)](#page-110-1) under [Admin.].

## <span id="page-61-0"></span>**Cutting the Top Section of the Original [Top Margin Adj.]**

You can cut (trim) the top section of the original.

For example, when using an original that contains register marks, turn on [Top Margin Adj.] to cut off the margin from the top of the original to the register marks. Then, print on the paper that has the same size as the area enclosed by the register marks. You can obtain a printed result with the area outside the register marks omitted.

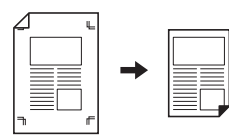

- $\triangleright$  You cannot use this function with the following functions.
	- $\bullet$  [Multi-Up Print] ( $\Box$  [54\)](#page-55-1)
	- $\bullet$  [2 Up] ( $\boxplus$  [58\)](#page-59-0)
	- $\bullet$  [Overlay] ( $\boxplus$  [65\)](#page-66-0)
- **1 Touch [Top Margin Adj.] in the [Functions] tab screen.**

## **2 Touch [ON].**

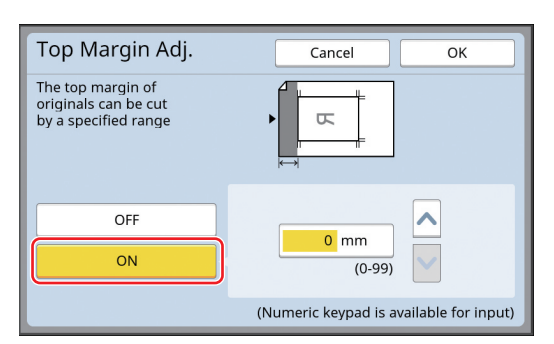

**3 Specify the width to be cut.**

You can specify the width to be cut using either of the following methods.

- Entering a numeric value using the numeric keys.
- Touching  $[\wedge]$  or  $[\vee]$ .

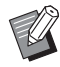

 $\blacktriangleright$  Pressing the [C] key returns the length to [0 mm] ([0.0 inches]).

**4 Touch [OK].**

## <span id="page-61-1"></span>**Adjusting the Master Making Position [Binding Margin Adj.]**

You can adiust the master making position, for example, when you want to extend a margin to bind the printed paper.

Select either the left or right side (when facing in the paper feeding direction) where you want to extend the margin, and then specify the length to shift.

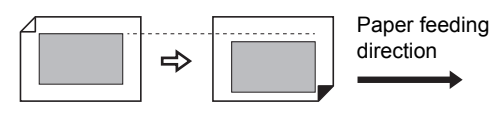

If you place multiple originals on the optional auto document feeder, you can perform master making for all originals with the master making position shifted in the vertical direction.

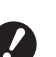

**F** If there is insufficient margin for an **original and you shift the master making position to extend the margin on one side, some images may be missing on the other side.**

You cannot use this function with the following functions.

- $\bullet$  [Size] ( $\boxplus$  [51\)](#page-52-1)
- $\bullet$  [Multi-Up Print] ( $\Box$  [54\)](#page-55-1)
- $[2 \text{ Up}](\Box 58)$  $[2 \text{ Up}](\Box 58)$
- $\bullet$  [Book Shadow] ( $\Box$  [49\)](#page-50-0)
- $\bullet$  [Overlay] ( $\boxplus$  [65\)](#page-66-0)
- [Quick Master Making]  $(E = 51)$  $(E = 51)$

**1 Touch [Binding Margin Adj.] in the [Functions] tab screen.**

**2 Touch the button for the side where you want to extend the margin.**

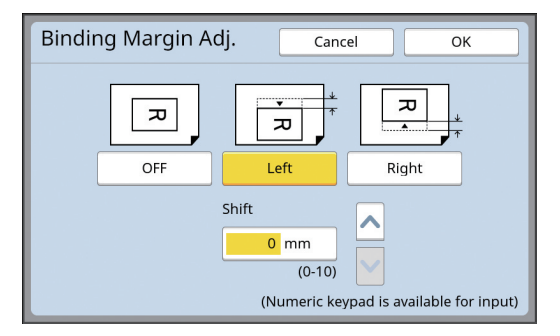

#### ■ **[Left]**

Extends the margin on the left side when facing in the paper feeding direction.

## ■ **[Right]**

Extends the margin on the right side when facing in the paper feeding direction.

## **3 Specify the length to shift.**

You can specify the length to shift using either of the following methods.

- Entering a numeric value using the numeric keys.
- Touching  $[\sim]$  or  $[\sim]$ .

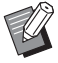

 $\blacktriangleright$  Pressing the [C] key returns the length to [0 mm] ([0.0 inches]).

#### **4 Touch [OK].**

## <span id="page-62-1"></span><span id="page-62-0"></span>**Checking the Original Data Image [Preview]**

You can check the scan image of the original and the original data image that is retrieved from [Storage] or [USB Job List].

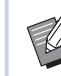

- ▶ You cannot use this function with the following functions.
	- $\bullet$  [Ink Saving] ( $\boxplus$  [50\)](#page-51-0)
	- [Quick Master Making]  $(4.51)$

#### ■ **Description of the screen**

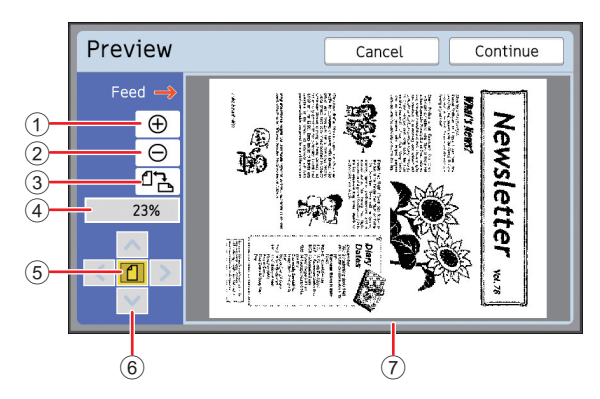

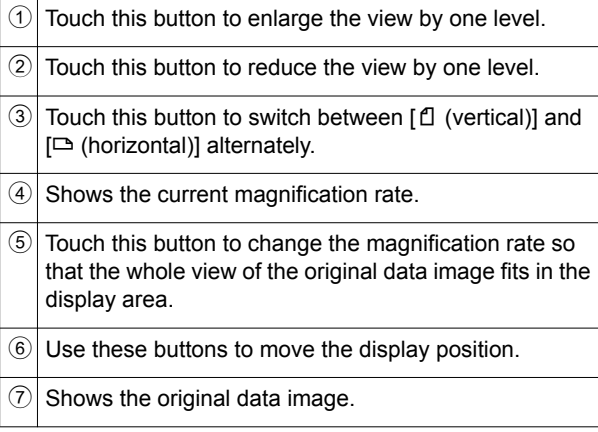

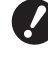

▶ Even when the image is fully displayed **in the [Preview] screen, the image parts outside the range for master making are not printed. Check that the margins are sufficient.**

**(**A 16 **["Master making area"\)](#page-17-0)**

#### ■ **How to display the preview**

You can display the [Preview] screen in the following situations.

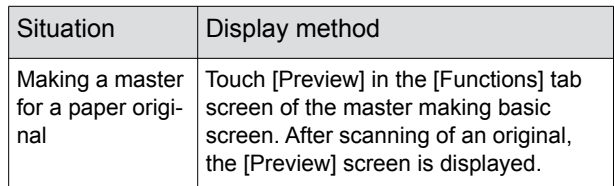

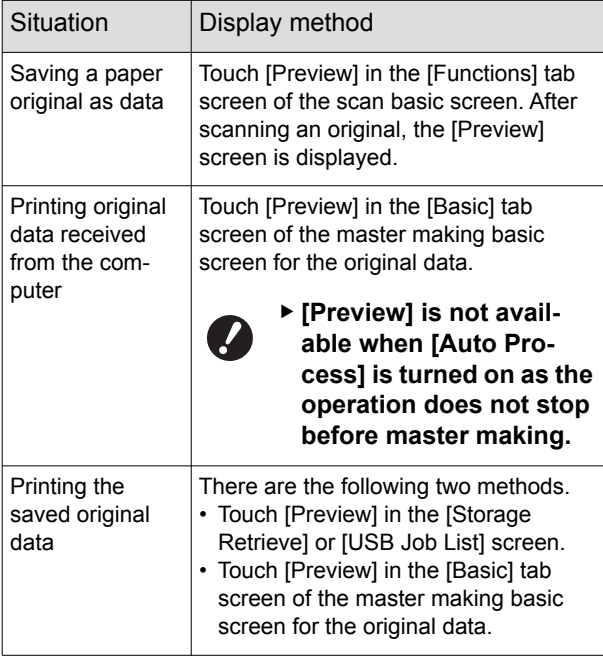

## **Operation procedure in the [Preview] screen**

This section describes the operation procedure to make a master from a paper original as an example.

**1 Touch [Preview] in the [Functions] tab screen.**

#### **2 Set the master making conditions.**

 $(E<sub>4</sub> 44$  "Functions for Master Making") (E [80 "Useful Functions"\)](#page-81-0)

#### **3 Press the [START] key.**

Scanning of the original starts. After the original has been scanned, the [Preview] screen is displayed.

#### **4 Check the preview.**

- Touch [Continue] to start master making.
- Touch [Cancel] to stop master making.

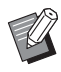

 $\blacktriangleright$  If [Close] is displayed, touch [Close].

## <span id="page-63-0"></span>**Checking a Proof Copy of Each Page [ADF Semi-Auto]**

[ADF Semi-Auto] is displayed when the optional auto document feeder has been installed.

When you place originals on the auto document feeder and turn on [ADF Semi-Auto], the printing flow will be as shown below.

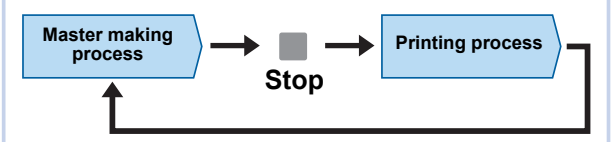

- As the operation stops after master making is complete, you can check a proof copy before a large amount of printing.
- As master making for the next page starts automatically after the printing process, you can efficiently continue the operation.

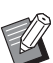

- ▶ For the printing flow when [ADF Semi-Auto] is off, see the page below. (A [25 "What is \[Auto Process\]?"\)](#page-26-0)
- $\blacktriangleright$  You can change the default setting in [ADF Semi-Auto] ( $\boxplus$  [108\)](#page-109-4) under [Admin.].

#### **1 Set the originals on the auto document feeder.**

( $\boxplus$  [31 "Placement of Originals"\)](#page-32-0)

## **2 Turn off [Auto Process].**

When [Auto Process] is on, press the [AUTO PROCESS] key to turn [Auto Process] off.

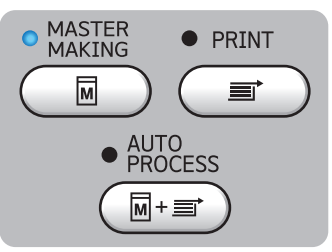

**3 Touch [ADF Semi-Auto] in the [Functions] tab screen.**

[ADF Semi-Auto] turns on.

## <span id="page-64-1"></span><span id="page-64-0"></span>**Using the Saved Original Data [Storage], [USB Job List]**

This section describes how to use the screen to retrieve the saved original data. Operation in the [Storage Selection] screen is

explained as an example. The operation procedure is the same in the [USB Job List] screen.

- For the saving method, see the page below. ( $\boxplus$  [37 "Saving Paper Original as Data"\)](#page-38-1)
- For the printing method, see the page below. ( $\boxplus$  [39 "Printing the Saved Original Data"\)](#page-40-2)

## **Changing the display style of the list**

**1 Touch [Storage] in the [Functions] tab screen.**

#### **2 Touch [View edit].**

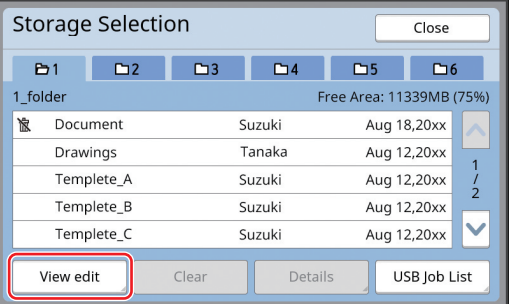

## **3 Change the settings.**

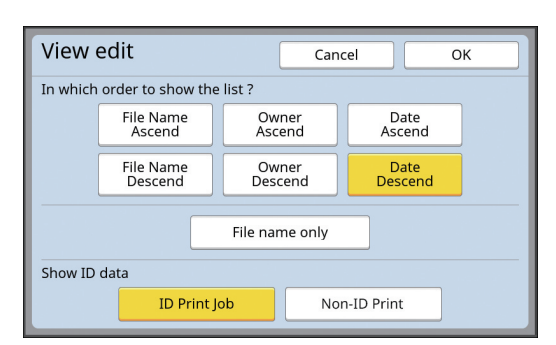

#### ■ **Order in which items are listed**

You can select in which order the list is sorted.

#### ■ **[File name only]**

You can change the items to be listed. OFF: Data name + owner name + saved date ON: Data name

#### ■ **[Show ID data]**

[ID Print Job]: Lists only ID data. [Non-ID Print]: Lists items other than ID data.

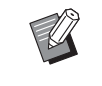

 $\blacktriangleright$  [Show ID data] is displayed when [High/Full Management] is set in [User Management] (E [117\)](#page-118-0) under [Admin.].

## **4 Touch [OK].**

**5 The [Storage Selection] screen is displayed.**

#### **Deleting original data**

**1 Touch [Storage] in the [Functions] tab screen.**

## **2 Touch an original data item that you want to delete.**

**Storage Selection** Close  $B1$ **D2 D3 D4 D5 D6** Free Area: 11339MB (75%) 1 folder **像** Document Suzuki Aug 18,20xx Tanaka Aug 12,20xx Drawings Templete\_A Suzuki Aug 12,20xx Templete B Suzuki Aug 12,20xx Templete C Suzuki Aug 12,20xx USB Job List View edit Clea Detail

You can also select multiple original data items.

## **3 Touch [Clear].**

 $\triangleright$  Original data with the  $[\n \mathbf{R}]$  icon displayed at the beginning is set to [Display a message before deleting data] in the printer driver. When you select such original data and touch [Clear], a confirmation screen is displayed. Touch [OK] in the confirmation screen to remove protection and delete the data.

## **Details of original data**

**1 Touch [Storage] in the [Functions] tab screen.**

#### **2 Touch an original data item that you want to check.**

You can also select multiple original data items.

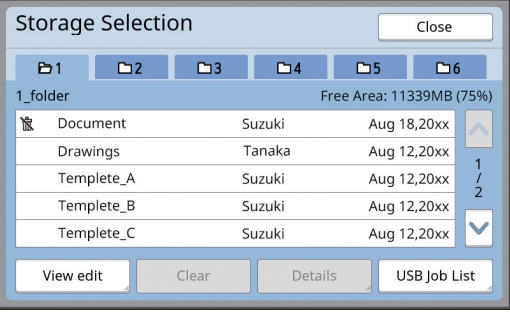

#### **3 Touch [Details].**

The [Storage Retrieve] screen is displayed.

#### **4 Change the settings as necessary.**

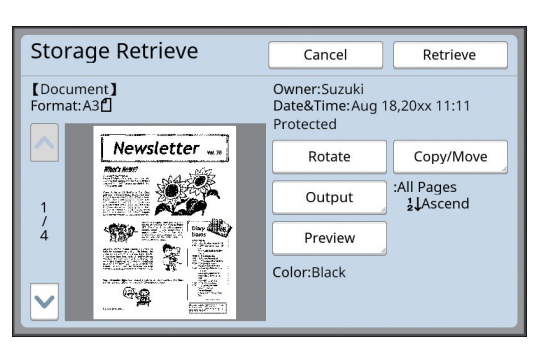

#### ■ **[Rotate]:**

Touch this button to print with the original data rotated 180 degrees.

#### ■ **[Copy/Move]:**

Touch this button to display the [Copy/Move] screen. You can copy or move the original data between [Storage] and [USB Job List].

#### ■ **[Output]:**

Touch this button to display the [Output] screen. You can change the printing order (ascending / descending) and limit the pages to be printed (odd / even / specified pages).

#### ■ **[Preview]:**

Touch this button to display the [Preview] screen.

You can check the original data image. (A [61 "Checking the Original Data Image \[Pre](#page-62-1)[view\]"\)](#page-62-1)

## **5 Touch [Retrieve].**

Touch [Retrieve] to print the original data. Touch [Cancel] to immediately close the screen.

## **Changing to the [USB Job List] screen**

You can switch between the [Storage Selection] screen and the [USB Job List] screen alternately.

**1 Touch [USB Job List] in the [Storage Selection] screen.**

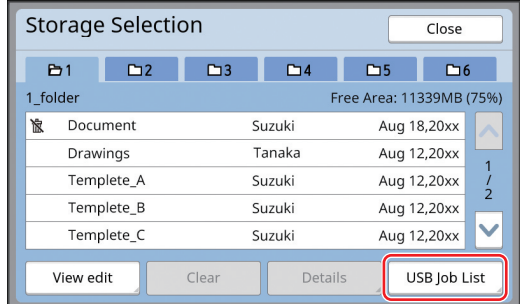

The [USB Job List] screen is displayed.

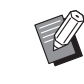

 $\triangleright$  When you touch [Storage] in the [USB Job List] screen, the [Storage Selection] screen is displayed.

## <span id="page-66-0"></span>**Overlaying Original Data on a Paper Original [Overlay]**

You can overlay the original data (saved data) that is saved in [Storage] or [USB Job List] on a paper original.

For example, you can overlay a stamp image of "Sample" on a paper original.

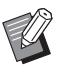

 $\blacktriangleright$  For the saving method of the overlaying original data in [Storage] or [USB Job List], see the page below.

(E [37 "Saving Paper Original as Data"\)](#page-38-1)

- $\triangleright$  You cannot use this function with the following functions.
	- [Ink Saving]  $(E = 50)$  $(E = 50)$
	- $\bullet$  [Top Margin Adj.] ( $\boxdot$  [60\)](#page-61-0)
	- [Binding Margin Adj.] ( $\boxplus$  [60\)](#page-61-1)
	- [Quick Master Making] ( $\boxplus$  [51\)](#page-52-0)

#### ■ **Final images**

Sample

Saved data Paper original

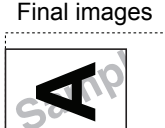

Saved data Paper original

 $\overline{\phantom{a}}$ 

ample

Final images

- You cannot enlarge or reduce the saved data. The saved data is overlaid using the same size as the data was saved in.
- You cannot adjust the position to overlay the saved data. The saved data is overlaid with the center of the top direction  $(41 14)$  $(41 14)$  for the paper original aligned.

## **1 Touch [Overlay] in the [Functions] tab screen.**

## **2 Touch an original data item that you want to overlay.**

- For the operation in the [Storage Selection] screen, see the page below.
- ( $\boxplus$  [63 "Using the Saved Original Data \[Stor](#page-64-1)[age\], \[USB Job List\]"\)](#page-64-1) • To overlay the saved data that is saved in a
- USB flash drive, insert the USB flash drive, and then touch [USB Job List].

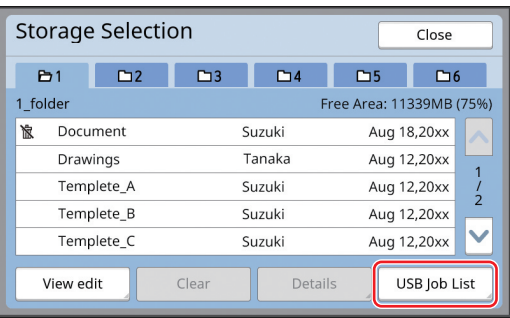

The [Storage Retrieve] screen is displayed. If you use a USB flash drive, the [USB Job List] screen is displayed instead.

## **3 Touch [Details].**

## **4 Touch [Retrieve].**

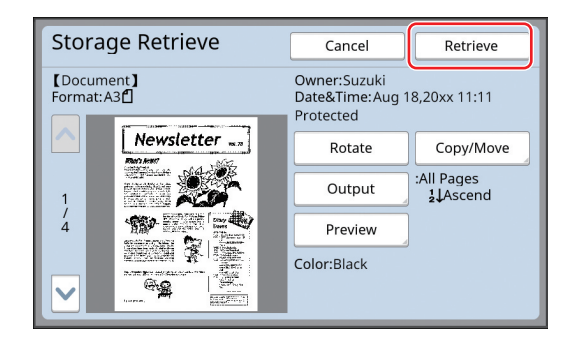

## **5 Perform the operations required for printing.**

The rest of the procedure is the same as the normal printing operation of paper originals. ( $\boxplus$  [32 "Printing of Paper Originals"\)](#page-33-0)

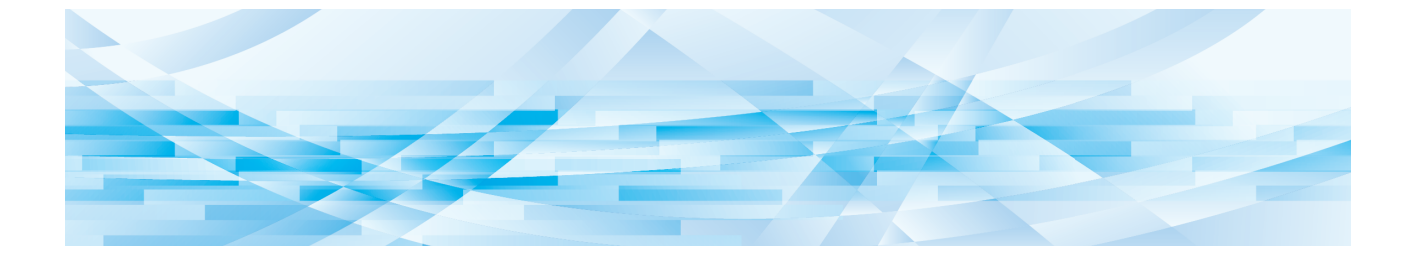

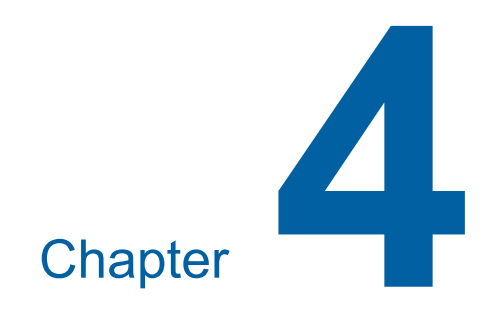

# **Functions for Printing**

## **Functions for Printing**

For the details and setting procedure of each function, see the pages that are specified as a reference.

#### ■ Functions that are set using hardware **keys**

**[SPEED]** ( $\boxplus$  [68](#page-69-0)) You can adjust the print speed.

**[DENSITY]** ( $\Box$  [69](#page-70-1)) You can adjust the print density.

**[PRINT POSITION] (** $\boxplus$  **[70](#page-71-0))** You can adjust the print position.

#### ■ Functions that are set using the touch **panel**

**[Paper Size] (** $\boxplus$  **[53](#page-54-1))** 

You can select a custom paper size.

**[Interval] (**A [72](#page-73-0)**)**

You can reduce offsetting of ink on printed paper.

#### **[Renew Page] (** $\boxplus$  **[72](#page-73-1))**

You can make a master again using the image that was used for the latest master making.

#### **[Auto Page Renewal] (** $\boxplus$  **[73](#page-74-0))**

Master making is automatically performed again each time a specified number of sheets has been printed.

#### **[Special Paper Ctrl] (** $\boxplus$  **[74](#page-75-0))**

You can adjust the paper feeding and paper receiving conditions when using special paper.

#### **[Jump Wing Control] (**A [77](#page-78-0)**)**

You can adjust the position of the paper jumping wings to facilitate the receiving of special paper.

## <span id="page-69-0"></span>**Adjusting the Print Speed [SPEED]**

You can adjust the print speed. It is possible to adjust the print speed not only before but also during the printing process.

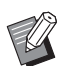

▶ You can change the default setting in [Print Speed] under [Admin.] ( $\boxplus$  [108\).](#page-109-5)

## **Press the [SPEED] key ([** $\blacktriangleleft$ **] or [**N**]).**

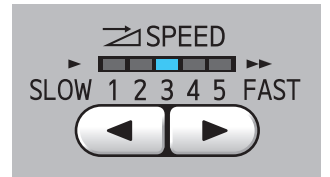

- $\cdot$  Each press of the  $\left[\blacktriangleleft\right]$  key decreases the print speed by one level.
- Each press of the [ $\blacktriangleright$ ] key increases the print speed by one level.

The table below shows the relation between the print speed lamp status and the print speed.

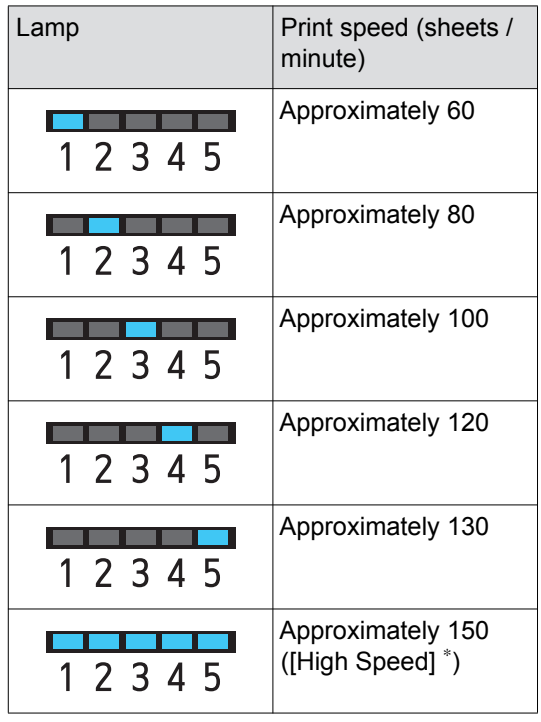

The print speed changes to 150 sheets / minute with a single touch of [High Speed] in the print with a single touch of [High Speed] in the print **Adjusting the Print Density** basic screen.

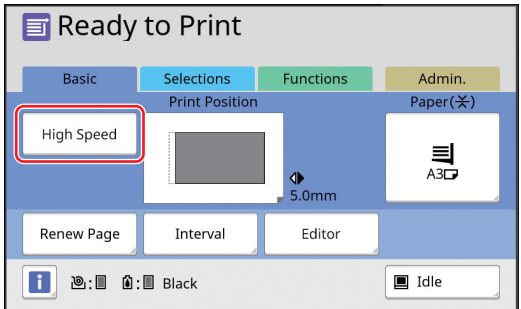

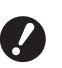

B**[High Speed] is not available when the temperature in the print drum (cylinder) is less than 15°C (59°F).**

▶ Some types of paper may cause a **paper jam easily. When using such paper, print at a lower speed.**

# <span id="page-70-1"></span><span id="page-70-0"></span>**[DENSITY]**

You can adjust the print density. It is possible to adjust the print density not only before but also during the printing process.

- - ▶ You can change the default setting in [Print Density] ([4 [108\)](#page-109-5) under [Admin.].
	- $\triangleright$  When [Ink Saving] ( $\boxdot$  [50\)](#page-51-1) is turned on, the print density cannot be changed.

## **1 Press the [DENSITY] key ([** $\blacktriangleleft$ **] or [**N**]).**

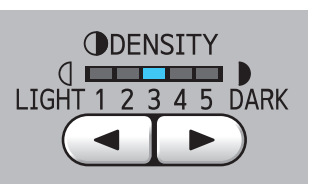

- $\cdot$  Each press of the  $\lceil \blacktriangleleft \rceil$  key decreases the print density by one level.
- $\cdot$  Each press of the  $[\blacktriangleright]$  key increases the print density by one level.

The print density lamp shows the current print density level.

## <span id="page-71-0"></span>**Adjusting the Print Position [PRINT POSITION]**

You can adiust the print position. The adjustment method differs between the horizontal direction and vertical direction.

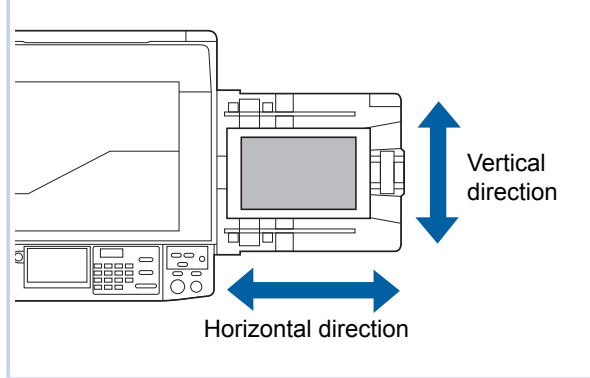

## **Adjusting the position in the horizontal direction**

You can adjust the print position in the horizontal direction using the [PRINT POSITION] keys on the control panel.

It is possible to adjust the print position not only before but also during the printing process.

**1 Press the [PRINT POSITION] key ([**O**] or [**N**]).**

Each press of the  $\lceil \blacktriangleleft \rceil$  or  $\lceil \blacktriangleright \rceil$  key moves the printed image by 0.5 mm (1/64 inches).

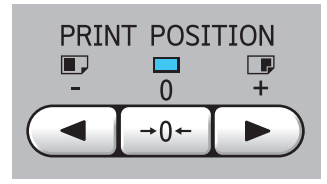

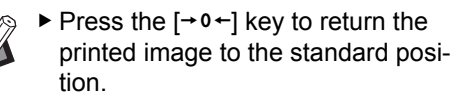

 $\blacktriangleright$  To return the printed image to the standard position during the printing process, press and hold the  $[→0+]$ key.

## **2 Check the shifted length.**

The length that the printed image has been shifted in the horizontal direction is displayed on the touch panel screen.

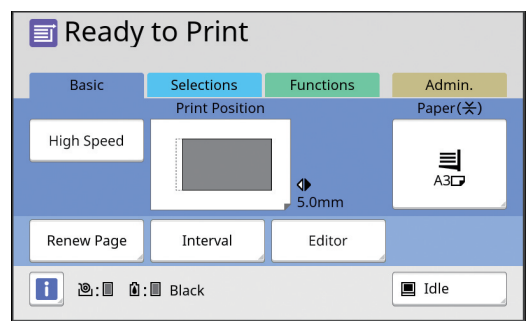

 $\blacktriangleright$  The shifted length that is displayed on the screen is a reference value. After the adjustment, press the [PROOF] key to check the printed paper.

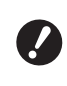

▶ If the following operations are **performed, the print position in the horizontal direction is returned to the standard position.**

- **Press the [RESET] key.**
- **Turn off the power.**

## **Adjusting the position in the vertical direction**

You can adjust the print position using the vertical print position adjustment dial on the paper feed tray.

**1 Lower the paper feed tray.**

Press the feed tray ascent / descent button to lower the paper feed tray until the paper feed roller separates from the paper.

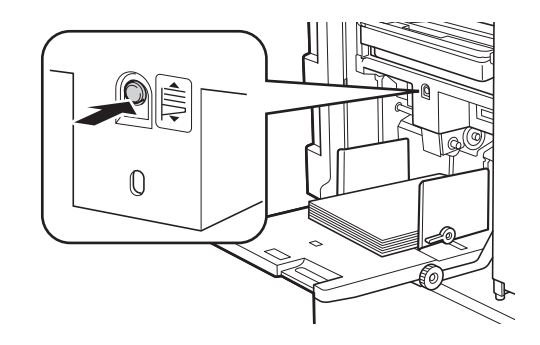

**2 Turn the vertical print position adjustment dial.**

> The print position in the vertical direction is not displayed on the touch panel screen. Adjust the vertical print position while checking the scale for the shifted length.
The  $[$   $\blacktriangle$  ] symbol on the scale indicates the standard print position.

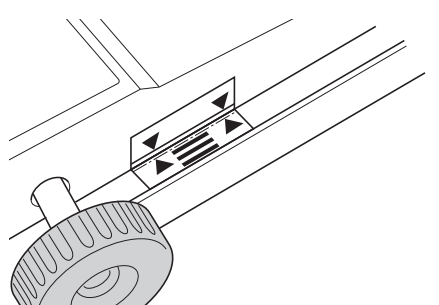

The scale is only a reference. After the adjustment, press the [PROOF] key to check the printed paper.

#### ■ **Moving the printed image upward on the paper**

Turn the dial clockwise.

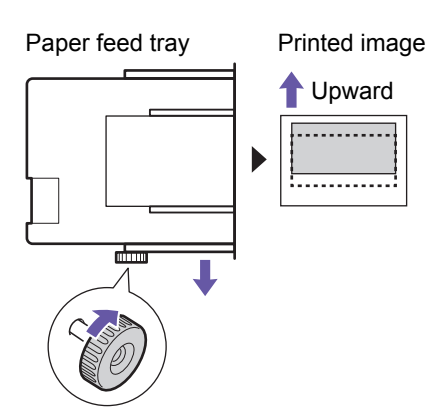

As the paper feed tray moves to the front of this machine, the printed image is shifted upward relatively on the paper.

#### ■ Moving the printed image down**ward on the paper**

Turn the dial counterclockwise.

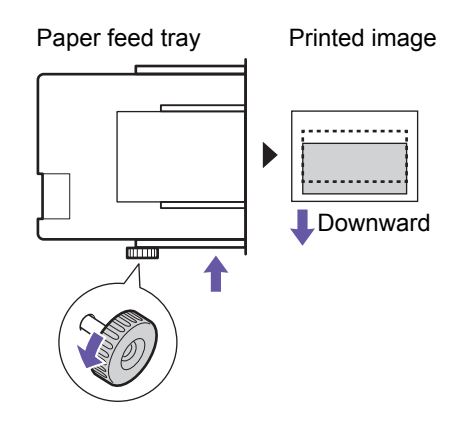

As the paper feed tray moves to the back of this machine, the printed image is shifted downward relatively on the paper.

## **3 Adjusting the position of the receiving-tray paper guides**

Adjust the position of the receiving-tray paper guides according to the shifted length of the paper feed tray. If the positions of the paper feed tray and the receiving-tray paper guides are not aligned, a paper jam may occur.  $(\Box$  [29 "Setting up the paper receiving tray"\)](#page-30-0)

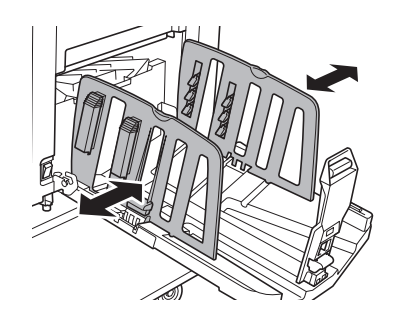

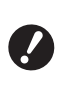

**After the printing process is complete, return the positions of the paper feed tray and the receivingtray paper guides to their standard positions. To return the paper feed tray to the standard position, turn the dial until the edge of the paper feed tray aligns**  with the [ $\blacktriangle$ ] symbol on the scale.

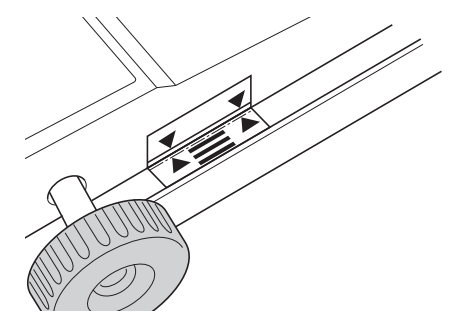

## **Reducing Offset of Ink [Interval]**

Printed paper is output at a high speed on this machine. Depending on the paper, ink on a printed sheet may not be dried sufficiently. This ink may smear on the back surface of the next printed sheet. In this case, set a longer interval until the next printed sheet is output. This helps the ink dry and prevents an offset.

You can adjust the interval until the next printed sheet is output using the idle rotations of the print drum (cylinder).

## **1 Touch [Interval] in the [Functions] tab screen.**

## **2 Touch [ON].**

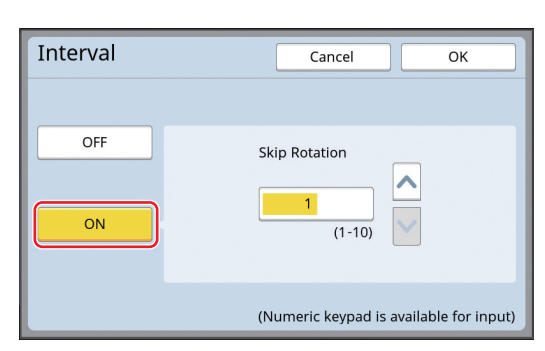

## **3 Specify the number for [Skip Rotation].**

You can specify the number for [Skip Rotation] using either of the following methods.

- Entering a numeric value using the numeric keys.
- Touching  $[\wedge]$  or  $[\vee]$ .

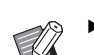

Press the [C] key to return the number to [1].

**4 Touch [OK].**

## <span id="page-73-1"></span><span id="page-73-0"></span>**Making a Master Again [Renew Page]**

This machine temporarily stores an image that was used for the latest master making.

You can perform master making with the image by using [Renew Page]. This function is useful as you do not need to place the original and perform settings again.

The master may be deteriorated during the printing process of a large amount of sheets.

In this case, as the master is replaced with a new one by selecting [Renew Page] while the current setting remains as it is, the print quality can be maintained at a constant level.

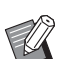

 $\triangleright$  Note that [Renew Page] is not available under the following conditions.

- Master making has never been performed after turning on the power switch of this machine.
- $\bullet$  After the [RESET] key has been pressed.
- When the time that is set in [Auto Clear]  $(E4 110)$  elapses.
- After [Confidential] has been performed.
- When an error occurred before completing master making.
- After the report of recorded data on the optional Key/Card Counter is printed.
- After [Idling Action] has been performed.\*

[Renew Page] can be performed if any of [Preview], [Overlay], or [Book Shadow] has been set.

## **1 Touch [Renew Page] in the [Functions] tab screen.**

## **2 Touch [Rotate] as necessary.**

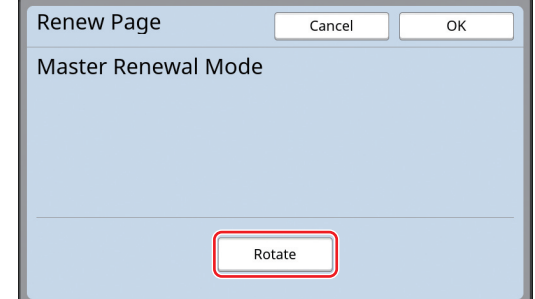

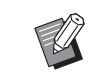

 $\blacktriangleright$  The [Rotate] setting that is specified in this screen is also applied to [Auto Page Renewal].

## **3** Touch [OK]. **Making a Master Again Automatically [Auto Page Renewal]**

<span id="page-74-0"></span>When printing a large amount of sheets, such as thousands of sheets, the master may be deteriorated during the printing process.

If [Auto Page Renewal] is turned on, the master is made again automatically each time a specified number of sheets has been printed. Therefore, the printing process can be continued.

As the master is replaced with a new one before it is deteriorated, the print quality can be maintained at a constant level.

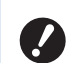

▶ It is necessary to select [ON] for **[Auto Page Renewal] (** A [111](#page-112-0)**) under [Admin.].**

**1 Touch [Auto Page Renewal] in the [Functions] tab screen.**

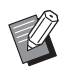

▶ [Auto Page Renewal] turns off in the following cases.

- When [Program] is turned on.
- When the [RESET] key has been pressed.

**4**

- When the master making basic screen for the next original data is displayed.
- $\blacktriangleright$  The [Rotate] setting that is specified in the [Renew Page] screen ( A [72\)](#page-73-0)  is also applied to [Auto Page Renewal].

## <span id="page-75-0"></span>**Adjusting Paper Feeding and Receiving Conditions [Special Paper Ctrl]**

You can adjust the paper feeding and paper receiving conditions when using special paper or when unevenness and blurring occur in printed images.

## **Paper feeding adjustment for special paper**

You can adjust the paper feeding conditions depending on the characteristics of the paper.

## **1 Touch [Special Paper Ctrl] in the [Functions] tab screen.**

**2 Touch [Paper Feed Adj.].**

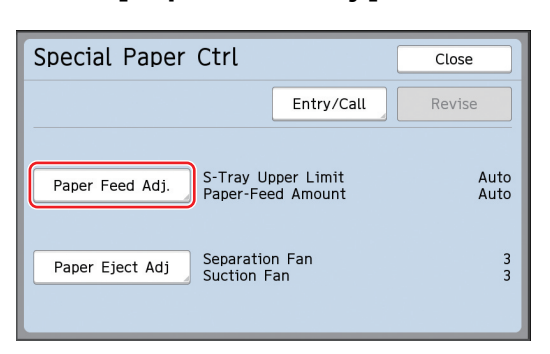

## **3 Touch [Manual].**

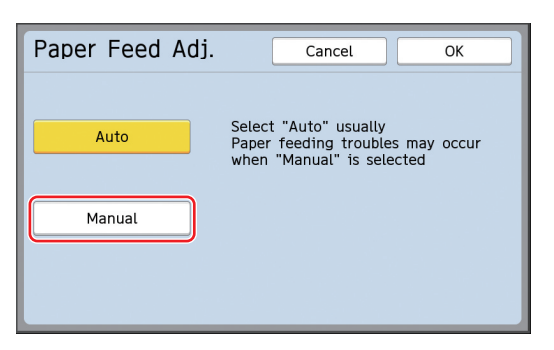

**4 Set each item as necessary.**

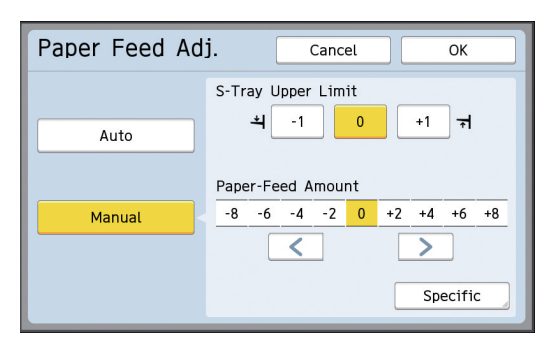

The setting items are listed below.

- [S-Tray Upper Limit]
- [Paper-Feed Amount]

Touch [Specific] to specify [Clutch ON Timing] and [Clutch OFF Timing].

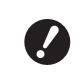

**For appropriate adjustment values, consult your dealer or authorized service representative.**

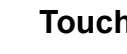

## **5 Touch [OK].**

The [Special Paper Ctrl] screen is displayed.

 $\blacktriangleright$  It is useful if you register the adjustment values that you have set.  $(4.75)$  "Registering the adjustment [values"\)](#page-76-0)

**6 Touch [Close].**

## **Paper receiving adjustment for special paper**

You can adjust the paper receiving conditions depending on the characteristics of the printed image and the paper.

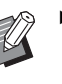

 $\triangleright$  You can change the default setting in [Paper Ejection Adj] (**44 108**) under [Admin.].

**1 Touch [Special Paper Ctrl] in the [Functions] tab screen.**

## **2 Touch [Paper Eject Adj].**

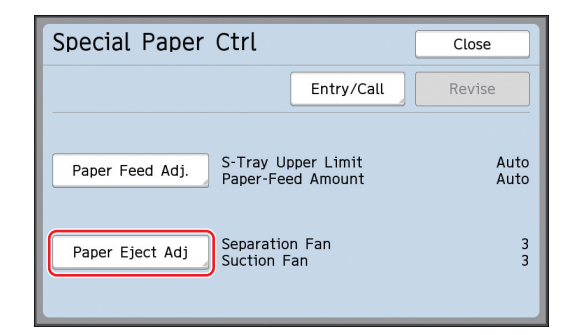

## **3 Set each item as necessary.**

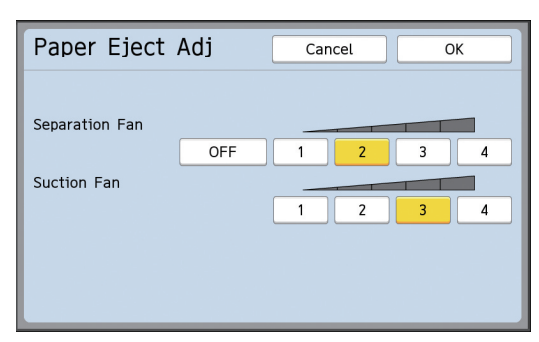

The setting items are listed below.

- [Separation Fan]
- [Suction Fan]

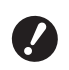

▶ For appropriate adjustment val**ues, consult your dealer or authorized service representative.**

#### **4 Touch [OK].**

The [Special Paper Ctrl] screen is displayed.

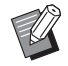

 $\blacktriangleright$  It is useful if you register the adjustment values that you have set. (E 75 "Registering the adjustment [values"\)](#page-76-0)

## **5 Touch [Close].**

## <span id="page-76-0"></span>**Registering the adjustment values**

It is useful if you register the adjustment values that you have set in [Paper Feed Adj.] and [Paper Eject Adj] as the values can be used repeatedly.

**1 Change the settings for [Paper Feed Adj.] and [Paper Eject Adj].**

> For the procedure to perform settings, see  $\boxplus$  [74.](#page-75-0)

**2 Touch [Entry/Call].**

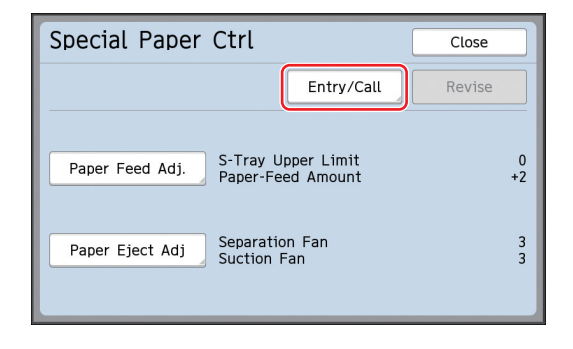

#### **3 Touch a button for which nothing has been registered.**

The button for which nothing has been registered is outlined with a solid line. (You cannot touch a grayed button as the settings have already been registered.)

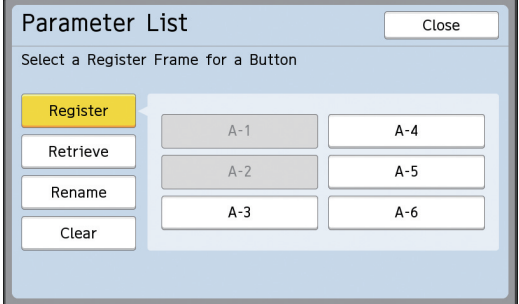

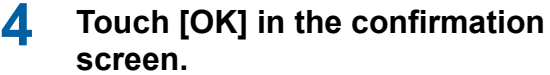

The adjustment values that you have set are registered, and the [Parameter List] screen is displayed.

 $\blacktriangleright$  You can change the name of the registered adjustment values. (E 76 "Changing the name of [adjustment values"\)](#page-77-0)

## **5 Touch [Close].**

The [Special Paper Ctrl] screen is displayed.

#### <span id="page-76-1"></span>**Retrieving the adjustment values**

**1 Touch [Special Paper Ctrl] in the [Functions] tab screen.**

## **2 Touch [Entry/Call].**

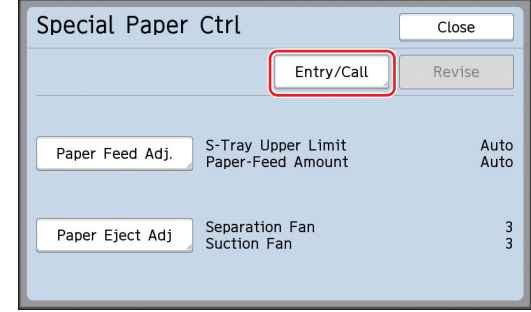

## **3 Touch [Retrieve].**

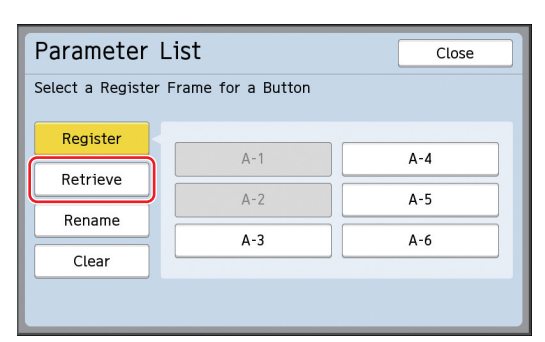

#### **4 Touch the button for the settings that you want to retrieve.**

The [Special Paper Ctrl] screen is displayed. Check that the name of the retrieved adjustment values is displayed.

#### Special Paper Ctrl Close  $A-1$ Entry/Call Revise S-Tray Upper Limit<br>Paper-Feed Amount Paper Feed Adj.  $0$ <br>+2 Separation Fan  $\overline{3}$ Paper Eiect Adi Suction Fan  $\overline{a}$

 $\blacktriangleright$  You can change and overwrite the settings of the adjustment values that you retrieved.  $(4.76$  "Changing the adjustment [value settings"\)](#page-77-1)

## <span id="page-77-1"></span>**Changing the adjustment value settings**

#### **1 Retrieve adjustment values.**

Perform steps 1 to 4 in ["Retrieving the adjust](#page-76-1)[ment values](#page-76-1)".

## **2 Change the settings for [Paper Feed Adj.] and [Paper Eject Adj].**

For the procedure to perform settings, see  $\boxtimes$  [74.](#page-75-0)

## **3 Touch [Revise].**

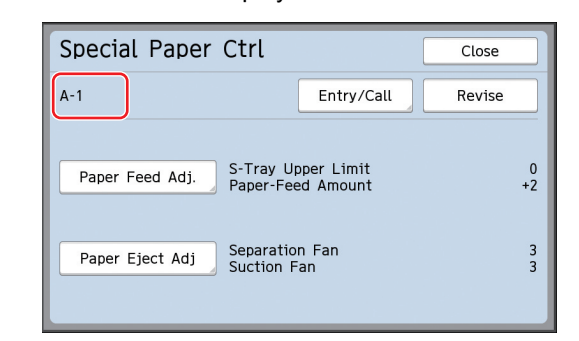

## **4 Touch [OK] in the confirmation screen.**

The changed adjustment values are overwritten, and the [Special Paper Ctrl] screen is displayed.

## <span id="page-77-0"></span>**Changing the name of adjustment values**

## **1 Touch [Special Paper Ctrl] in the [Functions] tab screen.**

## **2 Touch [Entry/Call].**

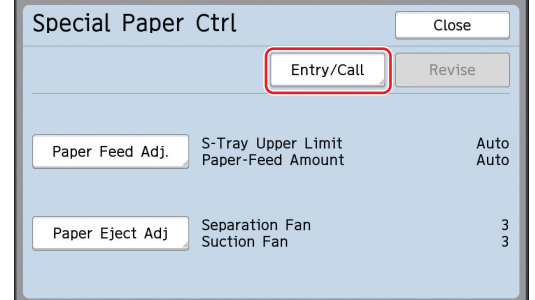

## **3 Touch [Rename].**

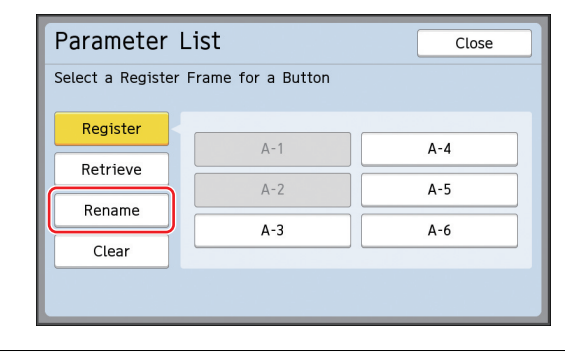

**4 Touch the button whose name you want to change.**

## **5 Change the name.**

(A [24 "\[Rename\] screen"\)](#page-25-0)

## **6 After entering a new name, touch [OK].**

The [Parameter List] screen is displayed.

## **7 Touch [Close].**

The [Special Paper Ctrl] screen is displayed.

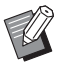

 $\blacktriangleright$  If the name does not fit in the display area, the latter part of the name is displayed as "...".

## **Erasing the adjustment values**

**1 Touch [Special Paper Ctrl] in the [Functions] tab screen.**

## **2 Touch [Entry/Call].**

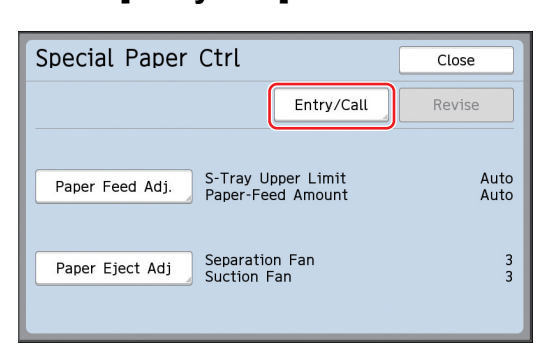

## **3 Touch [Clear].**

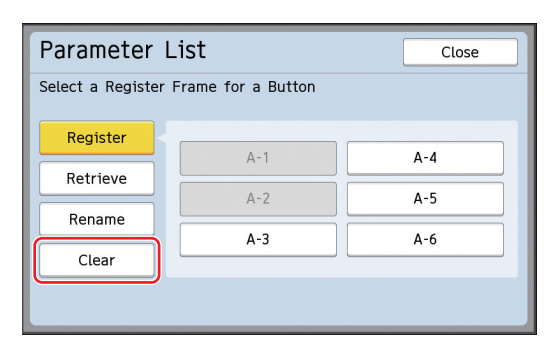

- **4 Touch the button that you want to erase.**
- **5 Touch [OK] in the confirmation screen.**

The [Parameter List] screen is displayed.

## **6 Touch [Close].**

The [Special Paper Ctrl] screen is displayed.

## **Adjusting the Position of Paper Jumping Wings [Jump Wing Control]**

The paper jumping wings are used to eject the printed paper to the paper receiving tray. Normally, the position of the paper jumping wings is adjusted automatically according to the paper size and selection of the position of the paper-feed setting lever  $(E = 28)$ .

When you use paper for which the position cannot be adjusted automatically, turn on [Jump Wing Control]. The paper jumping wings are moved to a special position.

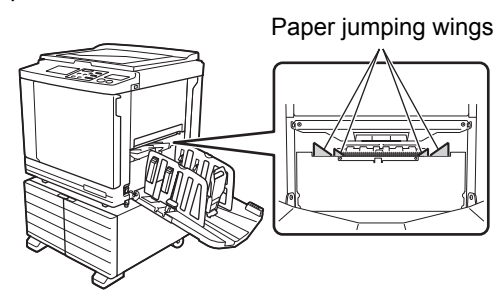

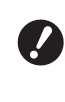

▶ If [Jump Wing Control] is not displayed, **special settings are required. For more information, consult your dealer or authorized service representative.**

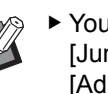

You can change the default setting in [Jump Wing Control] (**a** [108\)](#page-109-1) under [Admin.].

## **1 Touch [Jump Wing Control] in the [Functions] tab screen.**

#### Chapter 4 Functions for Printing

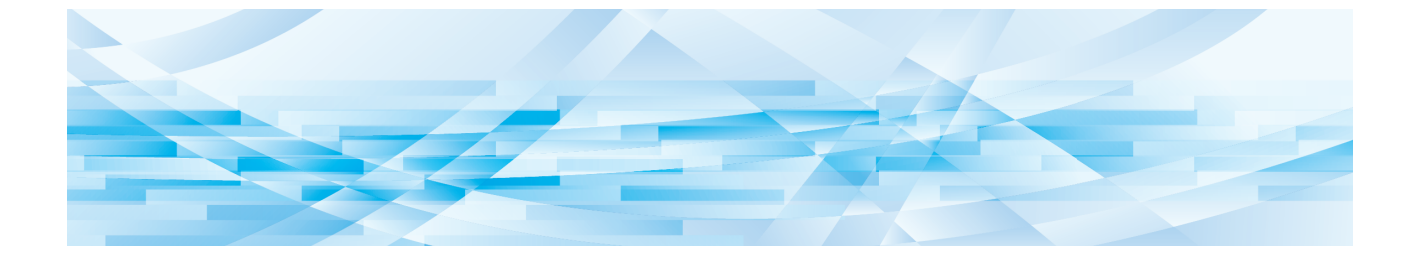

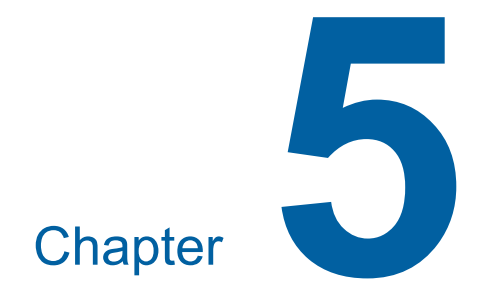

# **Useful Functions**

For the details and setting procedure of each function, see the pages that are specified as a reference.

#### **[Program]** ( $\Box$  [80](#page-81-0))

You can separate and sort the printed paper by a specified number of sheets.

#### **[Job Separation] (**A [85](#page-86-0)**)**

You can sort the printed paper. (The optional Job Separator is required.)

#### **[Job Memory]** ( $\Box$  [85](#page-86-1))

You can register a set of required settings.

#### **[Reservation]** ( $\Box$  [87](#page-88-0))

You can prevent unintended printing of data that is received from the computer.

#### **[Idling Action]** ( $\boxplus$  [88](#page-89-0))

When the print drum (cylinder) has not been used for a long time, you can reduce blurring of ink at the beginning of printing.

#### **[Confidential] (**A [89](#page-90-0)**)**

You can discard the master that has already been used.

#### **[My Direct Access] (** $\boxplus$  **[89](#page-90-1))**

You can select functions to be registered to the Direct Access Area for each user.

#### **[Meter Display]** ( $\Box$  [90](#page-91-0))

You can check the accumulated results for the count of master making processes and the number of copies that have been printed.

#### **[ID Counter Report] (** $\boxplus$  **[91](#page-92-0))**

You can output the total results for the count of master making processes and the number of printed copies.

#### **[Service Info. Mail] (** $\boxplus$  **[95](#page-96-0))**

You can send the operation history of this machine to e-mail addresses that have been specified in advance.

#### **[Editor]**

This function scans paper originals, then edits the scanned originals and separates the colors. For more information, see the user's guide for the RISO Editor.

## <span id="page-81-1"></span>**Useful Functions Printing the Sorted Originals [Program]**

<span id="page-81-0"></span>You can separate the number of copies to be printed for each set or each original. As the printing process stops for a few seconds after printing the specified number of copies (for each set or each original), you can sort the printed paper.

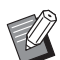

 $\triangleright$  You cannot use this function with [Auto] Page Renewall  $(473)$ .

 $\blacktriangleright$  This function is useful when it is used with [Job Separation] ( $\boxplus$  [85\),](#page-86-0) because printed paper is sorted according to each specified separation with a tape. The optional Job Separator is required to use [Job Separation].

When the Job Separator is not installed, we recommend that you remove the printed paper from the paper receiving tray or insert an interleaf manually, during the pause of printing for each separation.

#### ■ **Types of [Program]**

#### **[Single Page Mode]:**

You can set the number of copies to be printed from a single original for each "set".

The "sets" can be organized into a "group".

It is possible to set up to 9999 copies × 99 sets × 150 groups.

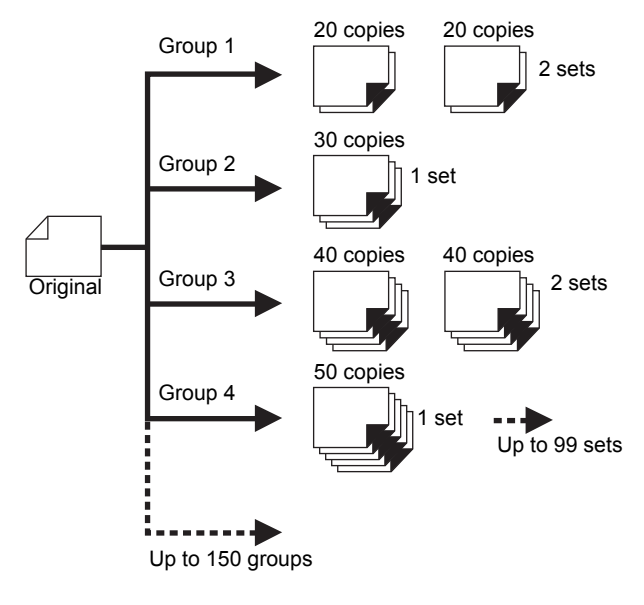

#### **[Multi-Page Mode]:**

You can set different numbers of copies for multiple originals.

It is possible to set up to 9999 copies × 20 originals.

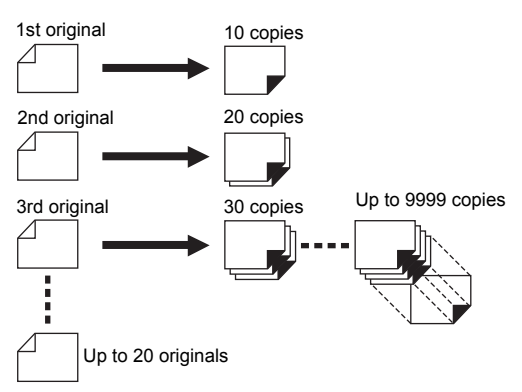

## ■ **How to use [Program]**

There are the following two methods.

- For printing without registering program settings ( $\boxplus$  [81 "Setting \[Single Page Mode\]"\)](#page-82-0)
	- (A [82 "Setting \[Multi-Page Mode\]"\)](#page-83-1)
- For printing by retrieving a registered [Program] setting

(A [83 "Retrieving \[Program\]"\)](#page-84-0)

## <span id="page-82-0"></span>**Setting [Single Page Mode]**

## **1 Touch [Program] in the [Functions] tab screen.**

The [Program Type] screen is displayed.

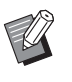

 $\triangleright$  You can also display the [Program Type] screen by pressing the [P] key.

## **2 Touch [Single].**

## **3 Enter a value in [Cps.] using the numeric keys.**

You can enter a value into the active entry field.

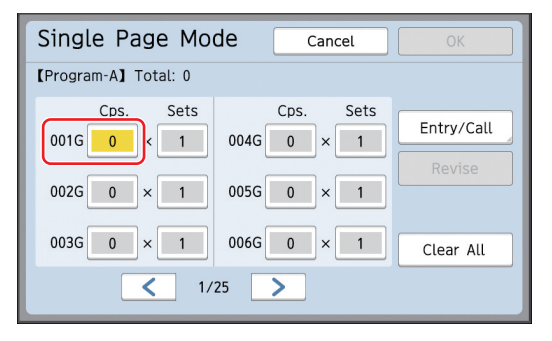

#### **4 Change the target for entry to [Sets].**

- You can change the target for entry by pressing the  $[x]$  key or the  $[x]$  key.
- It is also possible to select the entry field by directly touching the target.

**5 Enter a value in [Sets] using the numeric keys.**

## **6 Change the target for entry to the next group.**

- Press the  $[+]$  key or the  $[!]$  key.
- It is also possible to select the entry field by directly touching the target.

Repeat steps 3 to 6 as necessary.

- $\blacktriangleright$  To clear all entered values, touch **[Clear All].**
- $\blacktriangleright$  The total of the entered number of copies is displayed at the top of the screen.
- ► If you want to register the pro**grams that are set in this screen, touch [Entry/Call] before [OK]. Then, go to step 3 in ["Registering](#page-83-0)  [\[Program\]"](#page-83-0) (**A [82](#page-83-0)**).**

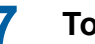

## **7 Touch [OK].**

The basic screen is displayed. When you press the [START] key, printing is performed according to the program that you set.

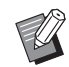

 $\blacktriangleright$  Printing is performed in the reverse order of registration from the last group. (Example: [003G] -> [002G] -> [001G])

In this case, [001G] is output on the top of the printed paper in the paper receiving tray.

## <span id="page-83-1"></span>**Setting [Multi-Page Mode]**

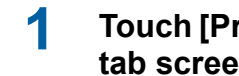

#### **1 Touch [Program] in the [Functions] tab screen.**

The [Program Type] screen is displayed.

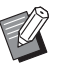

 $\triangleright$  You can also display the [Program Type] screen by pressing the [P] key.

## **2 Touch [Multiple].**

## **3 Enter a value in [Cps.] using the numeric keys.**

You can enter a value into the active entry field.

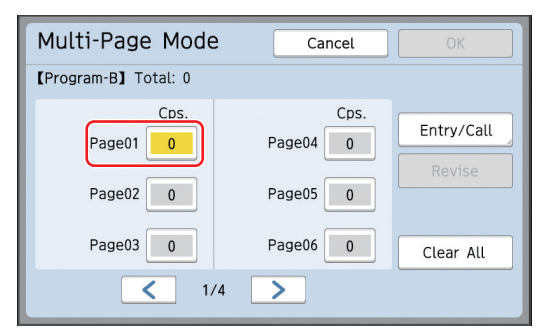

## **4 Change the target for entry to the next field.**

- Press the  $[+]$  key or the  $[\star]$  key.
- It is also possible to select the entry field by directly touching the target.

Repeat steps 3 to 4 as necessary.

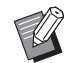

- $\blacktriangleright$  To clear all entered values, touch [Clear All].
- $\blacktriangleright$  The total of the entered number of copies is displayed at the top of the screen.

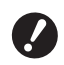

**F** If you want to register the pro**grams that are set in this screen, touch [Entry/Call] before [OK]. Then, go to step 3 in "[Registering](#page-83-0)  [\[Program\]"](#page-83-0) (**A [82](#page-83-0)**).**

## **5 Touch [OK].**

The basic screen is displayed. When you press the [START] key, printing can be performed according to the program that you set.

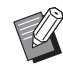

 $\blacktriangleright$  Printing is performed in the reverse order of registration from the last original. (Example: [Page 03] -> [Page 02] -> [Page 01]) In this case, [Page 01] is output on the top of the printed paper in the paper receiving tray.

## **Canceling [Program]**

## **1 Touch [Program] in the [Functions] tab screen.**

The [Program Type] screen is displayed.

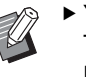

 $\triangleright$  You can also display the [Program Type] screen by pressing the [P] key.

## **2 Touch [Cancel Job].**

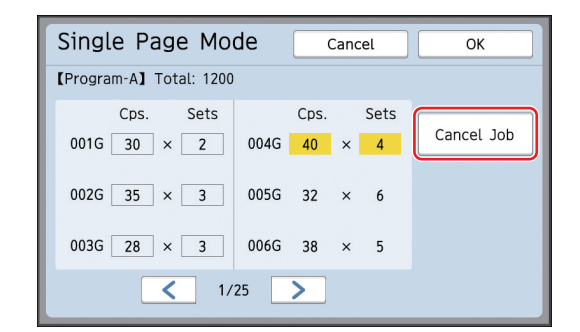

## **3 Touch [OK].**

## <span id="page-83-0"></span>**Registering [Program]**

It is useful if you register a program that is used frequently.

You can register a total of 12 [Single Page Mode] and [Multi-Page Mode] programs.

## **1 Set a program.**

Perform either of the following settings.

- Steps 1 to 6 in "[Setting \[Single Page Mode\]"](#page-82-0)  $(4981)$
- Steps 1 to 4 in "[Setting \[Multi-Page Mode\]](#page-83-1)"  $($  $\boxtimes$  [82\)](#page-83-1)

## **2 Touch [Entry/Call].**

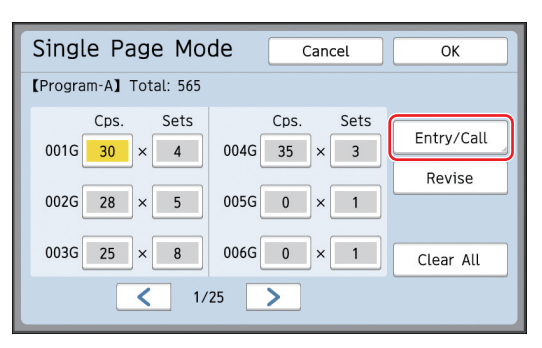

## **3 Touch a button for which nothing has been registered.**

The button for which nothing has been registered is outlined with a solid line. (You cannot touch a grayed button as the settings have already been registered.)

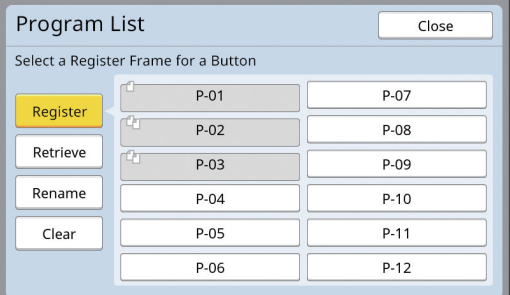

A confirmation screen is displayed.

#### **4 Touch [OK] in the confirmation screen.**

The program that has been set is registered and the [Program List] screen is displayed.

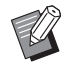

You can change the name of the registered program.  $\Box$  [84 "Changing the name of \[Pro](#page-85-0)[gram\]"\)](#page-85-0)

## **5 Touch [Close].**

The [Program] setting screen is displayed.

- When you touch [OK], printing can be performed according to the registered program settings.
- When you touch [Cancel], the basic screen is displayed with [Program] remaining off.

## <span id="page-84-0"></span>**Retrieving [Program]**

**1 Touch [Program] in the [Functions] tab screen.**

The [Program Type] screen is displayed.

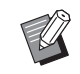

▶ You can also display the [Program Type] screen by pressing the [P] key.

## **2 Touch [Program List].**

**3 Touch the button for the settings that you want to retrieve.**

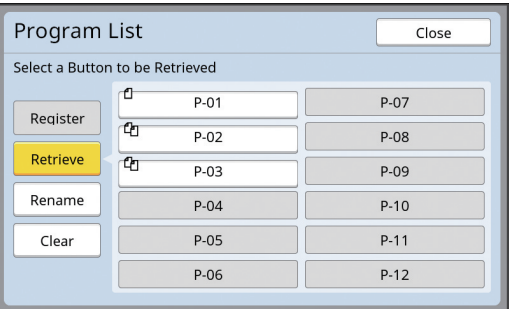

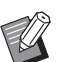

The icon on the button indicates the type of program.

: [Single Page Mode] : [Multi-Page Mode]

## **4 Touch [OK] in the confirmation screen.**

The basic screen is displayed. When you press the [START] key, printing is performed according to the program that you set.

## **Changing the settings of [Program]**

## **1 Retrieve a program.**

Perform steps 1 to 3 in "[Retrieving \[Program\]"](#page-84-0).

**2 Change the settings of the program.**

> Change the number of copies and the number of sets.

## **3 Touch [Revise].**

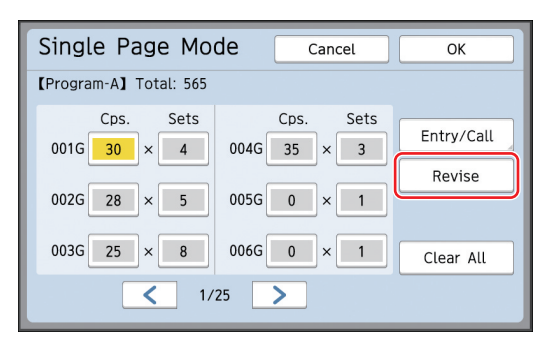

#### **4 Touch [OK] in the confirmation screen.**

The [Program] setting screen is displayed.

- When you touch [OK], printing can be performed according to the changed program settings.
- When you touch [Cancel], the basic screen is displayed with [Program] remaining off.

## <span id="page-85-0"></span>**Changing the name of [Program]**

## **1 Touch [Program] in the [Functions] tab screen.**

The [Program Type] screen is displayed.

- 
- $\blacktriangleright$  You can also display the [Program Type] screen by pressing the [P] key.

## **2 Touch [Program List].**

## **3 Touch [Rename].**

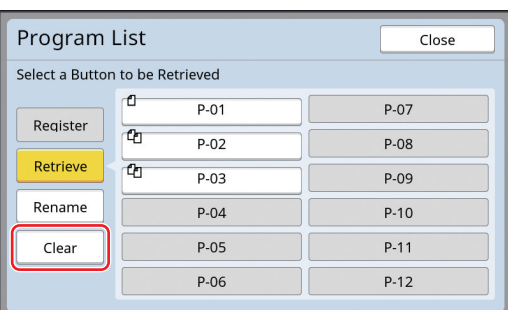

**4 Touch the button whose name you want to change.**

## **5 Change the name.**

(A [24 "\[Rename\] screen"\)](#page-25-0)

## **6 After entering a new name, touch [OK].**

The [Program List] setting screen is displayed.

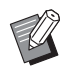

 $\blacktriangleright$  If the name does not fit in the display area, the latter part of the name is displayed as "...".

## **7 Touch [Close].**

The [Program Type] setting screen is displayed.

## **8 Touch [Close].**

The basic screen is displayed.

## **Erasing [Program]**

## **1 Touch [Program] in the [Functions] tab screen.**

The [Program Type] screen is displayed.

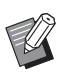

 $\blacktriangleright$  You can also display the [Program Type] screen by pressing the [P] key.

## **2 Touch [Program List].**

## **3 Touch [Clear].**

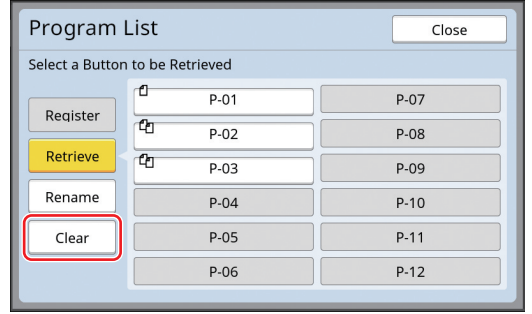

**4 Touch the button that you want to erase.**

## **5 Touch [OK] in the confirmation screen.**

The **IProgram ListI** setting screen is displayed.

## **6 Touch [Close].**

The [Program Type] setting screen is displayed.

## **7 Touch [Close].**

The basic screen is displayed.

## <span id="page-86-0"></span>**Using the Job Separator [Job Separation]**

You can use the [Job Separation] function after installing the optional Job Separator.

- When you print with [Auto Process] turned on after placing originals on the auto document feeder, turn on [Job Separation] to insert a piece of tape each time the original changes.
- When you also use [Program]  $(4980)$  together, a piece of tape is inserted in each separation of the printing.

For more information, see the user's guide for the Job Separator.

**1 Touch [Job Separation] in the [Functions] tab screen.**

## <span id="page-86-1"></span>**Using the Registered Settings [Job Memory]**

You can register a set of required settings. This function is useful as the same settings can be retrieved for use.

## **Registering [Job Memory]**

#### **1 Set the required functions.**

 $(44$  "Functions for Master Making") (A [68 "Functions for Printing"\)](#page-69-0)  $(E = 80$  "Useful Functions")

## **2 Touch [Job Memory] in the [Functions] tab screen.**

The [Job Memory] screen is displayed.

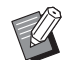

▶ You can also display the [Job Memory] screen by pressing the  $[*/]$  key.

## **3 Touch a button for which nothing has been registered.**

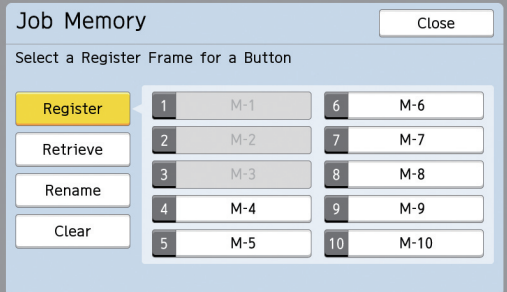

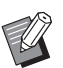

▶ You cannot touch a grayed button as the settings have already been registered.

## **4 Check the settings.**

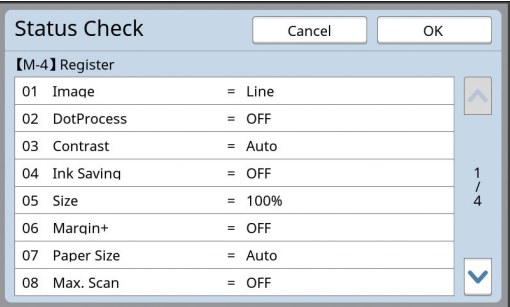

Touch  $[\vee]$  to check all items to the end of the list.

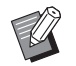

 $\blacktriangleright$  When you want to change the setting of any function, touch [Cancel] and then [Close] to go back to the basic screen. Then revise the setting of the function.

## **5 Touch [OK].**

The [Job Memory] screen is displayed.

## **6 Touch [Close].**

The basic screen is displayed.

#### **Retrieving [Job Memory]**

#### **1 Touch [Job Memory] in the [Functions] tab screen.**

The [Job Memory] screen is displayed.

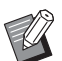

 $\triangleright$  You can also display the [Job Memory] screen by pressing the  $[\star]$  key.

#### **2 Touch [Retrieve].**

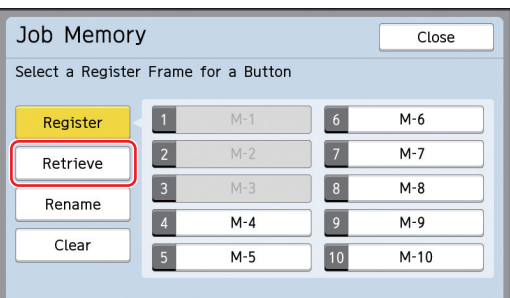

## **3 Touch the button for the settings that you want to retrieve.**

The [Status Check] screen is displayed.

- You can also display the [Status Check] screen by pressing the numeric keys corresponding to the relevant memory number.
	- $\bullet$  Numbers [1] to [9]: Press the corresponding key from "1" to "9".
	- Number [10]: Press the "0" key.

#### **4 Check the settings.**

**5 Touch [OK].**

The settings are applied and then the basic screen is displayed.

## **Changing the name of [Job Memory]**

#### **1 Touch [Job Memory] in the [Functions] tab screen.**

The [Job Memory] screen is displayed.

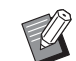

 $\triangleright$  You can also display the [Job Memory] screen by pressing the  $[\star]$  key.

## **2 Touch [Rename].**

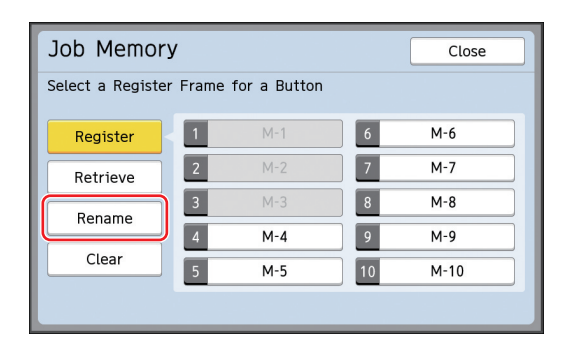

#### **3 Touch the button whose name you want to change.**

## **4 Change the name.**

(A [24 "\[Rename\] screen"\)](#page-25-0)

### **5 After entering a new name, touch [OK].**

The [Job Memory] screen is displayed.

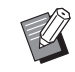

 $\blacktriangleright$  If the name does not fit in the display area, the latter part of the name is displayed as "...".

## **6 Touch [Close].**

The basic screen is displayed.

## **Erasing [Job Memory]**

#### **1 Touch [Job Memory] in the [Functions] tab screen.**

The [Job Memory] screen is displayed.

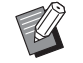

▶ You can also display the [Job Memory] screen by pressing the  $[\star]$  key.

## **2 Touch [Clear].**

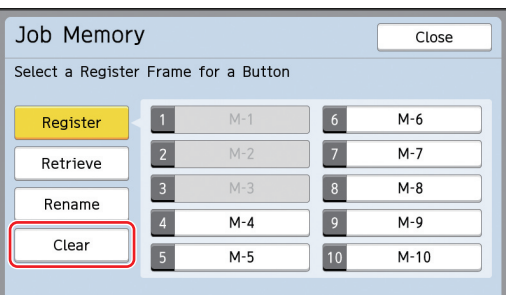

## **3 Touch the button that you want to erase.**

The [Status Check] screen is displayed.

#### **4 Check the settings.**

Check whether the setting can be erased.

## **5 Touch [OK].**

The [Job Memory] screen is displayed.

#### **6 Touch [Close].**

The basic screen is displayed.

## <span id="page-88-0"></span>**Extending the Reserve Period [Reservation]**

This function is useful when this machine is connected to a computer.

During the printing operation on this machine, another person may send a print instruction for the original data from a computer.

Even if this machine has been left untouched after the operation stops, master making of the received original data does not start until a certain amount of time has elapsed. This certain amount of time is referred to as a "Reserve Period".

When the reserve period has elapsed, another master making of the original data starts. As a result, the master that is being used is discarded. The factory default of the reserve period is 15 seconds. You can extend this period in the [Admin.] screen up to 60 seconds.

When you want to continue the printing operation with the master that you are currently using, turn on [Reservation]. You can extend the reserve period up to 30 minutes.

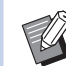

▶ You can change the reserve period in [Reserve Period] (4 [109\)](#page-110-0) under [Admin.].

 $\triangleright$  You can change the extended time when [Reservation] is turned on in [Ex. Reserve Period] ( $\boxplus$  [109\)](#page-110-1) under [Admin.].

#### ■ The reserve period does not start count**ing during the following operations.**

- While an operation (master making, printing process, etc.) is in progress on this machine.
- While any key or button of the control panel is being operated.
- While a setting screen is displayed.
- While an error or a warning screen is displayed.
- The following functions are not performed **during the extended period of the reserve period.**
- $\cdot$  [Auto Sleep] ( $\boxplus$  [110\),](#page-111-1) [Auto Power-OFF] ( $\boxplus$  [110\):](#page-111-2) These functions are performed based on the time measured from the end of the period that is set in [Reservation].
- $\cdot$  [Power-OFF Schedule] ( $\boxplus$  [110\):](#page-111-3) This function is not performed until the set time on the next day.
- **1 Touch [Reservation] in the [Functions] tab screen.**

## <span id="page-89-0"></span>**Preventing Blurring of Ink [Idling Action]**

When this machine has not been used for a long time or after the print drum (cylinder) has been replaced, several sheets of printing may be faded at the beginning of printing. When you turn on [Idling Action], the operation to ensure the ink usability and stability is performed during master making. As this function enables clear printing from the beginning, you can save paper.

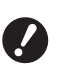

▶ [Idling Action] is a function that is per**formed during master making. If you perform the printing process only, [Idling Action] is not performed.**

▶ When [Idling Action] is performed, the **time required for master making becomes longer.**

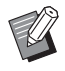

▶ You can set [Idling Action] to be performed automatically during the next master making if the print drum (cylinder) has not been used for a long time. You can change the setting in [Auto Idling] ( $\boxplus$  [110\)](#page-111-4) under [Admin.].

#### **1 Touch [Idling Action] in the [Functions] tab screen of the master making basic screen.**

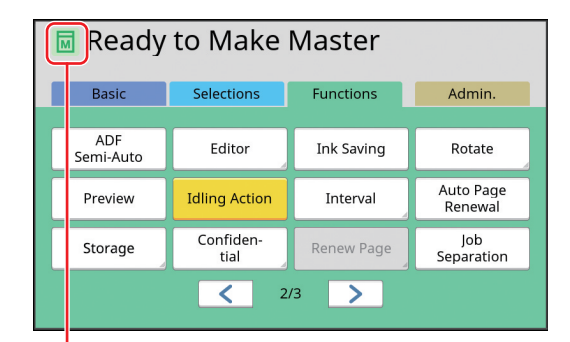

When [Idling Action] is turned on, the icon that is displayed in the message area of the master making basic screen is changed.

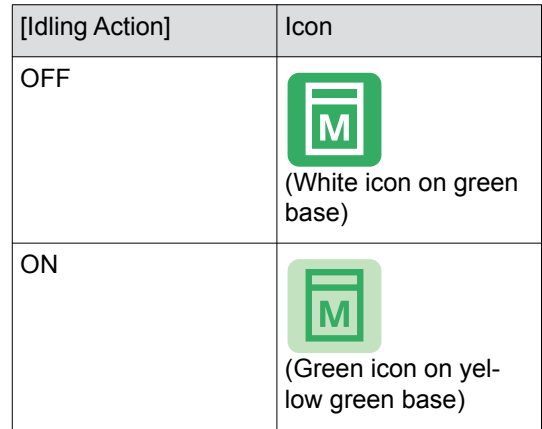

When you place an original and press the [START] key, [Idling Action] is performed during master making.

## <span id="page-90-0"></span>**Preventing Copying of Confidential Documents [Confidential]**

After printing, the master that has been made is still loaded on the print drum (cylinder) in the print ready status.

When [Confidential] is turned on, the master that has been made is discarded. Therefore, you can prevent improper printing of confidential documents.

As a blank master is loaded on the print drum (cylinder), the master also plays the role of a cover to prevent ink in the print drum (cylinder) from drying out when printing is not performed for a long time.

▶ You can make a setting for the [Confidential] process, which is recommended after printing.

(E [123 "Managing the Used Master \[Pro](#page-124-0)[tect\]"\)](#page-124-0)

## **1 Touch [Confidential] in the [Functions] tab screen.**

## **2 Touch [OK].**

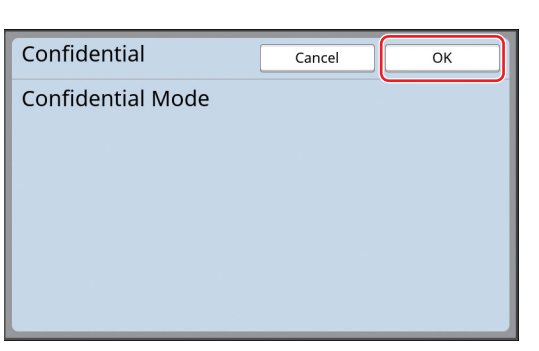

The master on the print drum (cylinder) is discarded and a blank master is loaded.

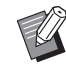

The [Confidential] process erases the image that is temporarily stored in this machine. As a result, [Renew Page] ( $\boxplus$  [72\)](#page-73-1) cannot be performed.

## <span id="page-90-1"></span>**Registering Frequently Used Functions for Each User [My Direct Access]**

If you perform the authentication operation to use this machine, you can change the functions to be registered in the Direct Access Area in the [Basic] tab screen as you want.

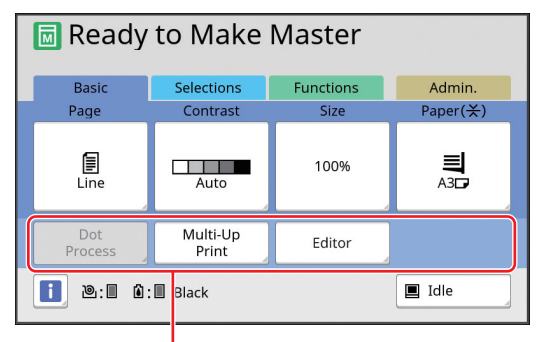

Direct Access Area

You can register a function to the Direct Access Area in the following modes.

- Master making mode
- Printing process mode
- Scan mode

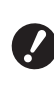

B**[High/Full Management] must have been set for [Management Level] in [User Management] (29 [117](#page-118-0)).** 

- $\triangleright$  By using [DirectAccess Entry] ( $\boxplus$  112) under [Admin.], an administrator can change the Direct Access Area for all users at the same time.
- **1 Touch [My Direct Access] in the [Functions] tab screen.**
- **2 Touch the mode tab in which you want to register a function.**

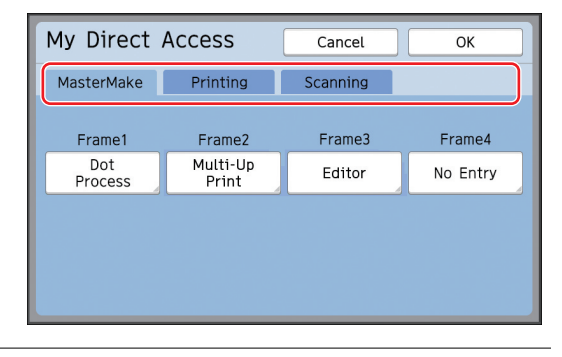

#### **3 Touch the function button that you want to register.**

You can also touch the button for which a function has already been registered to change to another function.

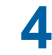

#### **4 Touch the function name to be registered.**

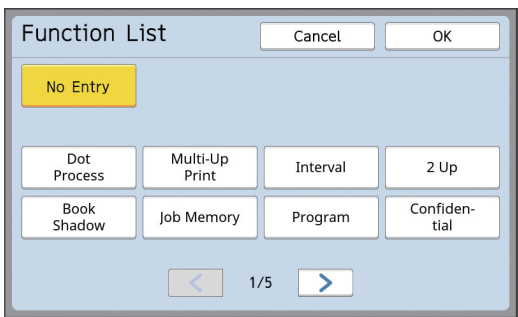

- Touch  $[<]$  or  $[>]$  to change the display.
- If you do not want to register any function, touch [No Entry].
- You cannot touch a function name that has already been registered.
- 

## **5 Touch [OK].**

The [My Direct Access] screen is displayed. When you want to register another function button, repeat steps 3 to 5.

#### **6 Touch [OK].**

## <span id="page-91-0"></span>**Displaying the Accumulated Counts [Meter Display]**

You can check the accumulated results for the count of master making processes and the number of printed sheets.

**1 Touch [Meter Display] in the [Functions] tab screen.**

## **2 Check the contents in the display.**

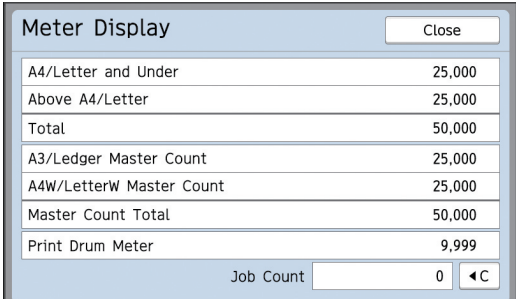

#### ■ **[A4/Letter and Under]**, **[Above A4/Letter]**

Shows the accumulated number of copies that have been printed on this machine for each size.

The value does not include proof copies that were output during master making.

#### ■ **[Total] (total counter)**

Shows the accumulated number of copies that have been printed on this machine. The value does not include proof copies that were output during master making.

#### ■ **[A3/Ledger Master Count]**, **[A4W/LetterW Master Count]**

Shows the accumulated count of master making processes that have been performed on this machine for each master size. The value includes the count of [Auto Idling]  $(\Box 88)$  $(\Box 88)$  and [Confidential]  $(\Box 89)$  $(\Box 89)$  that have been performed.

#### ■ **[Master Count Total]**

Shows the accumulated count of master making processes that have been performed on this machine.

The value includes the count of [Auto Idling] and [Confidential] that have been performed.

#### ■ **[Print Drum Meter]**

Shows the accumulated number of copies that have been printed using the current print drum (cylinder).

The value includes the count of proof copies that were output during master making. To check the accumulated number of copies that have been printed using another print drum (cylinder), change the print drum (cylinder) and then display the [Meter Display] screen again.

#### ■ **[Job Count]**

Counts and shows the number of copies that have been printed.

The value does not include proof copies that were output during master making.

Touching  $[1]$  resets the count to  $[0]$ . For example, this counter is useful when you want to check the number of copies that are printed per day. In this case, reset the counter to [0] at the start of operation for the day and then check the counter at the end of the operation.

## **3 Touch [Close].**

## <span id="page-92-0"></span>**Calculating the Total Number of Copies [ID Counter Report]**

You can print the total counts of master making processes and the total number of printed sheets of all users. You can also save these data to a file.

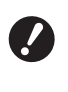

▶ To manage and calculate the total num**ber of copies, [High/Full Management] must have been set for [Management**  Level] in [User Management] (**A** [117](#page-118-0)).

## <span id="page-92-1"></span>**Performing [Report Output]**

## **1 Touch [ID Counter Report] in the [Functions] tab screen.**

The IID Counter ReportI screen is displayed.

## **2 Select a method for [Report Output].**

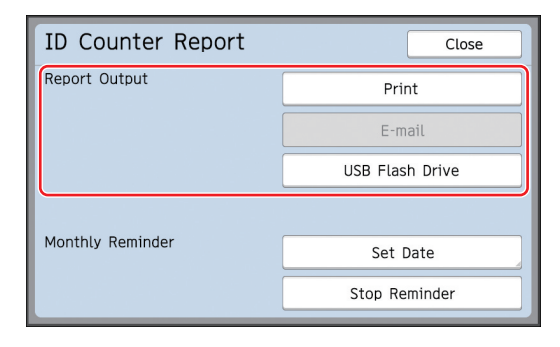

#### ■ **[Print]**

Touch this button to print the total count report on this machine.

#### ■ **[E-mail]**

Touch this button to send the CSV format file to the e-mail addresses that have been specified in advance.

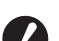

- ▶ If [E-mail] is not displayed, spe**cial settings are required. For more information, consult your dealer or authorized service representative.**
- ▶ If [E-mail] is grayed out, the **required settings have not been performed. For the setting procedure, see [ID Counter Report] (**A [93](#page-94-0)**).**

#### ■ **[USB Flash Drive]**

Touch this button to save the CSV format file to a USB flash drive. Before touching [ID Counter Report], you must insert the USB flash drive into the USB slot.

## **Setting the notification day for total count output**

You can display the report screen for [Report Output]  $(E<sub>1</sub> 153)$  $(E<sub>1</sub> 153)$  on the specified date of every month.

**1 Touch [ID Counter Report] in the [Functions] tab screen.**

## **2 Touch [Set Date].**

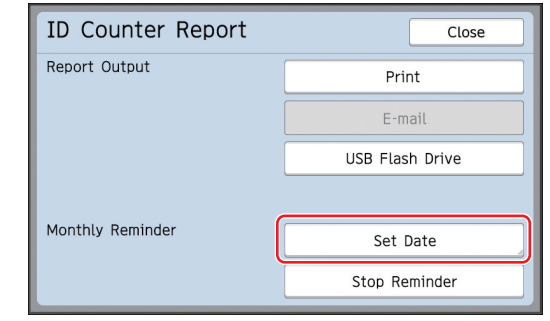

## **3 Touch [ON].**

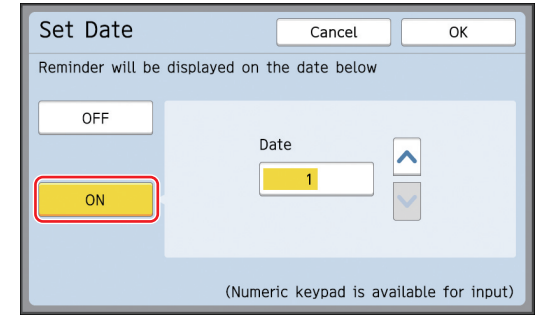

## **4 Set the notification day.**

You can set the date using either of the following methods.

- Entering a numeric value using the numeric keys.
- Touching  $[\vee]$  or  $[\wedge]$ .

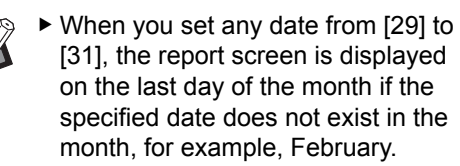

## **5 Touch [OK].**

The [ID Counter Report] screen is displayed.

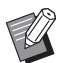

 $\triangleright$  Once you specify a date for [Set Date], a warning screen is displayed each time the power is turned on until [Report Output] ( $\boxplus$  [91\)](#page-92-1) is performed. If you do not want to perform [Report Output] in the current month, touch [Stop Reminder] in the [ID Counter Report] screen. The warning screen is not displayed until the notification day of the next month.

## **6 Touch [Close]. Sending E-Mails of [ID Counter Report]**

<span id="page-94-0"></span>You can send the total count report of [ID Counter Report] ( $\boxplus$  [91](#page-92-0)) to the e-mail addresses that have been specified in advance.

For example, this function is useful to notify the usage status to personnel, such as an in-house manager.

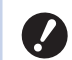

▶ This machine must be connected to the **computer via a network.**

## <span id="page-94-1"></span>**Presetting**

## **1 Check that [E-mail] is displayed in the [ID Counter Report] screen of this machine.**

The [ID Counter Report] screen is displayed when you touch [ID Counter Report] in the [Functions] tab screen.

[E-mail] is grayed out as the required settings have not yet been completed.

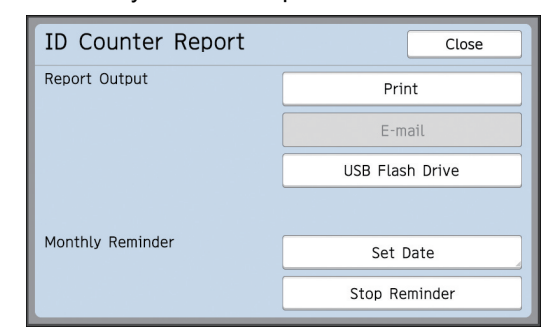

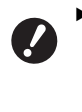

▶ If [E-mail] is not displayed, spe**cial settings are required. For more information, consult your dealer or authorized service representative.**

 $\triangleright$  When [E-mail] is not grayed out and the [E-mail] button is available, the required settings have been completed. In this case, you can send an e-mail and you do not have to perform the following steps 2 to 9 in this section.

## **2 Access the RISO Console from the computer.**

(E [126](#page-127-0) ["Accessing RISO Console"](#page-127-0))

**3 Log in to the RISO Console.**  $(\boxdot$  [126](#page-127-1) ["Logging in"](#page-127-1))

**4 Click [Network].** (E [129](#page-130-0) "[\[Network\] Menu"](#page-130-0))

**5 Click [SMTP Setting].**

## **6 Set [Use] for [SMTP Authentication].**

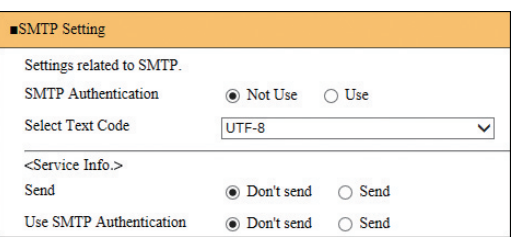

## **7 Perform the required settings for [Counter Info. Mail].**

Scroll down the screen until the setting items for [Counter Info. Mail] are displayed.

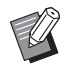

 $\blacktriangleright$  For the SMTP server settings, please contact your network administrator.

#### ■ **[Send]**

Select [Send].

#### ■ **[Use SMTP Authentication]**

Select either option as necessary.

#### ■ **[User name]**

When you have selected the [Use] option for [Use SMTP Authentication], enter the user name for SMTP authentication.

#### ■ **[Password]**

When you have selected the [Use] option for [Use SMTP Authentication], enter the password for SMTP authentication.

#### ■ **[SMTP Server Name]**

Enter the SMTP server name.

#### ■ **[Sender Address]**

Enter an e-mail address of a person, such as a person in charge of managing this machine.

#### ■ **[Receiver Address 1]. [Receiver Address 2]**

You can specify up to two e-mail destinations.

#### ■ **[Port No.]**

Enter the port number of the SMTP server.

#### ■ **[Subject]**

Enter a subject for the e-mail as necessary.

#### ■ **[Message (Add Comment)]**

Enter the body of the e-mail as necessary.

#### ■ **[Signature]**

Enter a signature to be contained in the body of the e-mail as necessary.

#### ■ **[Send Transmission Result to Administrator]**

When you select [Send], the result of e-mail transmission (success or failure) is sent to the address specified in [Administrator Address].

#### ■ **[Administrator Address]**

If you select the [Send] option for [Send Transmission Result to Administrator], enter the destination address for the result of e-mail transmission.

#### ■ **[Subject]**

Enter a subject for the e-mail that indicates the result of e-mail transmission as necessary.

#### ■ **[Signature]**

Enter a signature to be contained in the body of the e-mail that indicates the result of e-mail transmission as necessary.

#### **8 Click [OK] located at the bottom of the screen.**

The settings that you changed are applied.

**9 Check that the [E-mail] button is available in the [ID Counter Report] screen of this machine.**

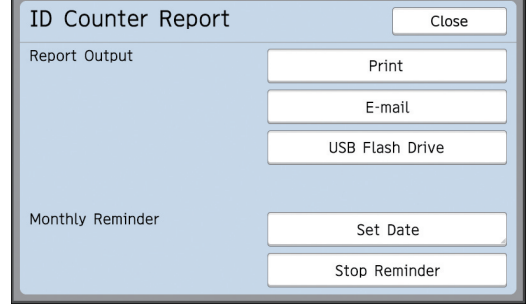

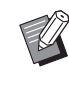

 $\triangleright$  Once you have performed the settings on the RISO Console, you can change the settings in [Copy Count Mail] ( $\boxplus$  [111\)](#page-112-1) under [Admin.] as well.

## **Sending e-mail**

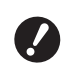

B**Perform the procedure of "[Presetting](#page-94-1)" (** $\Box$  [93](#page-94-1)) in advance.

## **1 Touch [E-mail] in the [ID Counter Report] screen.**

The e-mail is sent to the preset e-mail addresses. After the e-mail has been sent, the basic screen is displayed.

## <span id="page-96-0"></span>**Sending E-Mails of the Operation History [Service Info. Mail]**

stored in this machine to e-mail addresses that have been specified in advance.

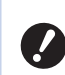

**Filtherm This machine must be connected to the computer via a network.**

## <span id="page-96-1"></span>**Presetting**

#### **1 Check that [Service Info. Mail] is displayed in the [Functions] tab screen of this machine.**

[Service Info. Mail] is grayed out as the required settings have not yet been completed.

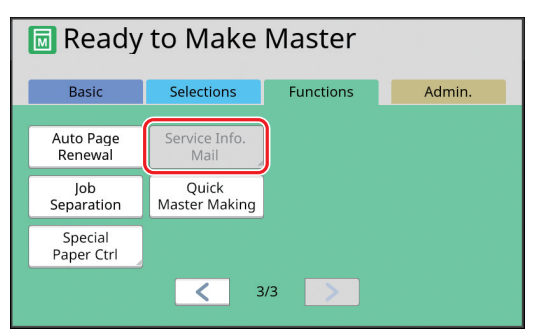

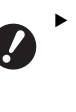

▶ If [Service Info. Mail] is not dis**played, special settings are required. For more information, consult your dealer or authorized service representative.**

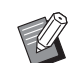

▶ When [Service Info. Mail] is not grayed out and the [Service Info. Mail] button is available, the required settings have been completed. In this case, you do not have to perform the procedure of ["Preset](#page-94-1)[ting"](#page-94-1).

## **2 Access the RISO Console from the computer.**

(A [126](#page-127-0) ["Accessing RISO Console"](#page-127-0))

- **3 Log in to the RISO Console.**  $(\boxdot$  [126](#page-127-1) ["Logging in"](#page-127-1))
- **4 Click [Network].** (E [129](#page-130-0) ["\[Network\] Menu"](#page-130-0))

## **5 Click [SMTP Setting].**

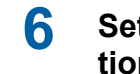

## **6 Set [Use] for [SMTP Authentication].**

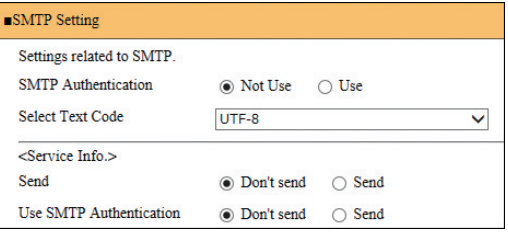

## **7 Perform the required settings for [Service Info.].**

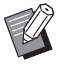

 $\blacktriangleright$  For the SMTP server settings, please contact your network administrator.

#### ■ **[Send]**

Select [Send].

#### ■ **[Use SMTP Authentication]**

Select either option as necessary.

#### ■ **[User name]**

When you have selected the [Use] option for [Use SMTP Authentication], enter the user name for SMTP authentication.

#### ■ **[Password]**

When you have selected the [Use] option for [Use SMTP Authentication], enter the password for SMTP authentication.

#### ■ **[SMTP Server Name]**

Enter the SMTP server name.

#### ■ **[Sender Address]**

Enter an e-mail address of a person, such as a person in charge of managing this machine.

#### ■ **[Receiver Address 1] (fixed)**

The e-mail address of the department in charge in RISO is set. You cannot change this address.

#### ■ **[Receiver Address 2]**

You can specify any e-mail destination.

#### ■ **[Port No.]**

Enter the port number of the SMTP server.

#### ■ **[Subject]**

Enter a subject for the e-mail as necessary.

#### ■ **[Message (Add Comment)]**

Enter the body of the e-mail as necessary.

#### ■ **[Signature]**

Enter a signature to be contained in the body of the e-mail as necessary.

#### ■ **[Send Transmission Result to Administrator]**

When you select [Send], the result of e-mail transmission (success or failure) is sent to the address specified in [Administrator Address].

#### ■ **[Administrator Address]**

If you select the [Send] option for [Send Transmission Result to Administrator], enter the destination address for the result of e-mail transmission.

#### ■ **[Subject]**

Enter a subject for the e-mail that indicates the result of e-mail transmission as necessary.

#### ■ **[Signature]**

Enter a signature to be contained in the body of the e-mail that indicates the result of e-mail transmission as necessary.

#### **8 Click [OK] located at the bottom of the screen.**

The settings that you changed are applied.

**9 Check that the [Service Info. Mail] button is available in the [Functions] tab screen of this machine.**

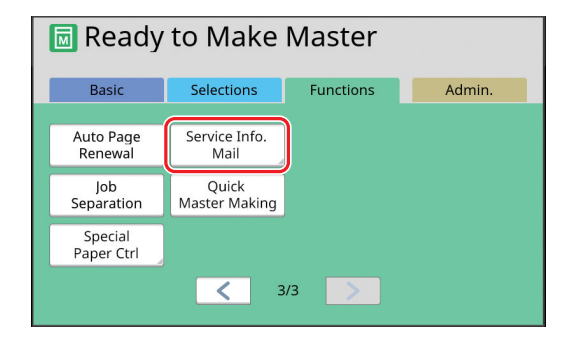

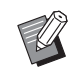

 $\triangleright$  Once you have performed the settings on the RISO Console, you can change the settings in [Service Info. Mail]  $(\boxdot$  [111\)](#page-112-2) under [Admin.] as well.

## **Sending e-mail**

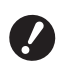

B**Perform the procedure of "[Presetting](#page-96-1)" (**A [95](#page-96-1)**) in advance.**

## **1 Touch [Service Info. Mail] in the [Functions] tab screen.**

A confirmation screen is displayed.

## **2 Touch [OK].**

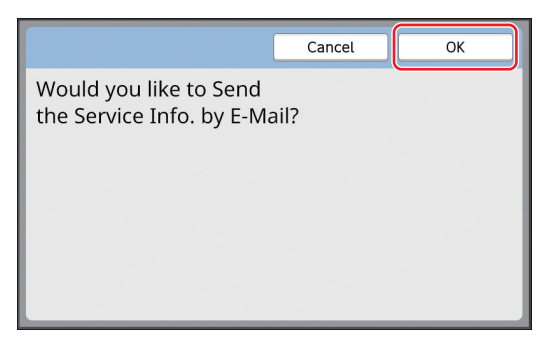

After the e-mail has been sent, the basic screen is displayed.

98 Chapter 5 Useful Functions

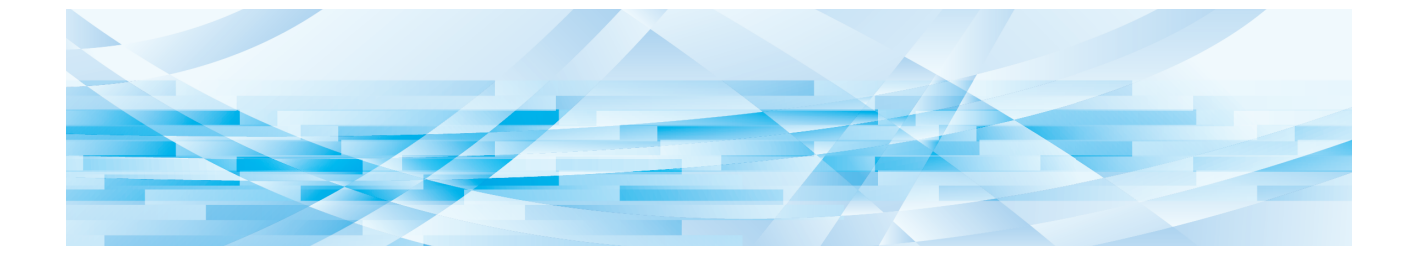

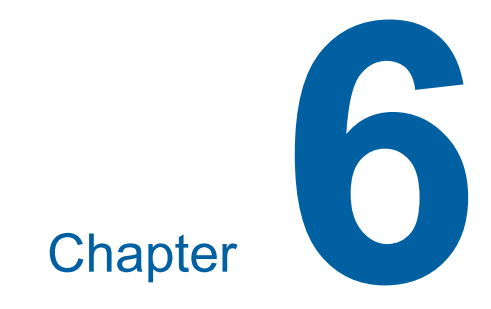

# **Functions for Scanning**

## **Functions for Scanning**

For the details and setting procedure of each function, see the pages that are specified as a reference.

#### ■ **Functions for setting basic information**

#### **[File Name] (** $\boxplus$  **[101](#page-102-0))**

You can set the storage data name that is to be displayed.

The name of the storage data is displayed in the [Storage Selection] screen or the [USB Job List] screen.

#### **[Directory] (**A [101](#page-102-1)**)**

You can specify the folder into which the data is to be saved in [Storage] or [USB].

#### **[Owner] (**A [102](#page-103-0)**)**

You can set the name of the owner of the storage data.

The name of the storage data is displayed in the [Storage Selection] screen or the [USB Job List] screen.

#### ■ Functions related to image processing

#### $[Image]$  $(\Box 45)$  $(\Box 45)$  $(\Box 45)$

You can set the processing that is suitable for the type of original.

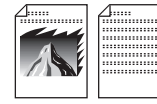

#### **[Dot Process] (** $\Box$  **[47](#page-48-0))**

You can set the processing method to express the gradation of a photo.

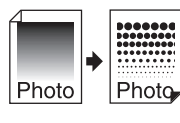

#### **[Contrast Adj]** ( $\Box$  [47](#page-48-1))

You can change a blurry photo to a sharp final output.

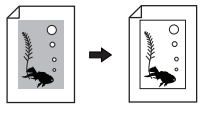

#### **[Tone Curve]** ( $\boxed{48}$  $\boxed{48}$  $\boxed{48}$  48)

You can adjust the tone of bright parts and dark parts in originals such as a photo.

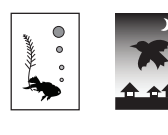

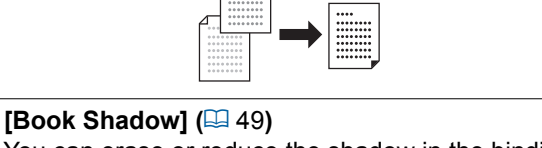

You can adjust the contrast according to the paper

You can erase or reduce the shadow in the binding section of books.

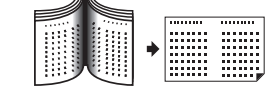

#### ■ Functions related to layout

#### **[Size] (**A [51](#page-52-0)**)**

**[Contrast]** (**Q** [48](#page-49-1))

color and the tint of the original.

You can enlarge or reduce the size of the original.

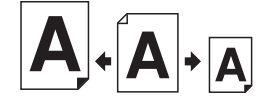

#### **[Format] (**A [103](#page-104-0)**)**

You can select the paper size of the storage data.

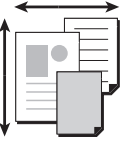

#### **[Multi-Up Print] (24 [54](#page-55-0))** You can lay out multiple originals on a single sheet

of paper.

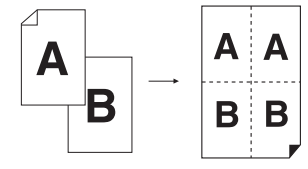

#### **[2 Up] (**A [58](#page-59-0)**)**

You can lay out two copies of originals side by side on a single sheet of paper.

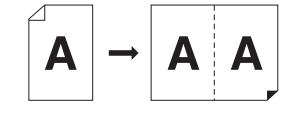

#### ■ **Other functions**

**[Preview] (**A [61](#page-62-0)**)** You can check the output image before saving.

## <span id="page-102-0"></span>**Setting the Name of the Original Data to be Displayed [File Name]**

You can set the name of the original data that is to be displayed.

The set [File Name] is displayed in the [Storage Selection] screen or the [USB Job List] screen. ( $\boxplus$  63 "Using the Saved Original Data [Storage], [\[USB Job List\]"\)](#page-64-0)

## **1 Touch [File Name] in the scan basic screen.**

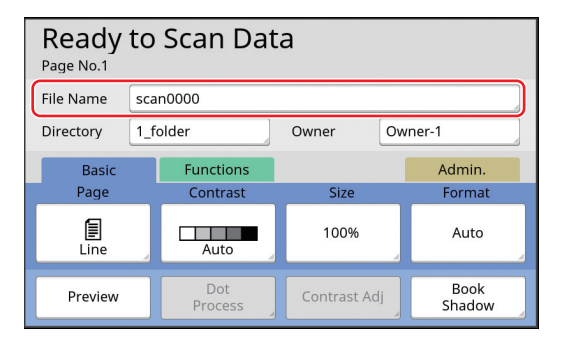

## **2 Change the data name in the [Rename] screen.**

(A [24 "\[Rename\] screen"\)](#page-25-0)

**3 Touch [OK].**

## <span id="page-102-1"></span>**Setting the Directory of the Original Data [Directory]**

Set the directory of the original data. You can specify the folder into which the data is to be saved in [Storage] or [USB]. (E [37 "Saving Paper Original as Data"\)](#page-38-0)

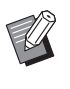

- ▶ When the optional RISO Controller IS300 is connected, you cannot change [Directory].
- **1 When you want to save data on a USB flash drive, insert the USB flash drive into the USB slot.**
- **2 Touch [Directory] in the scan basic screen.**

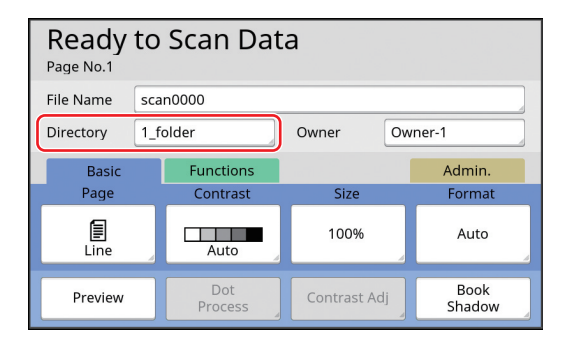

## **3 Touch [Storage] or [USB].**

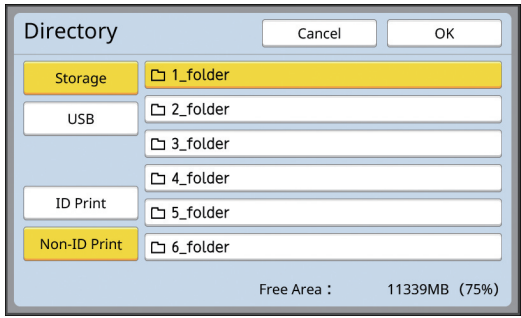

If no USB flash drive is inserted, you cannot select [USB].

## **4 Touch [ID Print] or [Non-ID Print].**

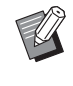

 $\blacktriangleright$  These options are displayed when [High/Full Management] is set in [User Management] (24 [117\)](#page-118-0) under [Admin.].

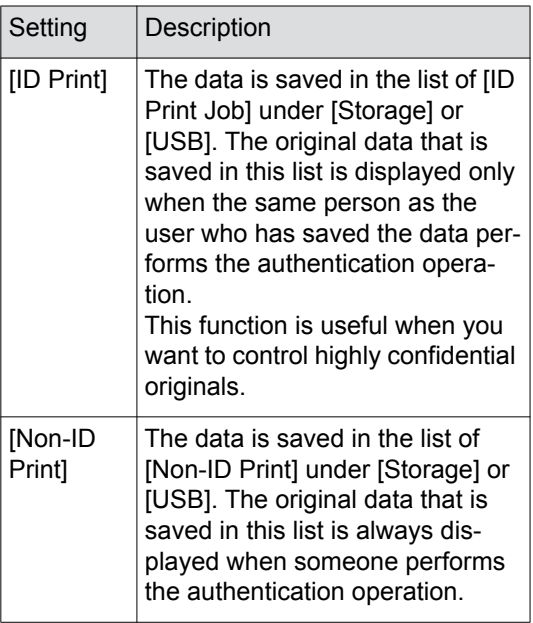

## **5 Touch the folder to which the data is to be saved.**

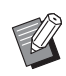

- $\blacktriangleright$  You can change the name of the [Storage] folder in [Folder Renaming]  $(\Box 109)$  under [Admin.].
- $\blacktriangleright$  You can change the name of the [USB] folder in the RISO USB PRINT MANAGER.
- **6 Touch [OK].**

## <span id="page-103-0"></span>**Setting the Name of the Person Who Saves the Original Data [Owner]**

The [Owner] setting is provided in order to distinguish the person who has saved the original data. The set owner name is displayed in the [Storage Selection] screen or the [USB Job List] screen. ( $\boxplus$  63 "Using the Saved Original Data [Storage], [\[USB Job List\]"\)](#page-64-0)

## **Setting [Owner]**

## **1 Touch [Owner] in the scan basic screen.**

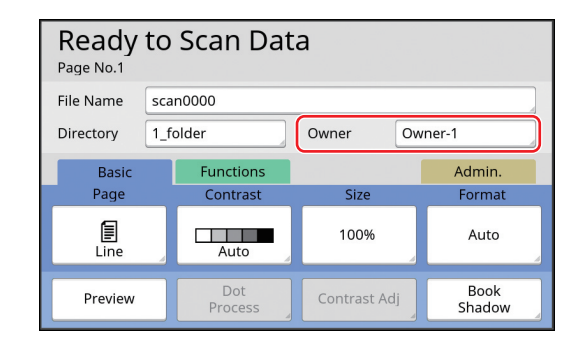

**2 Touch the owner name that you want to set.**

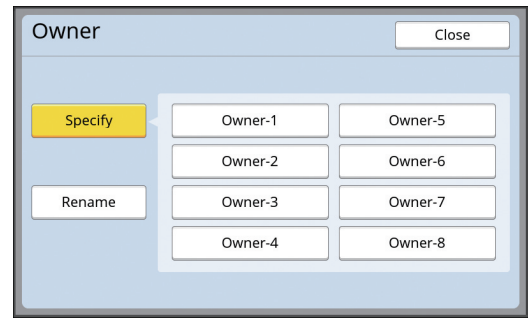

The setting is changed and the scan basic screen is displayed.

#### **Changing the owner name**

You can change the owner name as desired.

- **1 Touch [Owner] in the scan basic screen.**
- **2 Touch [Rename] in the [Owner] screen.**

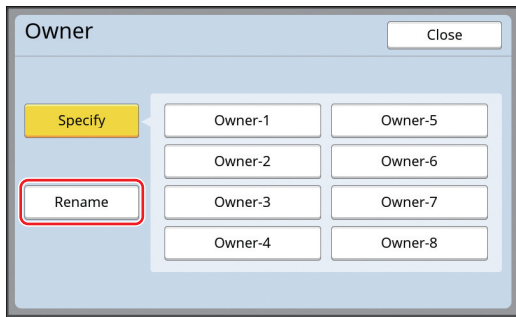

- **3 Touch the owner whose name you want to change.**
- **4 Change the owner name in the [Rename] screen.** (A [24 "\[Rename\] screen"\)](#page-25-0)
- **5 Touch [OK].**

## <span id="page-104-0"></span>**Setting the Saving Size of the Original Data [Format]**

You can set the saving size in the following cases:

- If the size of an original has not been automatically detected
- If you want to save original data with a size that is different from the original size

- $\blacktriangleright$  This item is set to [Auto] by default. It is not necessary to change the setting when a standard size original (A4, B5, etc.) is placed on the optional auto document feeder as the size is automatically detected.
- **1 Touch [Format] in the scan basic screen.**

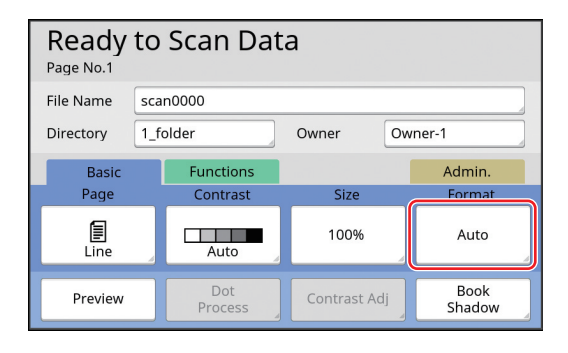

#### **2 Touch the size that you want to set.**

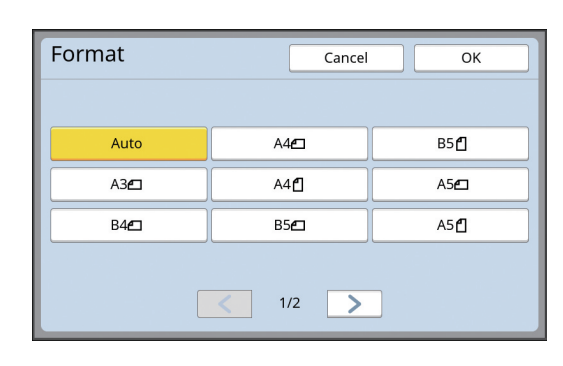

**3 Touch [OK].**

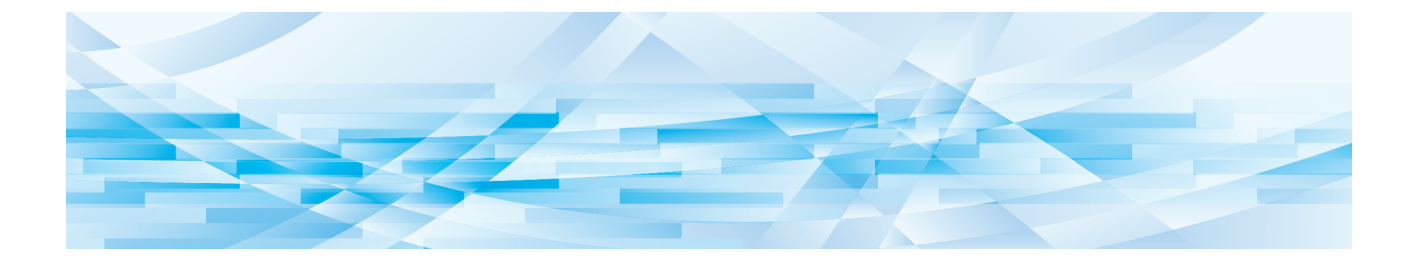

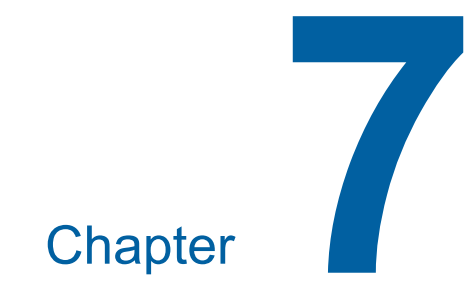

# **Setting the Operation Conditions**

## **Setting the Operation Conditions [Admin.]**

You can change the default values and set the system control-related settings in order to make this machine more convenient for use.

## **Displaying the [Admin.] screen**

#### **1 Touch [Admin.] in the basic screen.**

 $\blacktriangleright$  If the [Admin.] tab is not displayed, consult your dealer or authorized service representative.

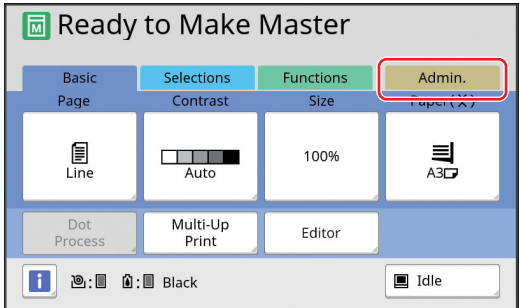

The [Admin.] tab screen is displayed.

## **2 Touch [OK].**

▶ When an authentication screen is **displayed, perform the authentication operation as an administrator. General users cannot enter the [Admin.] screen. (**A 117 **["Identifying the User](#page-118-1)  [\[User Management\]"\)](#page-118-1)**

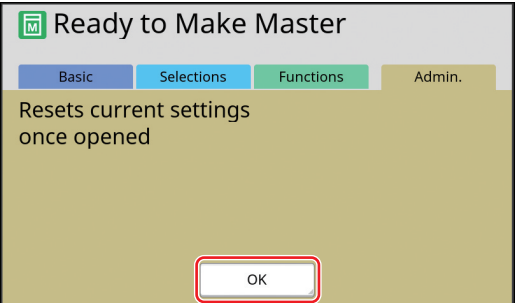

The [Admin.] screen is displayed.

## **3 Touch the button of the item that you want to set.**

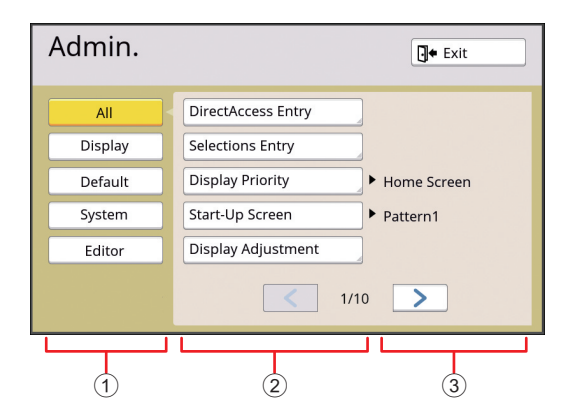

- 1 Display access buttons Touching a button allows you to filter the items to be displayed by category.
- 2 Item buttons Some buttons display a setting screen when they are touched, and other buttons switch between on and off when they are touched.
- 3 Description For some items, the current settings are displayed.

## **Exiting the [Admin.] screen**

## **1 Touch [Exit].**

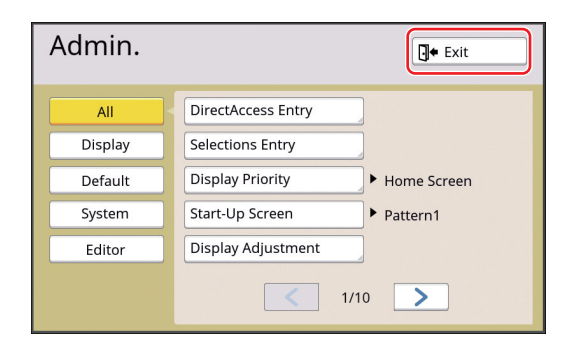

The basic screen is displayed.
# **List of setting items**

- The factory default settings are underlined in the following list.
- The items marked with an asterisk (\*) are displayed only when an optional accessory is installed.

#### ■ **Display**

This screen is used for the settings related to the display of the touch panel screens.

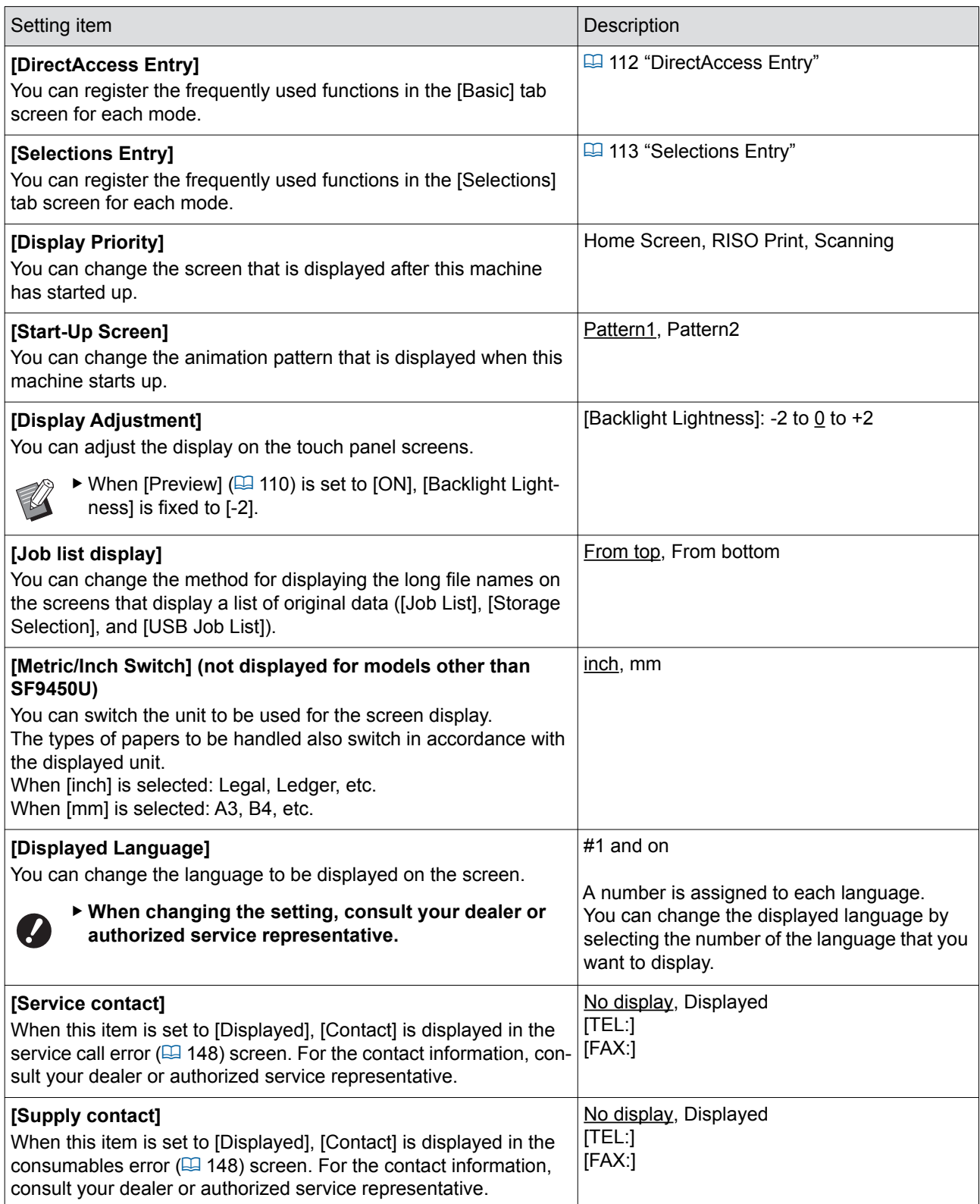

#### ■ **Default**

You can change the default values (values when the power is turned on or is reset) for various settings.

<span id="page-109-0"></span>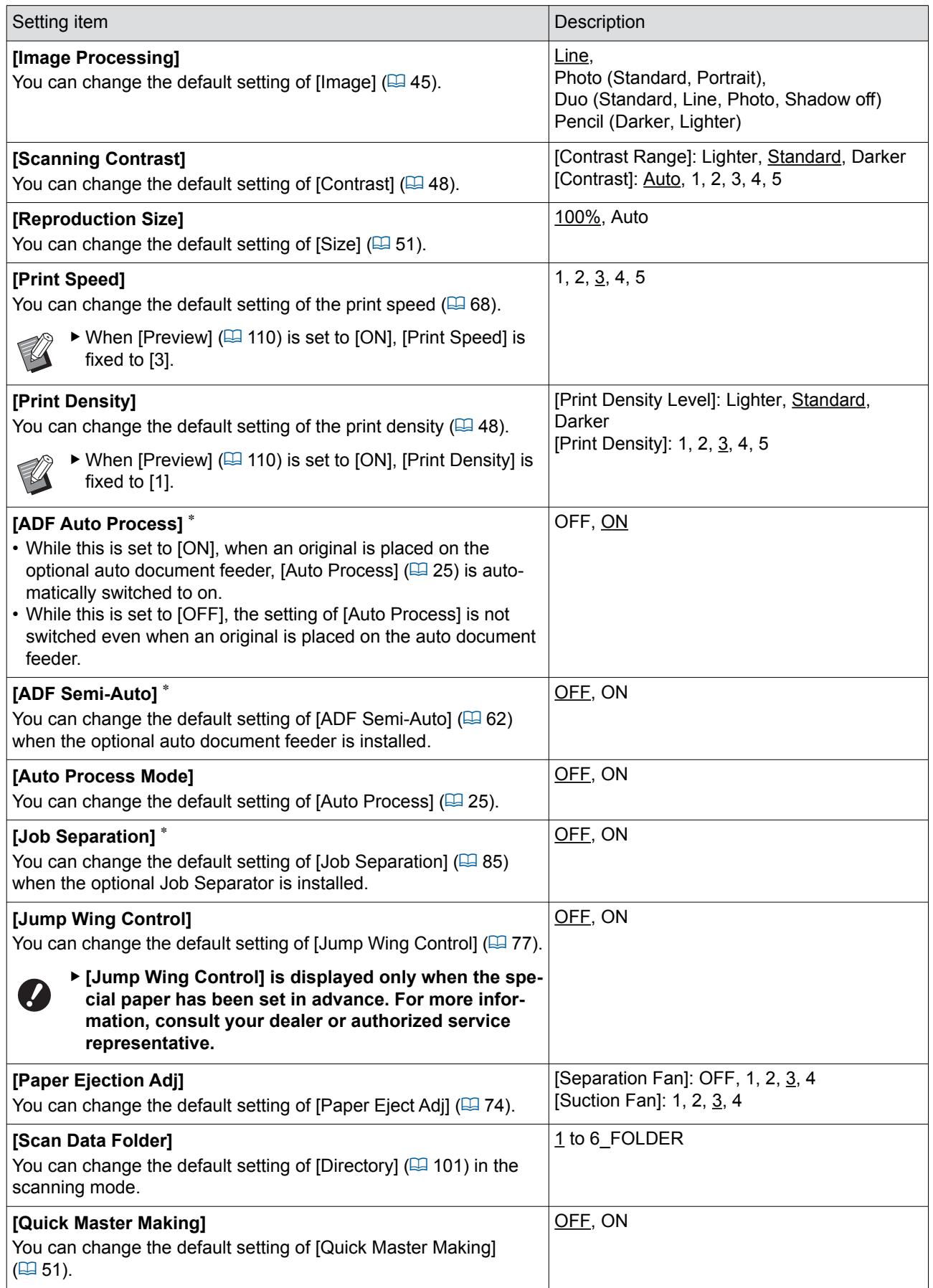

# ■ **System**

You can change the settings that are related to the operation and control of this machine.

<span id="page-110-0"></span>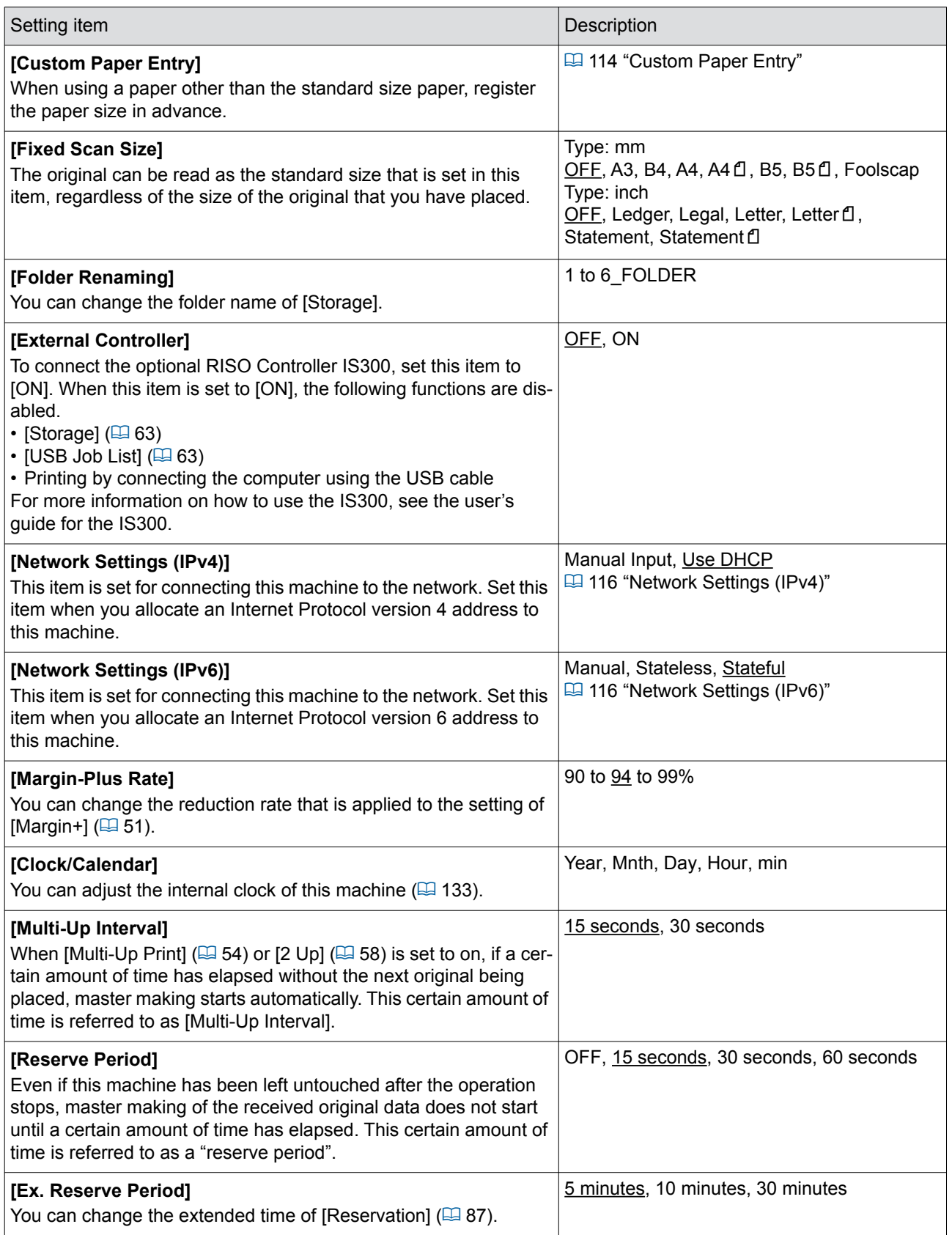

<span id="page-111-2"></span><span id="page-111-1"></span><span id="page-111-0"></span>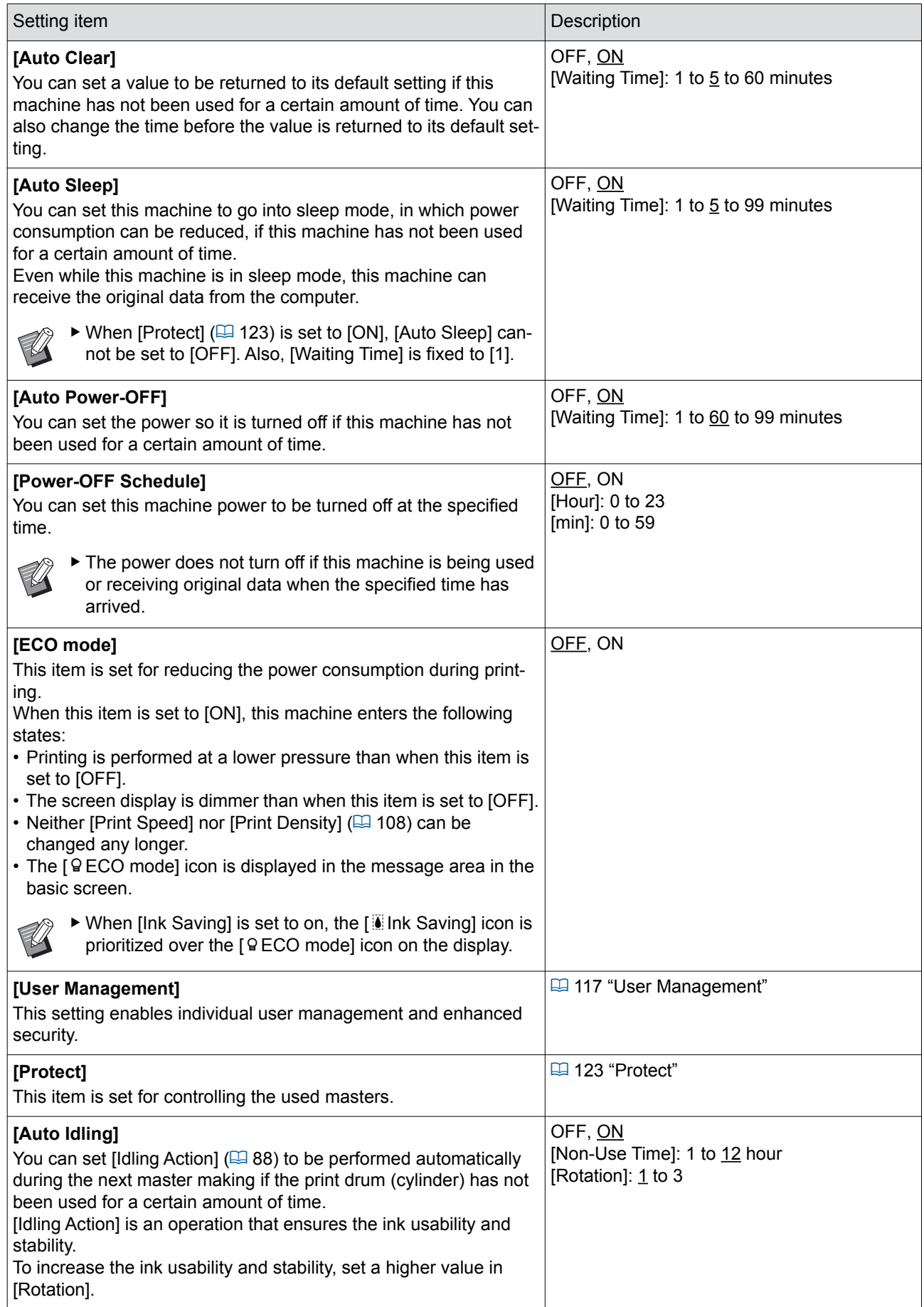

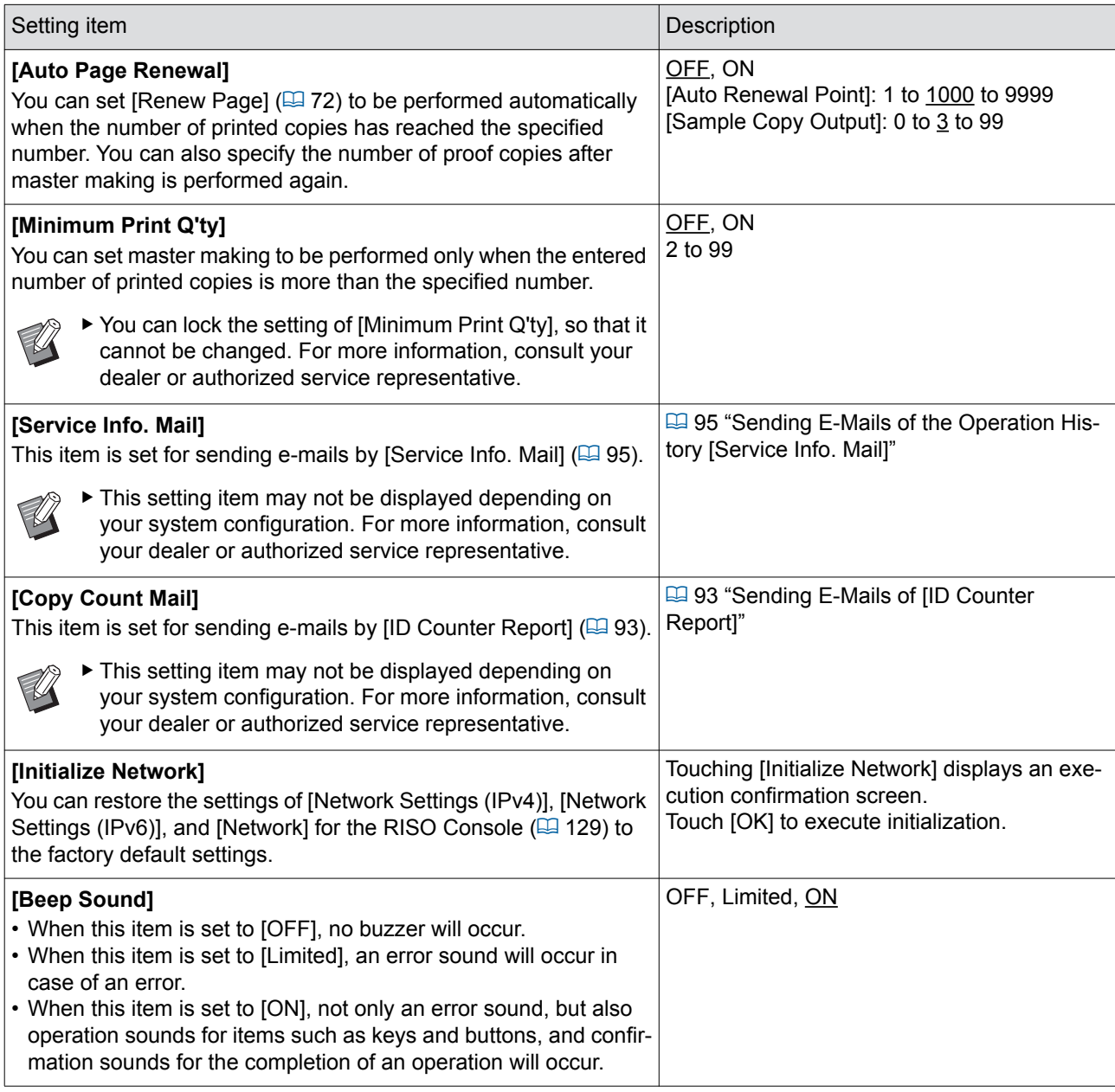

#### ■ **Editor**

This is a setting item for [Editor].

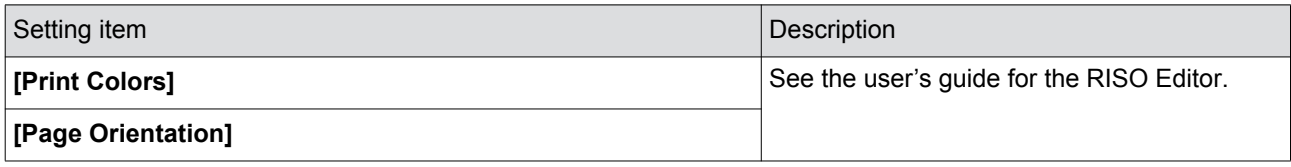

# <span id="page-113-0"></span>**Registering Frequently Used Functions in the [Basic] Tab Screen [DirectAccess Entry]**

You can register frequently used functions in the Direct Access Area in the basic screen.

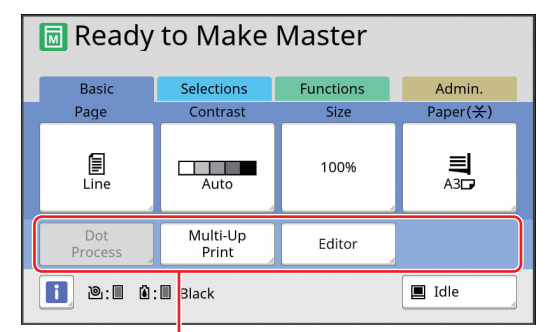

Direct Access Area

You can register a function to the Direct Access Area in the following modes.

- Master making mode
- Printing process mode
- Scan mode
	- $\blacktriangleright$  When an optional device is connected, some functions are automatically registered in the Direct Access Area.
		- ▶ When [User Management] is set, the functions that are displayed in the Direct Access Area can be changed for each user.

( $\boxplus$  [89 "Registering Frequently Used Func](#page-90-0)[tions for Each User \[My Direct Access\]"\)](#page-90-0)

- **1 Touch [DirectAccess Entry] in the [Admin.] screen.**
- **2 Touch the mode tab in which you want to register a function.**

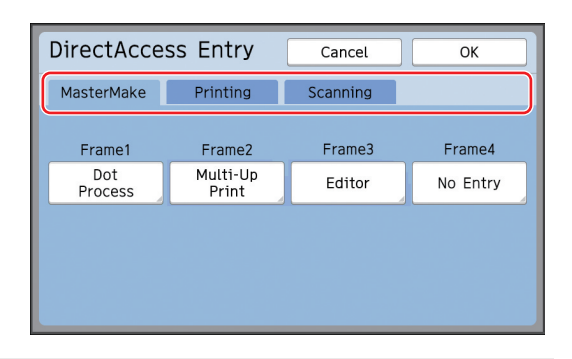

#### **3 Touch the function button that you want to register.**

You can also touch the button for which a function has already been registered to change to another function.

**4 Touch the function name to be registered.**

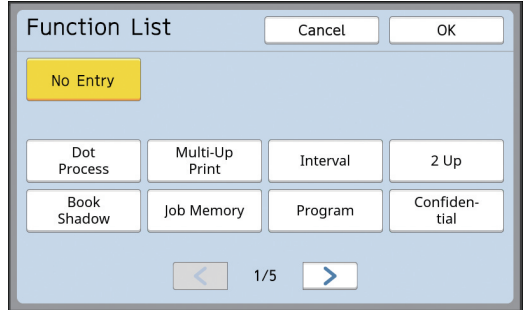

• Touch  $[<]$  or  $[>]$  to change the display.

- If you do not want to register any function, touch [No Entry].
- You cannot touch a function name that has already been registered.

# **5 Touch [OK].**

The [DirectAccess Entry] screen is displayed. When you want to register another function button, repeat steps 3 to 5.

# **6 Touch [OK].**

The [Admin.] screen is displayed.

# <span id="page-114-0"></span>**Registering Frequently Used Functions in the [Selections] Tab Screen [Selections Entry]**

You can register frequently used functions in the [Selections] tab screen.

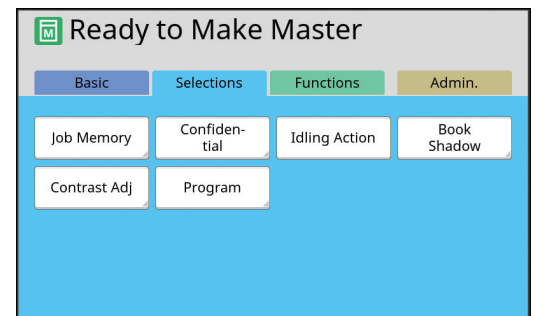

You can register the functions in the [Selections] tab screen for each of the following modes.

- Master making mode
- Printing process mode

 $\blacktriangleright$  When an optional device is connected, some functions are automatically registered in [Selections].

#### **1 Touch [Selections Entry] in the [Admin.] screen.**

The [Selections Entry] screen is displayed.

#### **2 Touch the mode tab in which you want to register a function.**

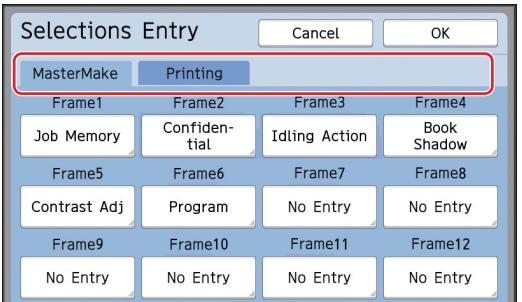

#### **3 Touch the function button that you want to register.**

You can also touch the button for which a function has already been registered to change to another function.

#### **4 Touch the function name to be registered.**

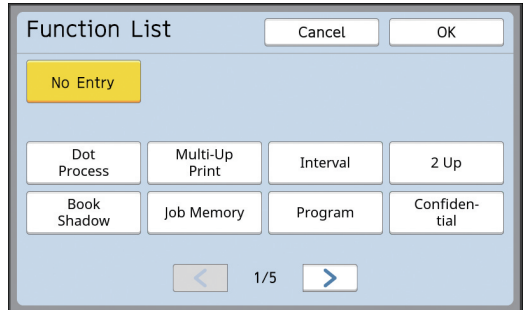

• Touch  $[<]$  or  $[<]$  to change the display.

- If you do not want to register any function, touch [No Entry].
- You cannot touch a function name that has already been registered.

#### **5 Touch [OK].**

The [Selections Entry] screen is displayed. When you want to register another function button, repeat steps 3 to 5.

# **6 Touch [OK].**

The [Admin.] screen is displayed.

# <span id="page-115-0"></span>**Registering the Custom Size Paper [Custom Paper Entry]**

When using paper other than the standard size paper ( $\boxplus$  [15\)](#page-16-0), you need to register the paper size in advance.

You can select the registered paper sizes in [Paper Size]  $(E = 53)$  $(E = 53)$ .

#### ■ **Paper size that can be registered**

100 mm × 148 mm (3 15/16 inches × 5 13/16 inches) to 310 mm × 555 mm (12 7/32 inches × 21 27/32 inches)

- You can use papers up to a size of 310 mm × 432 mm (12 7/32 inches  $\times$  17 inches) on the standard paper receiving tray. When the optional Wide Stacking Tray is installed  $(4.168)$ , you can use papers up to a size of 310 mm × 555 mm (12 7/32 inches × 21 27/32 inches). Papers may not be arranged properly depending on the paper type or paper size.
- For papers that are 436 mm (17 5/32 inches) or longer, this machine prints in extended paper mode  $(E = 53)$ .

# **Registering the paper size**

- **1 Touch [Custom Paper Entry] in the [Admin.] screen.**
- **2 Touch a button for which nothing has been registered.**

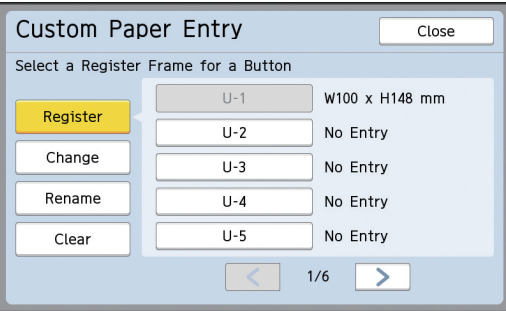

#### **3 Specify the paper size.**

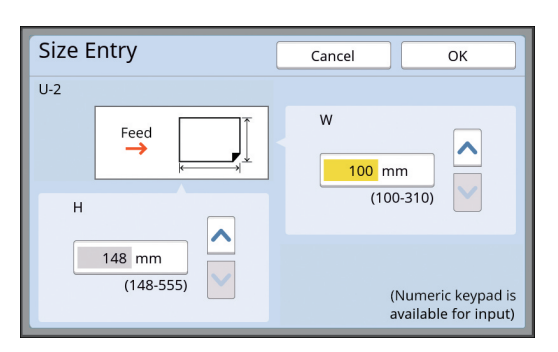

You can specify the paper size using either of the following methods.

- Entering a numeric value using the numeric keys.
- Touching  $[\vee]$  or  $[\wedge]$ .
	- $\triangleright$  When you set [H] to any value from 436 to 555 mm (17 5/32 to 21 27/32 inches), the paper is called "extended paper". (E 53 "Using Custom Size Paper [\[Paper Size\]"\)](#page-54-0)
	- $\blacktriangleright$  To use extended paper, the optional Wide Stacking Tray is required.

# **4 Touch [OK].**

The [Custom Paper Entry] screen is displayed.

#### **Changing the paper size**

**1 Touch [Custom Paper Entry] in the [Admin.] screen.**

# **2 Touch [Change].**

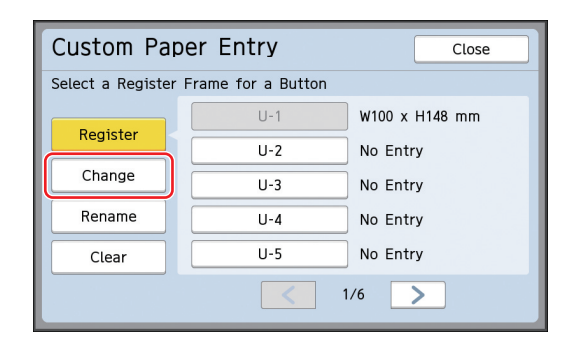

- **3 Touch the button of the paper that you want to change.**
- **4 Change the paper size.**

#### **5 Touch [OK].**

The [Custom Paper Entry] screen is displayed.

# **Changing the name of the paper size**

**1 Touch [Custom Paper Entry] in the [Admin.] screen.**

# **2 Touch [Rename].**

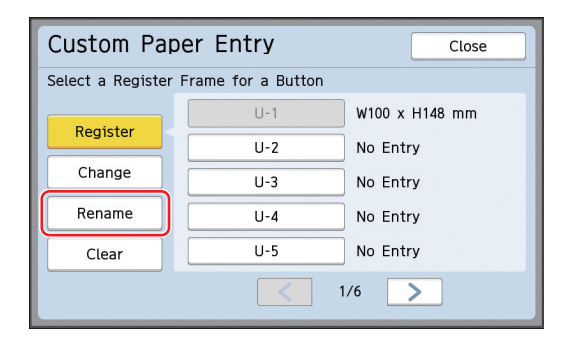

**3 Touch the button whose name you want to change.**

(A [24 "\[Rename\] screen"\)](#page-25-0)

#### **4 Touch [OK].**

The [Custom Paper Entry] screen is displayed.

#### **Erasing the paper size**

#### **1 Touch [Custom Paper Entry] in the [Admin.] screen.**

# **2 Touch [Clear].**

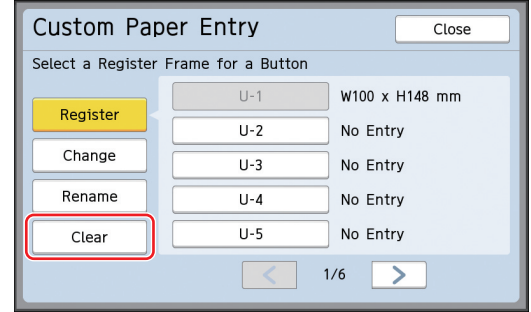

**3 Touch the button that you want to erase.**

#### **4 Touch [OK] in the confirmation screen.**

The selected paper size is erased, and the [Custom Paper Entry] screen is displayed.

# **Connecting to the Network [Network Settings (IPv4)] [Network Settings (IPv6)]**

To connect this machine to a network, perform settings such as the IP address according to the connection environment.

# <span id="page-117-0"></span>**When connecting to the IPv4 network**

Set this item when you allocate an Internet Protocol version 4 address to this machine.

**1 Touch [Network Settings (IPv4)] in the [Admin.] screen.**

#### **2 Select a setting method.**

Touch either [Manual Input] or [Use DHCP] according to the connection environment.

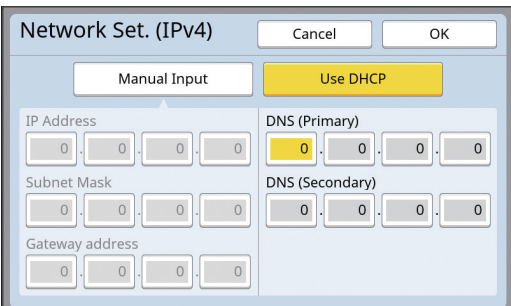

#### **3 Enter a value.**

You can enter a value into the active entry field. You can change the target for entry by using either of the following methods.

- Pressing the  $[\star]$  key
- Directly touching the entry field

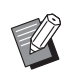

 $\blacktriangleright$  Pressing the [C] key returns the value of the active entry field to "0".

#### **4 Touch the [OK] key.**

The [Admin.] screen is displayed.

#### <span id="page-117-1"></span>**When connecting to the IPv6 network**

Set this item when you allocate an Internet Protocol version 6 address to this machine.

**1 Touch [Network Settings (IPv6)] in the [Admin.] screen.**

# **2 Select a setting method.**

Touch either [Manual], [Stateless], or [Stateful] according to the connection environment.

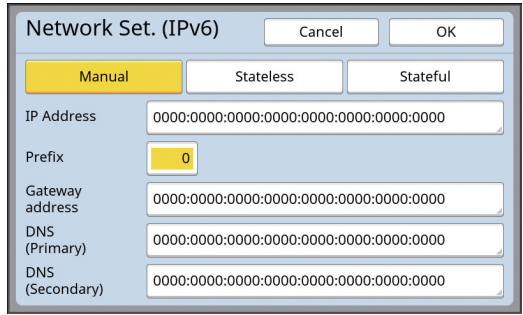

# **3 Enter a value.**

- [Prefix]:
	- You can enter using the numeric keys.
- Other setting items: When you touch a button, the [Key Board] screen is displayed. Enter using the following steps.

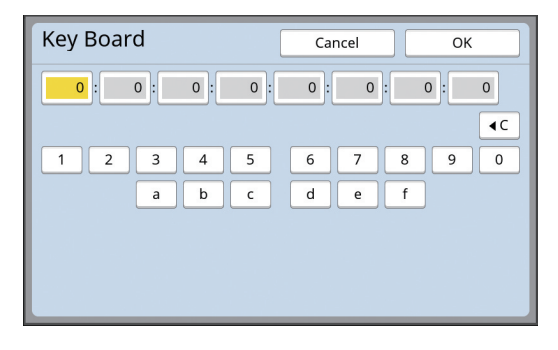

 $10$  Enter by touching the buttons on the screen.

You can also enter numbers using the numeric keys.

2 Touching the [OK] key displays the [Network Settings (IPv6)] screen.

#### **4 Touch the [OK] key.**

The [Admin.] screen is displayed.

# <span id="page-118-2"></span><span id="page-118-0"></span>**Identifying the User [User Management]**

"Authentication" means to identify the user of this machine by using the PIN code, etc., that is assigned to each user.

User identification enables individual user management and enhanced security.

It is necessary to set the following items in order to enable the authentication function.

- [Recognized by]
- [Management Level]
- [Create User]

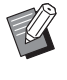

 $\blacktriangleright$  The authentication function is disabled by default at the time of factory shipment as follows:

• Any user can use this machine.

• Any user can change [Admin.].

#### ■ Authentication function

The authentication function is basically divided into "Machine authentication" and "ID print".

#### **Machine authentication**

Before using this machine, it is necessary to perform the authentication operation (entry of PIN code, insertion of USB flash drive for authentication, or holding of IC card over reader).

Performing the authentication operation can limit the use of this machine to only the registered users. It can also limit the operation of [Admin.] to only the administrator.

It also enables the following functions:

- [My Direct Access]  $( \Box 89)$  $( \Box 89)$
- [My Counter] for  $[\text{I}$  Info] ( $\boxplus$  [133\)](#page-134-1)
- [ID Counter Report]  $( \Box 91)$  $( \Box 91)$
- $\cdot$  [ID Print] in the scan mode ( $\boxplus$  [101\)](#page-102-1)
- [ID Print Job] for [Storage] or [USB Job List]<sup>1</sup> ( $\boxtimes$  [63\)](#page-64-0)
- $1$  The administrator can access the authentication data of any user.

#### **ID print**

If a user sets [ID print] for the printer driver, it is necessary to perform the authentication operation (entry of PIN code, insertion of USB flash drive for authentication, or holding of IC card over reader) before performing operations for the original data on this machine. Performing the authentication operation can limit the access to the original data to only the person who has set [ID print].<sup>2</sup>

(A [34 "Printing from Computer"\)](#page-35-0)

- ( $\boxplus$  [39 "Printing the Saved Original Data"\)](#page-40-0)
- $2$  The administrator can access the authentication data of any user.

# <span id="page-118-1"></span>**[Recognized by]**

Select one of the following methods that is to be used for identifying the user.

- PIN Code
- USB Flash Drive
- IC Card (when the optional IC Card Reader is installed)

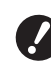

▶ Be sure to select the above setting first. **If you change [Recognized by], all of the user identification settings are erased including the settings for [Create User].**

**1 Touch [User Management] in the [Admin.] screen.**

# **2 Touch [Recognized by].**

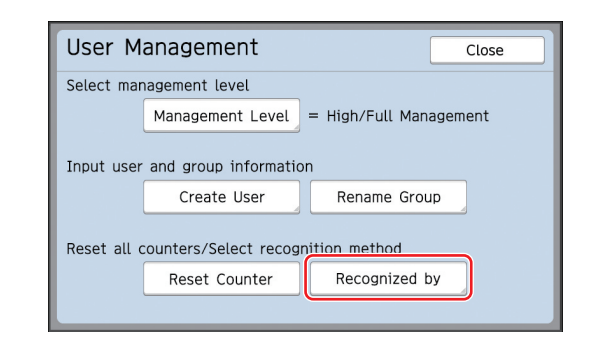

 $\mathbb R$ 

# **3 Touch the authentication method to be used.**

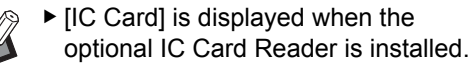

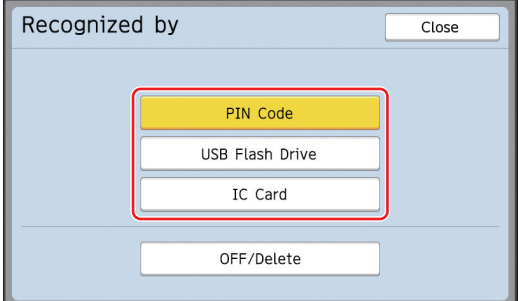

A confirmation screen is displayed.

# **4 Touch [OK].**

#### **[Management Level]**

Set the type of authentication.

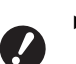

▶ Set [Recognized by] in advance.

# **1 Touch [Management Level] in the [User Management] screen.**

To display the [User Management] screen, perform steps 1 to 3 in [Recognized by]  $(4117)$ .

# **2 Touch the type of authentication method to be used.**

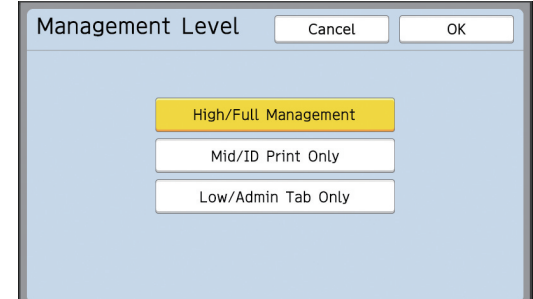

#### ■ **[High/Full Management]**

Both "Machine authentication" and "ID print" are available.

■ **[Mid/ID Print Only]**

Only "ID print" is available.

#### ■ **[Low/Admin Tab Only]**

Neither "Machine authentication" nor "ID print" is available.

The operation of [Admin.] is limited to only the administrator.

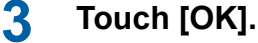

# <span id="page-120-0"></span>**[Create User]**

Register the users who use this machine.

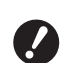

▶ Set [Recognized by] in advance.

The number of users that can be registered varies depending on the [Recognized by].

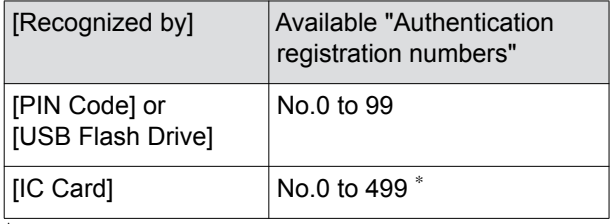

 $*$  [ID print] ( $\boxplus$  34) is available only for User No.0 to 99.

Those users are categorized into "administrator" and "general user".

#### ■ What is "administrator"?

"Authentication registration numbers" are assigned to the users who have been registered in this machine. The user who has been registered for authentication registration number 0 is called "administrator".

The administrator can use all of the functions of this machine.

Once the administrator is registered, the authentication function is enabled.

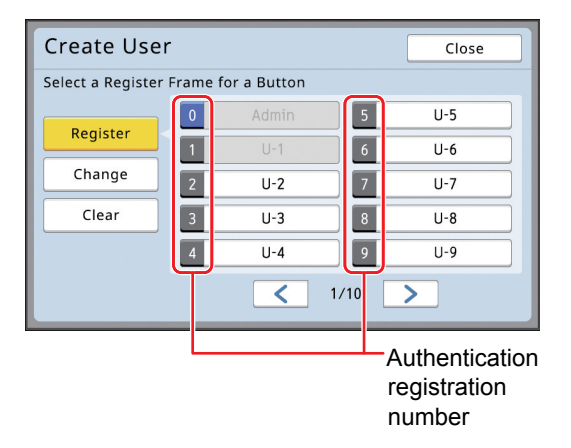

#### ■ What is "general user"?

The users who have been registered for any numbers from authentication registration number 1 are called "general users". General users cannot enter the [Admin.] screen.

#### **1 Touch [Create User] in the [User Management] screen.**

To display the [User Management] screen, perform steps 1 to 3 in [Recognized by]  $(4117)$ .

**2 Touch the authentication registration number to be assigned to the user.**

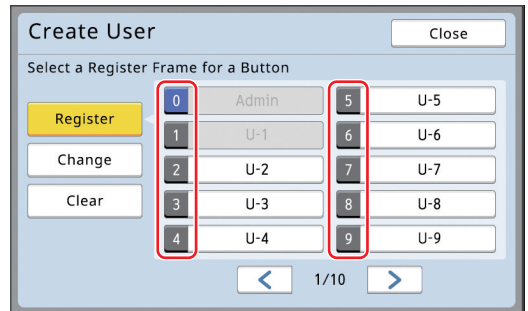

The [Register] screen is displayed.

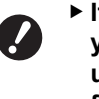

▶ If no administrator is registered, **you cannot register general users. Register the administrator first.**

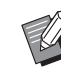

▶ You cannot select numbers for which users have already been registered.

#### **3 Register the information for authentication.**

#### ■ When using PIN code

Enter the PIN code using the numeric keys.

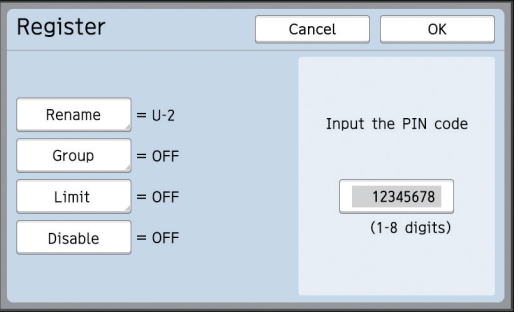

The entered number is displayed.

#### ■ When using USB flash drive

Insert a USB flash drive that is to be registered for authentication.

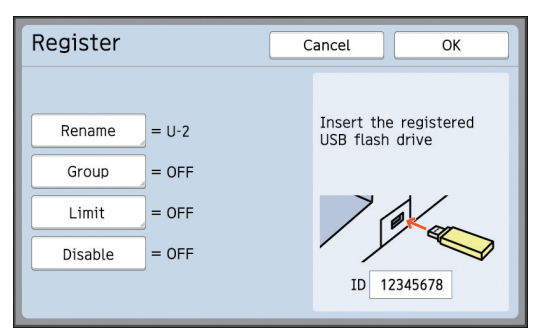

The number specific to the USB flash drive is displayed (you cannot change this number).

#### ■ When using **IC card**

Hold the IC card to be registered for authentication over the reader.

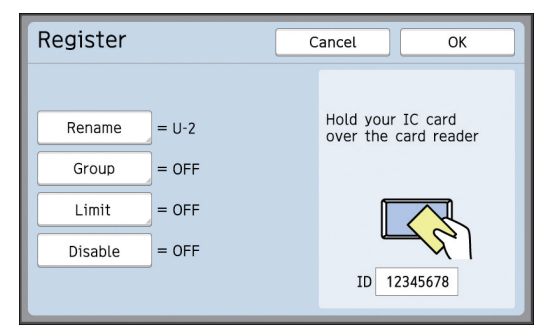

The number specific to the IC card is displayed (you cannot change this number).

#### **4 Set the user information.**

Set the following items as necessary.

#### ■ **[Rename]**

You can change the user name. The name that is set here will be displayed in "USERNAME" in the CSV file that is saved in [ID Counter Report]  $( \Box 91)$ .  $(E<sub>4</sub> 120$  $(E<sub>4</sub> 120$  "[Changing the user name](#page-121-0)")

#### <span id="page-121-1"></span>■ **[Group]**

You can set the group (department, etc.) to which the user belongs. Once this item is set, the total count for each group is displayed in the CSV file that is saved in [ID Counter Report]  $(\boxtimes 91)$ . (E [120 "\[Group\]"\)](#page-121-1)

#### ■ **[Limit]**

You can set the upper limit of the number of copies that the user can use for master making or printing.

 $(E<sub>1</sub> 121$  "Setting the upper limit number of cop[ies that can be used"\)](#page-122-0)

#### ■ **[Disable]**

You can prohibit the use of this machine by specific users.

 $(4.121)$  "Temporarily disabling the usage of this [machine"\)](#page-122-1)

# **5 Touch [OK].**

Remove the USB flash drive for authentication, if it is inserted.

When registration is complete, provide the following items to the user.

#### ■ When **[Recognized by]** is set to **[PIN Code]**

• Authentication registration number

• PIN code

#### ■ When [Recognized by] is set to **[USB Flash Drive] or [IC Card]**

- Authentication registration number
- USB flash drive for authentication or IC card

 $\blacktriangleright$  The authentication registration number is required for using [ID print].

#### <span id="page-121-0"></span>■ **Changing the user name**

#### **1 Touch [Rename].**

# **2 Enter the user name.**

(E [24 "\[Rename\] screen"\)](#page-25-0)

# **3 Touch [OK].**

The [Register] screen is displayed.

- **Setting the group**
- **1 Touch [Group].**

# **2 Touch the group that you want to set.**

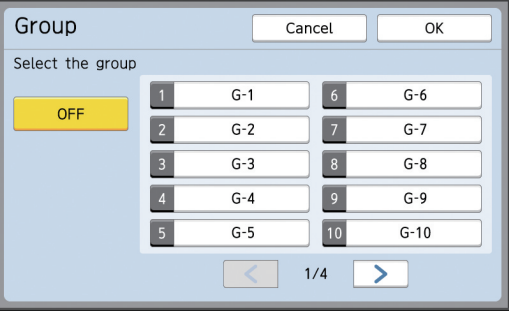

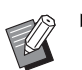

 $\blacktriangleright$  If no group is to be set, touch [OFF].

# **3 Touch [OK].**

The [Register] screen is displayed.

#### <span id="page-122-0"></span>■ Setting the upper limit number of copies **that can be used**

# **1 Touch [Limit].**

# **2 Enter the upper limit number of copies for printing and master making.**

Touch the entry field of [Limit T/C] or [Limit M/ C], and then enter the upper limit number of copies using the numeric keys.

When the upper limit number of copies is set to 0, no limit is applied.

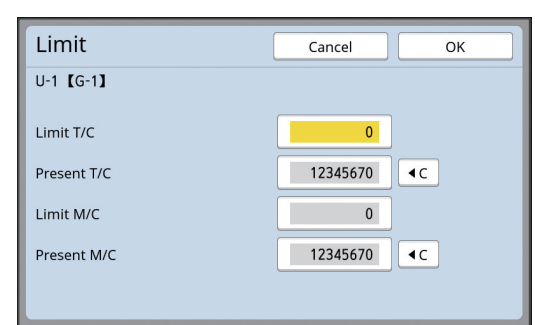

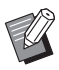

 $\blacktriangleright$  In [Present T/C] and [Present M/C], the number of copies that the user has printed or the number of masters that the user has created up to the present are displayed, respectively.

 $\blacktriangleright$  To clear the counter for [Present T/ C] and [Present M/C], touch  $[1C]$ .

# **3 Touch [OK].**

The [Register] screen is displayed.

#### <span id="page-122-1"></span>■ **Temporarily disabling the usage of this machine**

#### **1 Touch [Disable].**

[Disable] turns on.

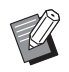

- $\blacktriangleright$  To cancel the temporarily disabled state, touch [Disable] again.
- $\blacktriangleright$  Administrator usage of this machine cannot be temporarily disabled.

# **Changing the User Information**

#### **1 Touch [Create User] in the [User Management] screen.**

To display the [User Management] screen, perform steps 1 to 3 in [Recognized by]  $(4117)$ .

# **2 Touch [Change].**

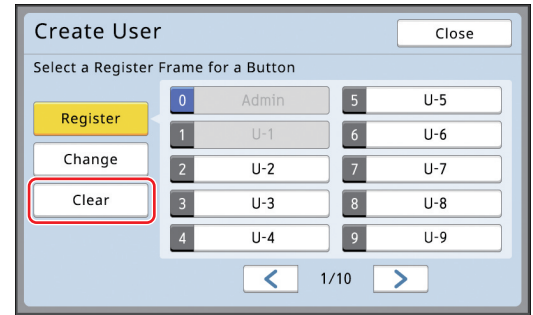

# **3 Touch the user that you want to change.**

The [Change] screen is displayed.

 $\blacktriangleright$  You can also change the information of the administrator.

# **4 Change the registered information.**

Perform step 3 and the subsequent steps in [Create User]  $(4.119)$  as necessary.

# **Erasing the General Users**

#### **1 Touch [Create User] in the [User Management] screen.**

To display the [User Management] screen, perform steps 1 to 3 in [Recognized by]  $(4.117)$ .

**2 Touch [Clear], and then touch the user that you want to erase.**

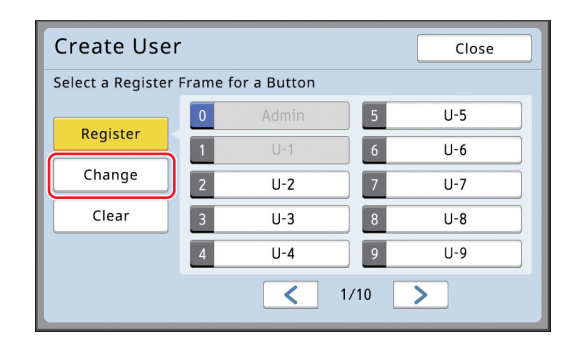

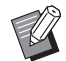

 $\blacktriangleright$  You cannot erase the administrator from this screen. To erase the administrator, disable the authentication function. (E 122 "Erasing the Authentication [Setting"\)](#page-123-0)

# **3 Touch [OK].**

# **Changing the group name**

# **1 Touch [Rename Group] in the [User Management] screen.**

To display the [User Management] screen, perform steps 1 to 3 in [Recognized by]  $(4117)$ .

#### **2 Touch the group whose name you want to change.**

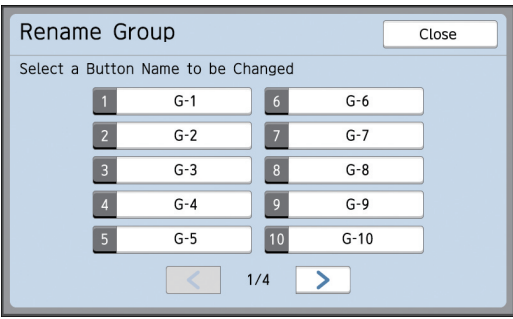

# **3 Enter the group name.**

(E [24 "\[Rename\] screen"\)](#page-25-0)

# **4 Touch [OK].**

# **Clearing the Counter for All Users**

You can clear [Present M/C] and [Present T/C] for all users collectively.

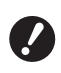

▶ Once you have cleared the counter, it is **not possible to return to the status before the counter was cleared.**

 $\blacktriangleright$  To clear only the counter for a specific user, touch  $[1C]$ , as described in step 2 in ["Set](#page-122-0)[ting the upper limit number of copies that](#page-122-0)  [can be used"](#page-122-0)  $(E = 121)$ .

# **1 Touch [Reset Counter] in the [User Management] screen.**

To display the [User Management] screen, perform steps 1 to 3 in [Recognized by]  $(4117)$ .

# **2 Touch [OK].**

# <span id="page-123-0"></span>**Erasing the Authentication Setting**

To disable the authentication function, erase all of the authentication settings including the registered administrator.

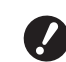

**P** Once you have erased the authentica**tion settings, it is not possible to return to the status before the settings were erased.**

# **1 Touch [Recognized by] in the [User Management] screen.**

To display the [User Management] screen, perform steps 1 to 3 in [Recognized by]  $(4117)$ .

# **2 Touch [OFF/Delete].**

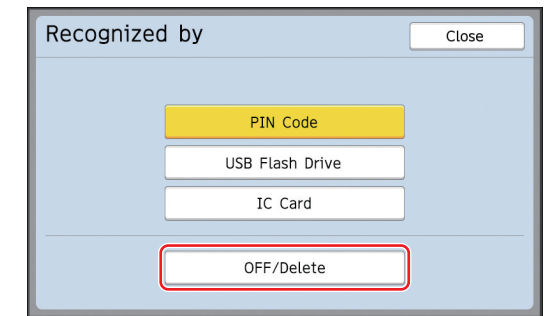

A confirmation screen is displayed.

# **3 Touch [OK].**

All of the user authentication settings are erased and the authentication function is disabled.

# <span id="page-124-1"></span><span id="page-124-0"></span>**Managing the Used Master [Protect]**

After printing, the master that has been made is still loaded on the print drum (cylinder) in the print ready status.

When [Confidential] ( $\boxplus$  [89\)](#page-90-1) is turned on, the master that has been made is discarded. Therefore, you can prevent improper printing of confidential documents.

However, as the discarded masters are accumulated in the master disposal box, there is a risk that the box could be removed by a third party with malicious intent.

In order to avoid such a risk, this machine features the [Protect] function.

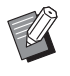

 $\triangleright$  When [Protect] is set to [ON], the time that is required for switching to [Auto Sleep]  $(E<sub>4</sub> 110)$  is fixed to one minute.

 $\triangleright$  When [Protect] is set to [ON], you cannot use [Renew Page]  $(472)$ .

#### ■ **Operation when [Protect] is set to on**

• After printing is complete, a confirmation screen that prompts you to execute [Confidential] is displayed.

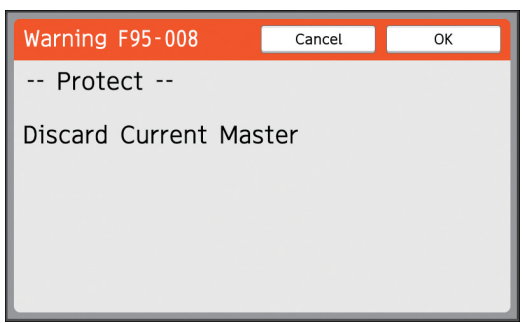

[OK]: Touch this button to discard the already made masters.

[Cancel]: Touch this button if you do not need to discard the master or you want to print further copies. The confirmation screen is displayed in the following cases:

- When the [RESET] key is pressed.
- When the time that is set in [Auto Clear]  $(4.110)$ elapses.
- After restored from sleep mode.
- When the power is turned on.

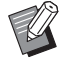

- $\blacktriangleright$  [Cancel] is not displayed in the following cases:
	- When a new print drum (cylinder) for which [Confidential] has not been executed is installed.
	- When this machine has been restored from sleep mode that was activated while a confirmation screen prompting you to execute [Confidential] was displayed.

• The master disposal box is locked so that it cannot be removed. However, you can remove the master disposal box if a master is jammed in the master disposal section or the master disposal box becomes full.

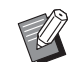

<span id="page-124-2"></span> $\blacktriangleright$  The master disposal box can be locked with a padlock, etc., so that it cannot be removed by anyone except for the administrator. When locking, insert the padlock into the lock lever hole as illustrated below. (Purchase a commercially available padlock. The diameter of the hole for inserting the padlock is 7 mm [9/32 inches].)

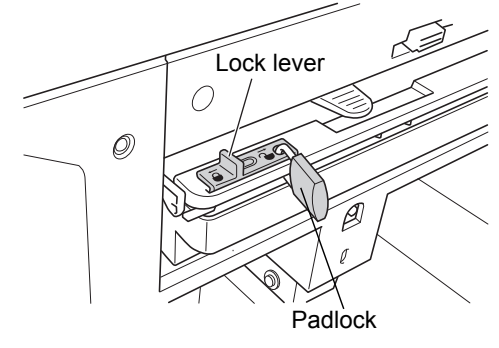

# **Setting [Protect]**

#### **1 Touch [Protect] in the [Admin.] screen.**

[Protect] is set to [ON].

# **Canceling [Protect]**

#### **1 Touch [Protect] in the [Admin.] screen.**

After the message "Please Wait a Moment" is displayed, [Protect] is set to [OFF].

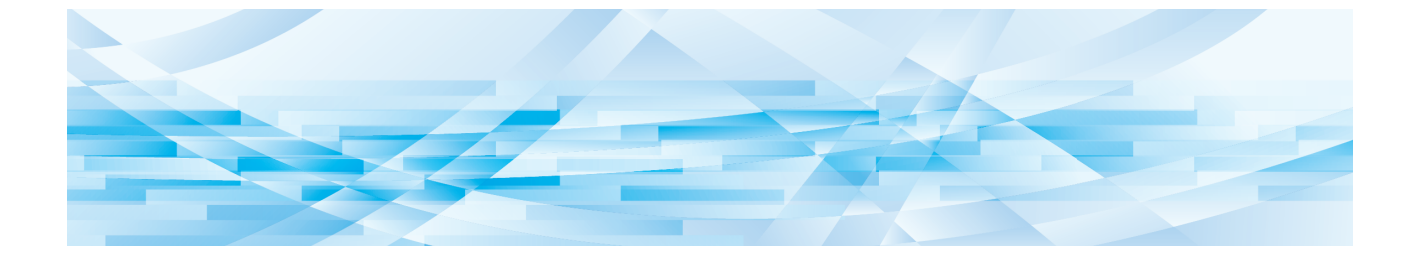

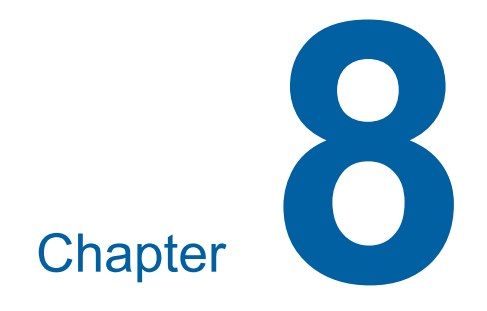

**RISO Console**

# **RISO Console**

"RISO Console" is a function for remotely operating this machine using a Web browser. You can check the status of this machine and change the settings from a computer that is connected via a network.

#### ■ **Compatible Web browser**

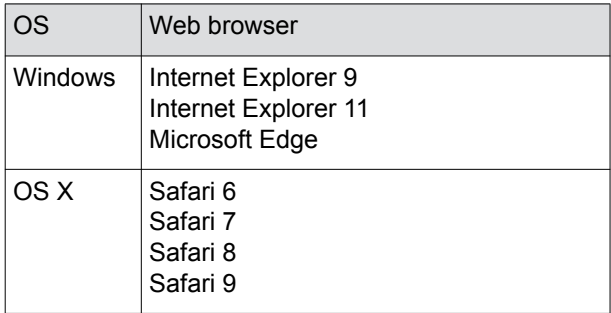

# **Accessing RISO Console**

- **1 Start up a Web browser.**
- **2 Enter the IP address of this machine.**

Entry example:

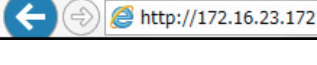

For the IP address of this machine,

 $Q \rightarrow$ 

contact your administrator.

# **3 Press the [Enter] key.**

The [Monitoring] menu screen for the RISO Console is displayed.

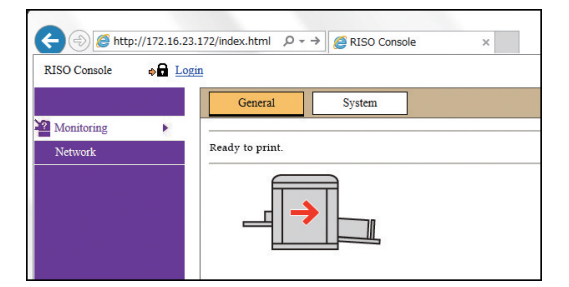

# **Logging in**

In order to perform the following operations, it is necessary to log in to the RISO Console.

- Browsing the [Printer] menu screen
- Changing the settings on the [Network] menu screen (login is not necessary for browsing)

# **1 Click [Login].**

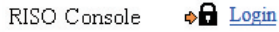

# **2 Enter [User name] and [Password].**

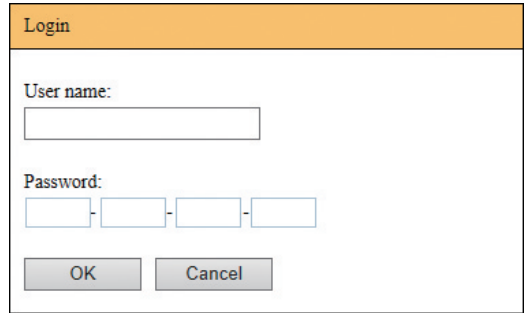

#### ■ **[User name]**

Enter "admin" (lower-case, single-byte characters).

You cannot change the user name.

#### ■ **[Password]**

This is the password that has been set in the [User] tab screen  $(4.127)$  on the RISO Console.

The password that was set by default at the time of factory shipment is "admin" (lower-case, single-byte characters).

# **3 Click [OK].**

# **Logging out**

# **1 Click [Logout].**

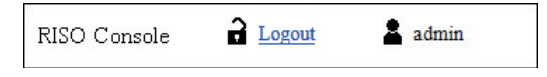

When you log out, the user name display goes off and [Login] is displayed.

# **[Monitoring] Menu**

You can check the status of this machine and system information, and also change the login password.

# **[General] tab screen**

You can check the status of this machine.

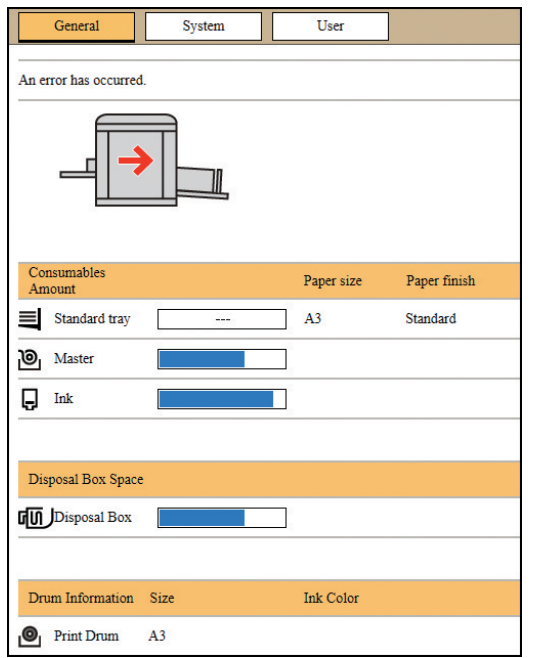

#### ■ **Status of this machine**

Shows a message such as [Ready to print.] or [Sleeping.]. If an error occurs in this machine, an error message is displayed.

#### ■ **Consumables Amount**

#### **[Standard tray]**

Shows [Paper size] and [Paper finish] of papers on the paper feed tray.

#### **[Master]**

Shows the remaining amount of the masters that are set in this machine.

If the remaining amount is low, the remaining amount indicator blinks.

#### **[Ink]**

Shows the remaining amount of ink that is set in this machine.

If the remaining amount is low, the remaining amount indicator blinks.

#### ■ **Disposal Box Space**

Shows the remaining amount of space in the master disposal box.

If the amount of space is low, the remaining amount indicator blinks.

#### ■ **Drum Information**

Shows the size and color of the print drum (cylinder) that is set in this machine.

#### **[System] tab screen**

You can check the system information of this machine.

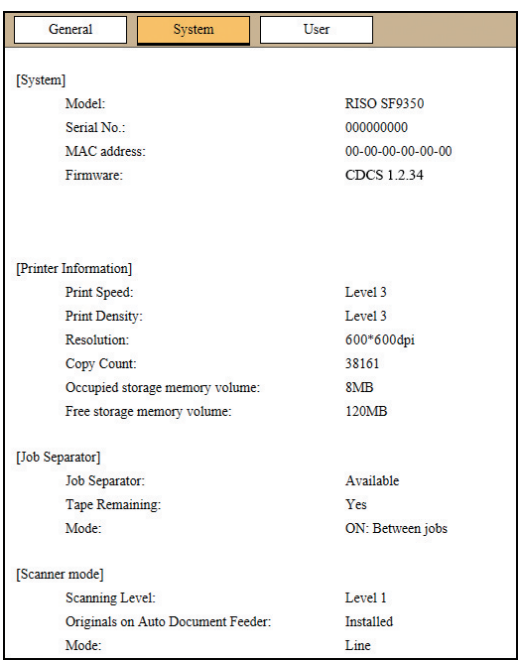

# <span id="page-128-0"></span>**[User] tab screen**

You can change the password for logging in to the RISO Console.

# **1 Click [Change password].**

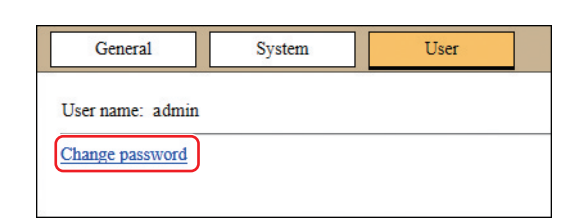

# **2 Enter a new password.**

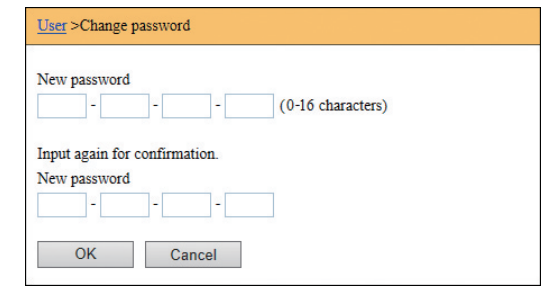

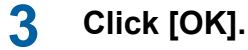

The [Done] screen is displayed.

#### **4 Click [OK].**

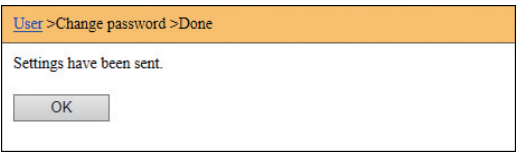

# **[Printer] Menu**

You can check the original data on this machine and also change the folder name of [Storage].

#### **[Active] tab screen**

You can check a list of the original data that is currently being processed in this machine.

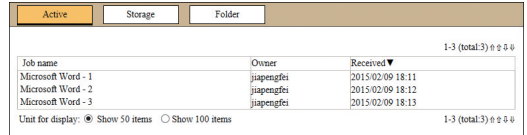

- Clicking the heading line ([Job name] [Owner] [Received]) changes the sorting order.
- You can select the number of items to be listed from [Show 50 items] and [Show 100 items].

#### **[Storage] tab screen**

You can check the original data that is stored in [Storage] on this machine.

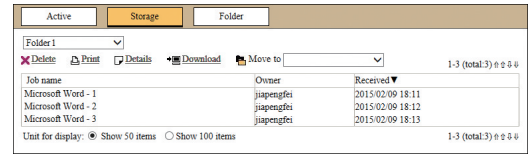

- Clicking the heading line ([Job name] [Owner] [Received]) changes the sorting order.
- You can select the number of items to be listed from [Show 50 items] and [Show 100 items].

#### ■ **[Delete]**

Click the job name of the original data that you want to delete. The original data is highlighted. When you click [Delete], the highlighted original data is deleted.

#### ■ **[Print]**

Click the job name of the original data that you want to print. The original data is highlighted. When you click [Print], the highlighted original data is printed.

#### ■ **[Details]**

Click the job name of the original data for which you want to check the details. The original data is highlighted. When you click [Details], the detailed information of the highlighted original data is displayed. You can also change [Job name] and [Owner] of the original data.

#### ■ **[Download]**

Click the job name of the original data that you want to download onto a computer. The original data is highlighted. When you click [Download] and perform the operation according to the instructions on the screen, the highlighted original data is downloaded onto the computer.

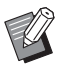

▶ You can only download the original data that is saved in the unique file format for this machine.

#### ■ **[Move to]**

Click the job name of the original data that you want to move. The original data is highlighted. When you select the destination folder from the [Move to] menu, the highlighted original data is moved to the folder.

# **[Folder] tab screen**

You can change the folder name of [Storage].

# **1 Click the folder whose name you want to change.**

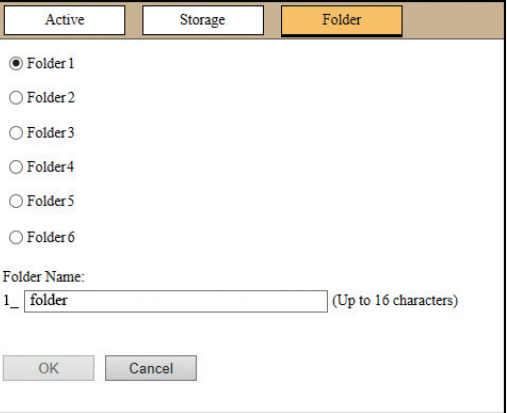

- **2 Enter a new folder name in the [Folder Name] field.**
- **3 Click [OK].**

The [Done] screen is displayed.

**4 Click [OK].**

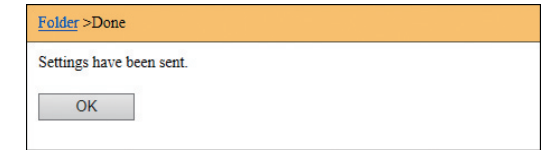

# <span id="page-130-0"></span>**[Network] Menu**

You can check and change the settings that are related to the network connection of this machine.

 $N$ etwork **Network setting SNMP Setting SMTP Setting** 

When you click an item, the setting screen for the relevant item is displayed.

# **[Network setting] screen**

This screen is used for the connection settings of this machine to the network.

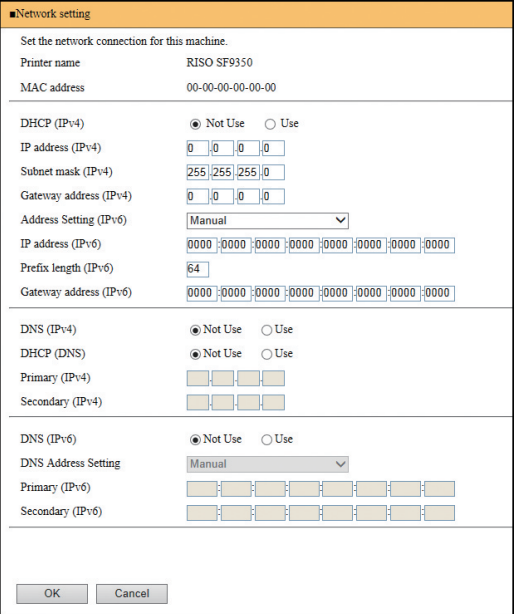

Clicking [OK] updates the changes.

# **[SNMP Setting] screen**

This screen is used for the SNMP (Simple Network Management Protocol) settings. Set in accordance with the network environment.

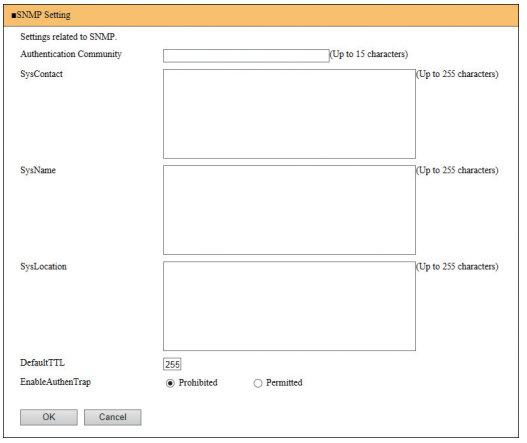

Clicking [OK] updates the changes.

# **[SMTP Setting] screen**

This screen is used for the SMTP (Simple Mail Transfer Protocol) settings.

Perform the settings when using [E-mail] for [ID Counter Report] ( $\boxplus$  [93](#page-94-0)) and [Service Info. Mail] ( $\boxplus$  [95](#page-96-0)).

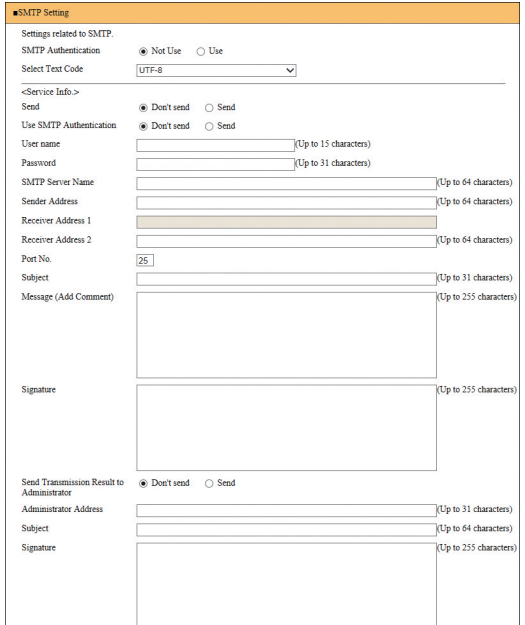

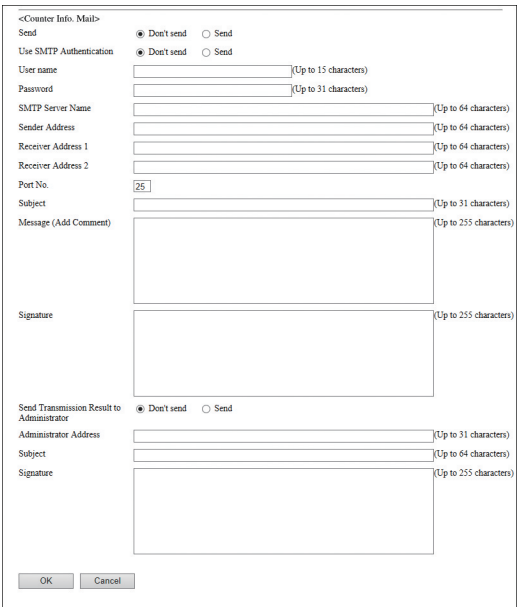

Clicking [OK] updates the changes.

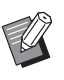

 $\blacktriangleright$  This screen may not be displayed depending on your system configuration. For more information, consult your dealer or authorized service representative.

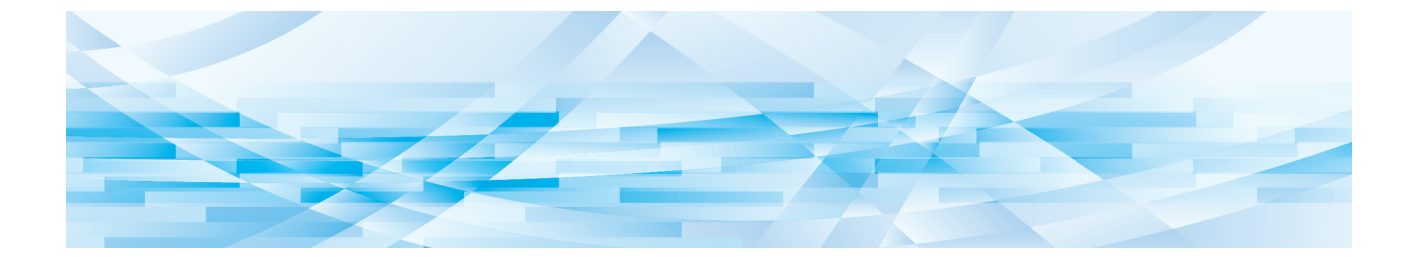

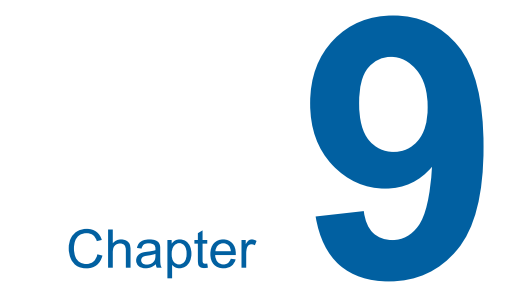

# **Replacing Consumables**

# **Checking the Remaining Amount of Consumables**

The information of the consumables is displayed in the status area of the basic screen.

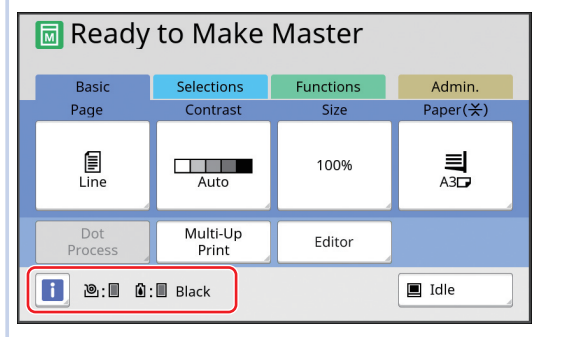

#### ■ **[**I**] icon**

The color of the  $\lceil \cdot \rceil$  icon shows the status of this machine.

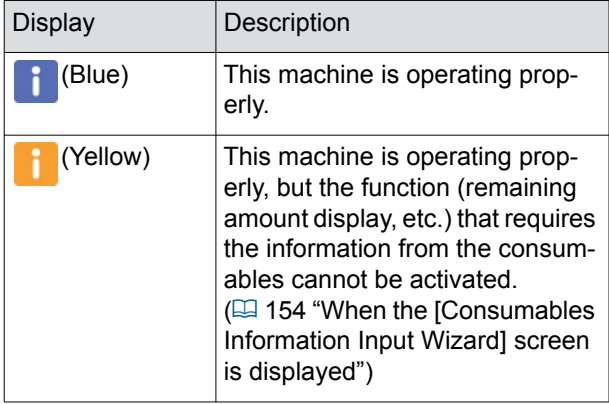

#### ■ **Display of information on consumables**

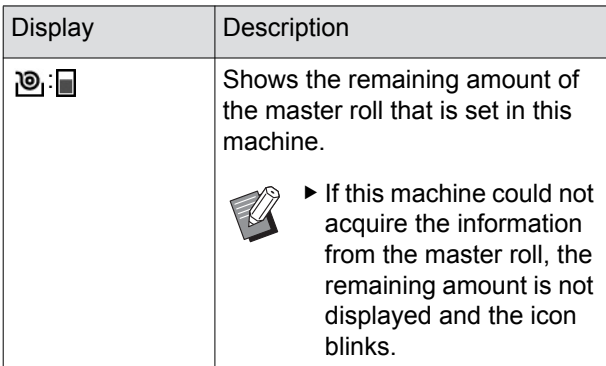

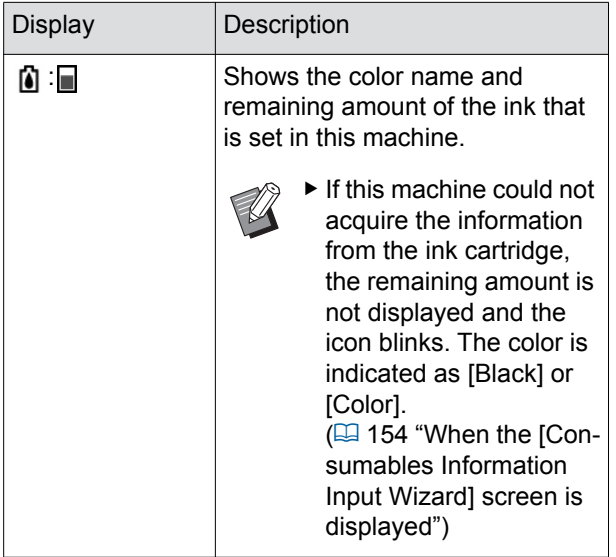

You can check for more detailed information using the following steps.

# **1 Touch** [**i**] in the basic screen.

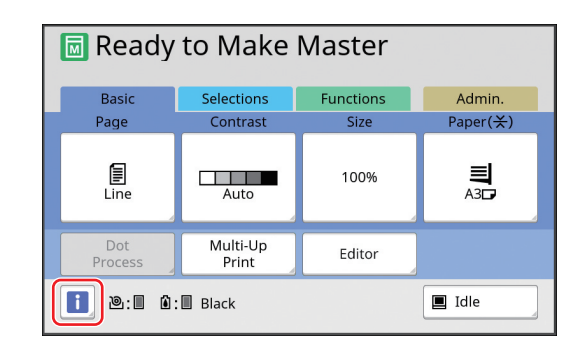

**2 Check the displayed information.**

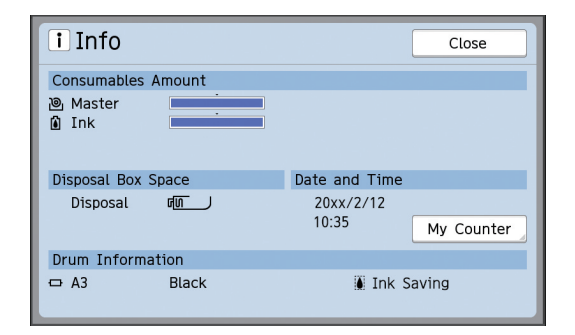

#### ■ **[Consumables Amount]**

Shows the remaining amounts of the master roll and ink using the remaining amount indicators, respectively.

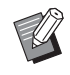

 $\blacktriangleright$  If this machine could not acquire the information, the remaining amount is not displayed.

#### ■ **[Disposal Box Space]**

Shows the remaining amount of space in the master disposal box with an icon.

#### ■ **[Drum Information]**

Shows the size and color of the print drum (cylinder) that is set in this machine. When  $I$ Ink Saving] ( $\boxplus$  [50\)](#page-51-0) is used for making the master on the print drum (cylinder), [Ink Saving] is displayed.

#### <span id="page-134-0"></span>■ **Date and Time**

Shows the internal clock of this machine. You can adjust the clock in [Clock/Calendar] under [Admin.] ( $\boxplus$  [109\).](#page-110-0)

#### <span id="page-134-1"></span>■ **[My Counter]**

Shows [My Counter] in the [1] Info] screen if the authentication function  $(4.117)$  is set to on. Touching [My Counter] displays the [My Counter] screen.

You can check the counter of the currently authenticated users in the [My Counter] screen. ( $\boxplus$  91 "Calculating the Total Number of Copies [\[ID Counter Report\]"\)](#page-92-0)

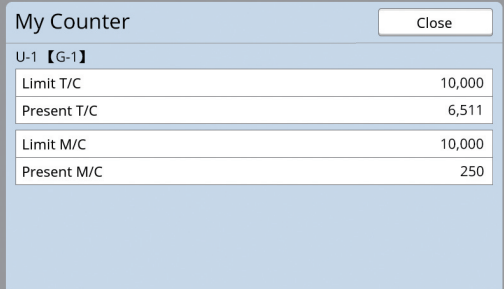

# **Setting the Master Roll**

If a master roll is depleted, a message is displayed and this machine stops. Set a new master roll in place.

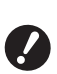

- B**It is recommended to use products specified by RISO when replacing the master roll.**
- ► Keep the power on while replacing the **master roll.**

#### **1 Open the front door.**

#### **2 Check that the [Master Making Unit Release Button] lamp is lit.**

If the lamp is off, press [Master Making Unit Release Button] to light it up.

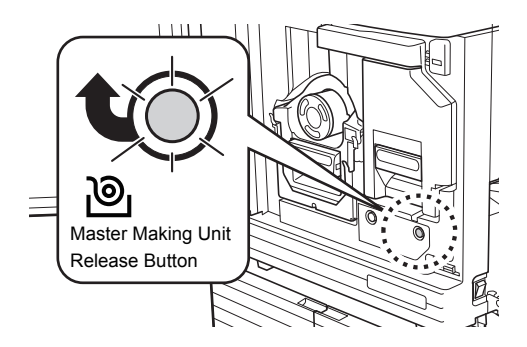

 $\blacktriangleright$  When the print drum (cylinder) is pulled out, you cannot pull out the master making unit. Return the print drum (cylinder) to its original position, and then press [Master Making Unit Release Button].

# **3 Pull out the master making unit.**

1 Grasp the master making unit handle and pull it to the front.

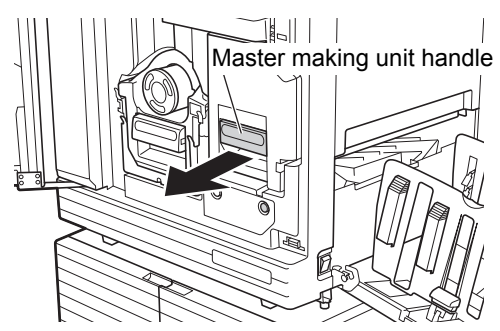

2 Pull out the master making unit slowly as far as it will go.

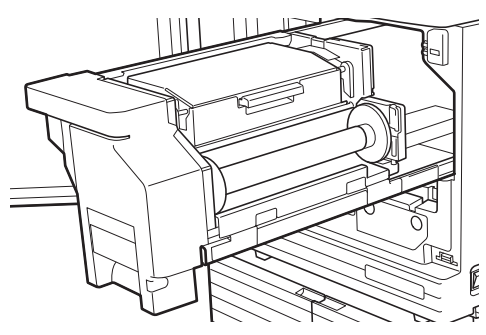

# **4 Open the master making unit cover.**

While grasping the handle, open the master making unit cover.

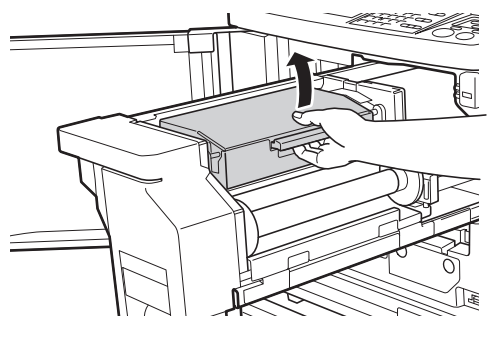

**5 Open the master roll holder.**

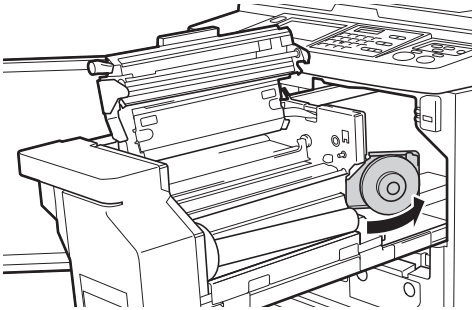

**6 Remove the depleted master core.**

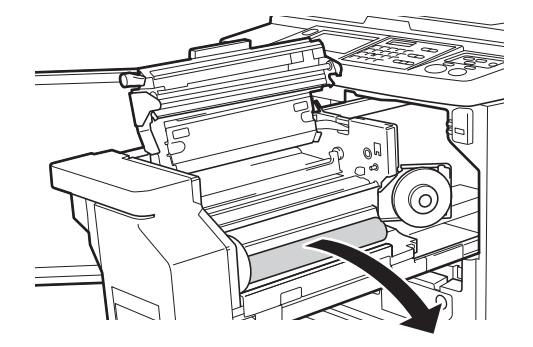

• Dispose of the depleted master core according to the disposal regulations of your local community.

(E 141 "Collecting and Disposing of Depleted [Consumables"\)](#page-142-0)

• Clean the thermal print head. (E [144 "Maintenance"\)](#page-145-0)

# **7 Set a new master roll.**

Remove the package (transparent film) of the master roll. Set the master roll so that the  $[\n \sqcup]$ symbol is located on the left.

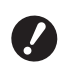

- B**Take care not to scratch the [**I**] section. If the [**I**] section is bent or cut at a perforation, the master roll will become unusable.**
- ▶ Do not remove the tape yet.

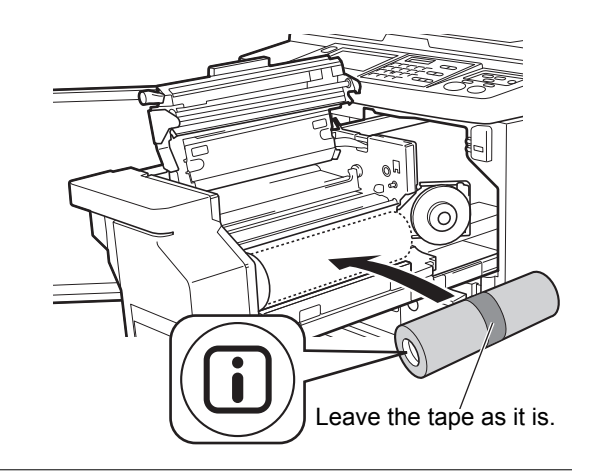

#### **8 Close the master roll holder.**

- 1 Close the master roll holder.
- 2 Remove the tape.

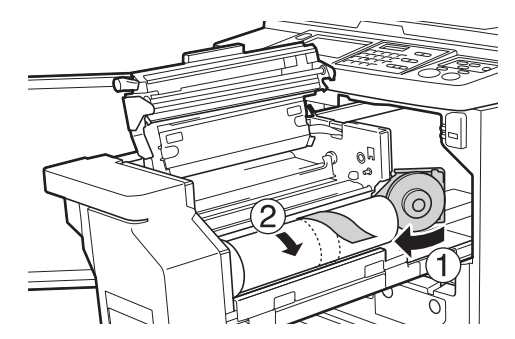

- **9 Insert the leading edge of the master roll under the master guide flap.**
	- 1 Insert the leading edge of the master roll under the master guide flap and advance it as far as it will go.

2 If the master roll is loose, turn the flange on the right toward the rear and rewind it.

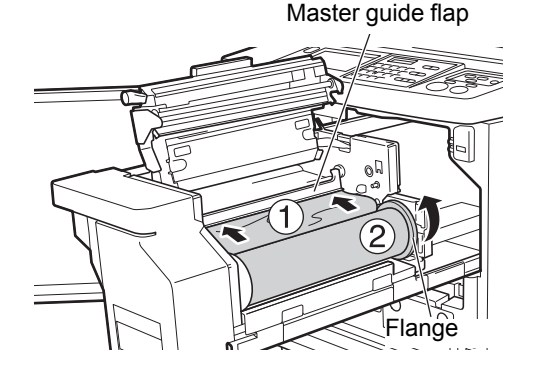

#### ■ **If you cannot insert the master roll**

Insert the master roll using the following steps.

- 1 Turn the dial at the edge of the master guide flap toward the rear and raise the master guide flap.
- 2 Align the leading edge of the master roll to the line indicated by the arrow.
- 3 Return the master guide flap to its original position.

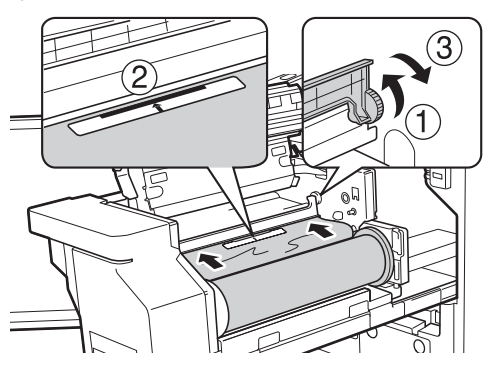

**10 Close the master making unit cover.**

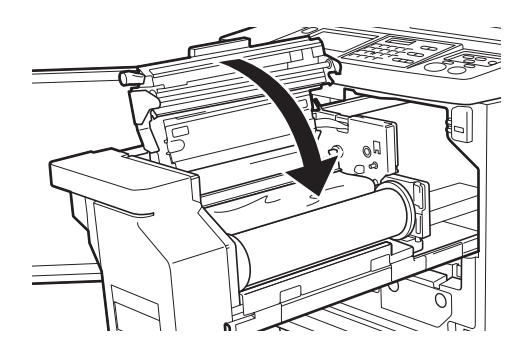

B**When closing the master making unit cover, do not grasp the holder of the master making unit cover.**

**11 Return the master making unit to its original position.**

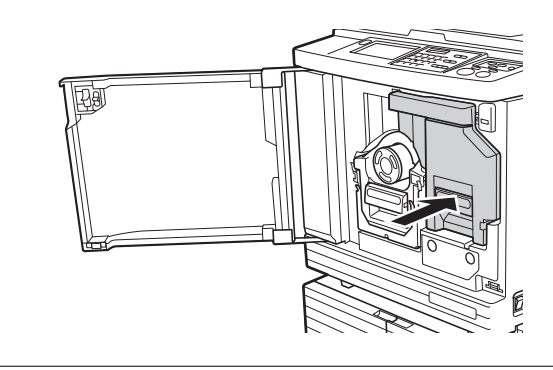

**12 Close the front door.**

# **Replacing the Ink Cartridge**

When the ink is depleted, a message is displayed and this machine stops. Replace the ink cartridge with a new one.

# **Caution**

Ink may be left on the area around the print drum (cylinder). Take care not to smudge your hands or clothes with the ink.

Wash immediately with soap if you get ink on your hands, etc.

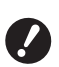

B**It is recommended to use products specified by RISO when replacing the ink cartridge.**

- ▶ Keep the power on while replacing the **ink cartridge.**
- **▶ Replace with an ink cartridge of the same ink color. If you want to change the ink color, replace the entire print drum (cylinder). (**A 139 **["Replacing the](#page-140-0)  [Print Drum \(Cylinder\)"\)](#page-140-0)**

# **1 Open the front door.**

# **2 Pull out the depleted ink cartridge.**

- 1 Turn the ink cartridge counterclockwise.
- 2 Pull out the ink cartridge to the front.

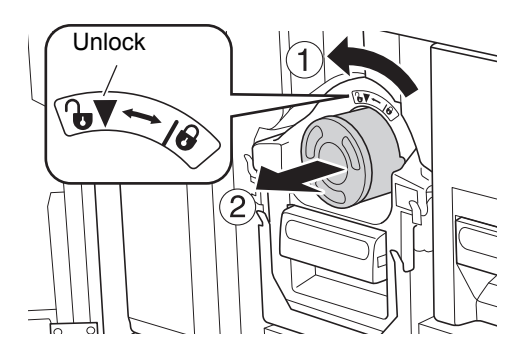

**P** Dispose of the depleted ink car**tridge according to the disposal regulations of your local community.**

**(**A 141 **["Collecting and Disposing](#page-142-0)  [of Depleted Consumables"\)](#page-142-0)**

**3 Remove the cap of the new ink cartridge.**

Turn the cap of the ink cartridge to remove it.

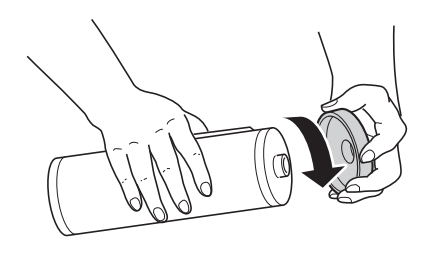

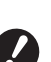

▶ Do not touch or knock the edge of **the ink cartridge.**

▶ Do not peel off or scratch the **label that is attached to the edge of the ink cartridge.**

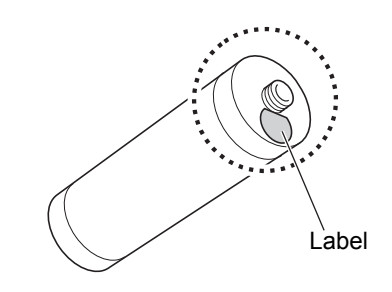

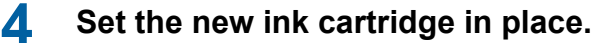

Align the arrow on the ink cartridge to the  $[\nabla]$ mark on the print drum (cylinder), and then insert the ink cartridge as far as it will go. (Locate the protrusion of the ink cartridge to the right.)

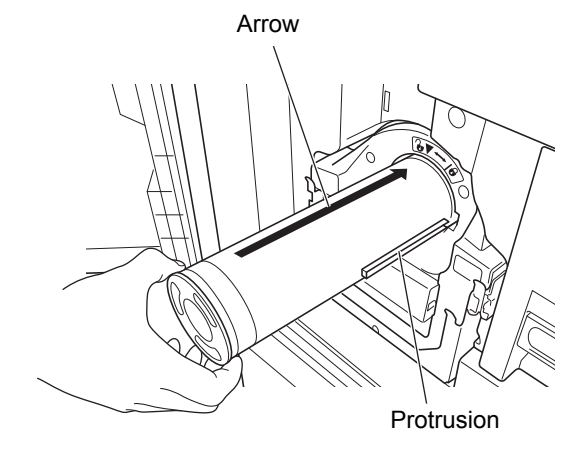

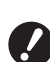

▶ Check the orientation of the ink **cartridge carefully when setting it in place. Forcibly pressing it may result in damage.**

# **5 Lock the ink cartridge.**

Turn the ink cartridge clockwise to lock it.

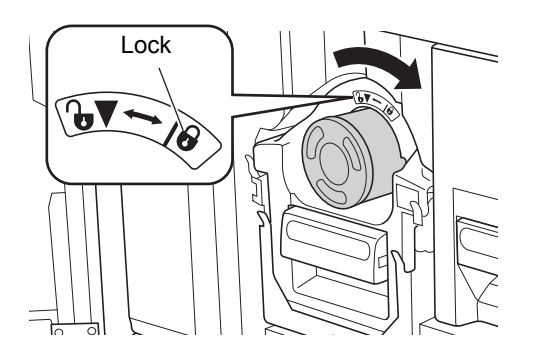

**6 Close the front door.**

# **Emptying the Master Disposal Box**

Used masters are sent to the master disposal box. When the master disposal box becomes full, a message is displayed and this machine stops. Dispose of the used masters.

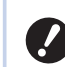

#### B**Keep the power on while emptying the master disposal box.**

# **Caution**

Wash immediately with [soap if y](#page-124-1)ou get ink on your hands, etc.

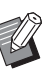

- $\triangleright$  When [Protect] ( $\boxplus$  123) is set to on, you can remove the master disposal box only when the following message is displayed.
	- [Master Disposal Box is Full]
	- [Master Jammed in Disposal Unit]

# **1 Unlock the master disposal box.**

If the master disposal box is locked, slide the lock lever to the right to unlock it.

(This operation is not necessary if the lock handle is not attached.)

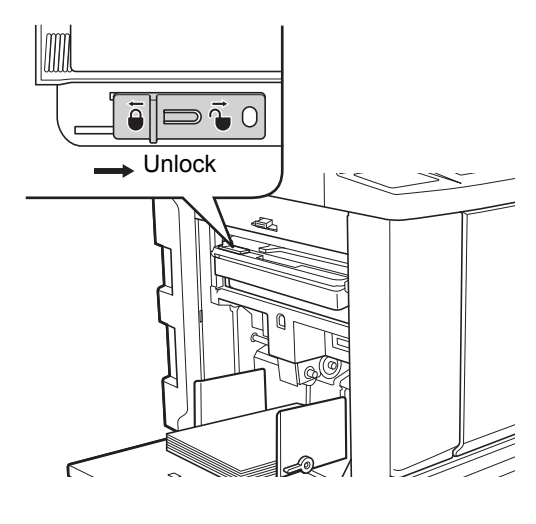

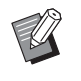

 $\blacktriangleright$  If a padlock is attached to the master disposal box, contact your administrator and unlock it.

# **2 Remove the master disposal box.**

Pull out the master disposal box horizontally while grasping the master disposal box handle.

Master disposal box handle

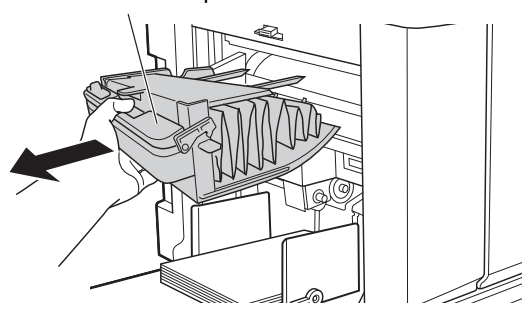

# **3 Dispose of the used masters.**

Tilt the master disposal box to the front above a garbage box.

Grasping the push-out handle drops the used masters.

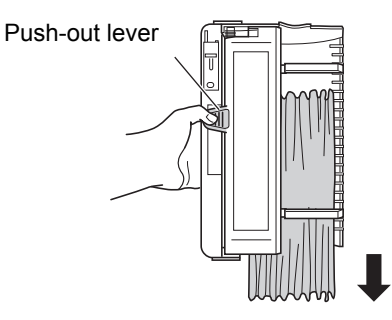

**4 Set the master disposal box in place.**

> Insert the master disposal box as far as it will go.

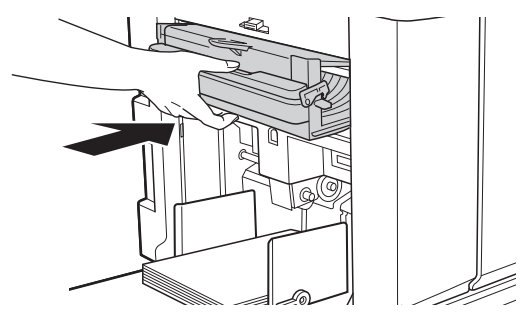

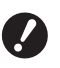

 $\blacktriangleright$  **Dispose of the used masters according to the disposal regulations of your local community. (**A 141 **["Collecting and Disposing](#page-142-0)  [of Depleted Consumables"\)](#page-142-0)**

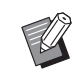

 $\blacktriangleright$  Normally, you can use this machine while the master disposal box is unlocked. Slide the lock lever to the left to lock the master disposal box as necessary. You can also attach the padlock  $(E = 123)$ .

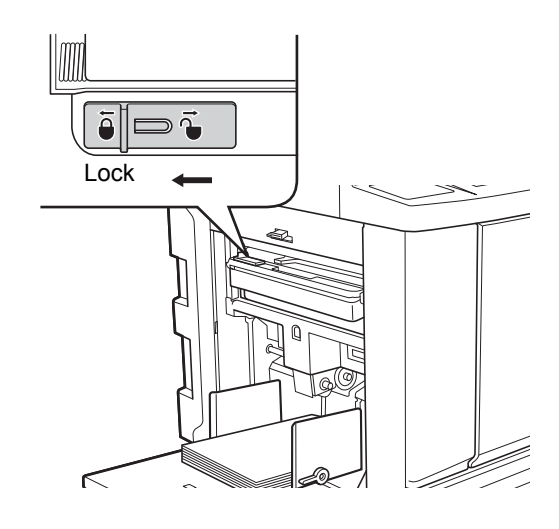

# <span id="page-140-0"></span>**Replacing the Print Drum (Cylinder)**

If you want to print in a different color, replace the print drum (cylinder).

When you want to remove jammed paper inside this machine, you can also remove the print drum (cylinder).

# **Caution**

- Ink may be left on the area around the print drum (cylinder) or the inside of this machine after the print drum (cylinder) unit has been removed. Take care not to smudge your hands or clothes with the ink. Wash immediately with soap if you get ink on your hands, etc.
- When you put your hands inside the main unit, take care not to touch any protrusions or edges of the metal plate. It may result in injury.
- Do not stand the print drum (cylinder) vertically. Doing so may stain the floor, etc.
	- B**Use the dedicated print drum (cylinder) for this machine.**
		- **(**A 168 **["Optional Accessories"\)](#page-169-1)**
	- **► Keep the power on while removing or replacing the print drum (cylinder).**
	- ▶ Store the replaced print drum (cylinder) **horizontally in the print drum (cylinder) case.**

# **Removing the print drum (cylinder)**

- **1 Open the front door.**
- **2 Check that the [Print Drum (Cylinder) Release Button] lamp is lit.**

If the lamp is off, press [Print Drum (Cylinder) Release Button] to light it up.

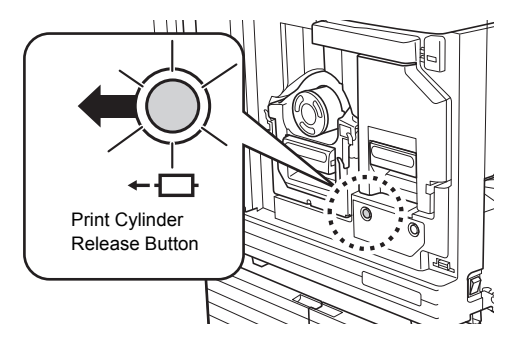

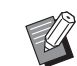

When the master making unit is pulled out, you cannot pull out the print drum (cylinder). Return the master making unit to its original position, and then press [Print Drum (Cylinder) Release Button].

# **3 Pull out the print drum (cylinder).**

Pull out the print drum (cylinder) slowly as far as it will go while grasping the print drum (cylinder) handle.

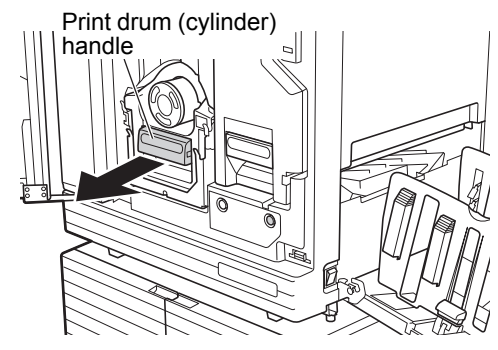

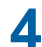

# **4 Remove the print drum (cylinder).**

Use both hands to lift the print drum (cylinder) straight up and remove it from the rail. Firmly grasp the blue handle section.

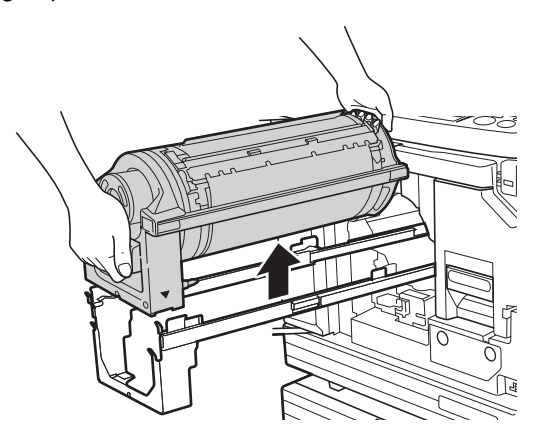

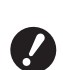

▶ Do not touch the connector on **the print drum (cylinder). Neglecting this may result in a malfunction of the print drum (cylinder) because of static electricity or other factors.** 

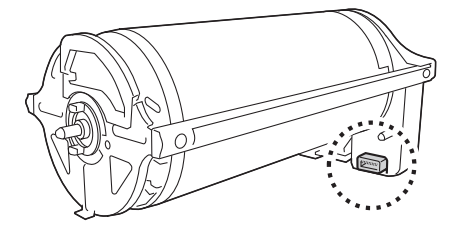

# **Installing the print drum (cylinder)**

**1 Place the print drum (cylinder) on the rail.**

> Align the  $\nabla$  mark on the print drum (cylinder) with the  $\blacktriangle$  mark on the rail. Place the print drum (cylinder) on the rail horizontally.

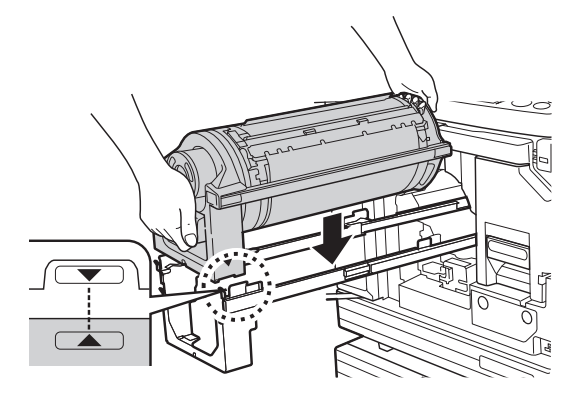

▶ If the print drum (cylinder) was **manually rotated, be sure to return it so that the ▼ and ▲ marks align after the procedure is complete.** 

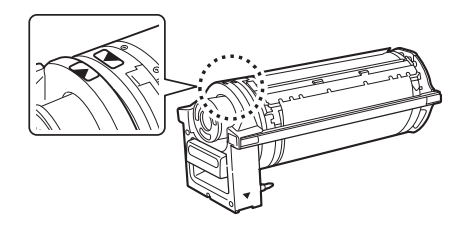

# **2 Return the print drum (cylinder) to this machine.**

Push in the print drum (cylinder) slowly as far as it will go.

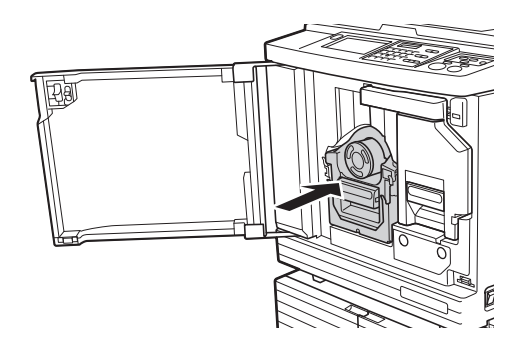

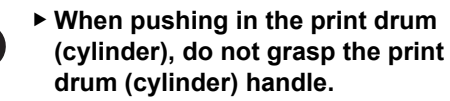

# **3 Close the front door.**

#### ■ When you have changed the type of **print drum (cylinder)**

When you change the type of print drum (cylinder) between Ledger/A3 and A4/Letter, a confirmation screen is displayed. Confirm the type of the print drum (cylinder) using the following steps.

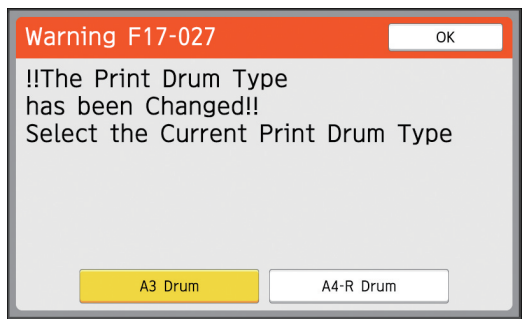

- $1$  Touch the type of the print drum (cylinder) that you have set.
- 2 Touch [OK].

# <span id="page-142-0"></span>**Collecting and Disposing of Depleted Consumables**

#### **Ink cartridge**

• Dispose of the depleted ink cartridges according to the disposal regulations of your local community. If required, separate the specific components using the following procedures as a reference.

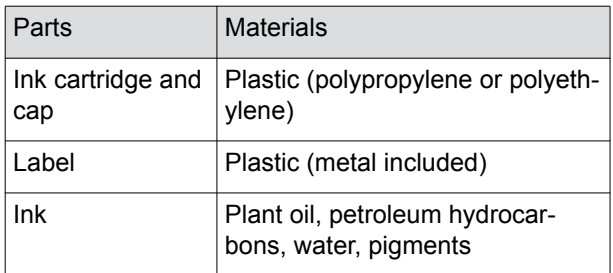

• Remove the label at the edge of the ink cartridge by peeling it off from the section indicated with the arrow in the illustration below, and then dispose of it separately.

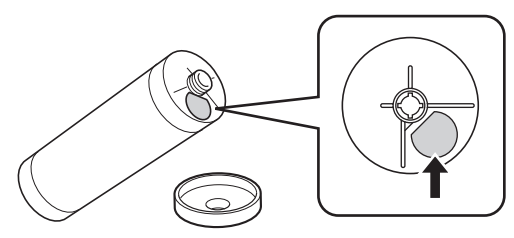

# **Caution**

Ink may be left on the area around the edge of the ink cartridge. Take care not to smudge your hands or clothes with the ink. Wash immediately with soap if you get ink on your hands, etc.

#### **Master core**

• Dispose of the depleted master core according to the disposal regulations of your local community. If required, separate the specific components using the following procedures as a reference.

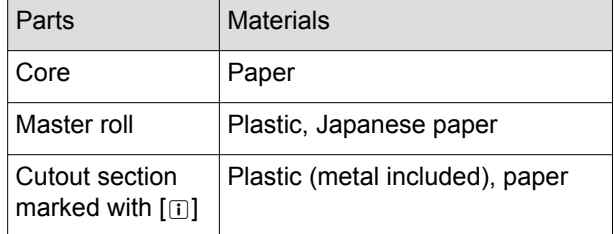

• A label that includes a metallic component is attached to the rear side of the section that is stamped with the [[i] mark. Tear along the perforation and dispose of it separately.

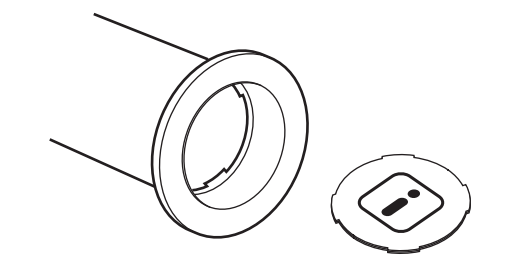

# **Used master**

• Dispose of the used masters according to the disposal regulations of your local community. If required, separate the specific components using the following procedures as a reference.

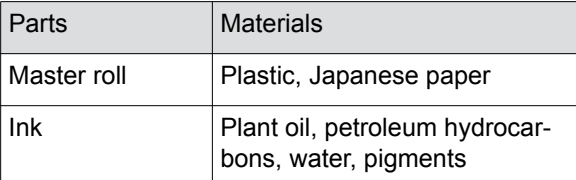

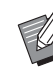

 $\blacktriangleright$  The master is made of carbon and hydrogen compounds. If it is fully combusted, it will turn into water and carbon dioxide.
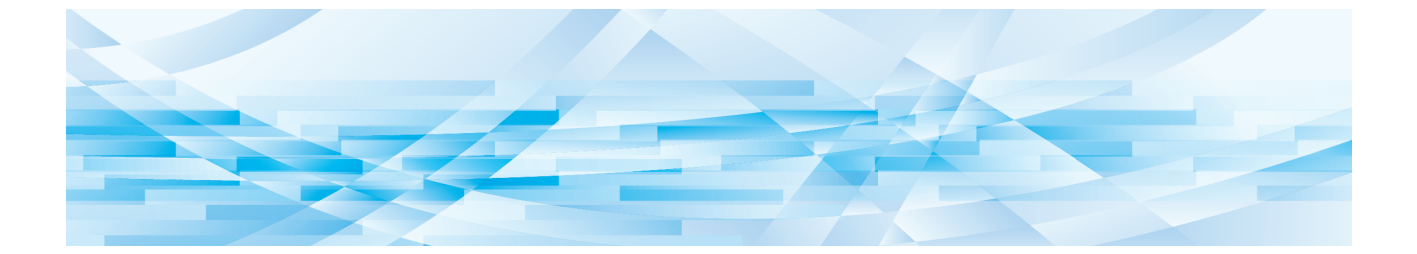

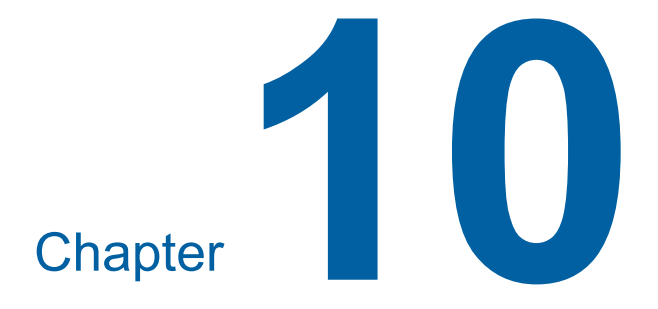

**Maintenance**

### <span id="page-145-0"></span>**Maintenance**

The finish of prints may be stained or blurred if the thermal print head of the master making unit, parts such as the scanner glass and white sheet of the optional auto document feeder, or other parts are contaminated with dust, dirt, white-out, etc. We recommend that you perform maintenance periodically.

# **Caution**

Do not perform any procedures (adjustment, repair, etc.) that are not described in this guide. When you want to adjust or repair, consult your dealer or authorized service representative.

## **Thermal print head**

The thermal print head is a component that produces heat during master making and forms minute holes on the master. Clean it whenever the master roll is replaced.

Open the master making unit cover, and then gently wipe the thermal print head in the back of the unit several times with a soft cloth, etc.

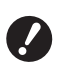

- ▶ The thermal print head is extremely del**icate. Avoid creating excessive impacts or scratches with a hard object.**
- ▶ The thermal print head is susceptible to **static electricity. Be sure to remove the static electricity charge that is accumulated in your body before cleaning.**

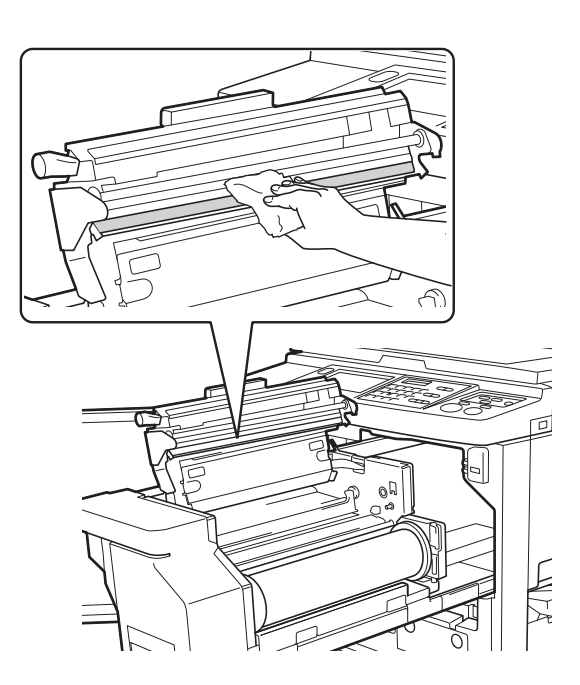

### **Exterior**

Use a soft cloth to gently wipe the entire exterior periodically in order to protect the machine exterior from dust.

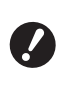

#### ▶ Plastic is used for the machine exterior. **Do not use alcohol or solvent for cleaning.**

Normally, gently wipe off dirt on the touch panel with a dry cloth. If ink adheres to the touch panel, dampen a cloth with a small amount of cleaner and gently wipe it off.

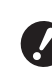

▶ Do not coat or spray the cleaner solu**tion directly onto the touch panel. Doing so may result in malfunctions.**

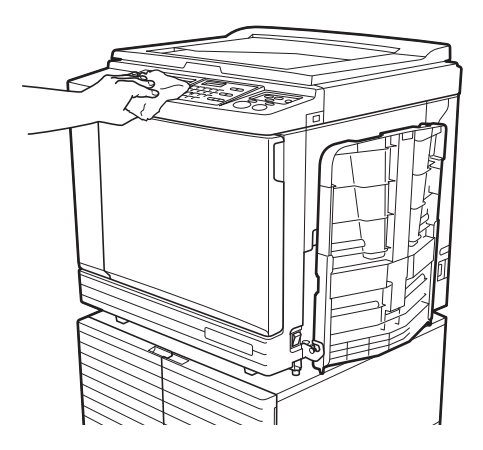

## **Glass platen and platen cover pad**

If the glass platen or platen cover pad is stained, gently wipe it off several times with a soft cloth or tissue paper.

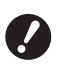

▶ The glass platen is extremely delicate. **Avoid creating excessive impacts or scratches with a hard object.**

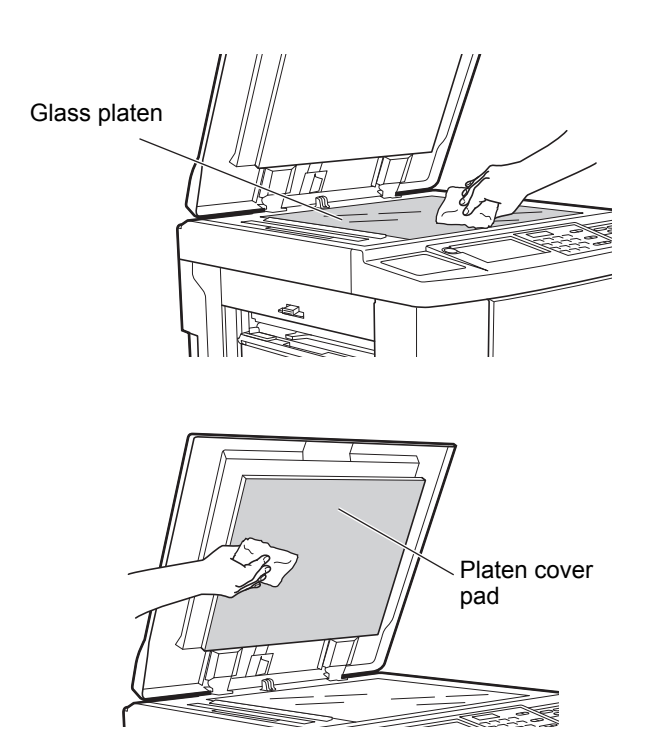

### **Optional Auto Document Feeder**

Gently wipe any stains off the scanner glass and white sheet with a soft cloth or tissue paper.

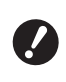

**Filte scanner glass is extremely delicate. Avoid creating excessive impacts or scratches with a hard object.**

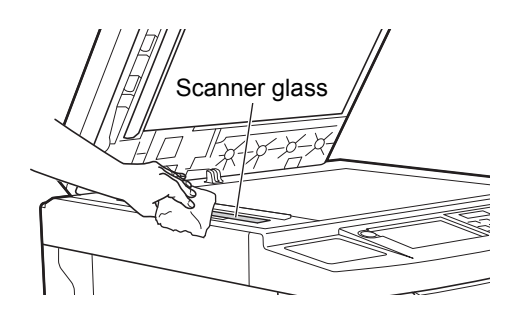

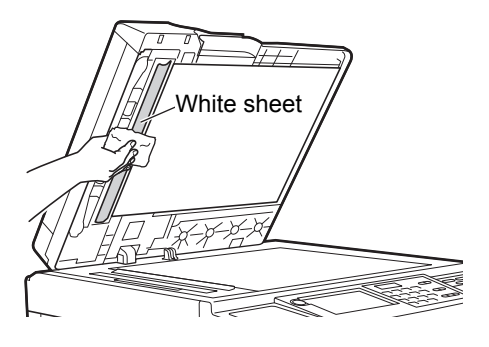

### <span id="page-147-0"></span>**Pressure roller**

The pressure roller is a component that presses a paper against the print drum (cylinder) unit. If the pressure roller is stained, smudged strips may appear on the back of papers.

Gently wipe the pressure roller several times with a soft cloth or tissue paper.

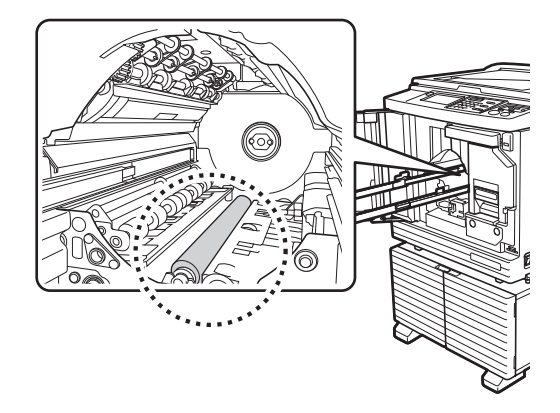

# **Caution**

- Be sure to turn off the power to this machine when cleaning the pressure roller.
- Ink may be left on the inside of this machine after the print drum (cylinder) unit has been removed. Take care not to smudge your hands or clothes with the ink. Wash immediately with soap if you get ink on your hands, etc.
- When you put your hands inside the main unit, take care not to touch the paper separation hook or master removal hooks. The sharp tips of these hooks can hurt your hands.

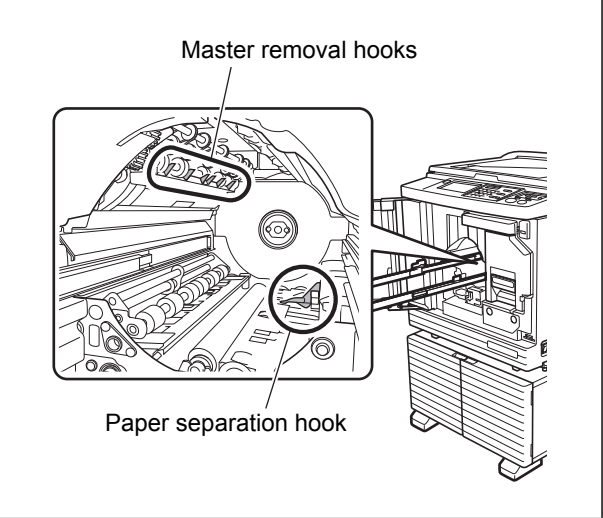

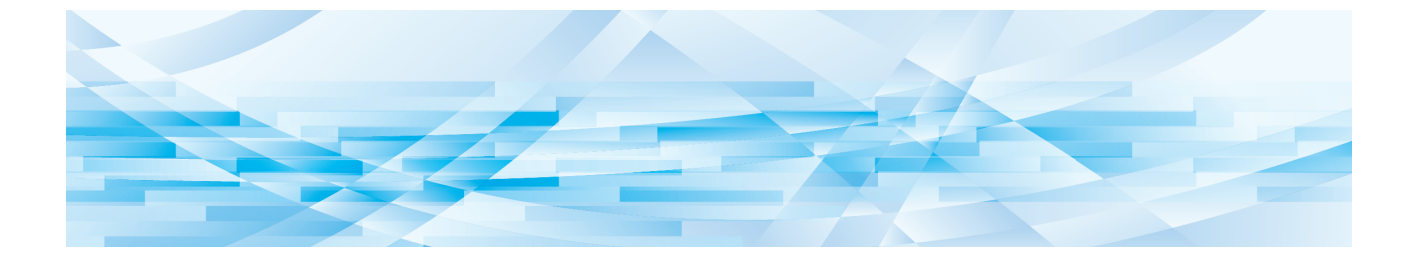

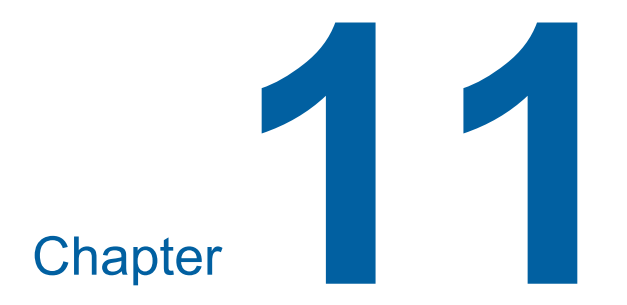

**Troubleshooting**

# **When a Message Is Displayed**

<span id="page-149-0"></span>This section describes the troubleshooting procedure when an error message is displayed.

# **Caution**

When you put your hands inside the main unit, take care not to touch any protrusions or edges of the metal plate. It may result in injury.

### **How to view the message**

A troubleshooting procedure is displayed in accordance with situation.

#### Error: T98-018

Contact

!!System Error!! Turn Main Power SW OFF Then ON If Recovery has Failed, Call Service Code: The code for the symptom are displayed.

Message: The description of what is happening and the troubleshooting procedure are displayed. An explanatory drawing may also be displayed.

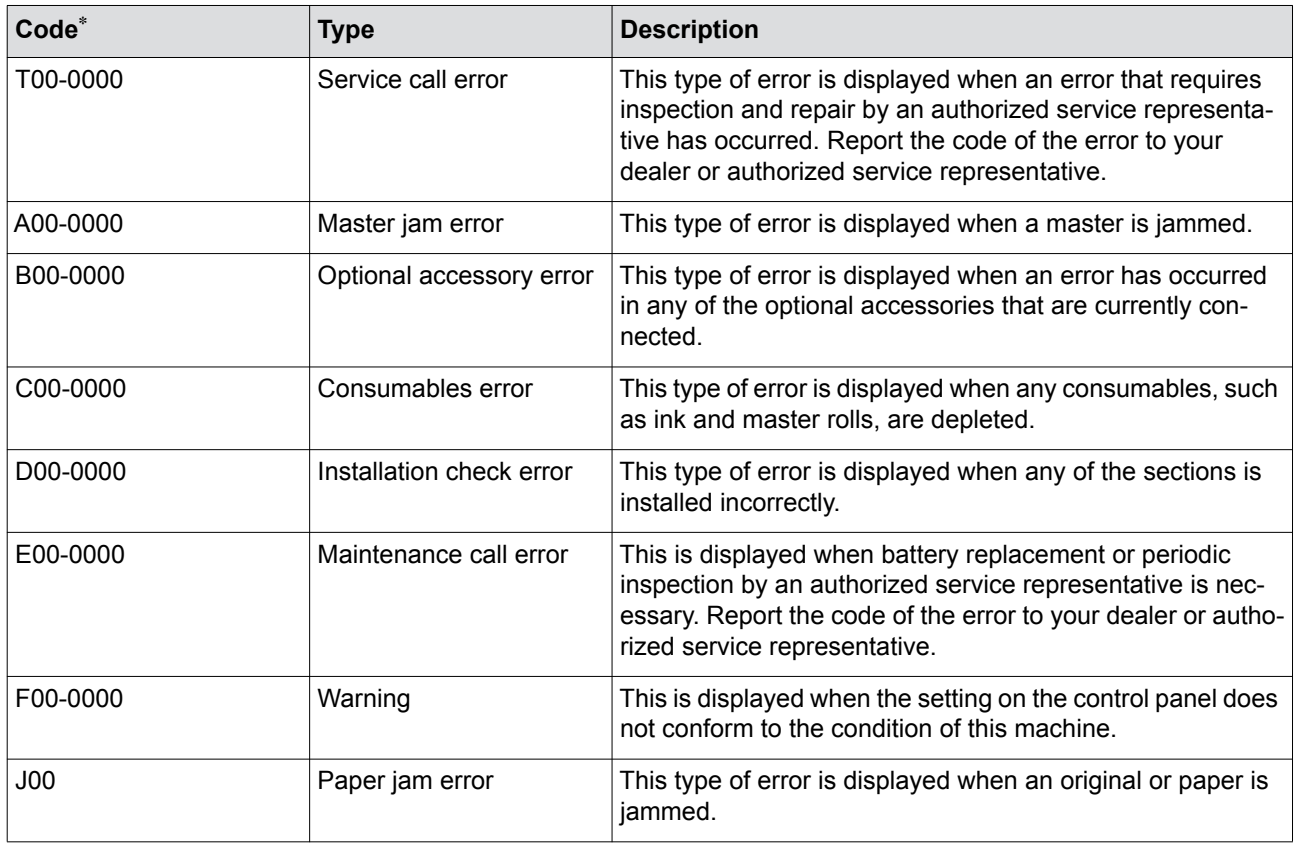

\* For "0" of each code in the above list, the specific number is displayed.

# **Example of message**

The following provides a typical example of a message. For anything that are not included in the following list, take an action according to the displayed message.

### ■ **T00-0000: Service call error**

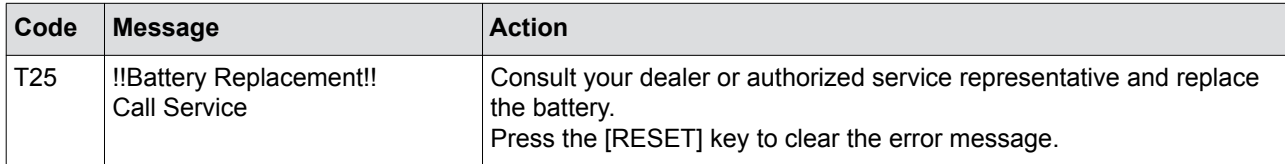

### ■ **A00-0000: Master jam error**

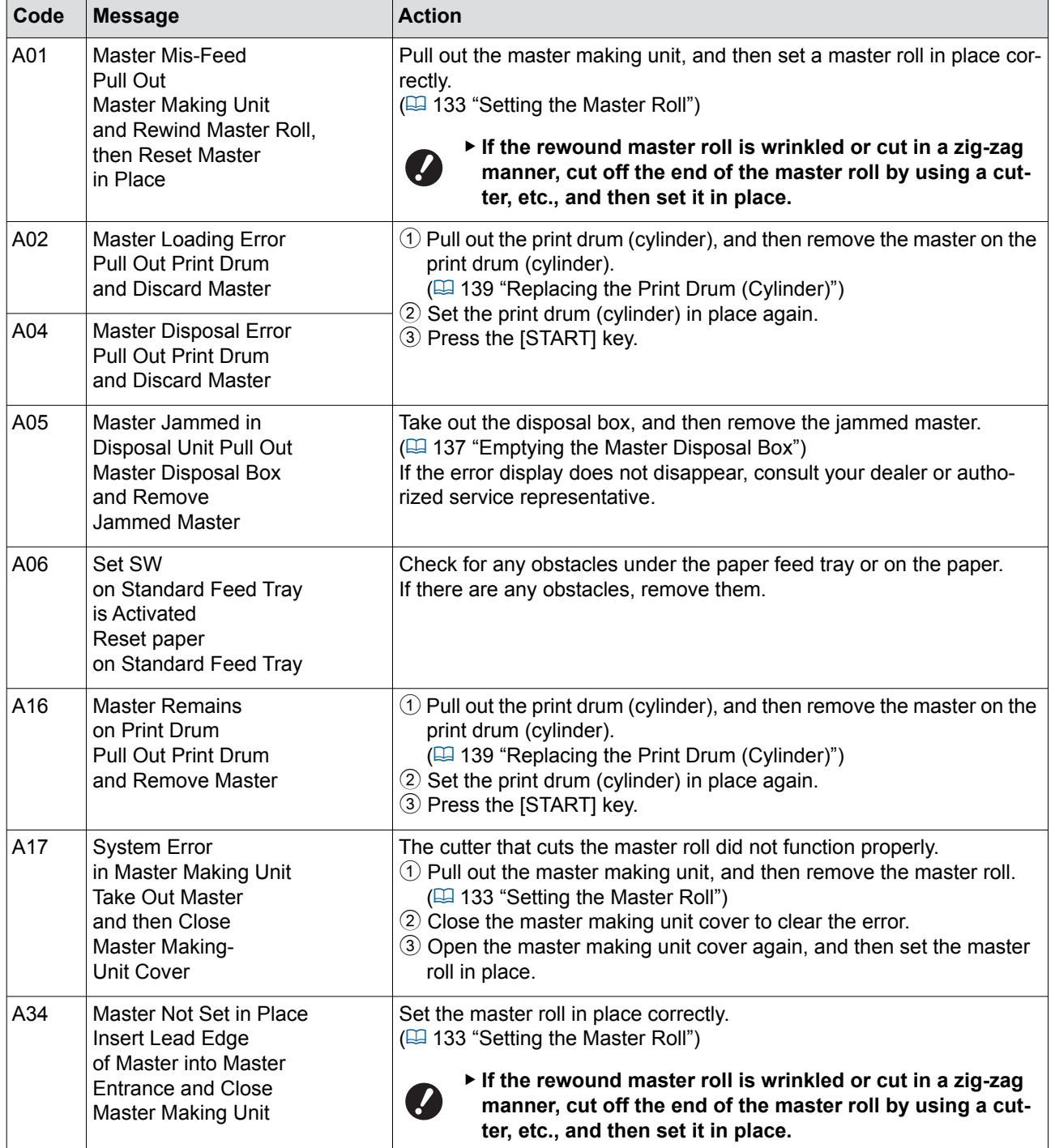

### ■ **B00-0000: Optional accessory error**

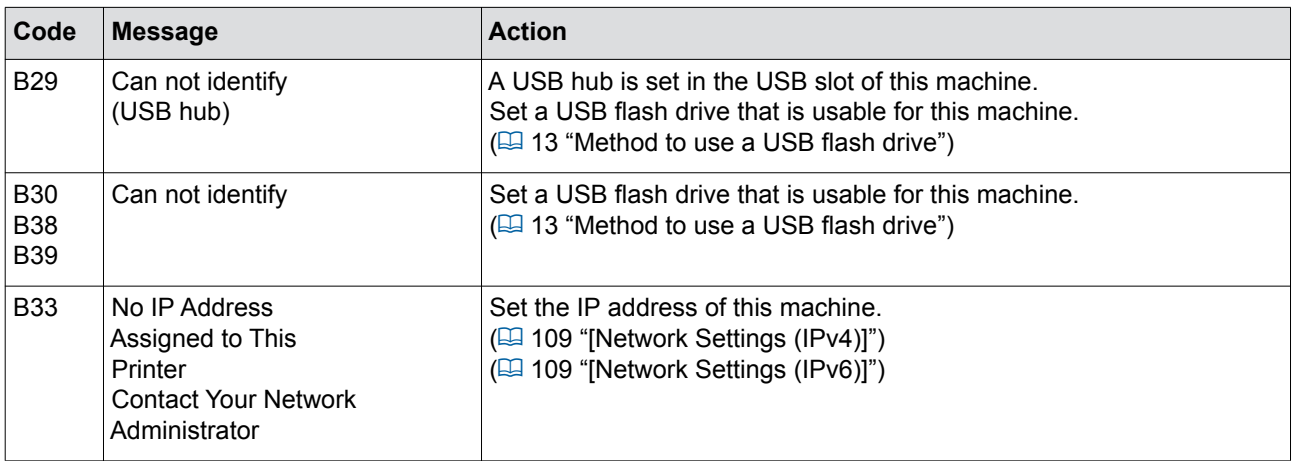

### ■ **C00-0000: Consumables error**

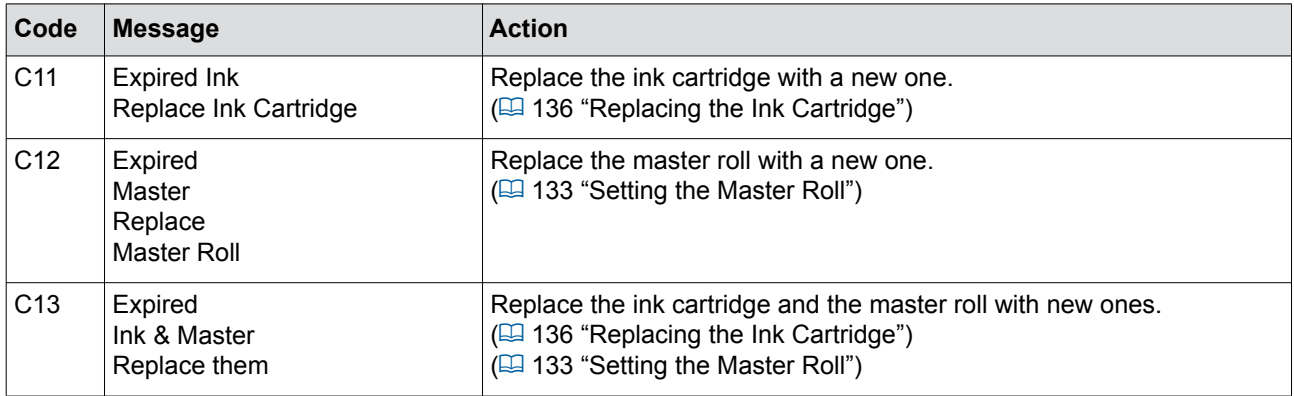

### ■ **D00-0000: Installation error**

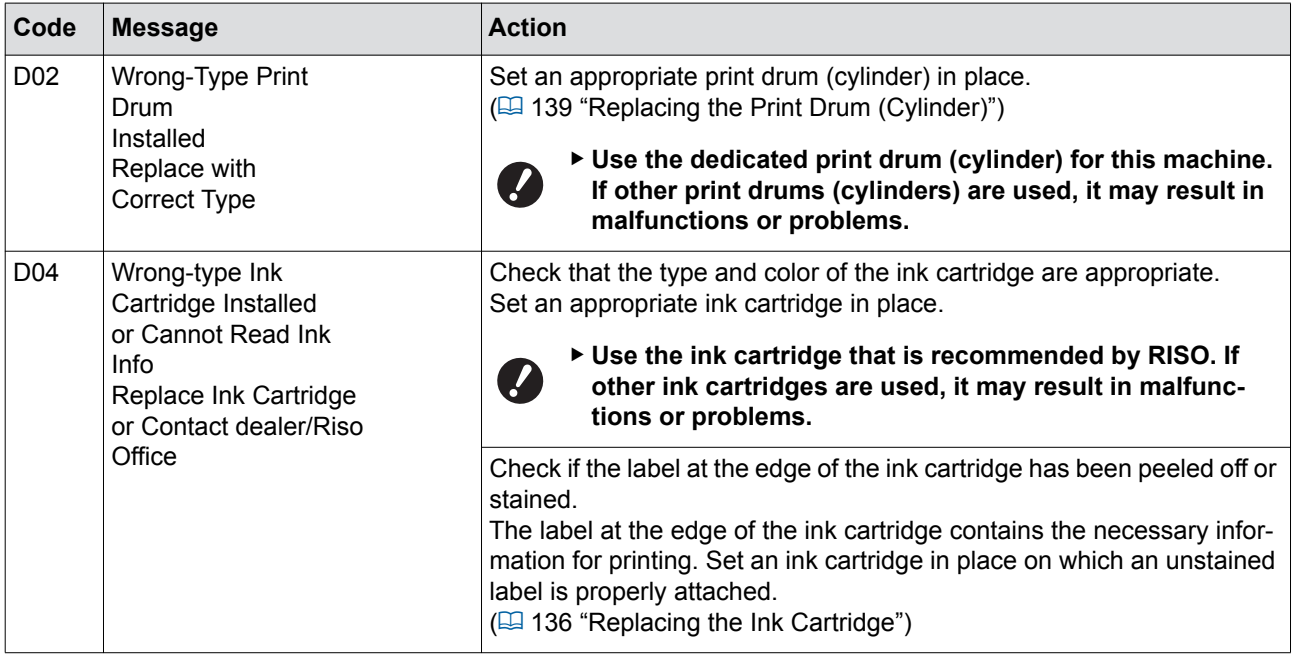

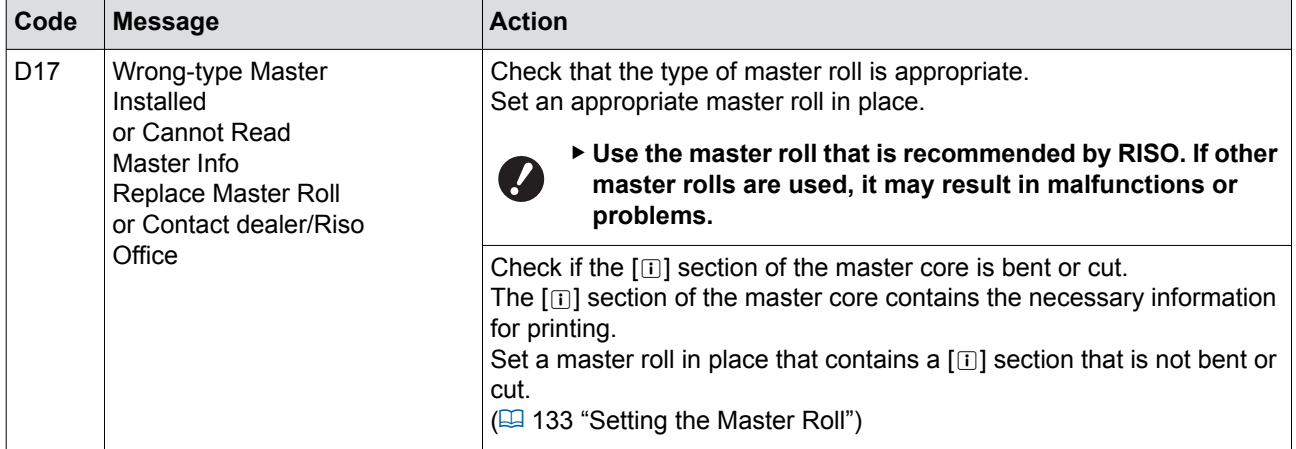

#### ■ **E00-0000: Maintenance call error**

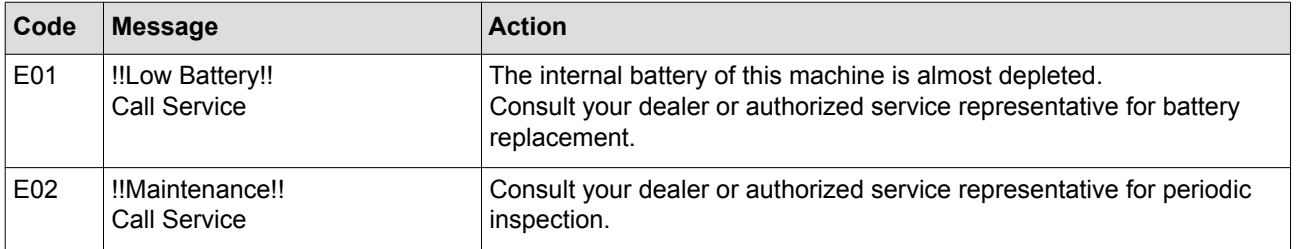

### ■ **F00-0000: Warning**

- ▶ [Cancel] or [Continue] may be displayed on the screen.
- To interrupt the operation, touch [Cancel]. Touch [Continue] to resume the operation.

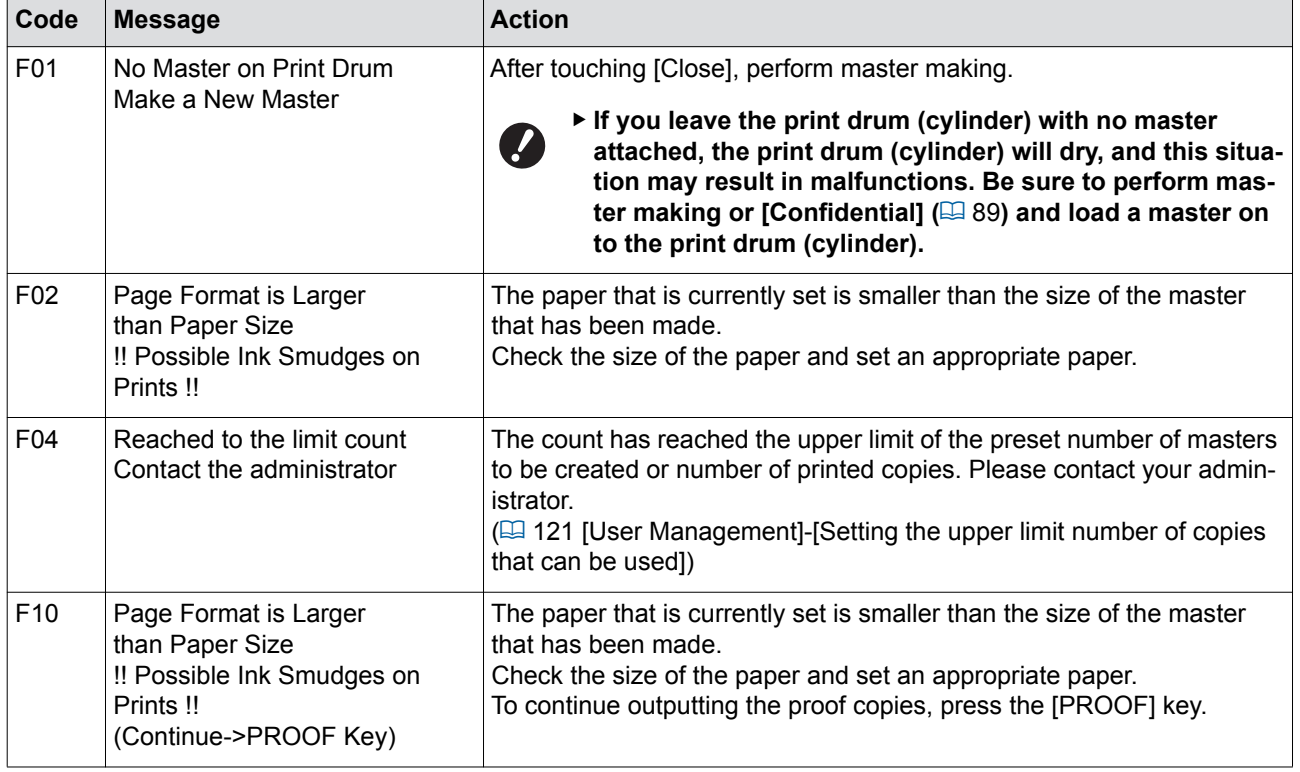

<span id="page-153-1"></span><span id="page-153-0"></span>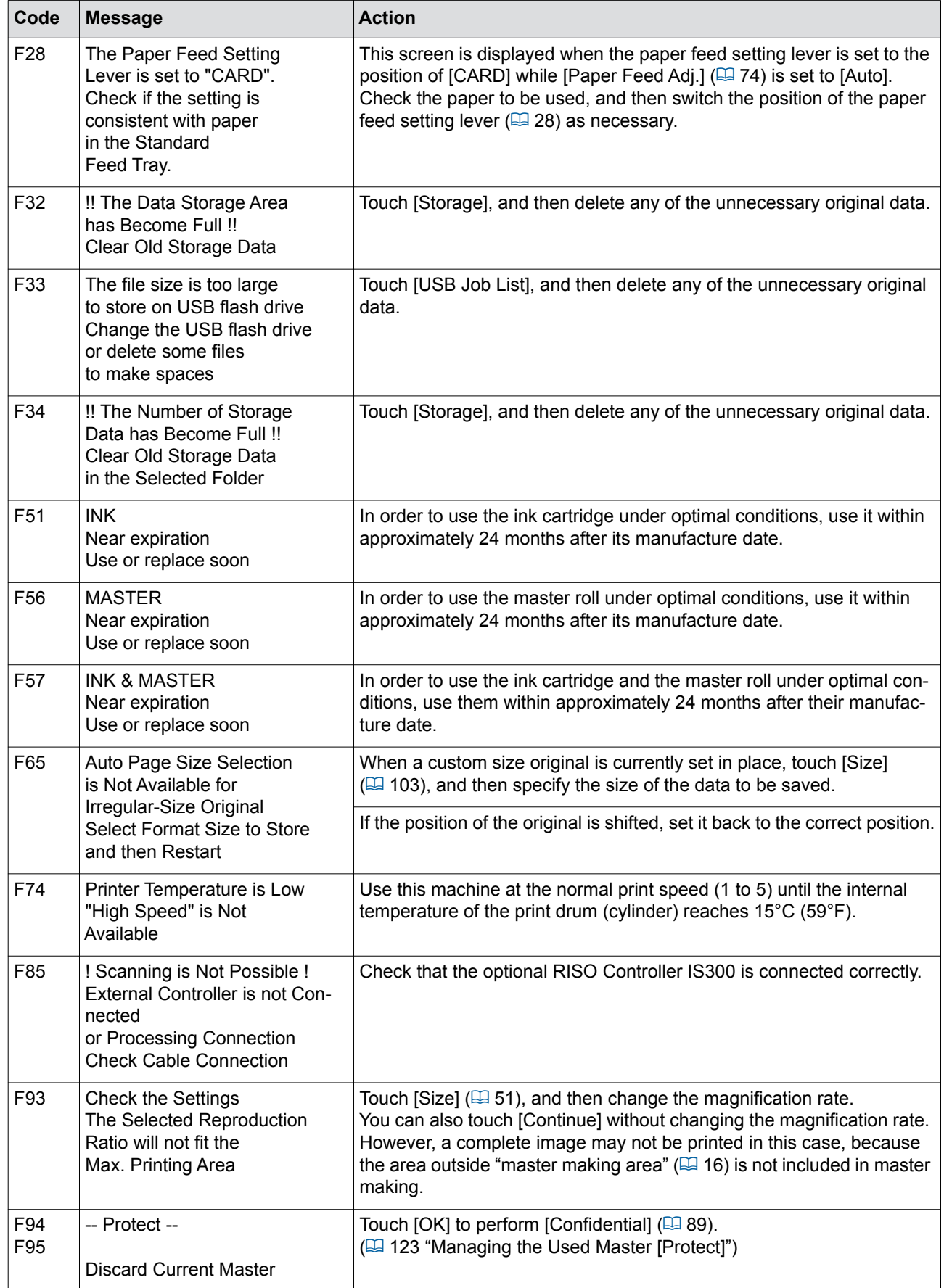

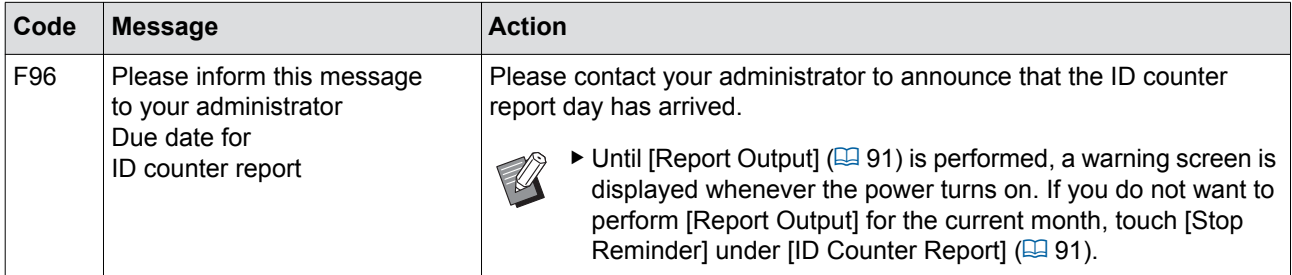

### ■ **J00: Paper jam error**

The location in which an original or paper is jammed blinks on the screen.

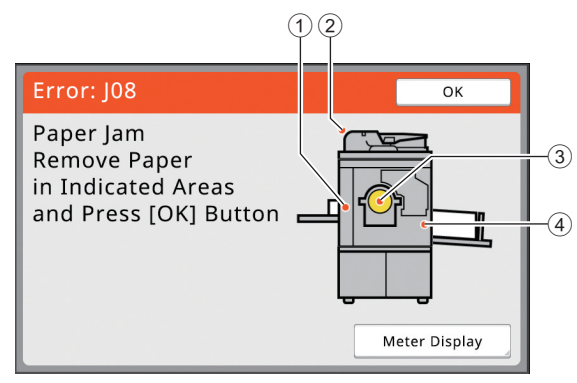

- $\blacktriangleright$  [In order to prevent a pap](#page-15-0)er jam, use appropriate papers for printing.  $\mathbb{Z}$ 
	- (E 14 "Printing papers")
	- B[When placing orig](#page-15-1)inals on the optional auto document feeder, use an appropriate original.  $(\boxplus$  14 "Originals")

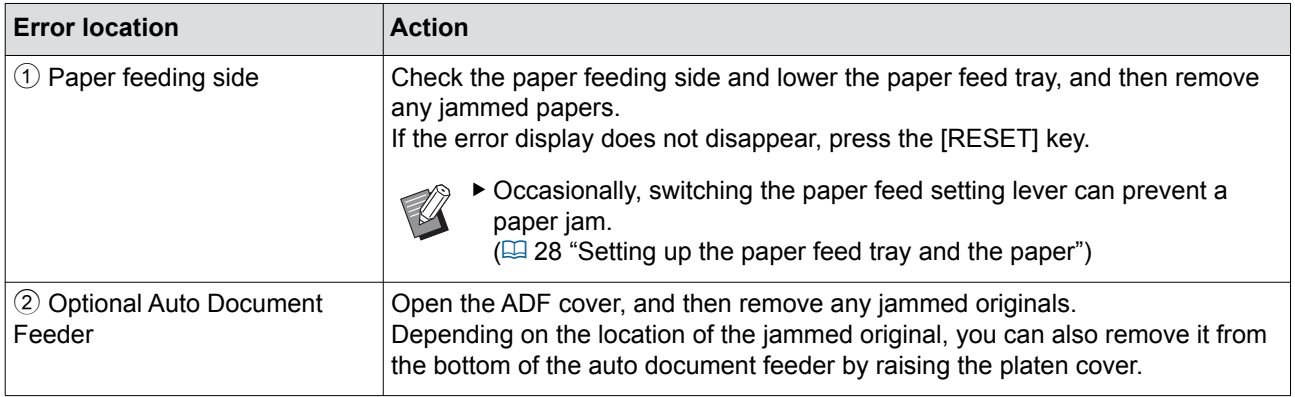

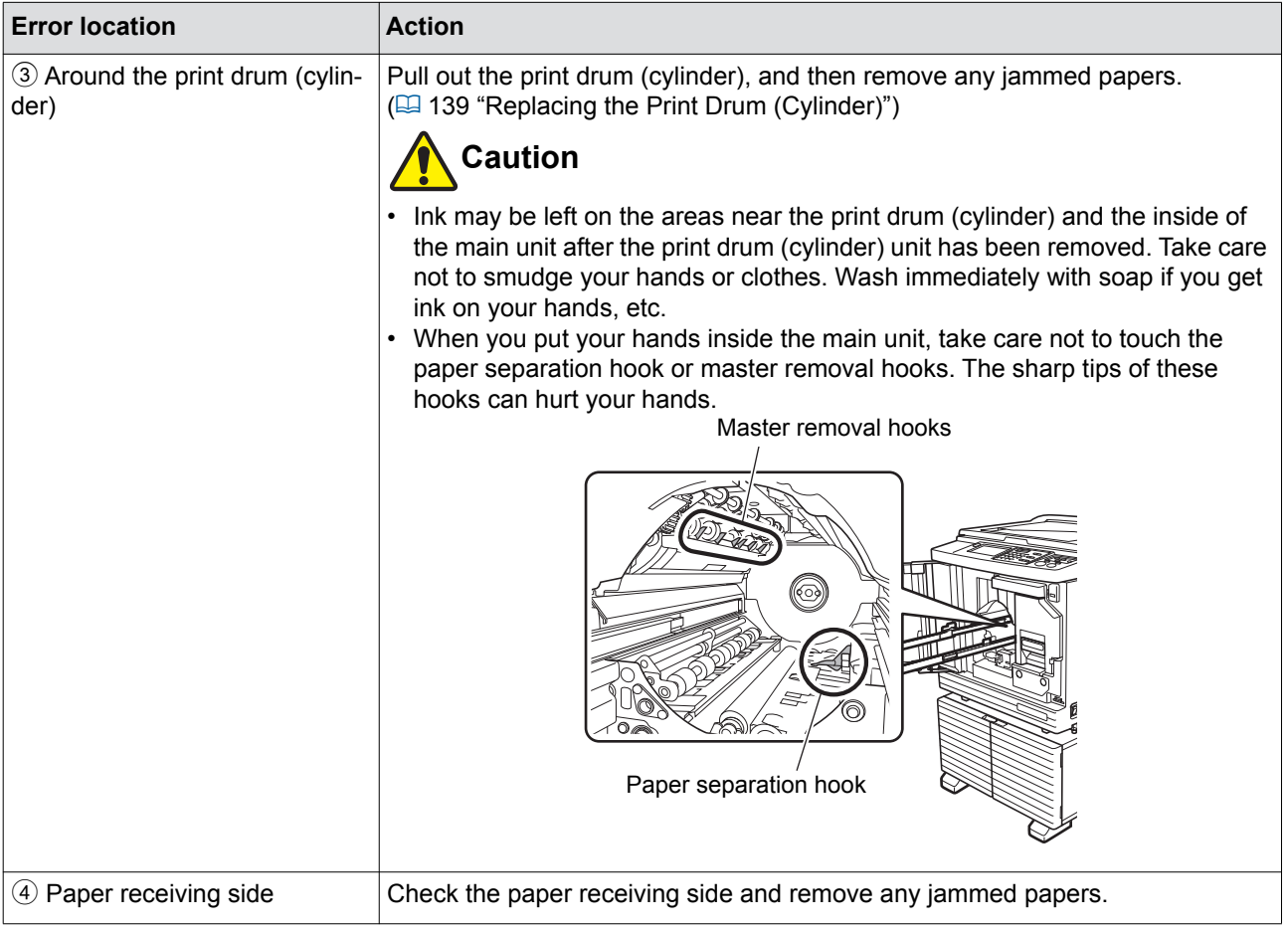

## <span id="page-155-0"></span>**When the [Consumables Information Input Wizard] screen is displayed**

In order to maintain the optimum printing conditions, this machine obtains the information from the consumables. If the information cannot be obtained, the [Consumables Information Input Wizard] screen is displayed. Enter an appropriate value.

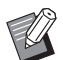

- BWe assume no responsibility or liability for cases in which you use any consumables other than the consumables recommended by RISO. We are also unable to provide appropriate values for setting. If appropriate values for setting are unknown, we recommend that you adjust by changing values from [1] and on, while checking the print results at the same time.
- $\blacktriangleright$  If the following operations are performed, the entered values will be erased. In this case, it is necessary to re-enter those values.
	- The power switch is turned off and then on again.
	- The [WAKE-UP] key is pressed while this machine is in sleep mode.

### <span id="page-155-1"></span>■ **[Ink Information Input]**

1 Touch [OK] on the following screen.

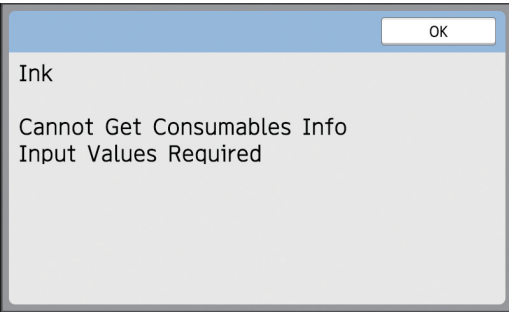

2 Set the items according to the following table.

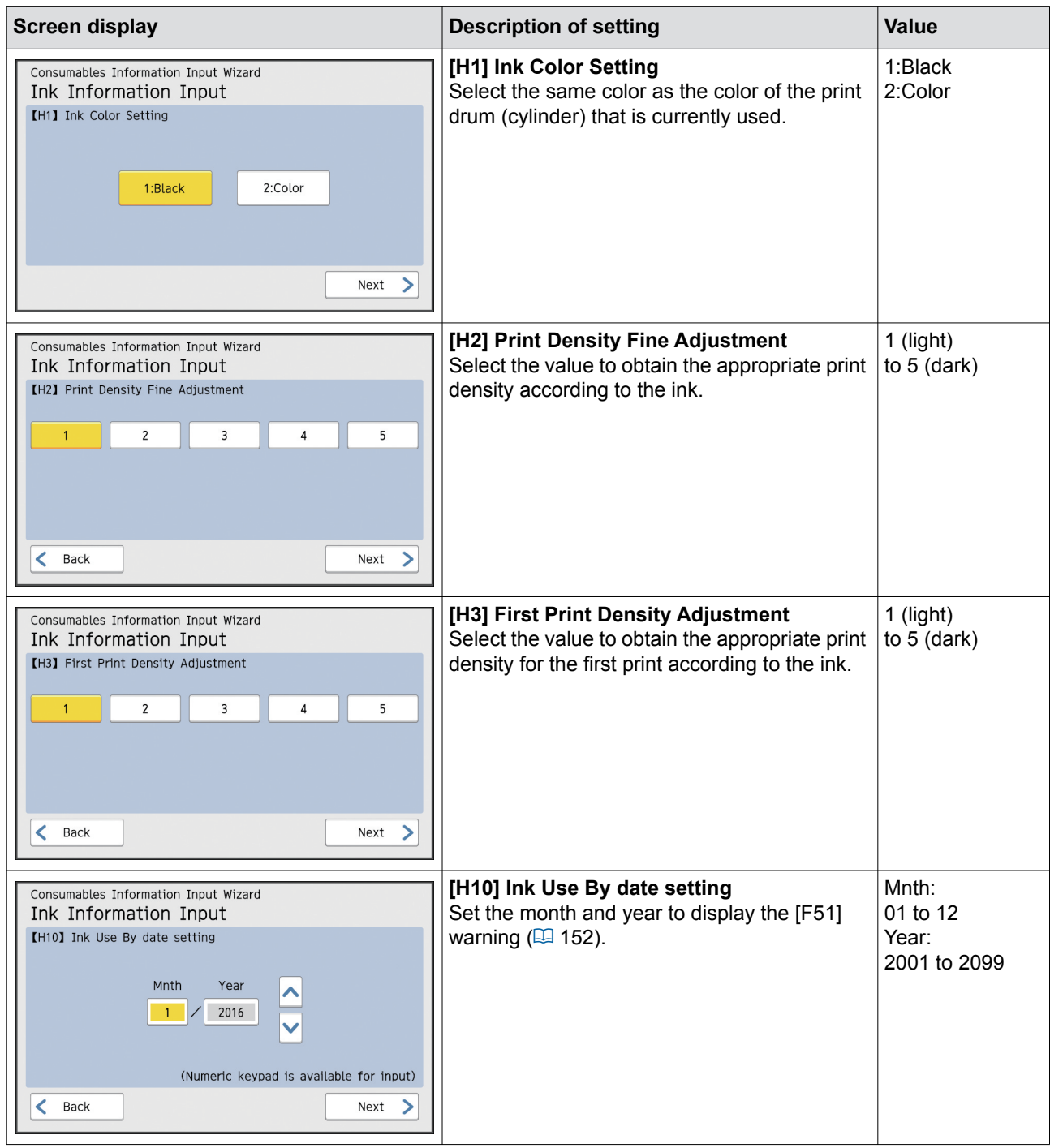

3 When setting is complete, a confirmation screen is displayed. Check the value, and then press the [START] key. The basic screen is displayed.

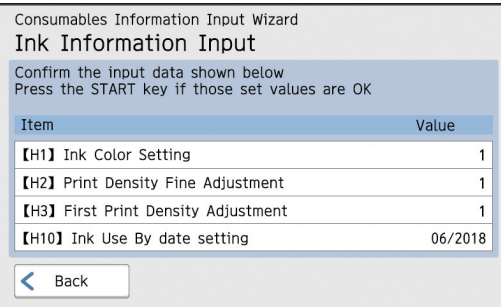

#### 156 Chapter 11 Troubleshooting

### <span id="page-157-0"></span>■ **[Master Information Input]**

 $\overline{1}$  Touch [OK] on the following screen.

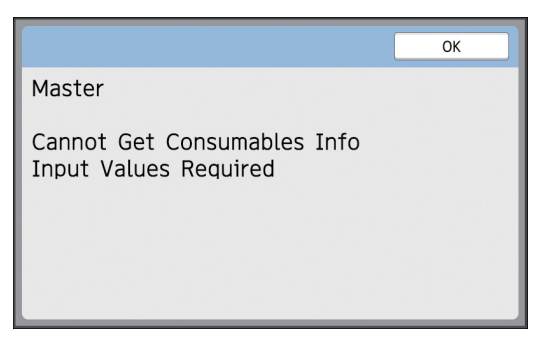

2 Set the items according to the following table.

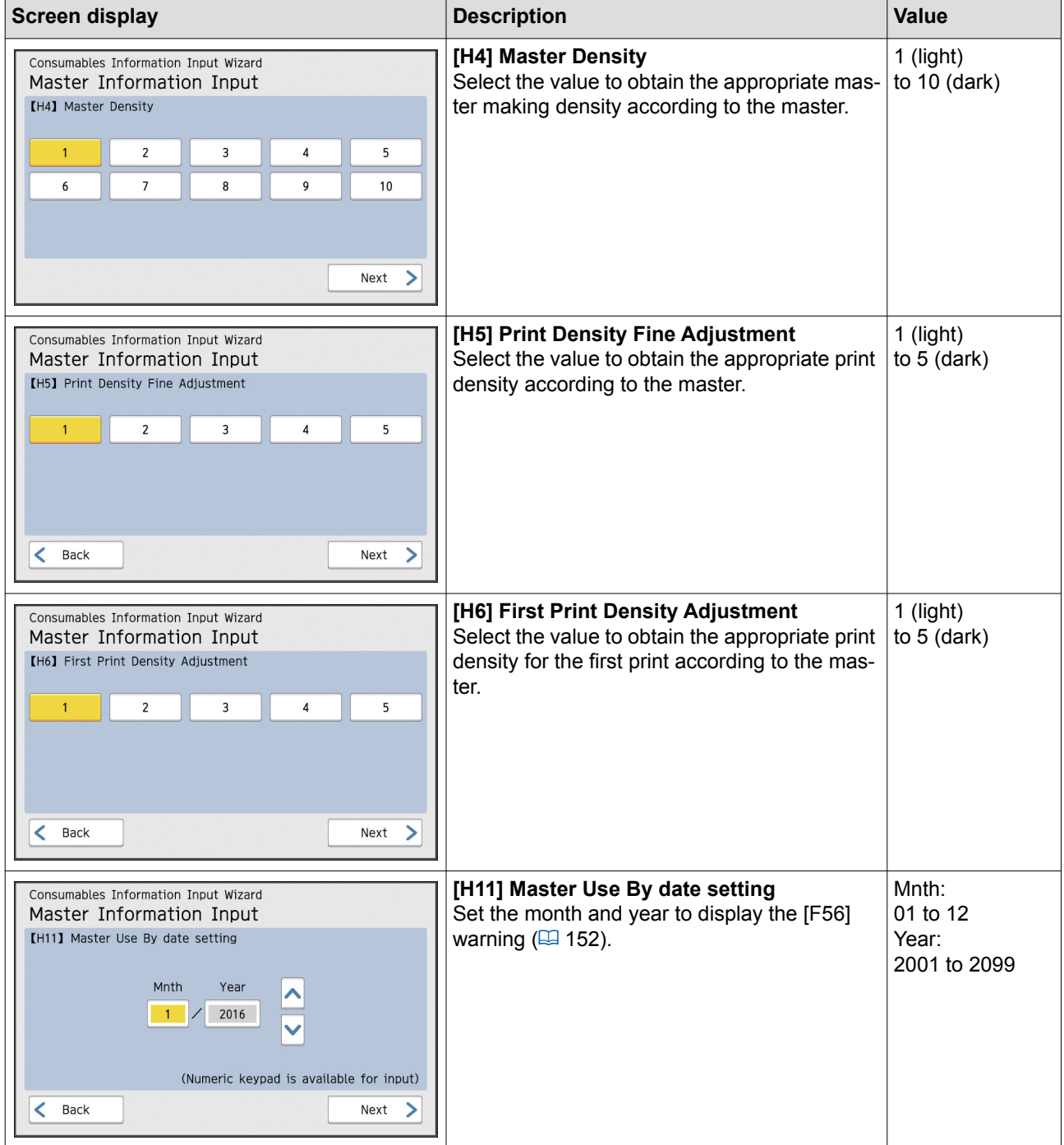

3 When setting is complete, a confirmation screen is displayed.

Check the value, and then press the [START] key. The basic screen is displayed.

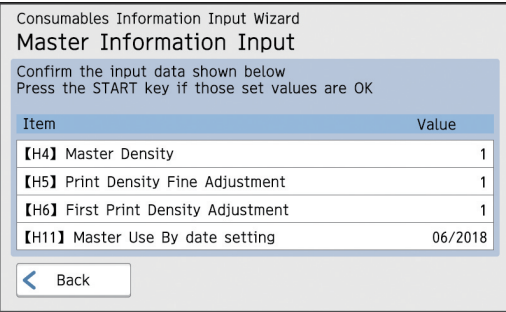

# **Troubleshooting**

Check the following table and take appropriate measures before consulting your dealer or authorized service representative.

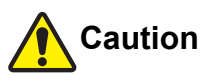

Do not perform any procedures (adjustment, repair, etc.) that are not described in this guide. When you want to adjust or repair, consult your dealer or authorized service representative.

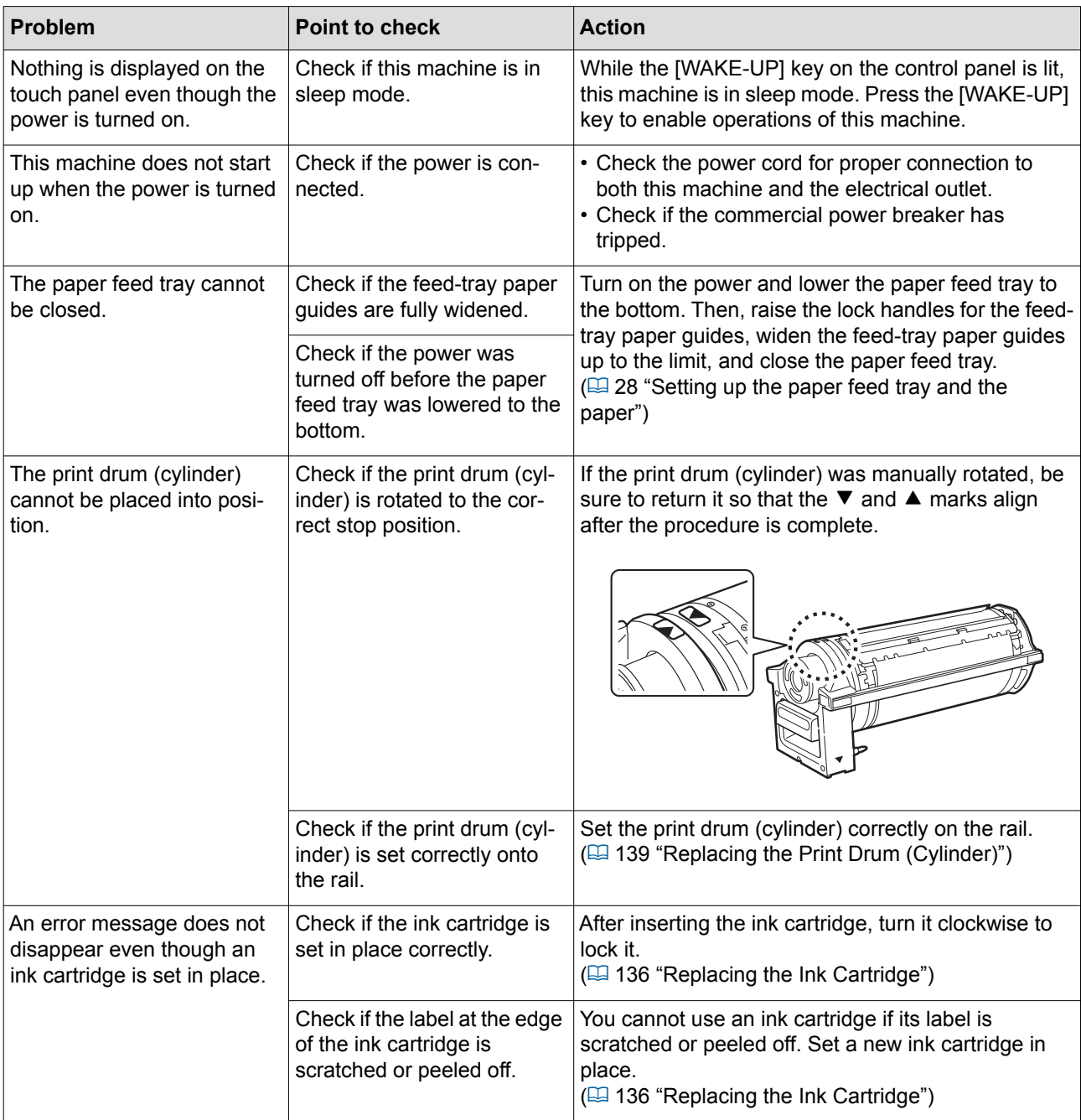

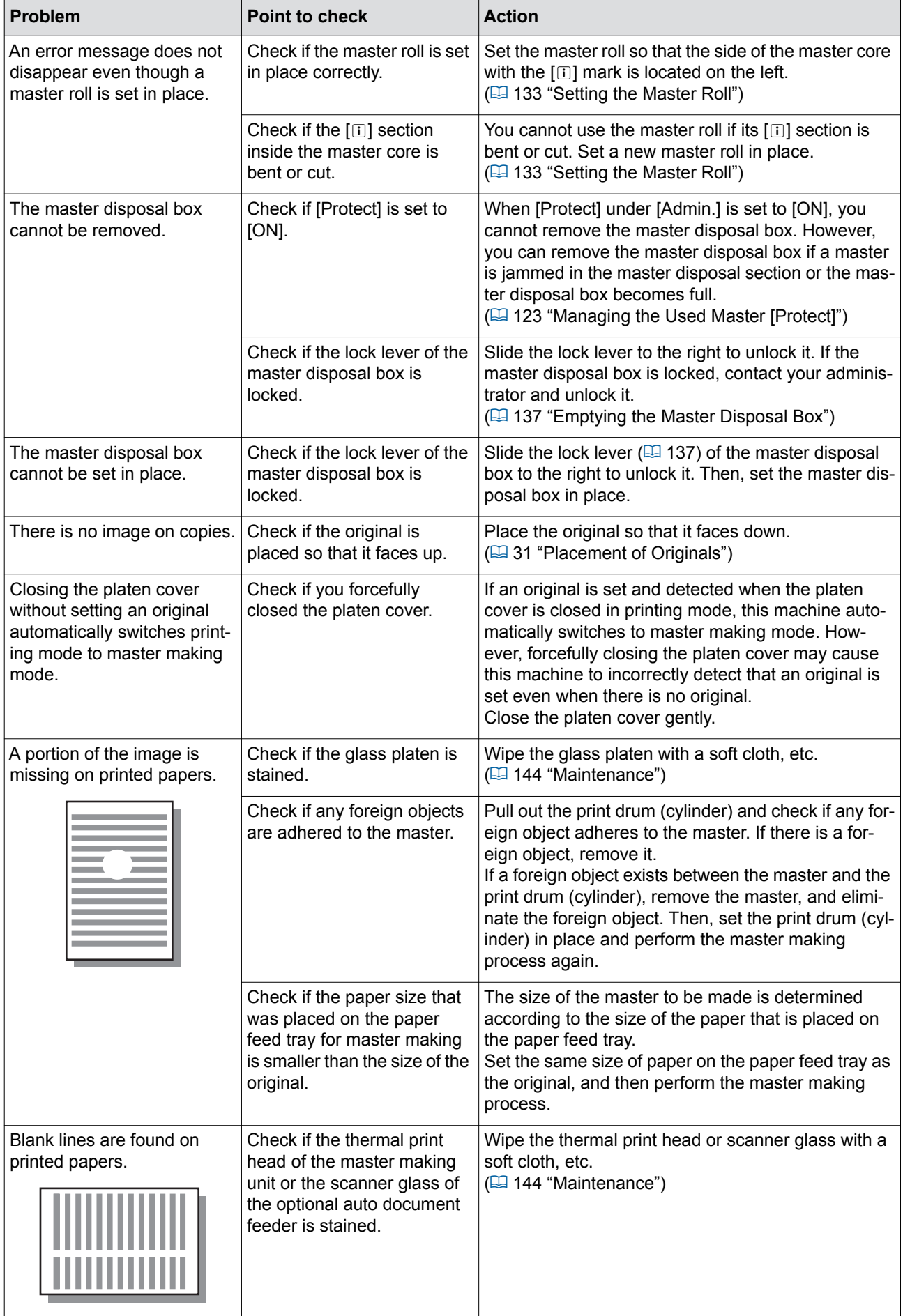

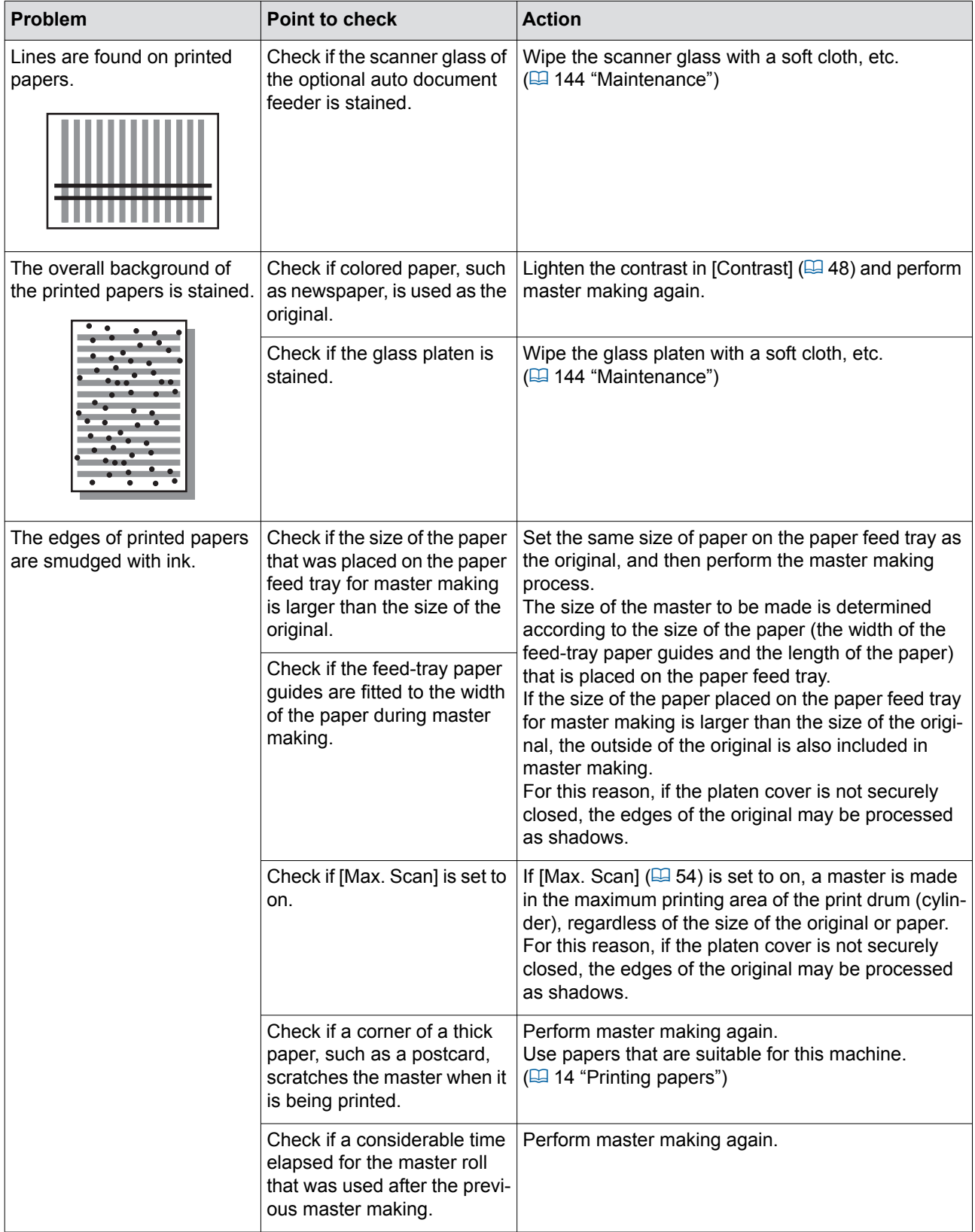

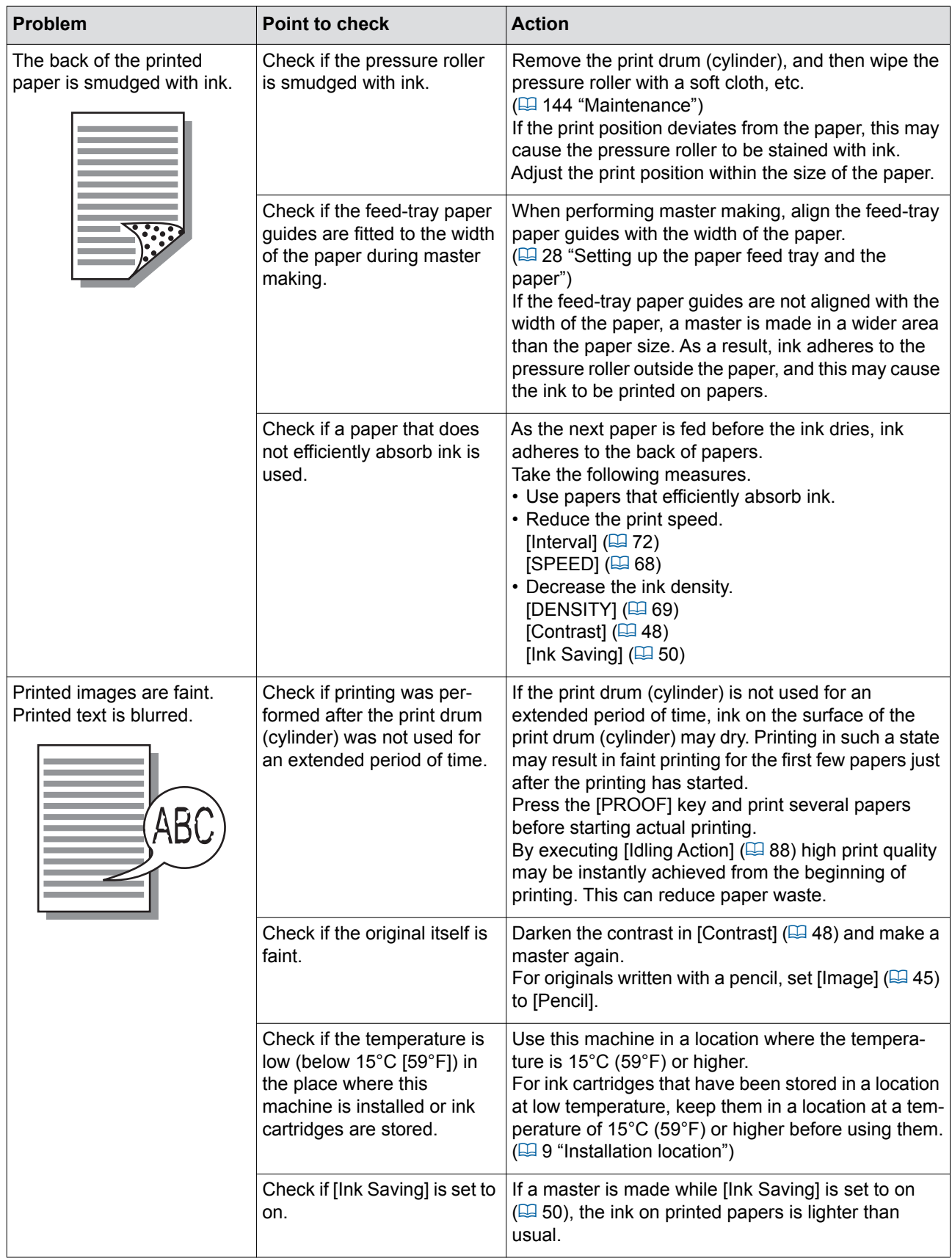

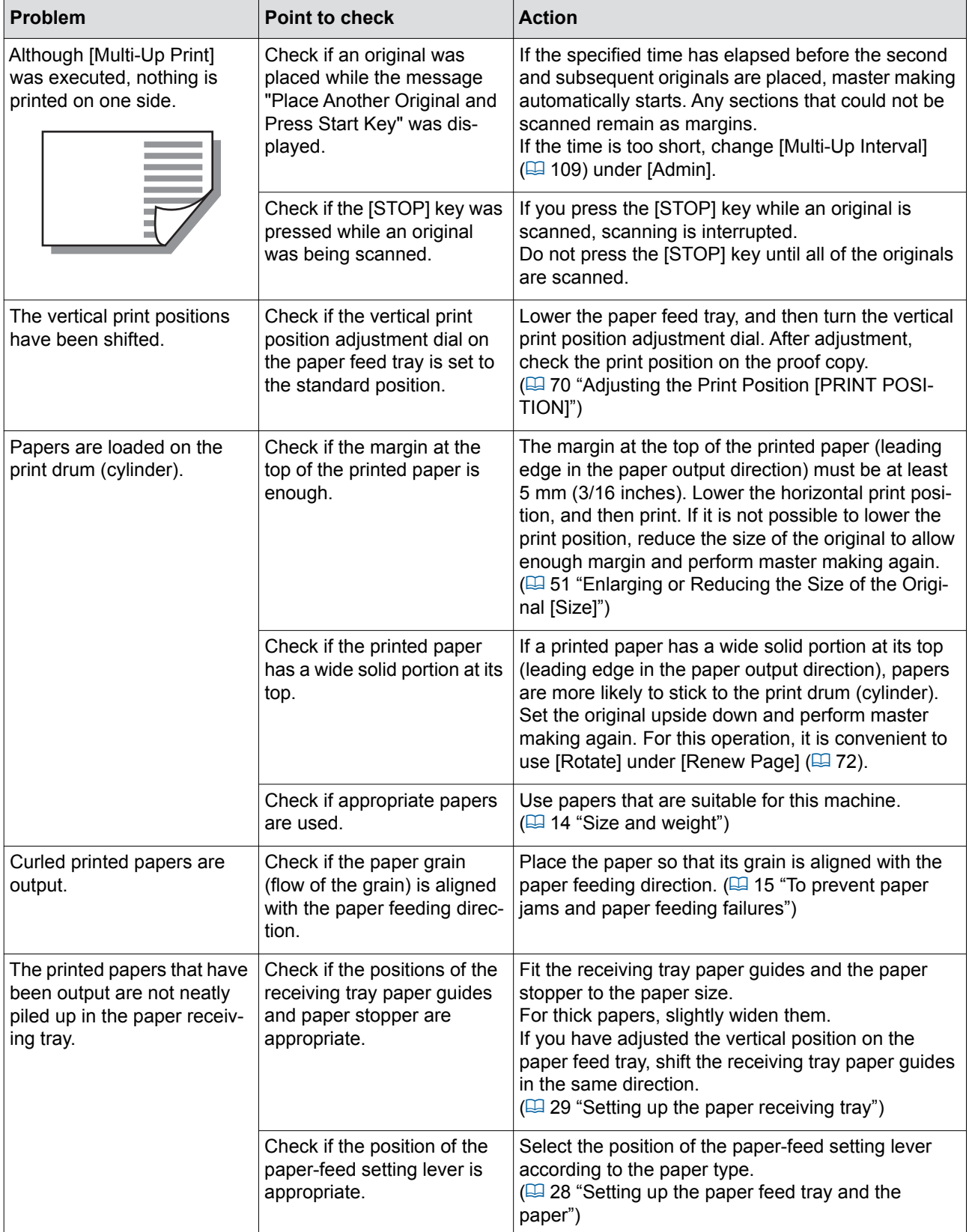

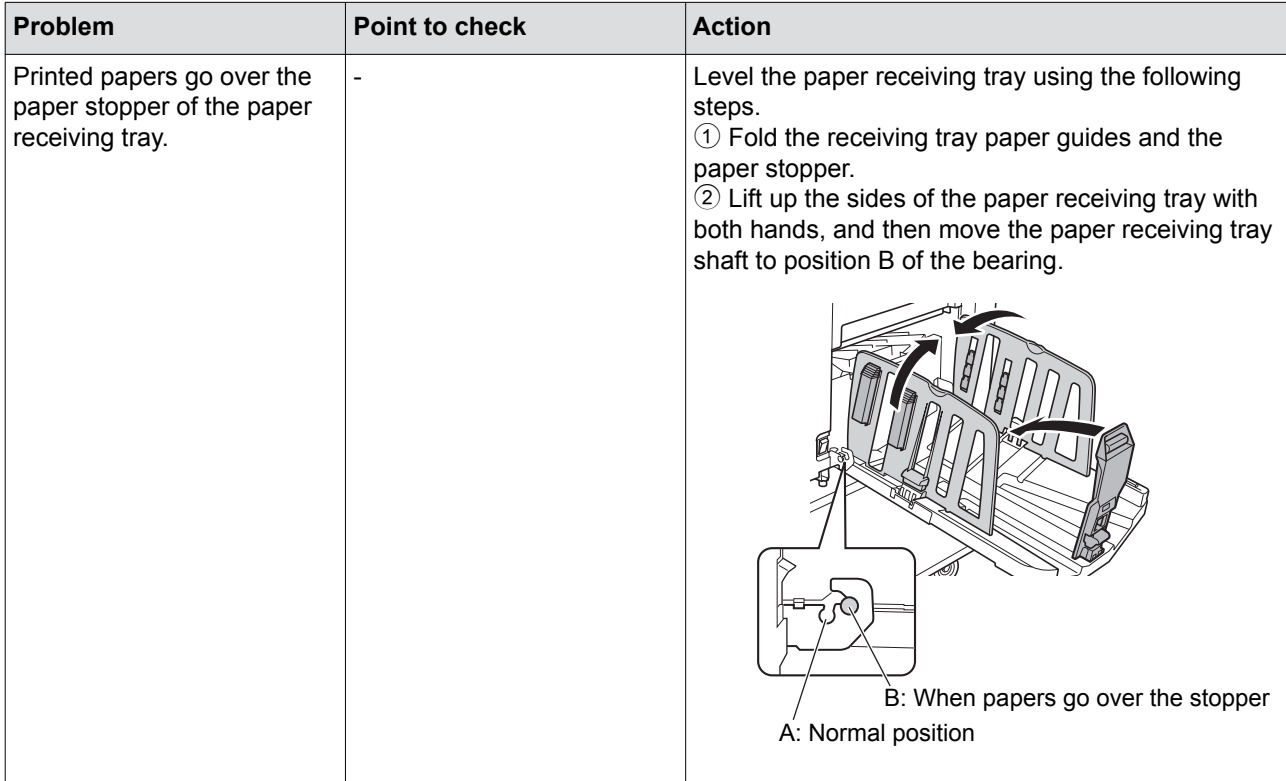

<span id="page-165-0"></span>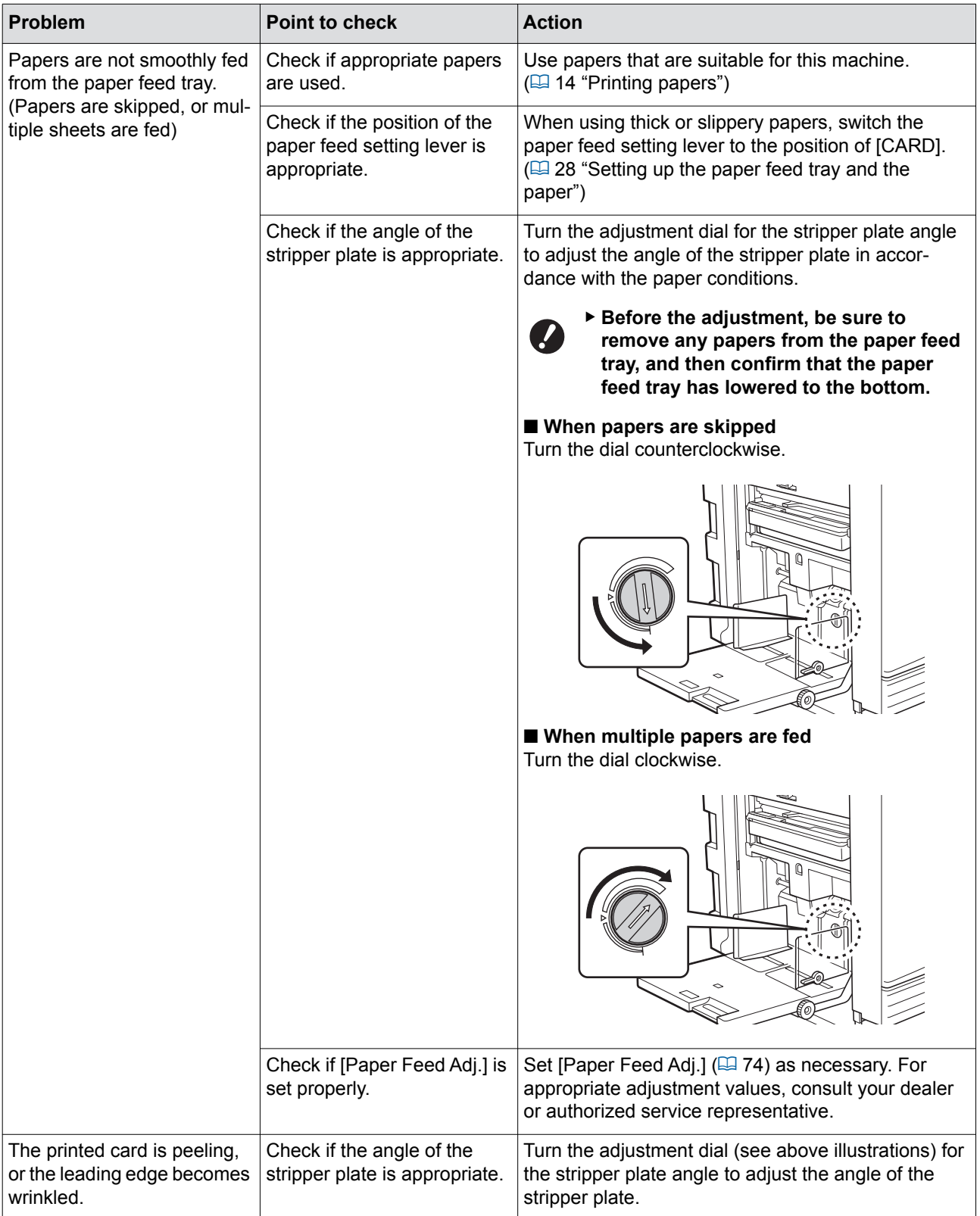

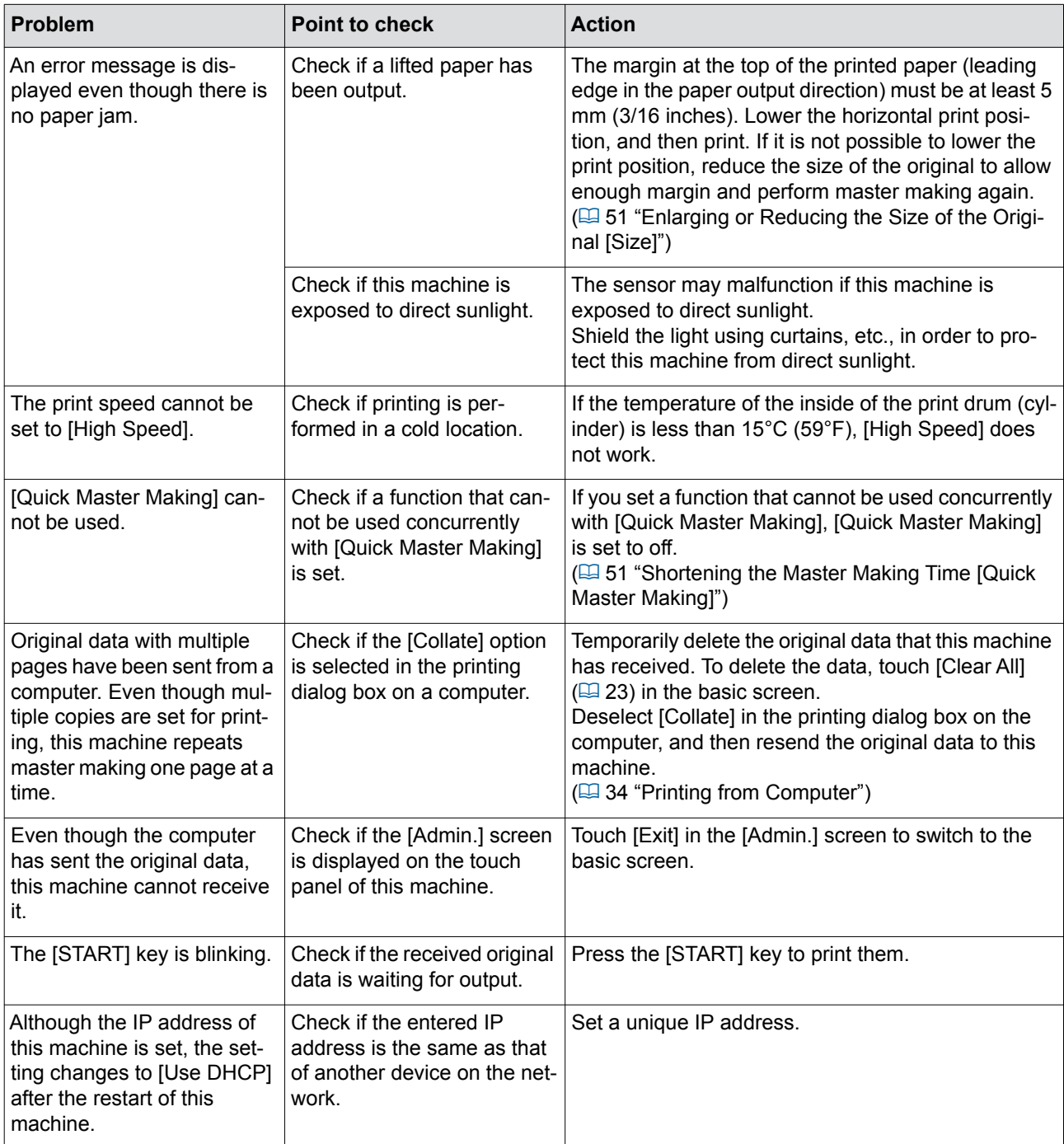

Chapter 11 Troubleshooting

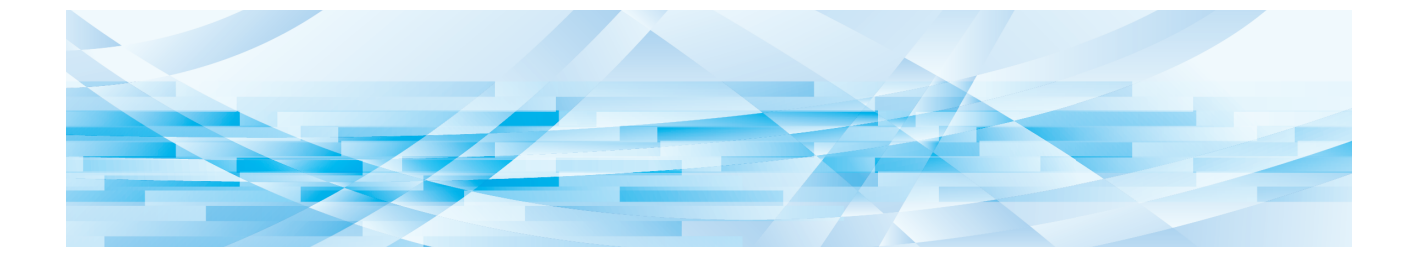

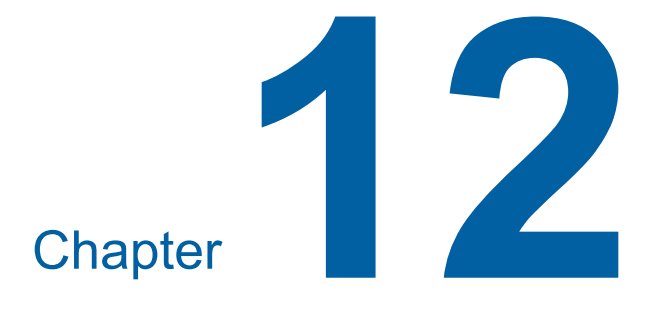

# **Appendix**

### **Optional Accessories**

A variety of optional accessories are available to enhance the capabilities of this machine. To purchase the optional accessories, consult your dealer or authorized service representative.

#### ■ Auto Document Feeder AF-VII

Feeds up to approximately 50 pages of originals automatically.

#### ■ **Color Print Drum (Cylinder)**

Enables the print colors to be changed easily simply by replacing a print drum (cylinder). (Dedicated case included)

#### ■ Wide Stacking Tray

A paper receiving tray that is applicable to paper sizes of up to 310 mm × 555 mm (12 7/32 inches × 21 27/32 inches).

#### ■ Key/Card Counter **IV**;N

Useful for cost management as it enables recording and viewing of the number of master making processes and the number of printed copies. The recording and viewing can be performed within a given period of time or for each key card individually.

- Enables printing a report of recorded data: "Printer usage volume" and "Average number of copies per master".

However, printing a report of the "Limit count applied against usage volume" and "Lock-out mode status" is not included.

- Enables printing of the report by operating in [Functions] tab screen of the printer, but printing the report by operating the Key/Card Counter is not included.

#### ■ **IC Card Reader Activation kit RG**

Enables individual user management and enhanced security with the use of IC cards. To use IC cards, [Recognized by]  $(4.117)$  must be configured in [Admin.].

#### ■ **Job Separator IV;NII / NIII**

Enables easy separation of printed papers simply by inserting tape strips when using [Job Separation] function ( $\boxplus$  [85\)](#page-86-0).

#### ■ **Card Feed Kit**

A unit for feeding postcards, etc.

#### ■ **Envelope Feed Kit**

A unit for feeding envelopes.

#### ■ **RISO Controller IS300**

A dedicated controller that enables this machine to be used as a network-connected PostScript 3 printer.

#### ■ **RISO Printer Driver for Macintosh**

A printer driver that enables the use of this machine on Mac OS X.

# **Specifications**

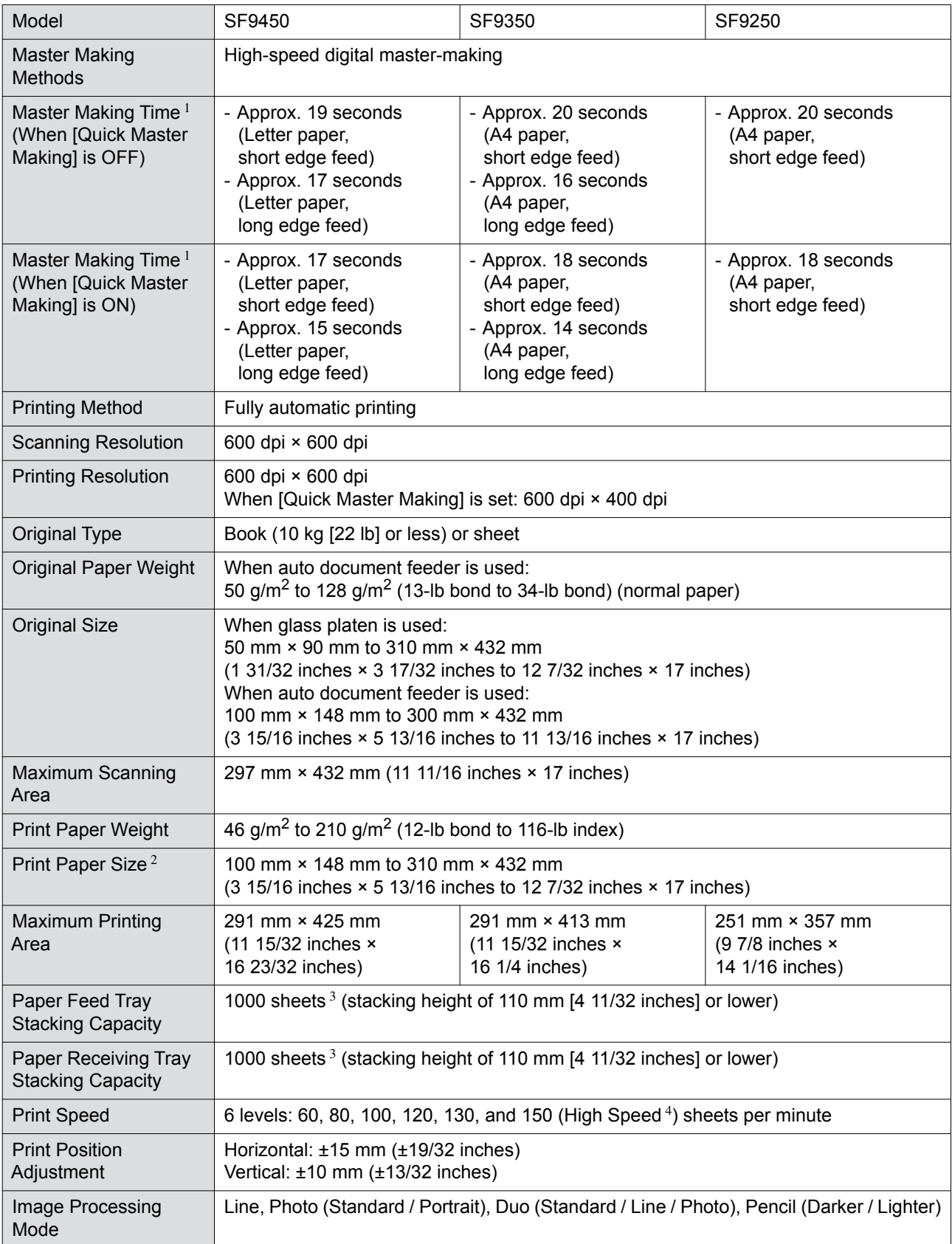

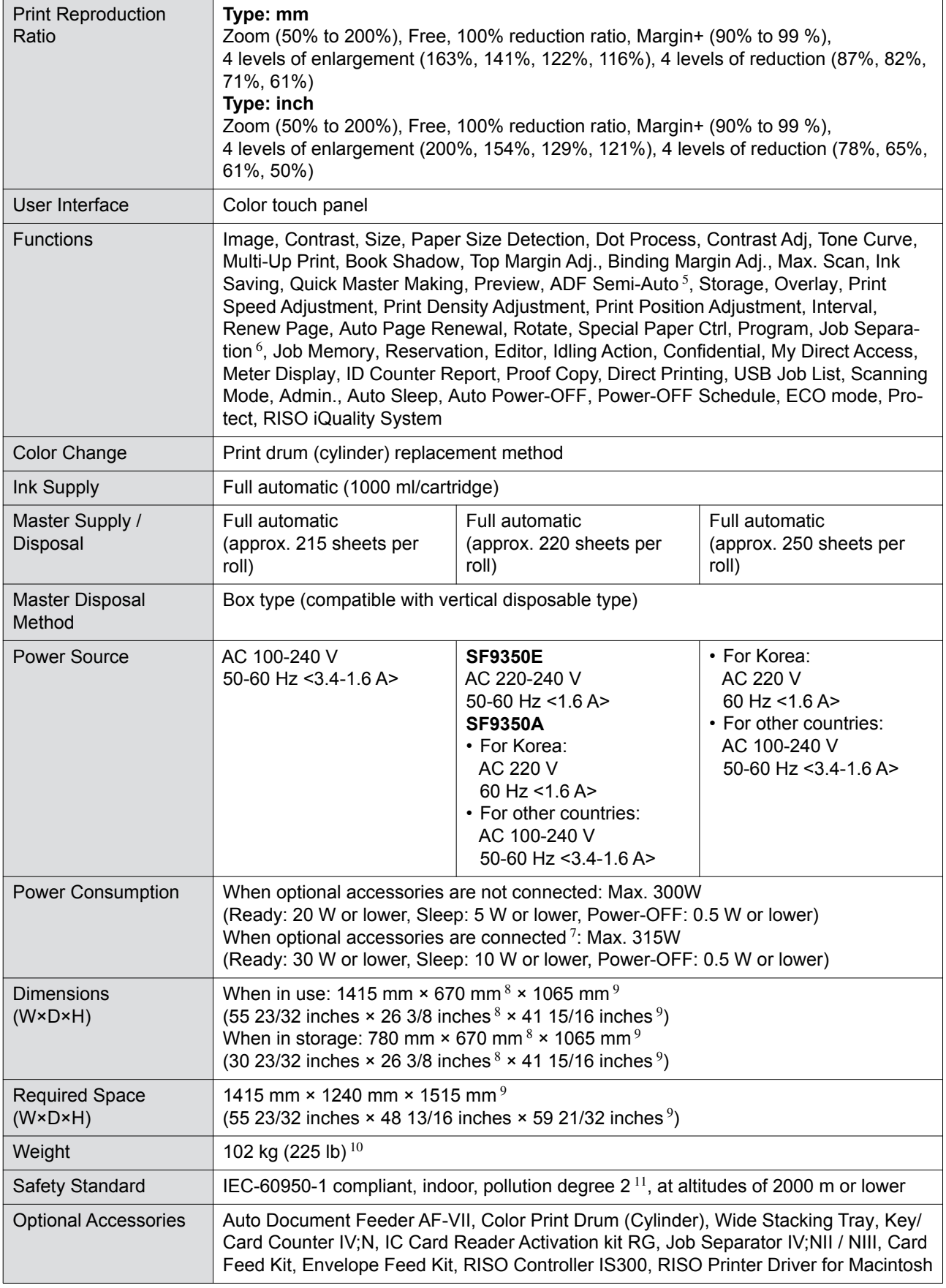

 $1$  Measurement value when set to 100% reproduction ratio.

 $^2$  When the optional Wide Stacking Tray is installed, you can use paper up to a size of 310 mm  $\times$  555 mm (12 7/32 inches × 21 27/32 inches) by setting [Custom Paper Entry]. Depending on the paper type and paper size, papers may not be aligned properly.

 $3\,$  When using the following weight of paper; 64g/m<sup>2</sup> to 80g/m<sup>2</sup> (17-lb bond to 21-lb bond)

- <sup>4</sup> If the temperature of the inside of the print drum (cylinder) is less than 15°C (59°F), [High Speed] is not usable.
- <sup>5</sup> Usable when the optional auto document feeder is installed.
- $6$  Usable when the optional Job Separator is installed.
- <sup>7</sup> When all the following optional accessories are installed.
	- –Auto Document Feeder
	- Job Separator
- Key/Card Counter or IC Card Reader
- <sup>8</sup> The depth does not include the stabilizers for the dedicated rack.
- <sup>9</sup> The height includes the dedicated rack.
- $10$  The weight does not include the ink, master roll, and rack.
- <sup>11</sup> The pollution degree of the usage environment due to dirt and dust in the air. Degree "2" corresponds to a general indoor environment.

#### **Notes**

- The specifications and type of the product are subject to change without prior notice.
- Please note that due to improvements and changes to this machine, some images and explanations in this guide may not correspond to your machine.

# **Index**

## **Numerics**

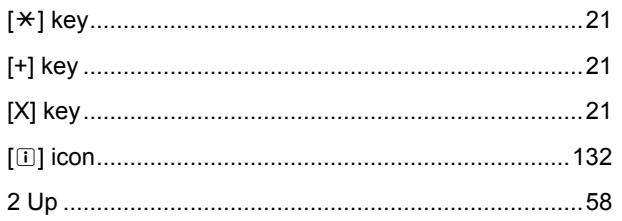

## $\mathsf{A}$

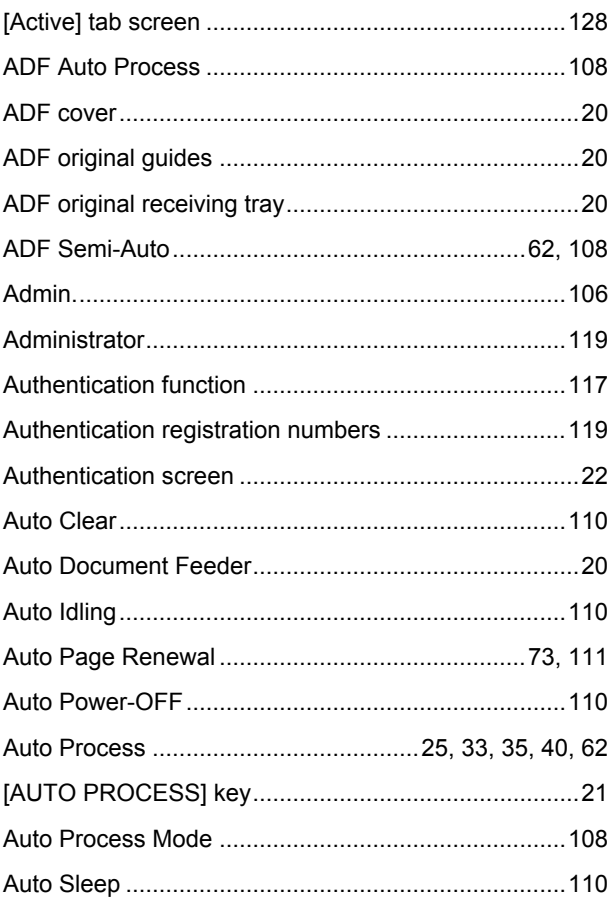

# $\, {\bf B} \,$

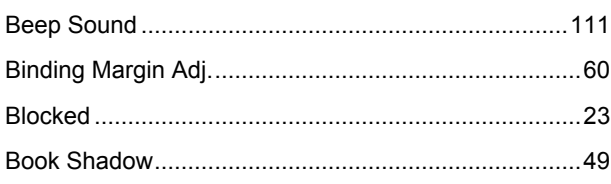

# $\mathbf c$

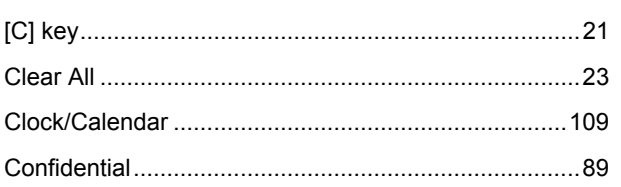

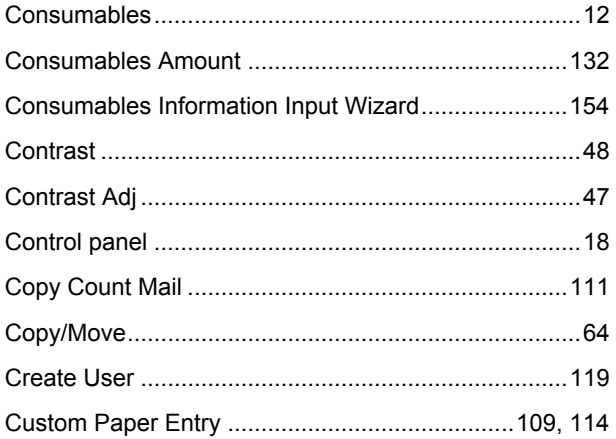

# D

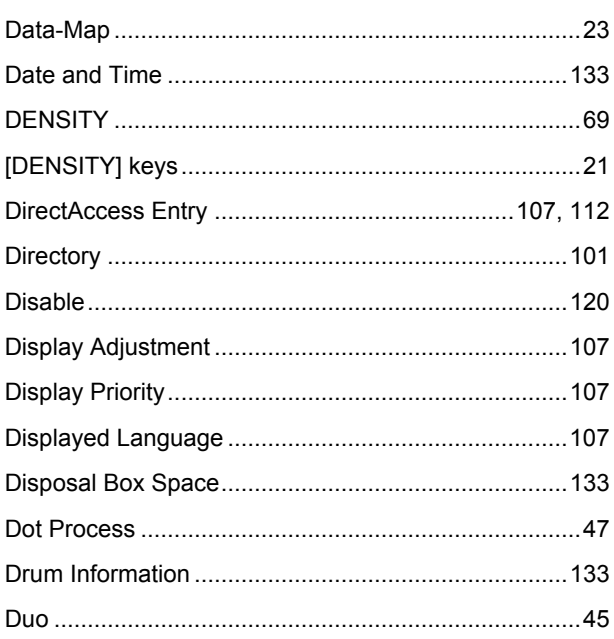

# $E$

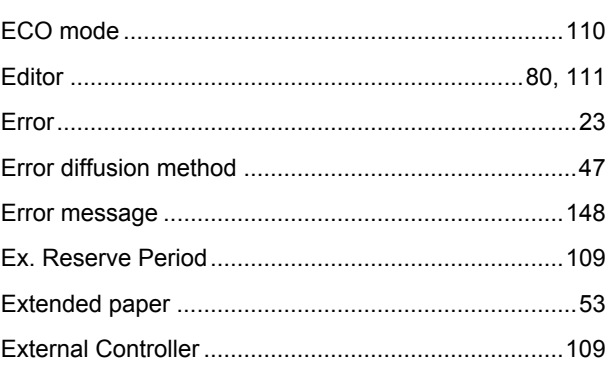

# $\mathsf F$

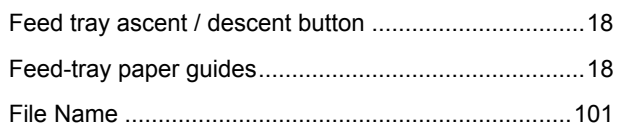

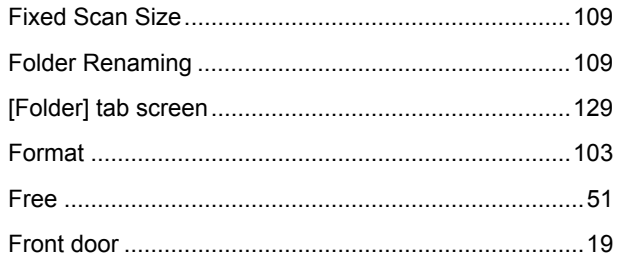

# $\overline{G}$

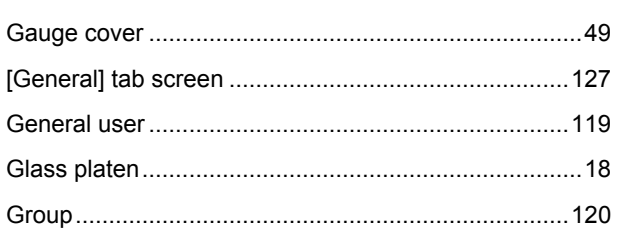

# $\mathbf H$

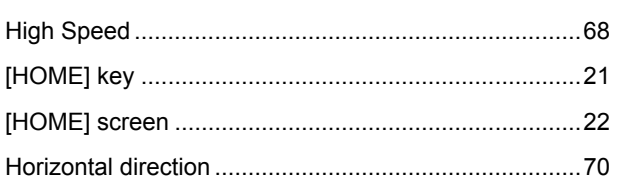

## $\mathbf{L}$

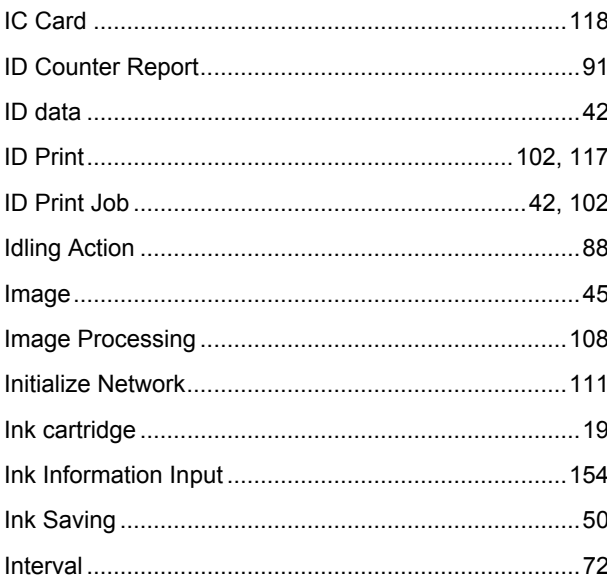

# $\overline{\mathsf{J}}$

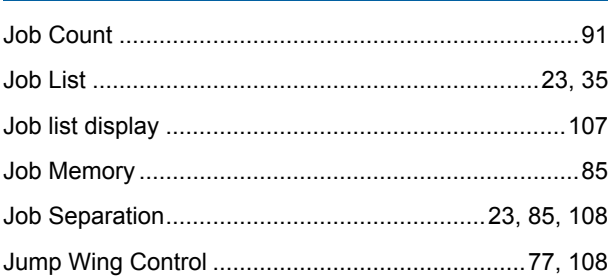

# $\frac{1}{2}$

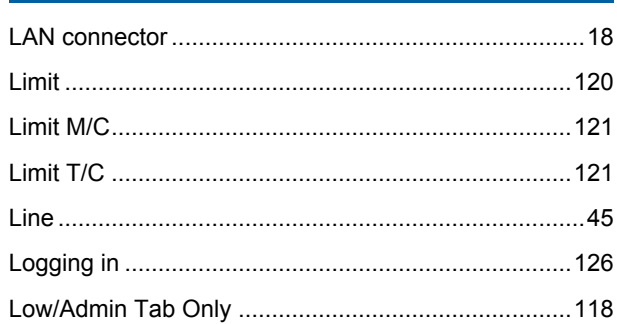

# M

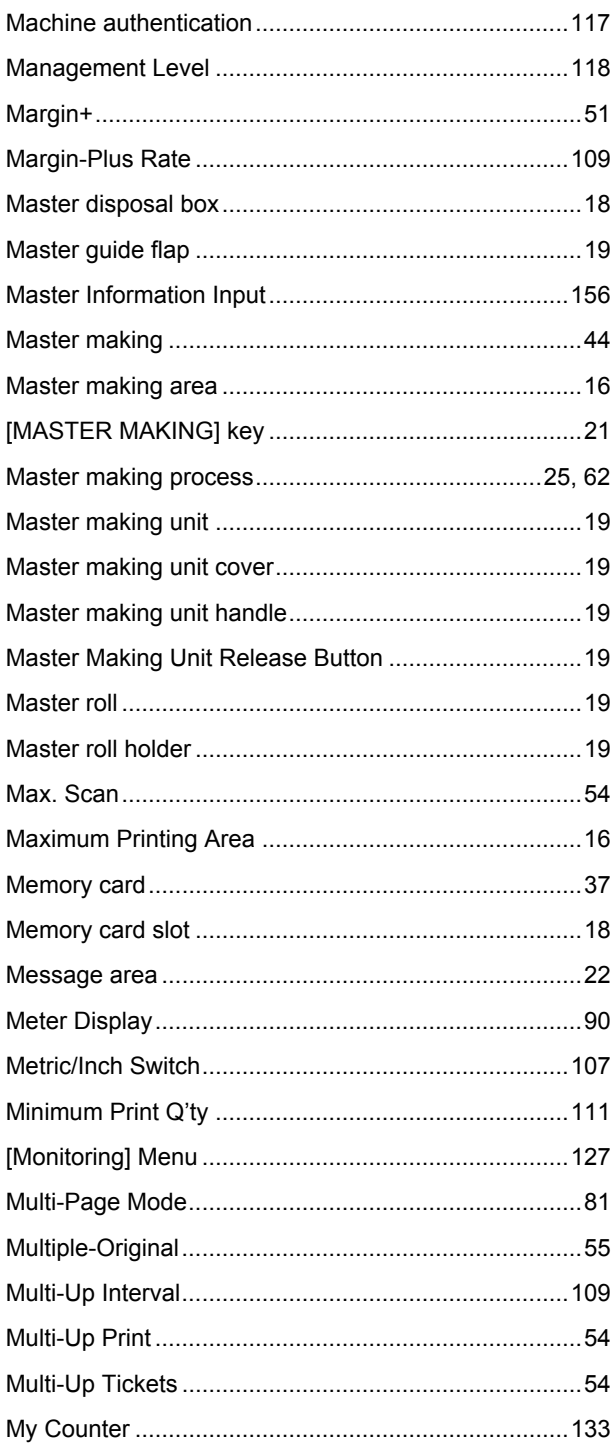

#### Chapter 12 Appendix 174

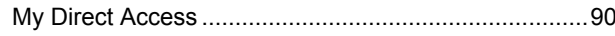

### $\mathsf{N}$

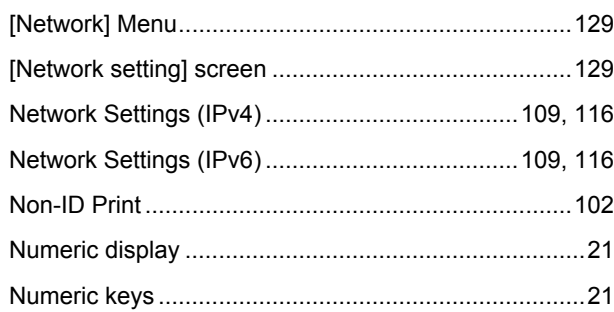

# $\overline{\mathbf{o}}$

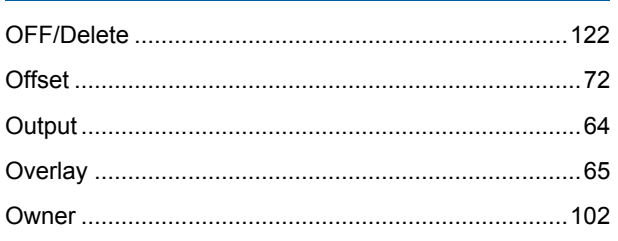

# $\mathsf{P}$

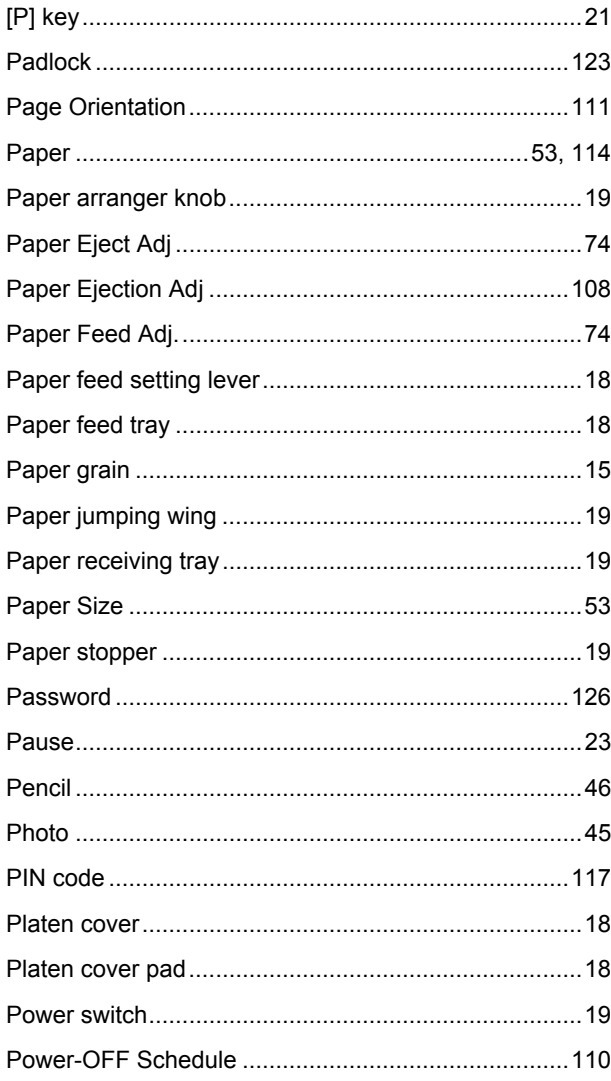

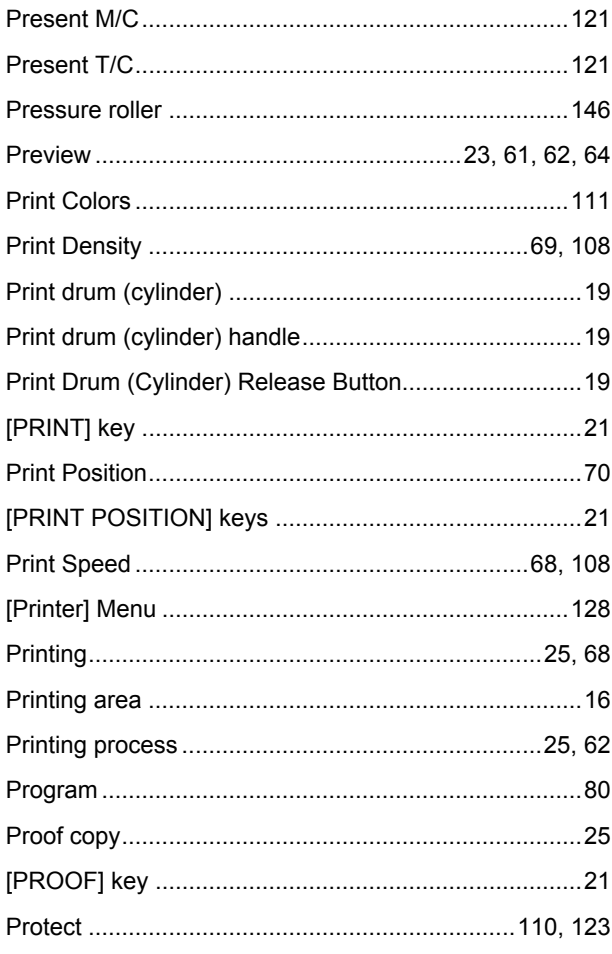

# $Q$

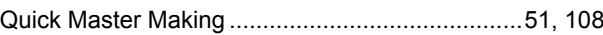

## $\mathbf R$

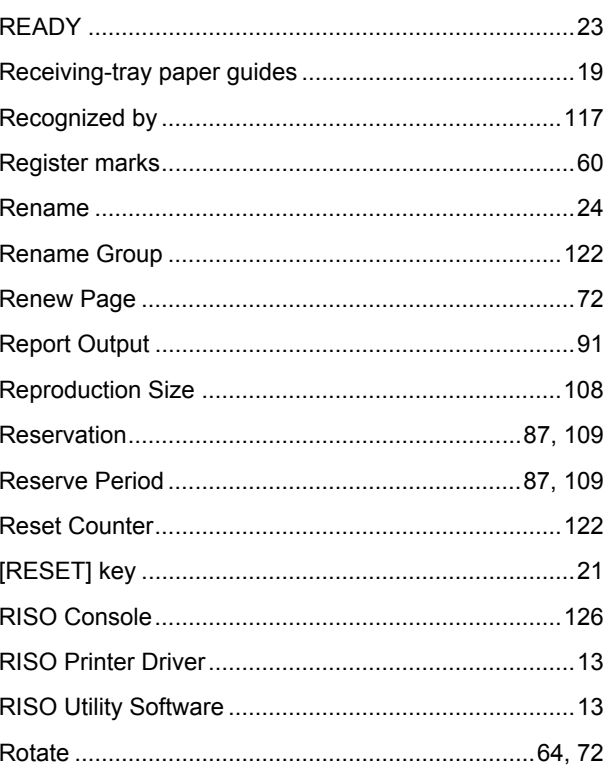

# $\mathbf{s}$

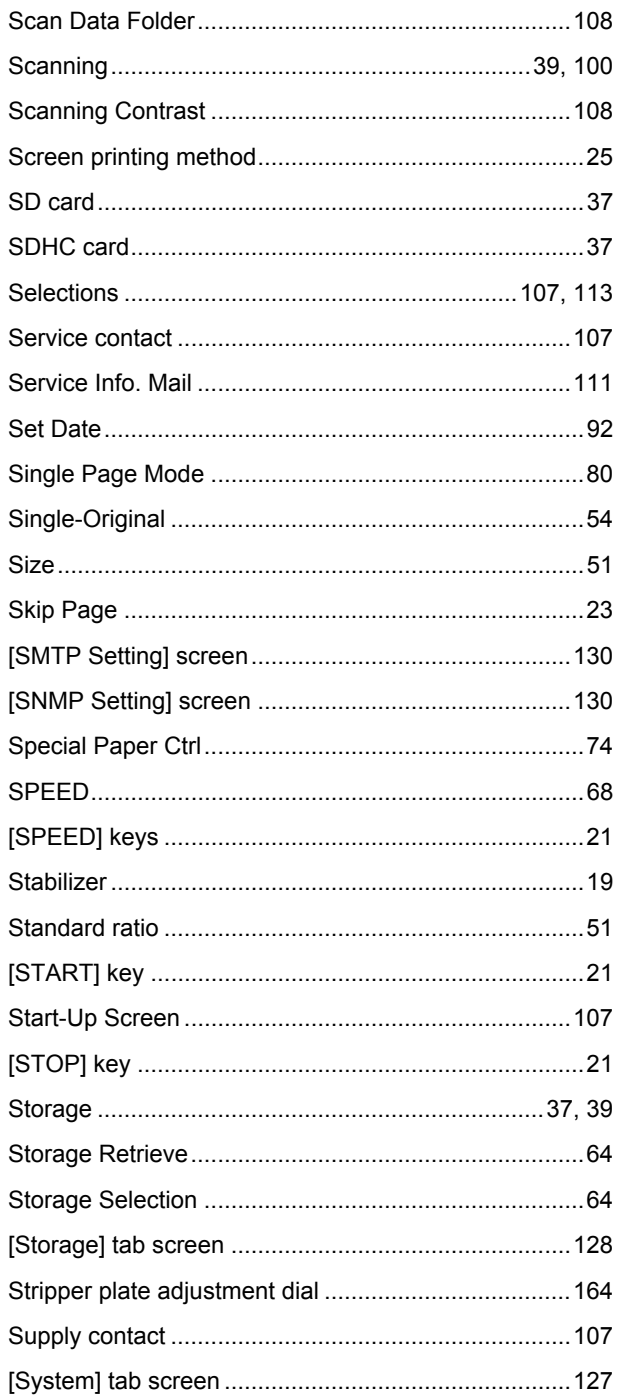

# $\overline{1}$

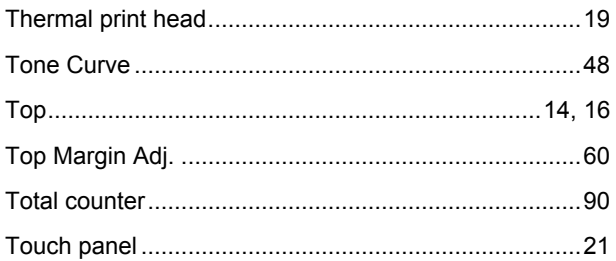

# $\bigcup$

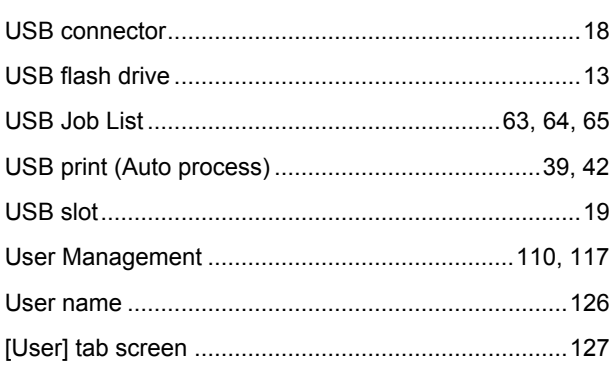

### $\mathbf V$

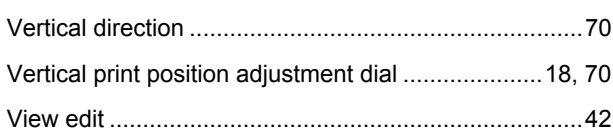

# W

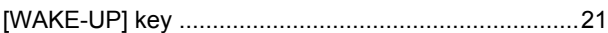

# Z

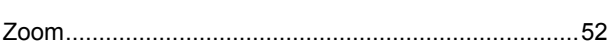

176 Chapter 12 Appendix

# **Notice for European Union Member States**

# RISO, the environment and the Waste Electrical and Electronic **Equipment Directive "WEEE Directive"**

# **What is the WEEE Directive?**

The purpose of the WEEE Directive is to reduce waste and ensure Electrical and Electronic Equipment is recycled at the end of its useful life.

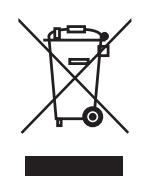

# What does the crossed out wheeled bin symbol mean?

The crossed out wheeled bin symbol indicates this product must be disposed of separately to normal waste.

Please contact your RISO service agent for information about disposal.

# What does the solid bar symbol mean?

The solid bar under the crossed out wheeled bin indicates this product was put on the market after the 13th August 2005.

# Who should I contact if I want more information about the **WEEE Directive?**

You should contact your local RISO service agent for more information.

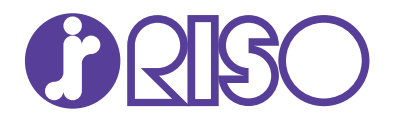

Please contact the following for supplies and service: